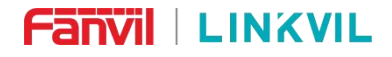

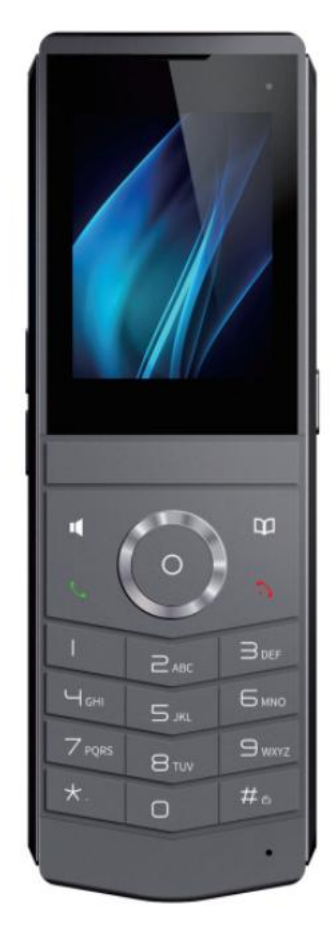

# **User Manual W611W**

Software Version: 2.12.4.8 Release Date:2022/10/13

#### W611W User Manual

. . . .

 $\mathbf{r}$ 

 $\alpha$  in  $\alpha$  $\mathbf{u}$  . ī, ■■

 $\overline{\mathbf{u}}$ 

---------------**-**

H İ

**State ALC AN B. B. B. BOOK** 

ţ

H H

E

İ E. i<br>B **TERRITORY** 

i.

## <span id="page-1-0"></span>**Directory**

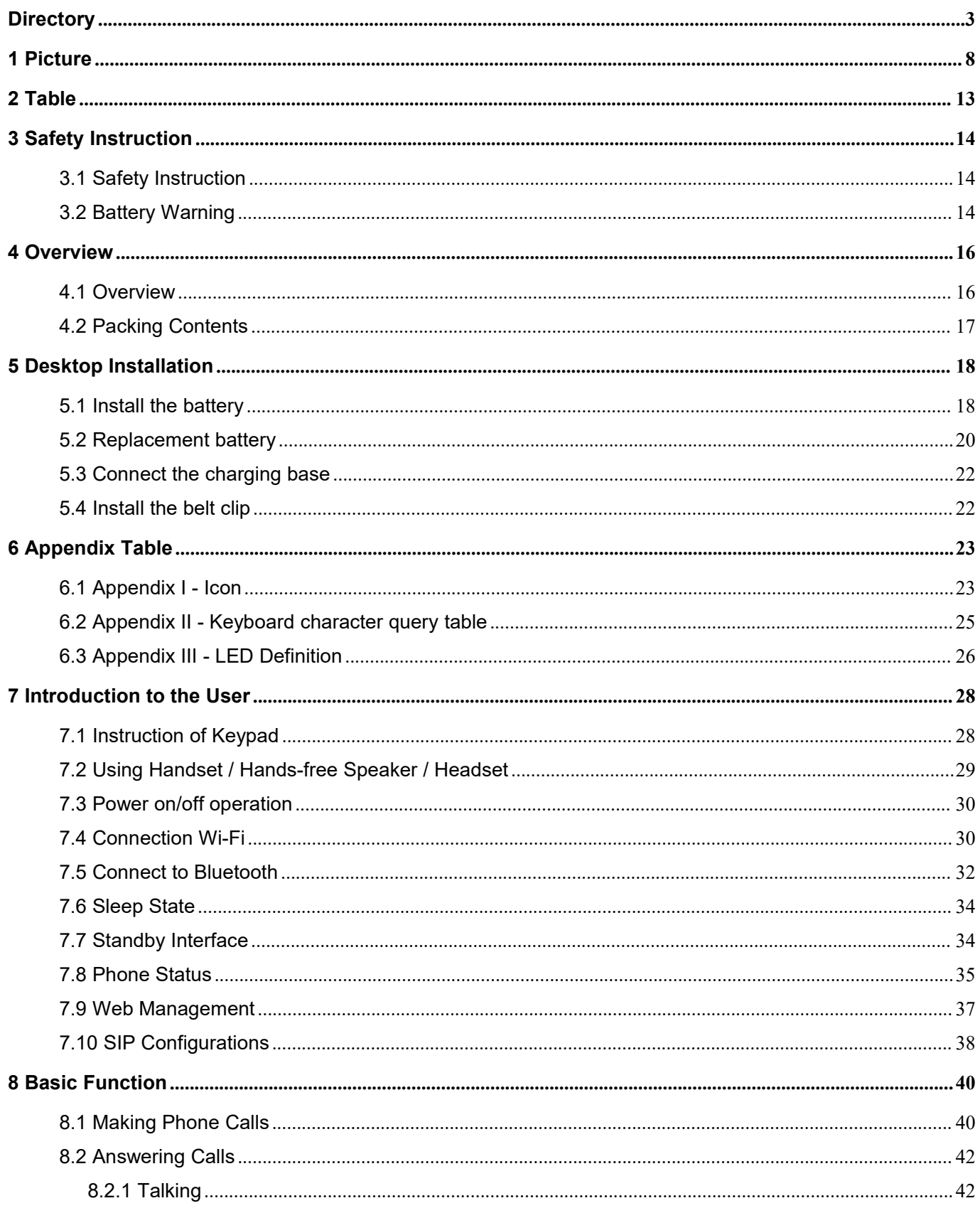

#### W611W User Manual

. . ٠ ٠ . .

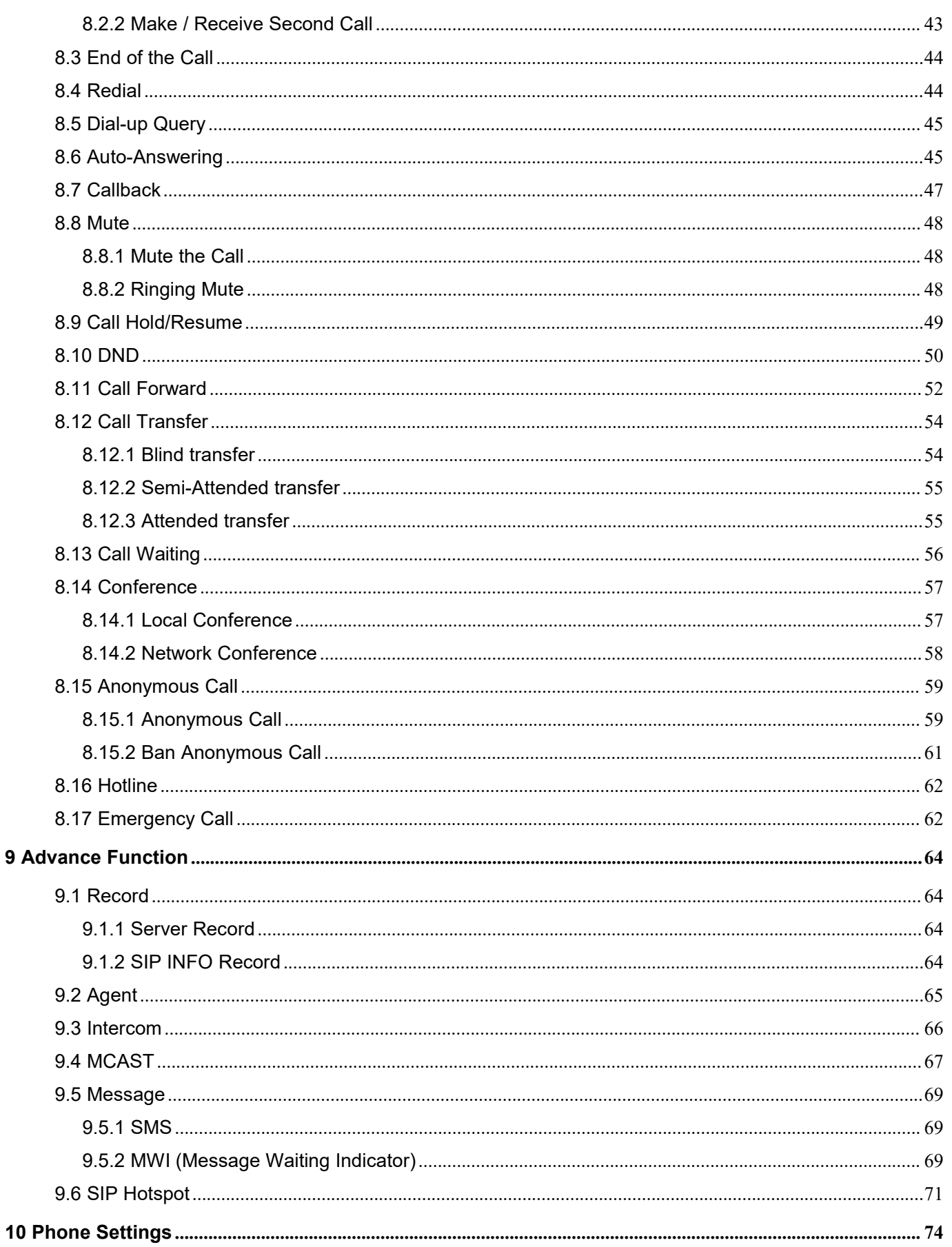

#### W611W User Manual

. . **STATE** . ٠ . . -. . . . .

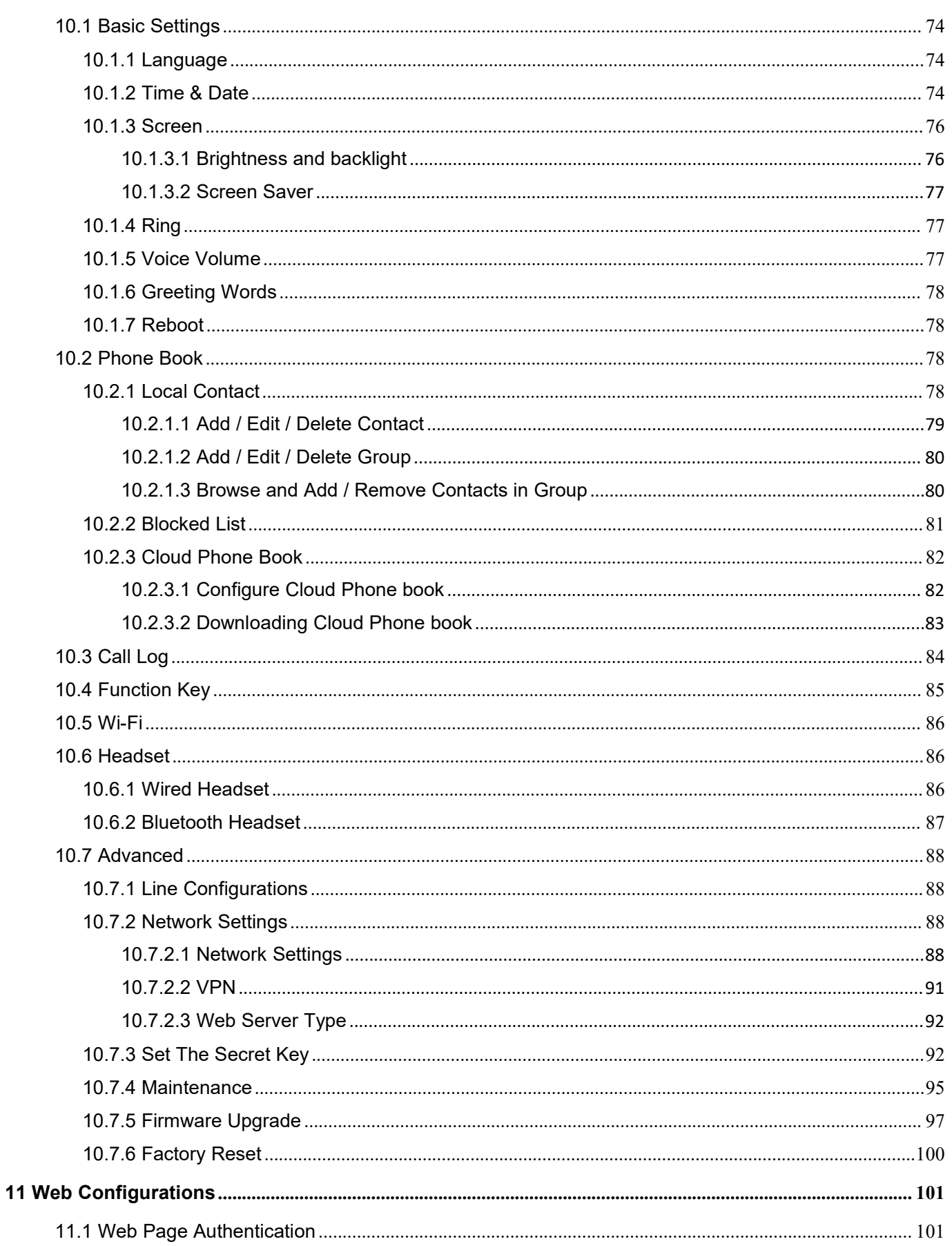

#### W611W User Manual

. . - 191 . . - 19 . . - 19 . . - 12 . . . - 19 . . ٠ . .

> i. i. i.

ä ī ī ä

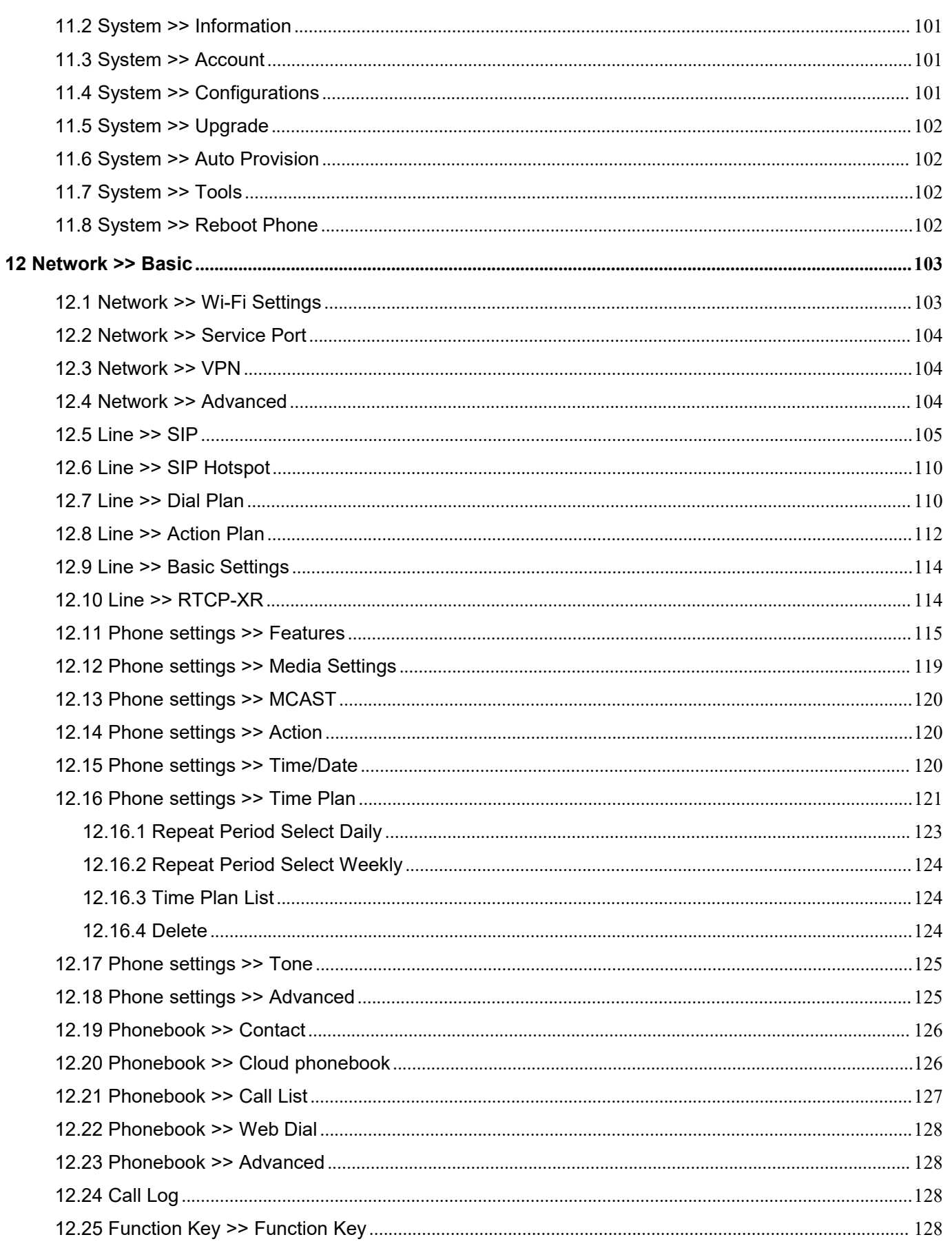

#### W611W User Manual

. . **STATE** . . . . -. . . . .

ī

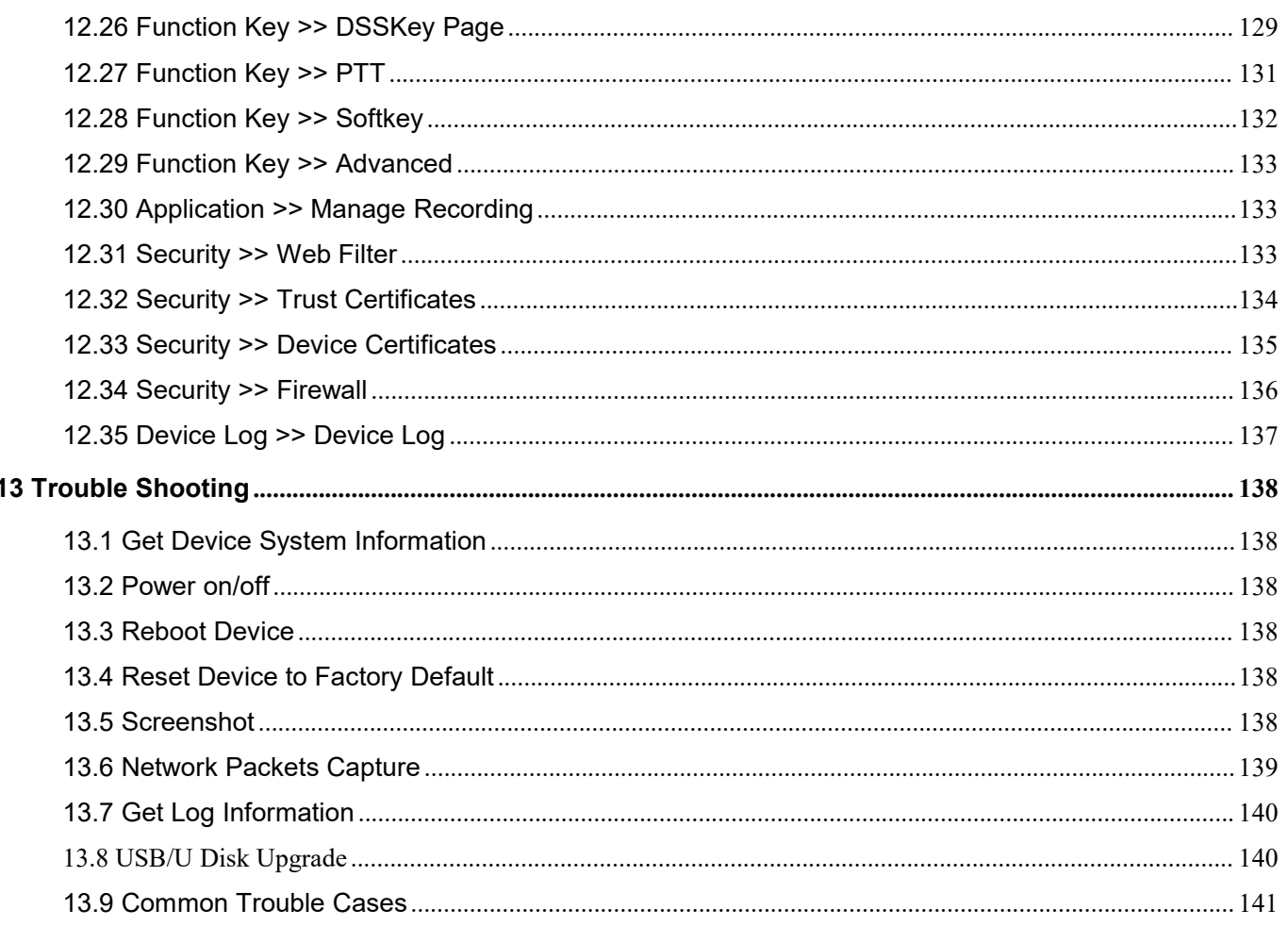

#### W611W User Manual

. .

 $\overline{a}$ 

 $\alpha$  in  $\alpha$  $\mathbf{u}$  . ī, 99

 $\overline{\mathbf{u}}$  $\alpha$  $\mathbf{r}$  -----------------

H İ

**State ALC AN B. B. B.** 

ţ

H H

İ Ì, ā Ī ### <span id="page-6-0"></span>1 Picture

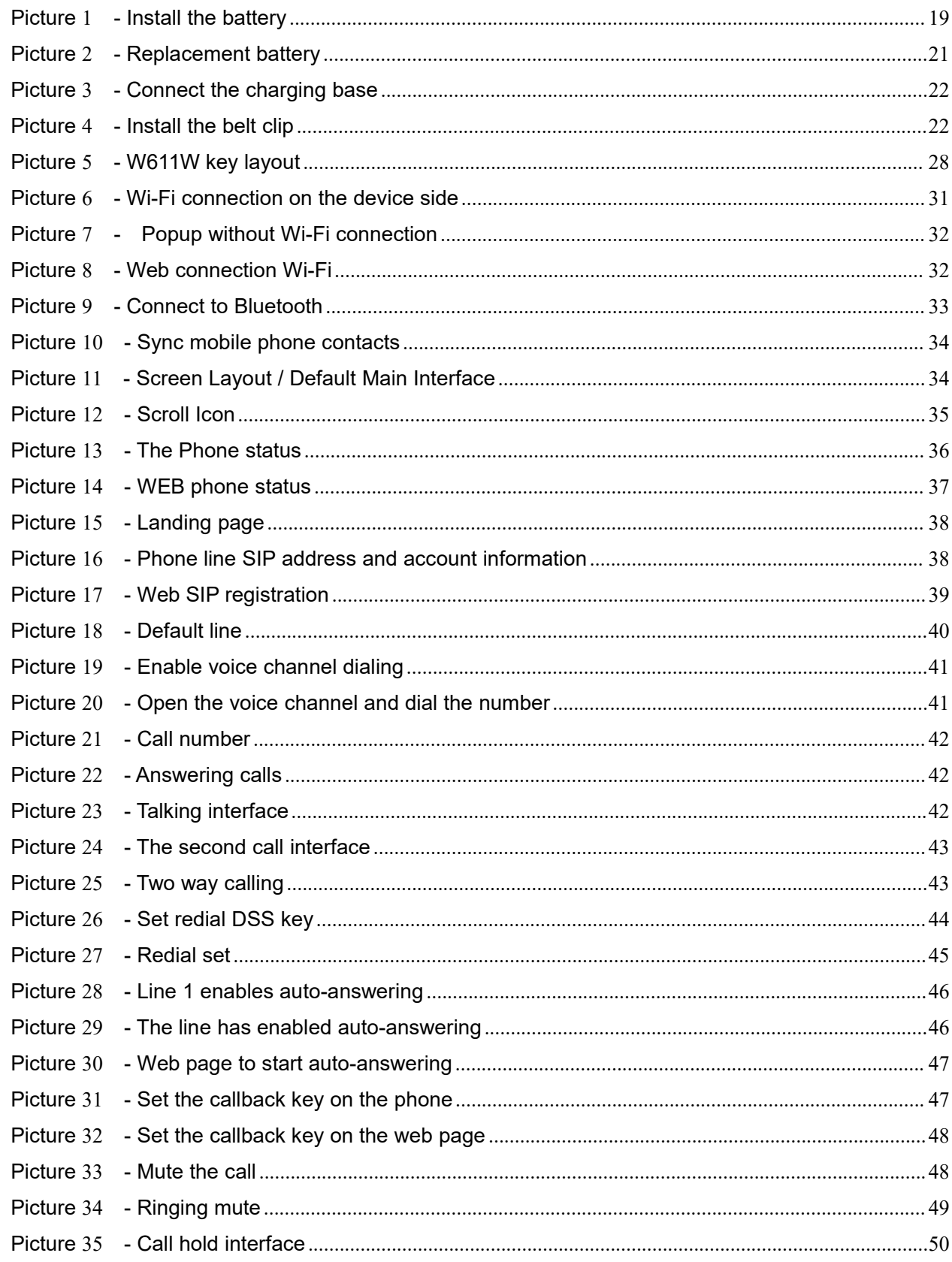

#### W611W User Manual

. . . . . . - 19 . . . . . . - 19 - 19 . . ٠ . .

ä

ń i. i<br>S ń

ī ī ī

ū a.

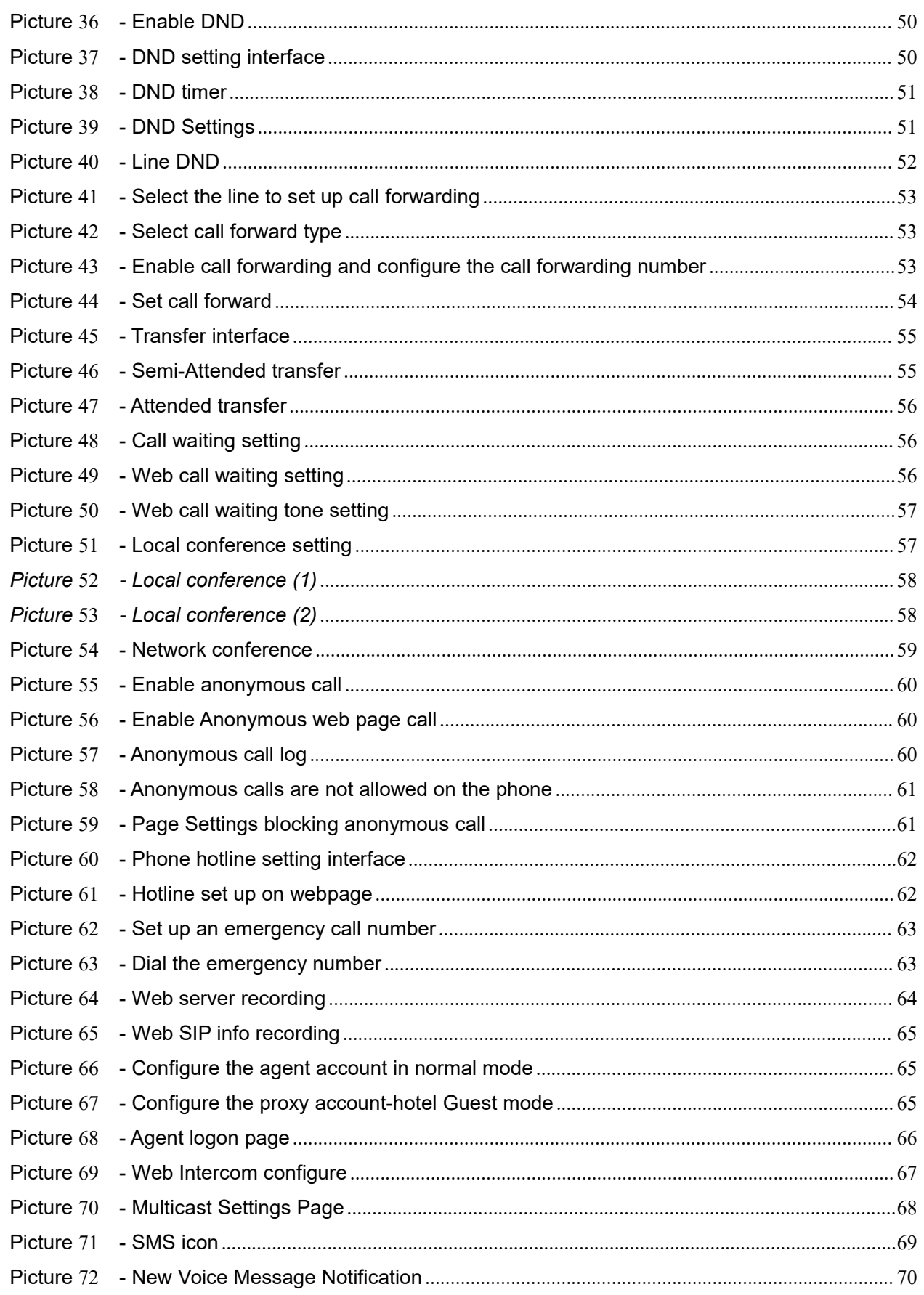

#### W611W User Manual

. . . . ٠ - 19 . - 13 . . . . . - 19 - 19 . . ٠ . .

> ä ä ü ī ī ä ī

ń i. i. İ, ń i. i. . .

ū Ė  $\overline{\phantom{a}}$ 

i.

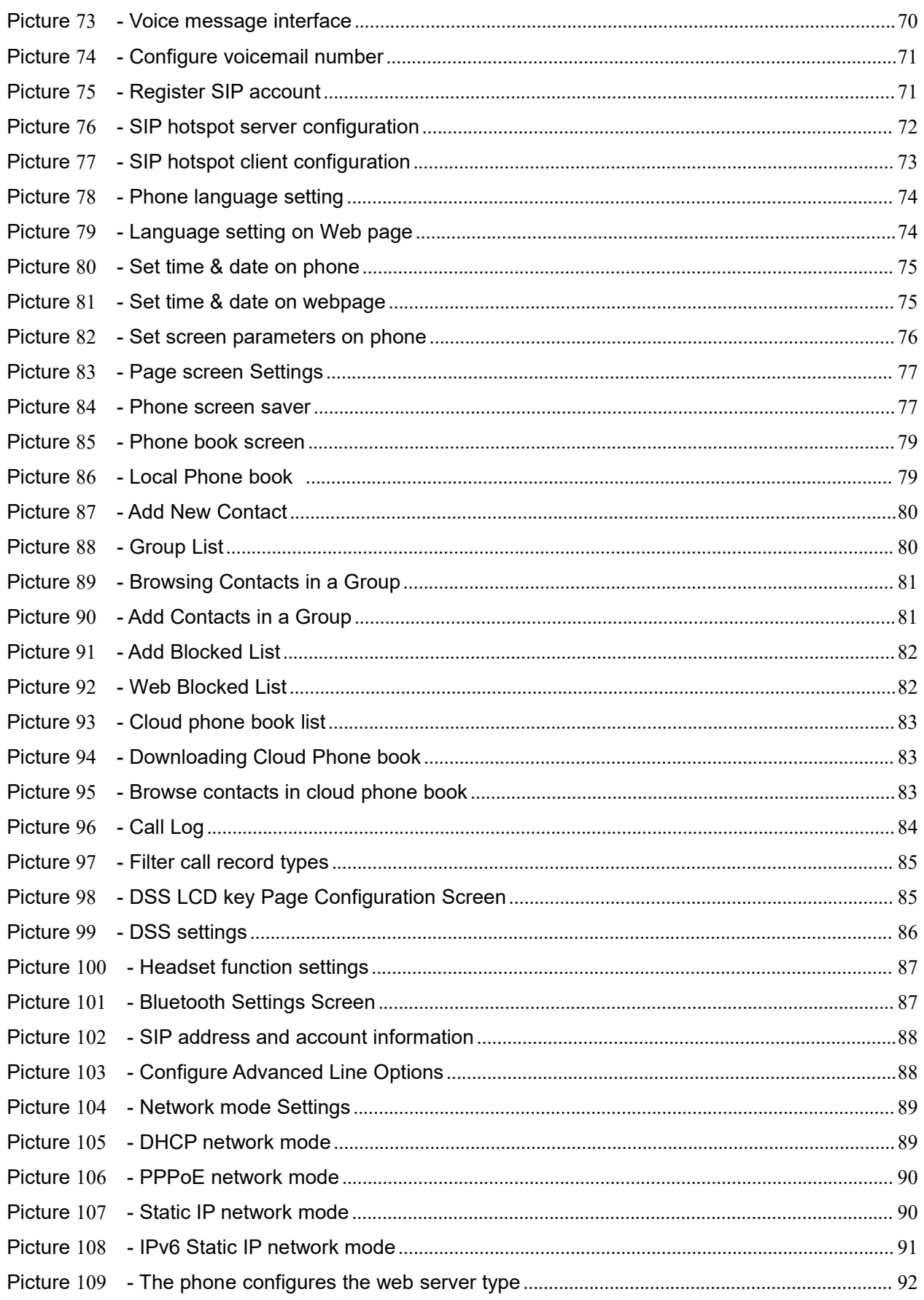

#### W611W User Manual

. . . . . . - 19 . . . . . - 19 . . ٠ . .

> ń i. i. i.

ī ī ī ä i.

ū  $\overline{\phantom{a}}$ 

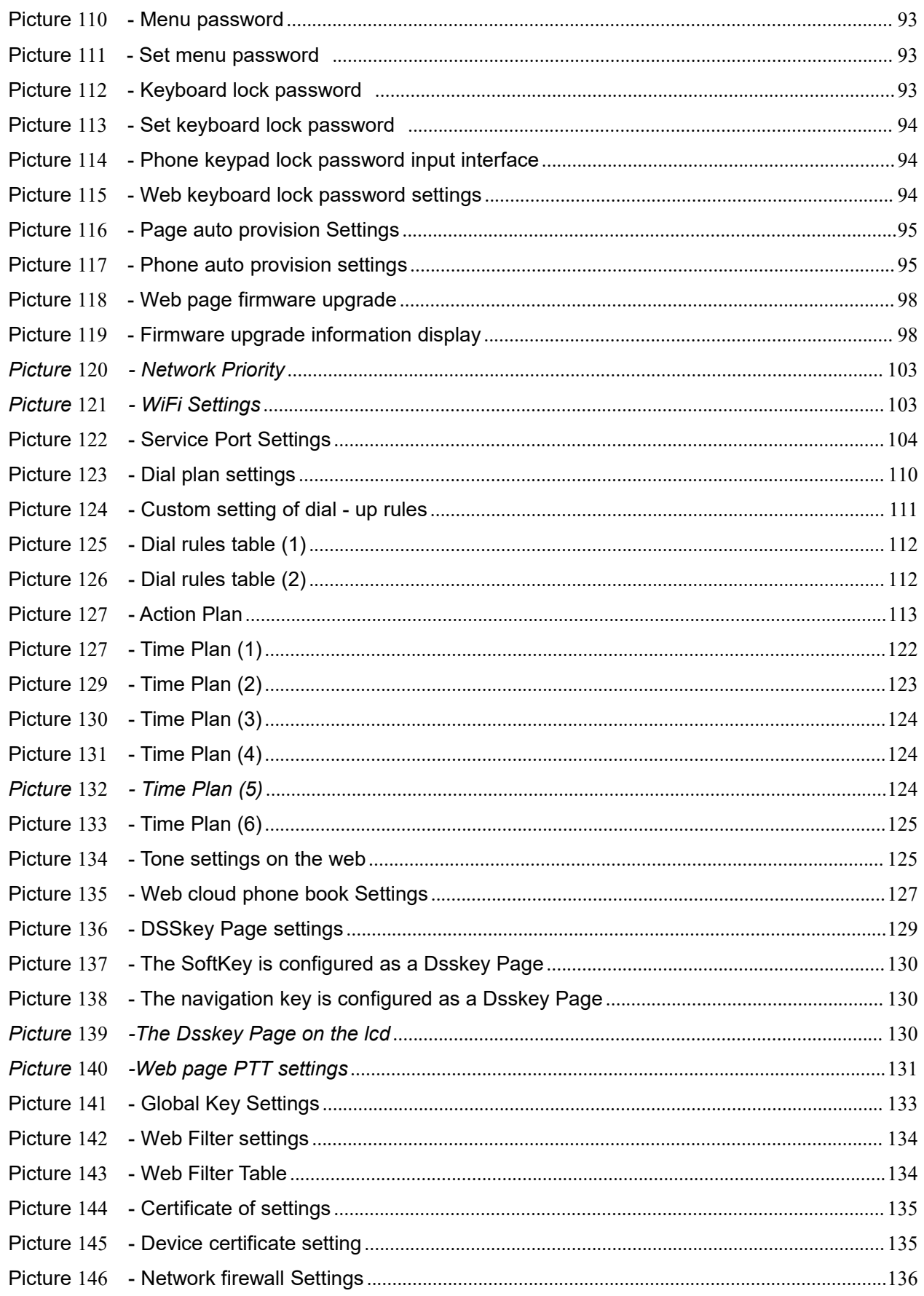

#### W611W User Manual

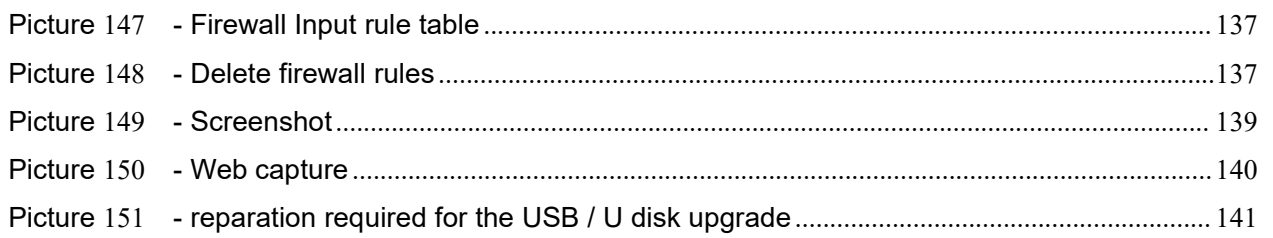

. . . . ٠ - 19 . - 13 . . . . . - 19 - 19 . . . .

> ä ä ü ī ī ä ī

ń i. i. İ, ń i. ń . . . .

> i. Ė

> > ū Ė ×.

#### W611W User Manual

. . . .

 $\alpha$  in  $\alpha$  $\mathbf{u}$  . ī, 99

 $\alpha$  $\alpha$  $\mathbf{r}$  $\sim$  10  $\pm$ m. × **BOTH**  $\mathbf{r}$  $\sim$  10 **B. B. B. BOOK** 

 $\overline{\mathbf{u}}$ 

. . . . . . . . . . . . . . . . . . .

ш

H

i<br>J

i.

i.

İ Ī

H

ţ

Ī

## <span id="page-11-0"></span>2 Table

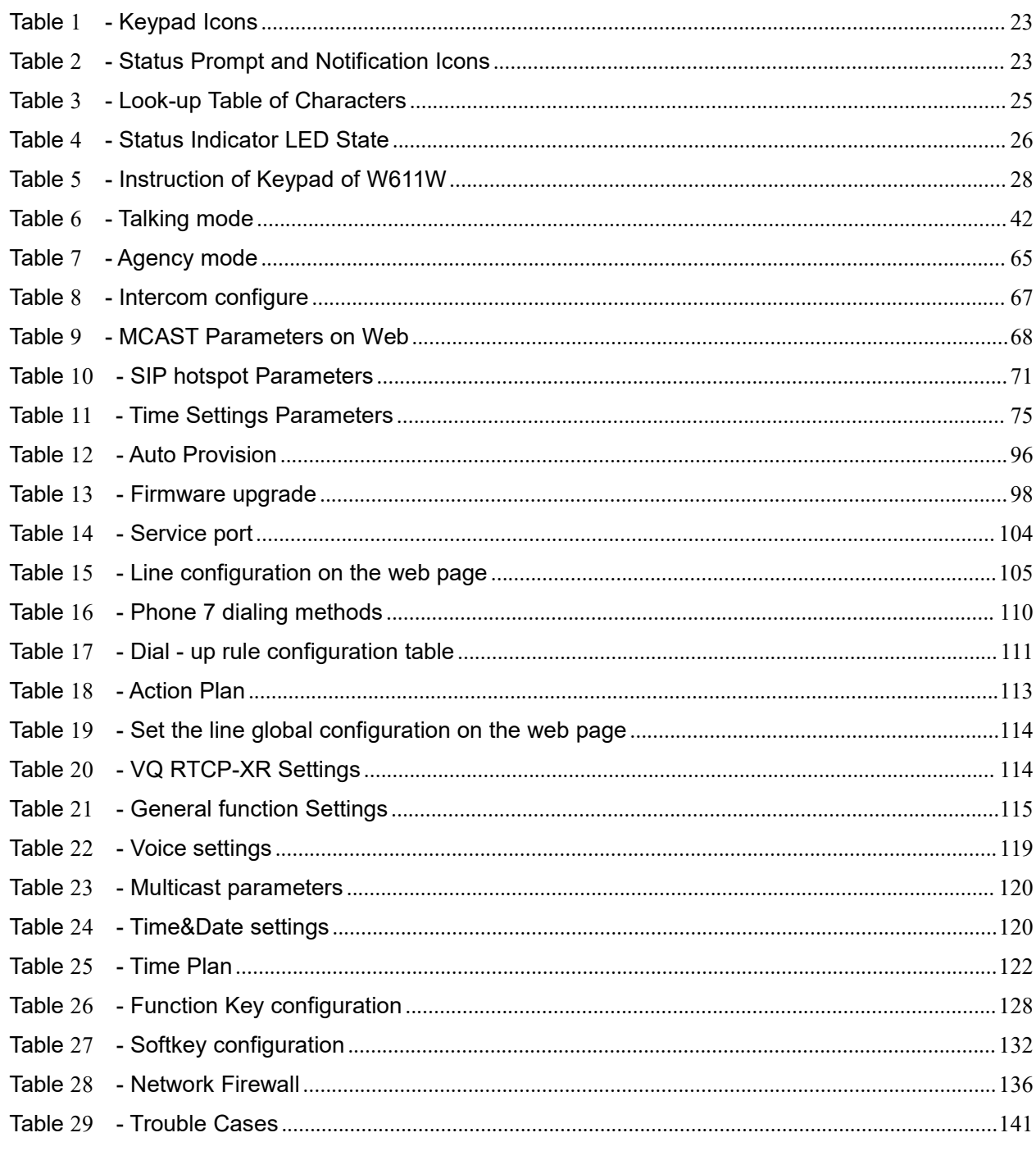

#### W611W User Manual

### <span id="page-12-0"></span>**3 Safety Instruction**

### <span id="page-12-1"></span>**3.1 Safety Instruction**

Please read the following safety notices before installing or using this unit. They are crucial for the safe and reliable operation of the device.

- Please use the external power supply that is included in the package. Other power supply may cause damage to the phone and affect the behavior or induce noise.
- Before using the external power supply in the package, please check the home power voltage. Inaccurate power voltage may cause fire and damage.
- Please do not damage the power cord. If power cord or plug is impaired, do not use it because it may cause fire or electric shock.
- $\bullet$  Do not drop, knock or shake the phone. Rough handling can break internal circuit boards.
- This phone is designed for indoor use. Do not install the device in places where there is direct sunlight. Also do not put the device on carpets or cushions. It may cause fire or breakdown.
- Avoid exposure the phone to high temperature or below  $0^{\circ}$  or high humidity.
- Avoid wetting the unit with any liquid.
- Do not attempt to open it. Non-expert handling of the device could damage it. Consult your authorized dealer for help, or else it may cause fire, electric shock and breakdown.
- Do not use harsh chemicals, cleaning solvents, or strong detergents to clean it. Wipe it with a soft cloth that has been slightly dampened in a mild soap and water solution.
- When lightning, do not touch power plug, it may cause an electric shock.
- Do not install this phone in an ill-ventilated place. You are in a situation that could cause bodily injury. Before you work on any equipment, be aware of the hazards involved with electrical circuitry and be familiar with standard practices for preventing accidents.

### <span id="page-12-2"></span>**3.2 Battery Warning**

- To prevent the battery pack from leaking, overheating and catching fire.Please observe the following precautions:
- Soft aluminum packaging foil is easily damaged by sharp edged parts such as nickel sheets, pins and needles.
- Do not hit the battery pack with any sharp parts.
- Do not immerse the battery pack in water or seawater.
- Do not use and place the battery pack near heat sources such as fire or heaters.
- Do not reverse the positive and negative poles.
- $\bullet$  Do not connect the battery pack to the power outlet.

#### W611W User Manual

Do not throw the battery pack into fire or heat.

Fanvil | LINKVIL

- Do not connect the positive and negative poles directly to metal objects such as wires, which may cause a short circuit of the battery pack.
- Do not transport and store batteries together with metal items such as necklaces and hairpins.
- $\bullet$  Do not knock or throw the battery pack.
- Do not directly solder the battery pack or battery, and do not pierce the battery with nails or other sharp objects.
- Please use the charger configured at the time of purchase when charging.

### <span id="page-14-0"></span>**4 Overview**

### <span id="page-14-1"></span>**4.1 Overview**

W611W is a portable WiFi phone, specially designed for the wireless communication needs of mobile office; it has a business-like appearance, light and portable, suitable for one-hand holding, equipped with a belt clip, and can be used for mobile office anytime and anywhere; it has built-in dual-band 2.4G&5G Wi-Fi -Fi, supports the latest WiFi6 protocol, supports fast roaming, and is widely used in various wireless network environments; high-quality two-way hands-free calling, supports three-way local calls; Mi, suitable for small and medium-sized enterprises, shopping malls, residences, hotels, warehouses For mobile office application scenarios, it provides users with mobile communication services with an excellent protection level of IP67, effective waterproof and dustproof, and anti-drop height of 1.2 meters.

W611W is a cost-effective portable office device that provides convenient operation while achieving environmental protection for users.It will be an ideal choice for business users and home users who pursue high quality and high efficiency.

ln order to help some users who are interested to read every detail of the product, this user manual is provided as a user's reference guide. Stil, the document might not be up to date with the newly release software, so please kindly download updated user manual from Fanvil website , or contact with Fanvil support if you have any question using W611W.

W611W User Manual

### <span id="page-15-0"></span>**4.2 Packing Contents**

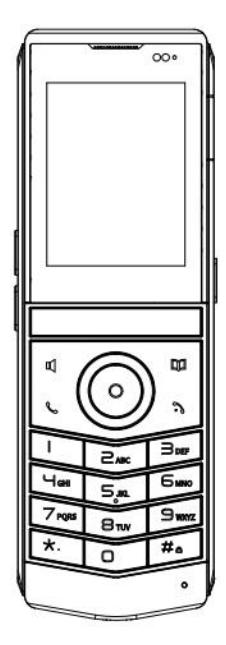

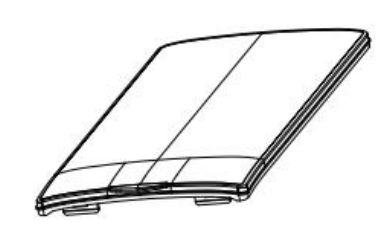

Battery Cover **Charging Base** Quick Start Guide

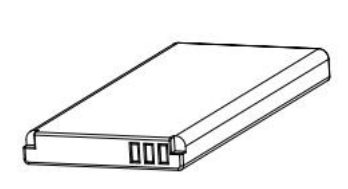

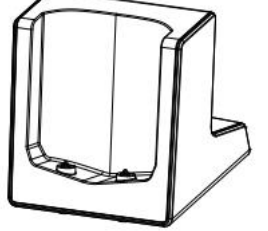

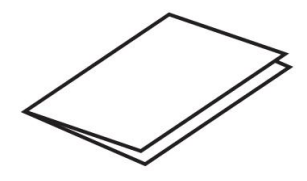

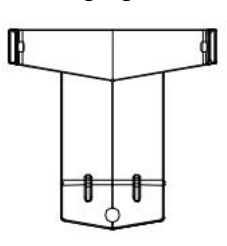

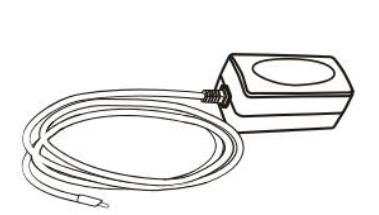

IP Phone **Rechargeable Battery** Belt Clip **Power Adapter** 

#### W611W User Manual

### <span id="page-16-0"></span>**5 Desktop Installation**

### <span id="page-16-1"></span>**5.1 Install the battery**

1. Removing the rear case: Remove the rear case of the whole machine with a little force from the handle position of the rear case of the main unit.

2. Install the battery: Take out the battery from the packaging box, with the battery with the notch facing up, put the battery C at the battery compartment C, and pull the battery button until it completely fits the underside of the battery.

3. Install the battery cover: Take out the battery cover from the packaging box, and press the battery cover firmly along the edge of the battery compartment to ensure that the outer surface of the battery cover is completely inserted into the battery compartment and flush with the edge of the battery compartment, reaching IP67 waterproof level.

4. Install the back cover: Align the back cover with the buckle on the back of the main unit, press your hands along the edge of the main unit from top to bottom (there will be a "click" sound during the process), and ensure that there is no gap, it means that the back cover is fastened.

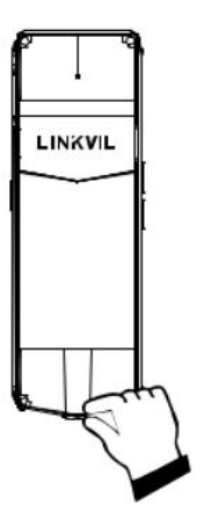

Removing the rear case **Install the battery** Removing the rear case

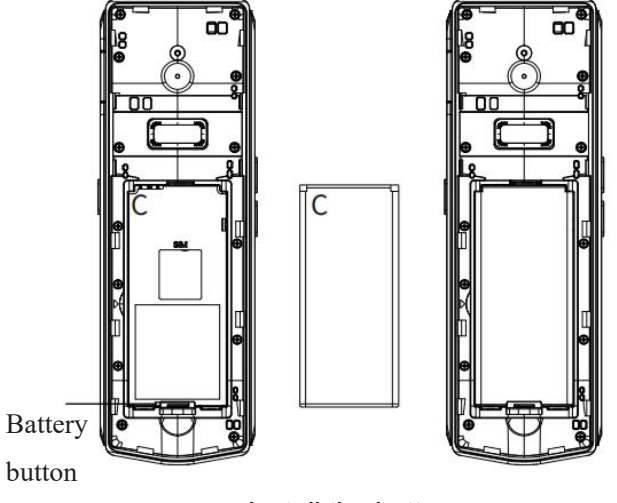

W611W User Manual

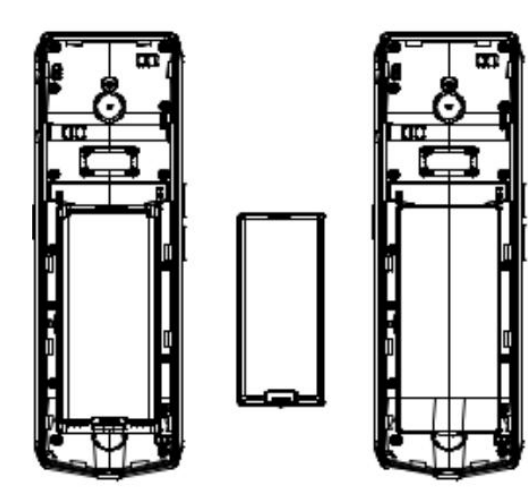

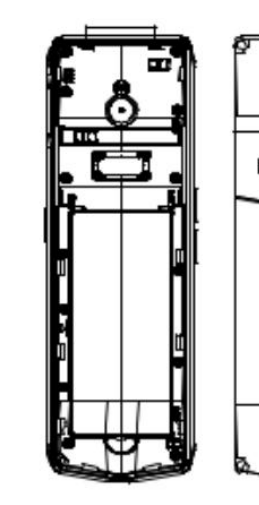

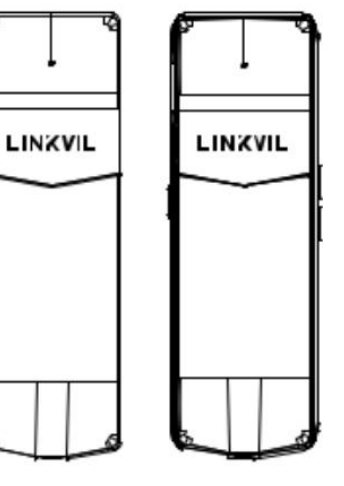

Install the battery cover **Install the back cover** Install the back cover

<span id="page-17-0"></span>*Picture 1 - Install the battery*

### <span id="page-18-0"></span>**5.2 Replacement battery**

1. Removing the rear case: Remove the rear case of the whole machine with A。little force from the handle position of the rear case of the main unit.

2. Removing the battery cover :From the back of the main unit, buckle the hand position B, and pull it upwards in the direction indicated by the arrow at the same time (depending on the strength of different users, it may be removed after two or three times of pulling; in order to ensure the waterproof level of the machine , it is not easy to disassemble here).

3. Remove the battery: Pull the battery button down to remove the old battery.

4. Install the battery: Take out the battery from the packaging box, with the battery with the notch facing up, put the battery C at the battery compartment C, and pull the battery button until it completely fits the underside of the battery.

5. Install the battery cover: Take out the battery cover from the packaging box, and press the battery cover firmly along the edge of the battery compartment to ensure that the outer surface of the battery cover is completely inserted into the battery compartment and flush with the edge of the battery compartment, reaching IP67 waterproof level.

6. Install the back cover:Align the back cover with the buckle on the back of the main unit, press your hands along the edge of the main unit from top to bottom (there will be a "click" sound during the process), and ensure that there is no gap, it means that the back cover is fastened.

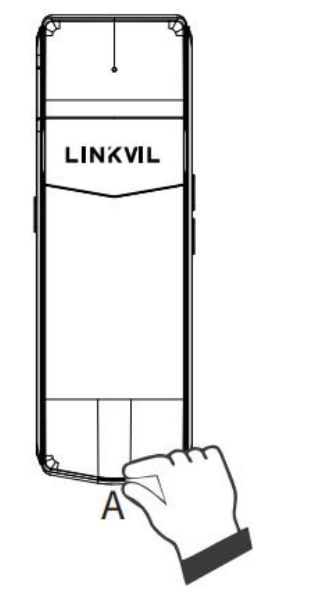

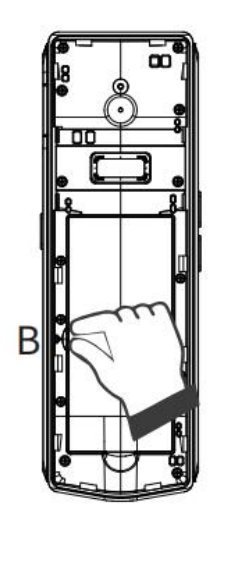

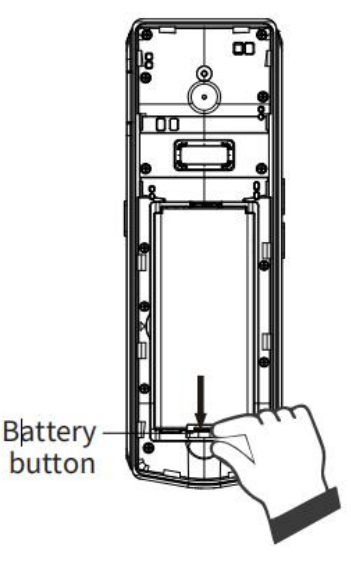

Removing the rear case The Removing the battery cover The Remove the Remove the

battery

W611W User Manual

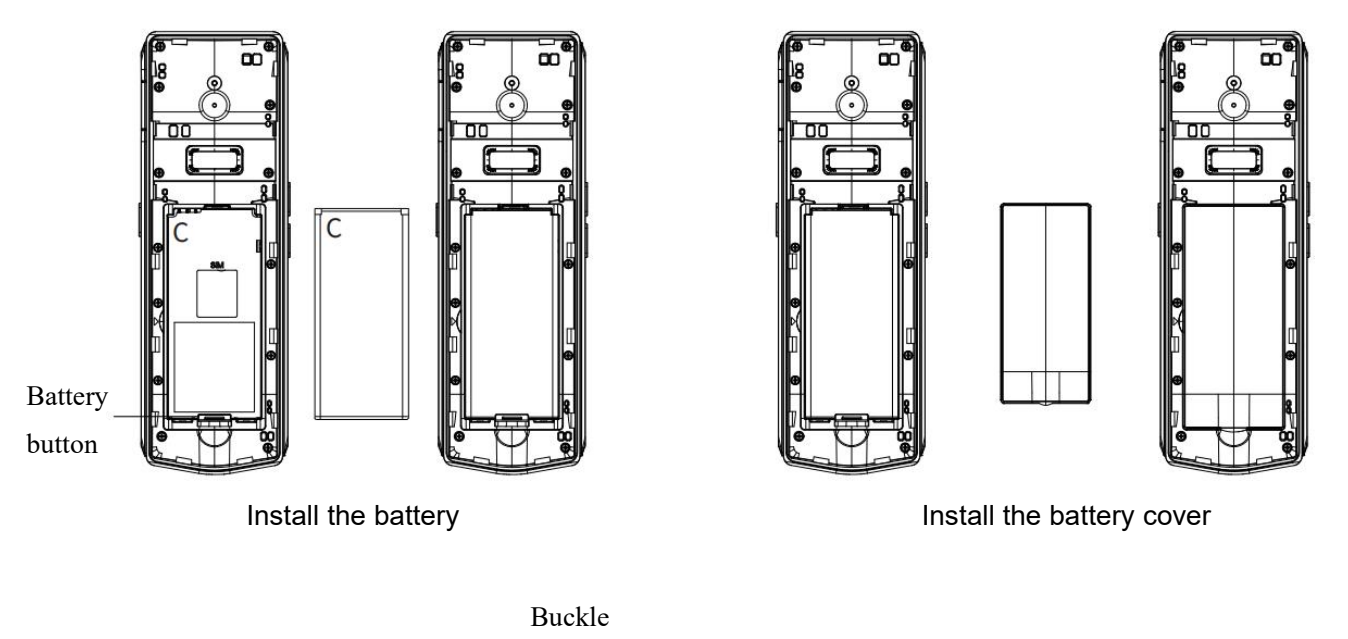

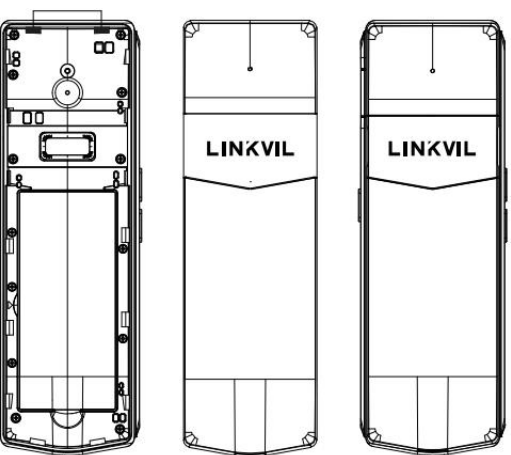

<span id="page-19-0"></span>Install the back cover

*Picture 2 - Replacement battery*

**Special statement: This product belongs to the three-proof equipment of IP67. Under normal use, please do not disassemble the battery cover arbitrarily. After long-term disassembly, the protection level of IP67 will be affected. We are not responsible.**

#### W611W User Manual

### **5.3 Connect the charging base**

<span id="page-20-0"></span>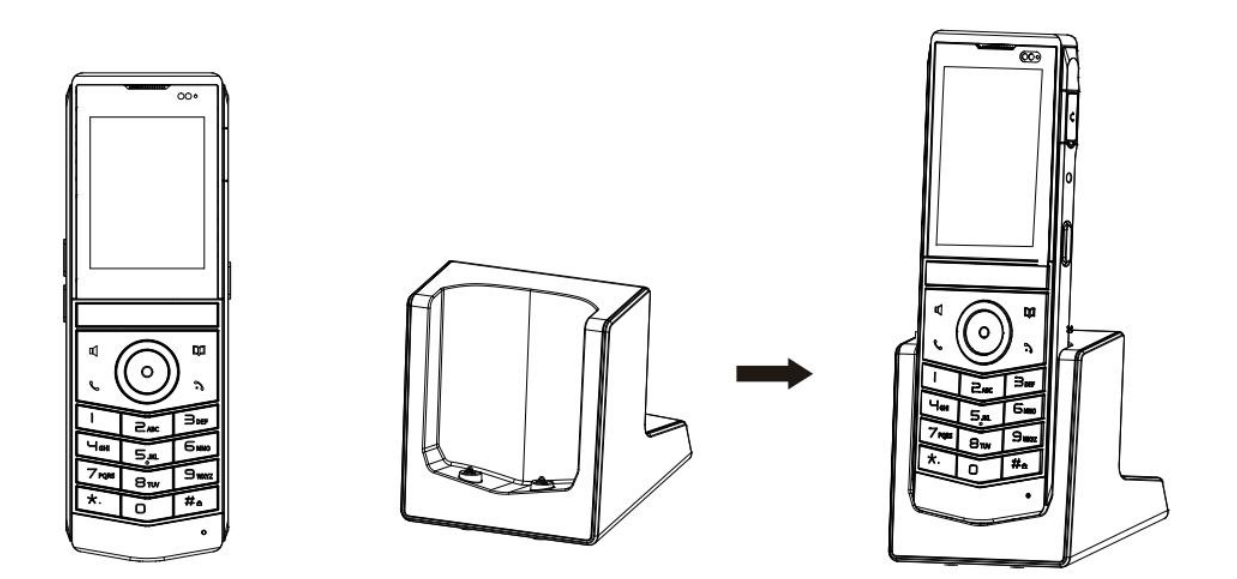

*Picture 3 - Connect the charging base*

#### <span id="page-20-2"></span>**Note**:

**1.Use Fanvil-supplied power adapter (5V/2A). A third-party power adapter may damage the handset. 2.Check the charging status on the top-right corner of the LCD scree.**

### <span id="page-20-1"></span>**5.4 Install the belt clip**

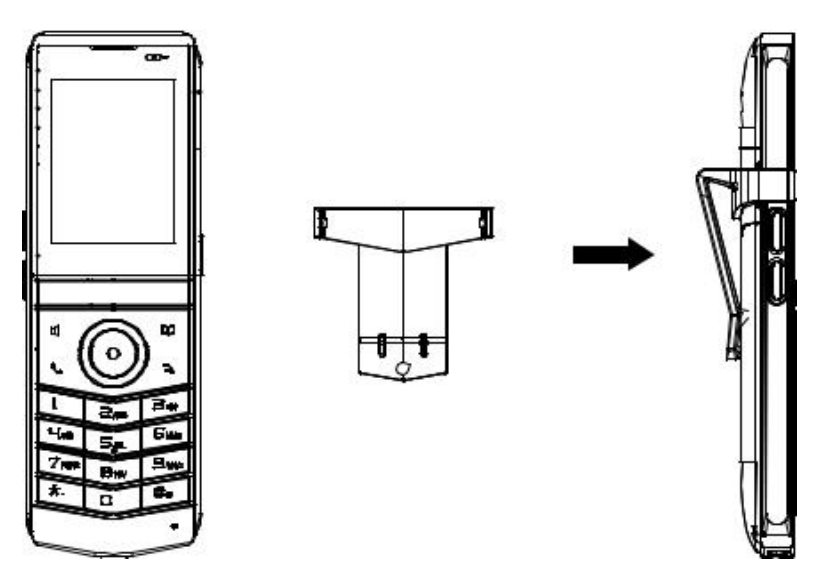

<span id="page-20-3"></span>*Picture 4 - Install the belt clip*

### <span id="page-21-0"></span>**6 Appendix Table**

### <span id="page-21-1"></span>**6.1 Appendix I - Icon**

#### <span id="page-21-2"></span>**Table 1 - Keypad Icons**

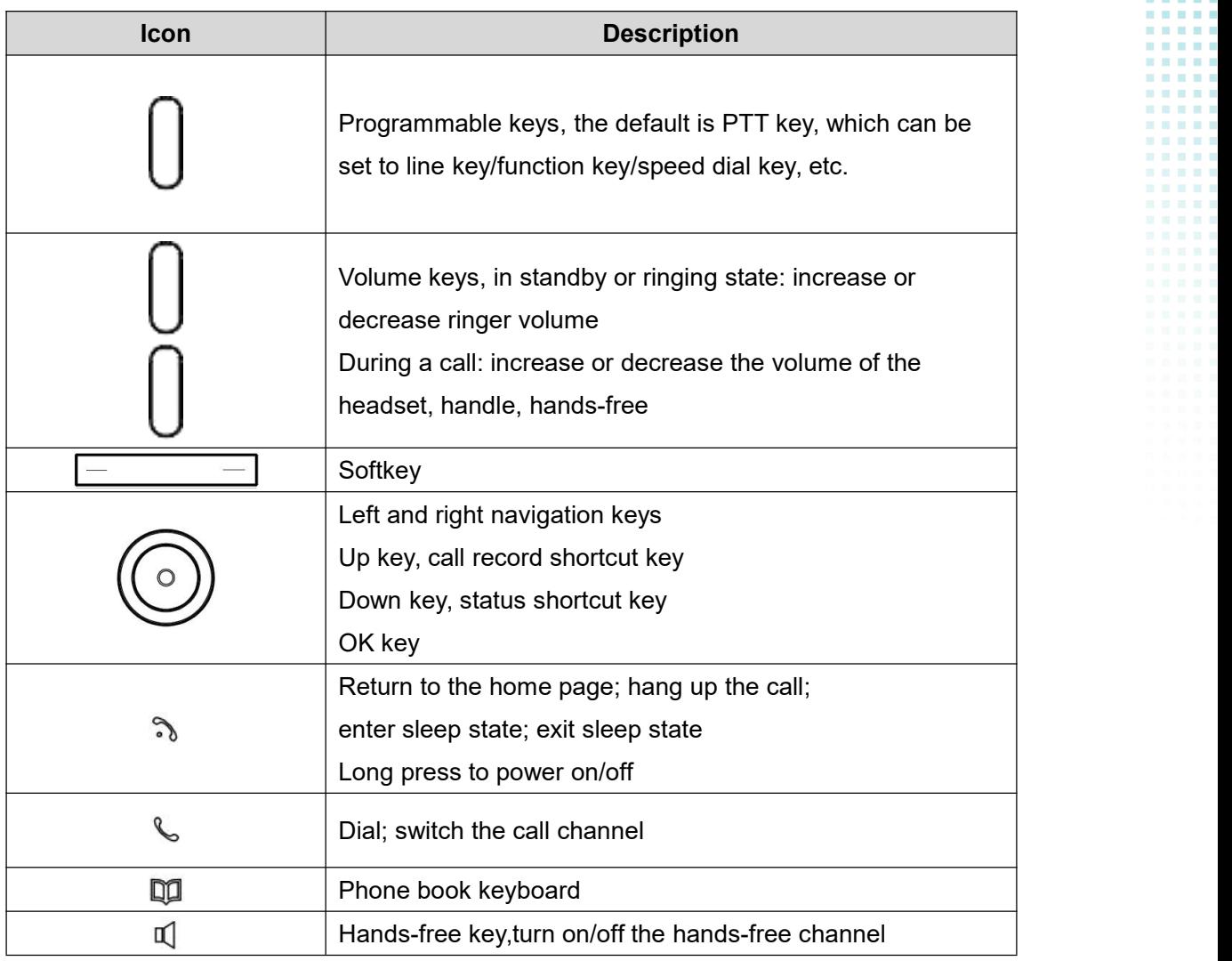

#### <span id="page-21-3"></span>*Table 2 - Status Prompt and Notification Icons*

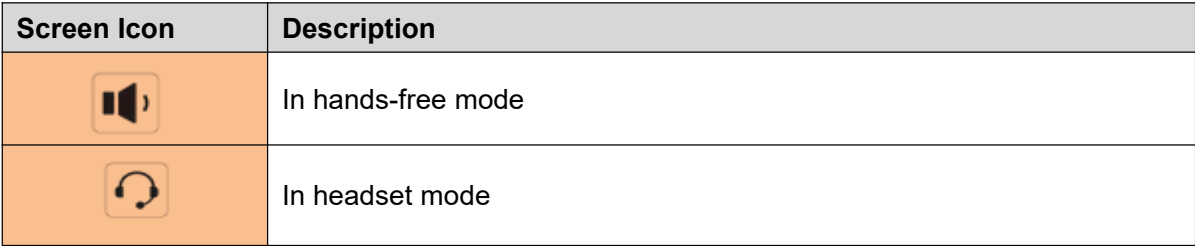

#### W611W User Manual

. . . . - 19 . 

i. i. ī ī × ä ē ā

. . . . . . . . . . .

H H İ Ē ā Ē

a a i. an an

ū 'n

ē.

**STAR** . . **Contract Contract** 

ä

. .

ū Ė  $\overline{\phantom{a}}$ 

ū Ì.

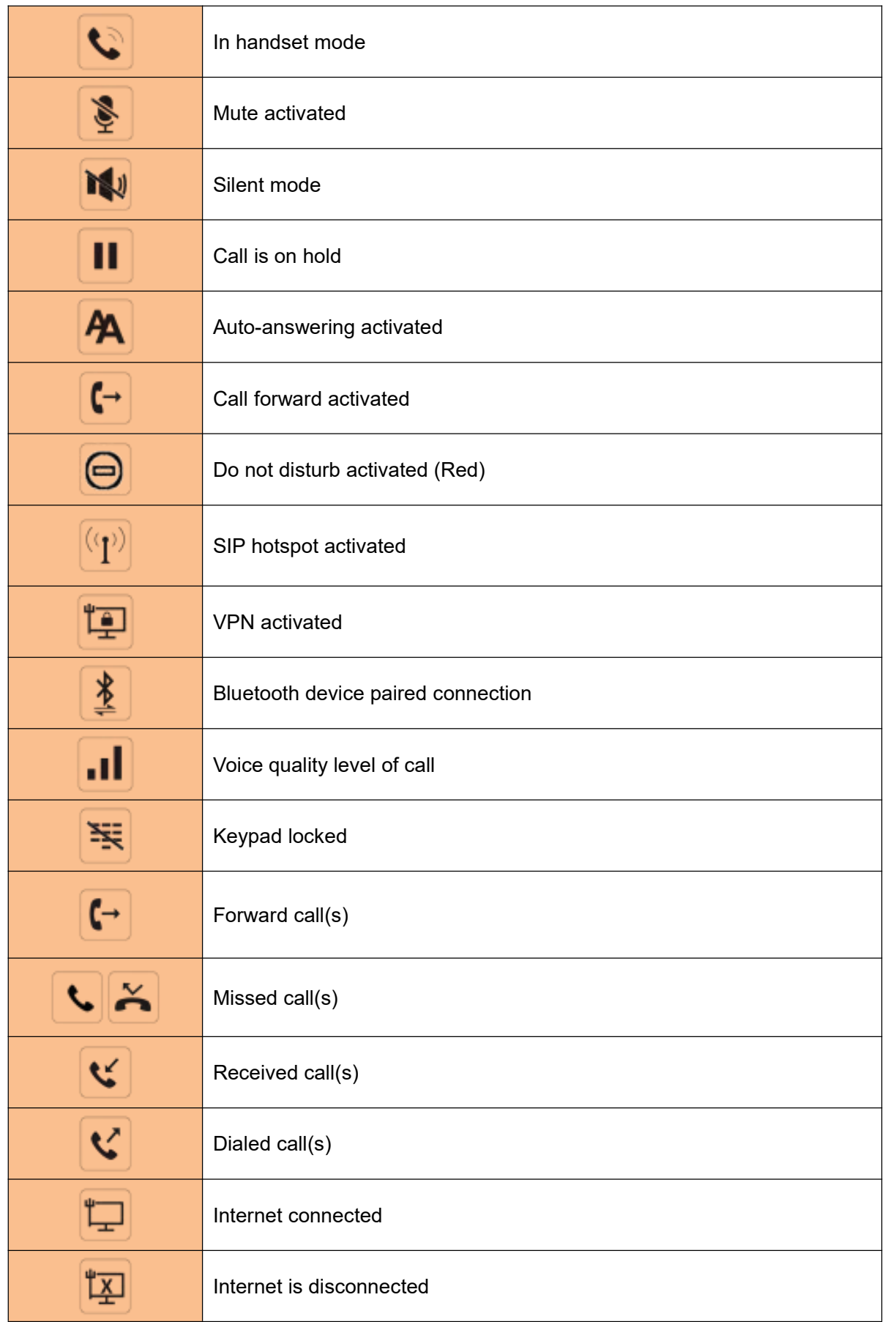

#### W611W User Manual

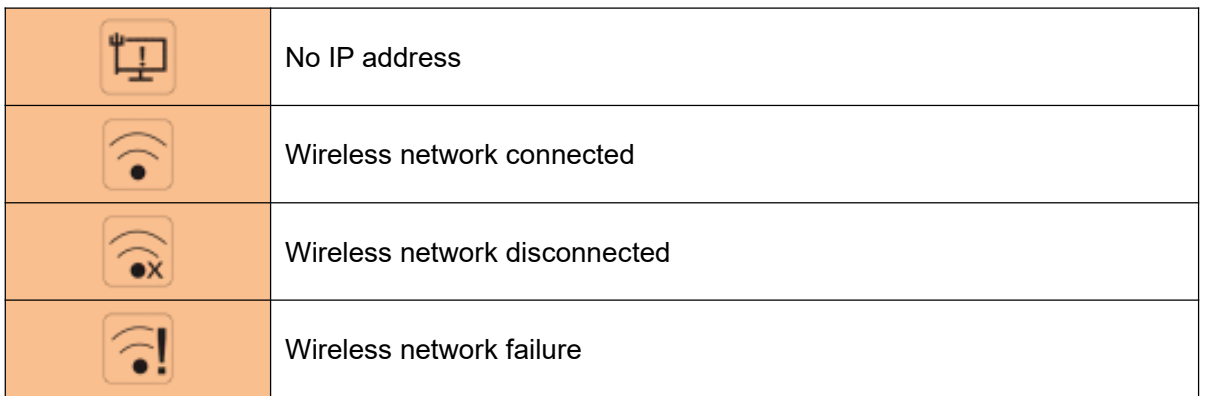

## <span id="page-23-0"></span>**6.2 Appendix II - Keyboard character query table**

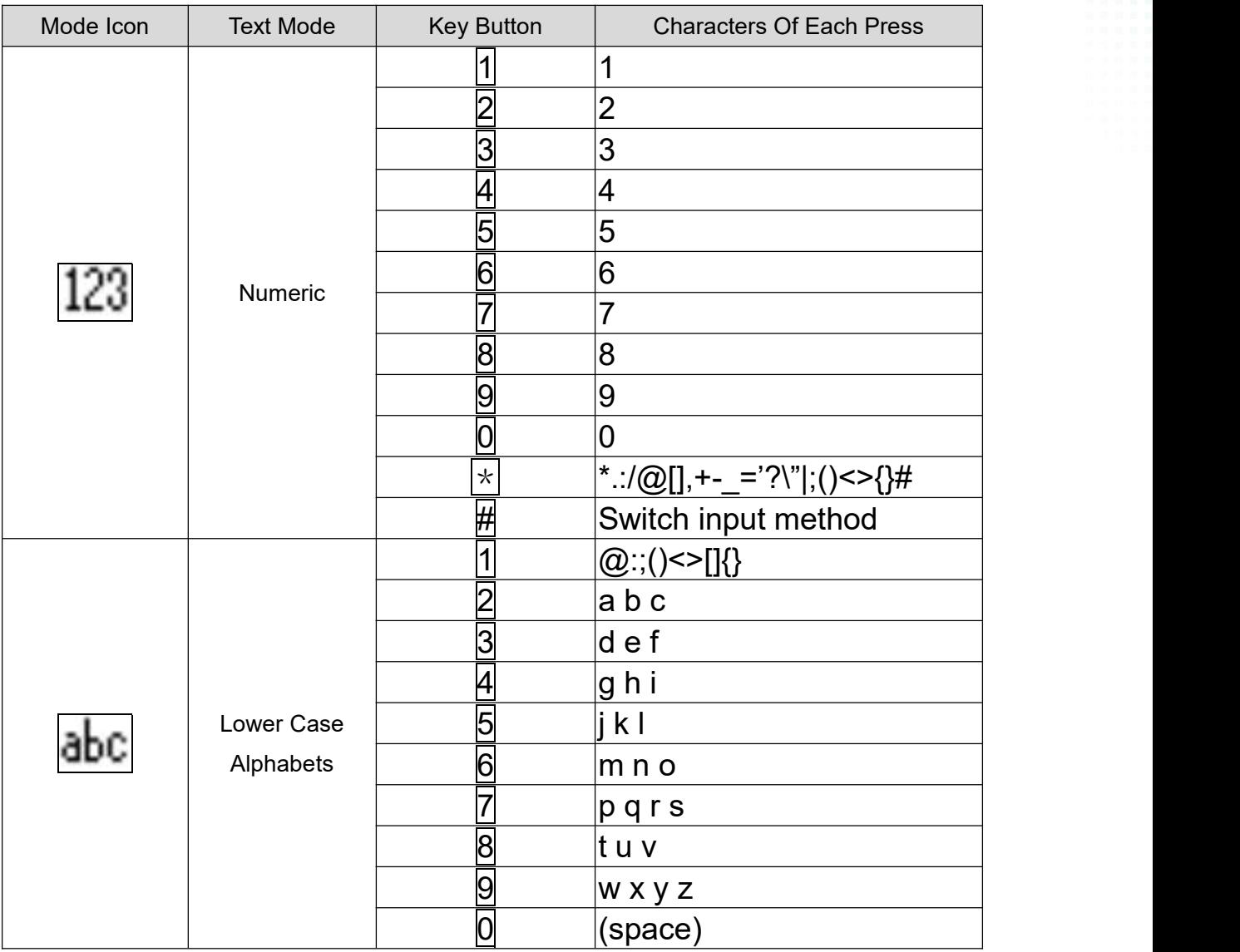

#### <span id="page-23-1"></span>*Table 3 - Look-up Table of Characters*

W611W User Manual

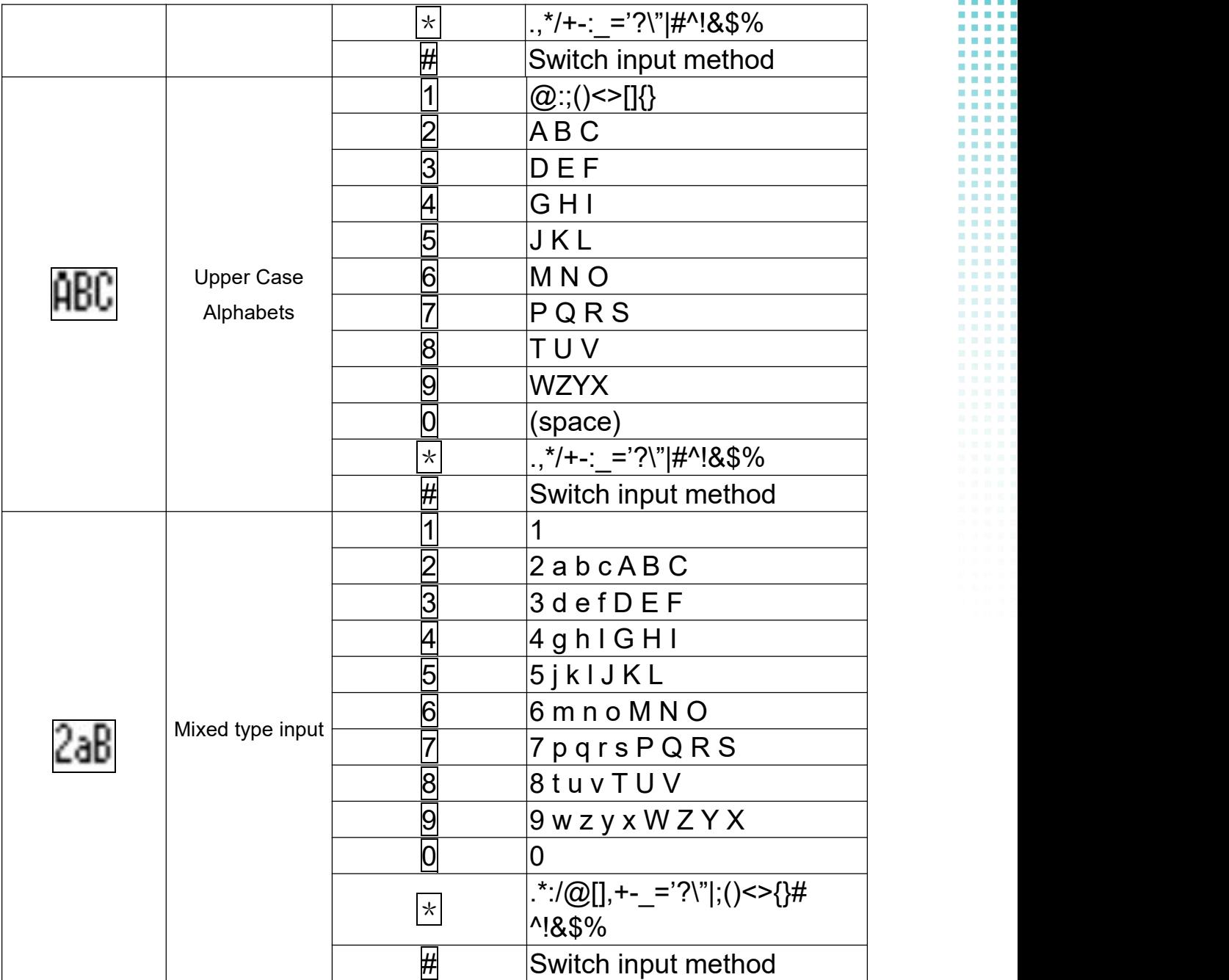

## <span id="page-24-0"></span>**6.3 Appendix III - LED Definition**

#### <span id="page-24-1"></span>*Table 4 - Status Indicator LED State*

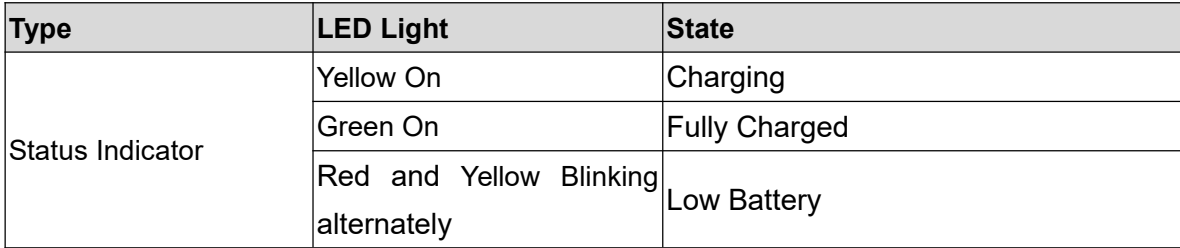

#### W611W User Manual

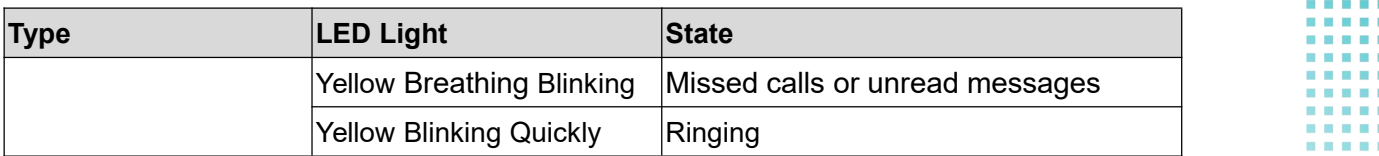

. . . . . . - 19 . . . . - 19 - 19 . . ٠ . .

> ń i. i. i.

ī ī ī ī i.

ū  $\overline{\phantom{a}}$ 

W611W User Manual

### <span id="page-26-0"></span>**7 Introduction to the User**

### <span id="page-26-1"></span>**7.1 Instruction of Keypad**

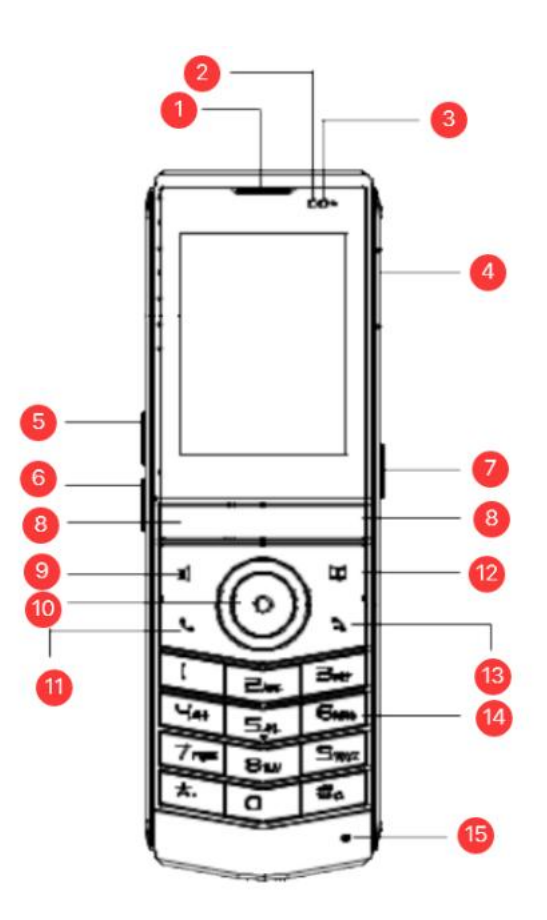

<span id="page-26-3"></span><span id="page-26-2"></span>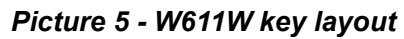

*Table 5 - Instruction of Keypad of W611W*

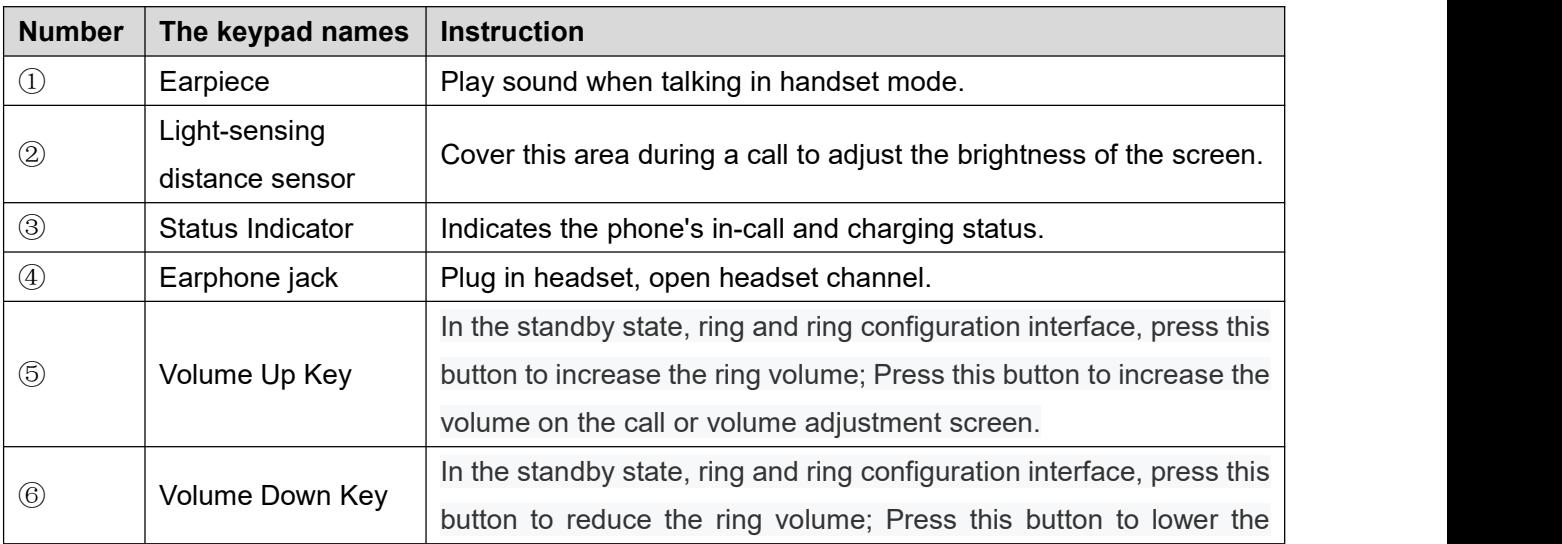

W611W User Manual

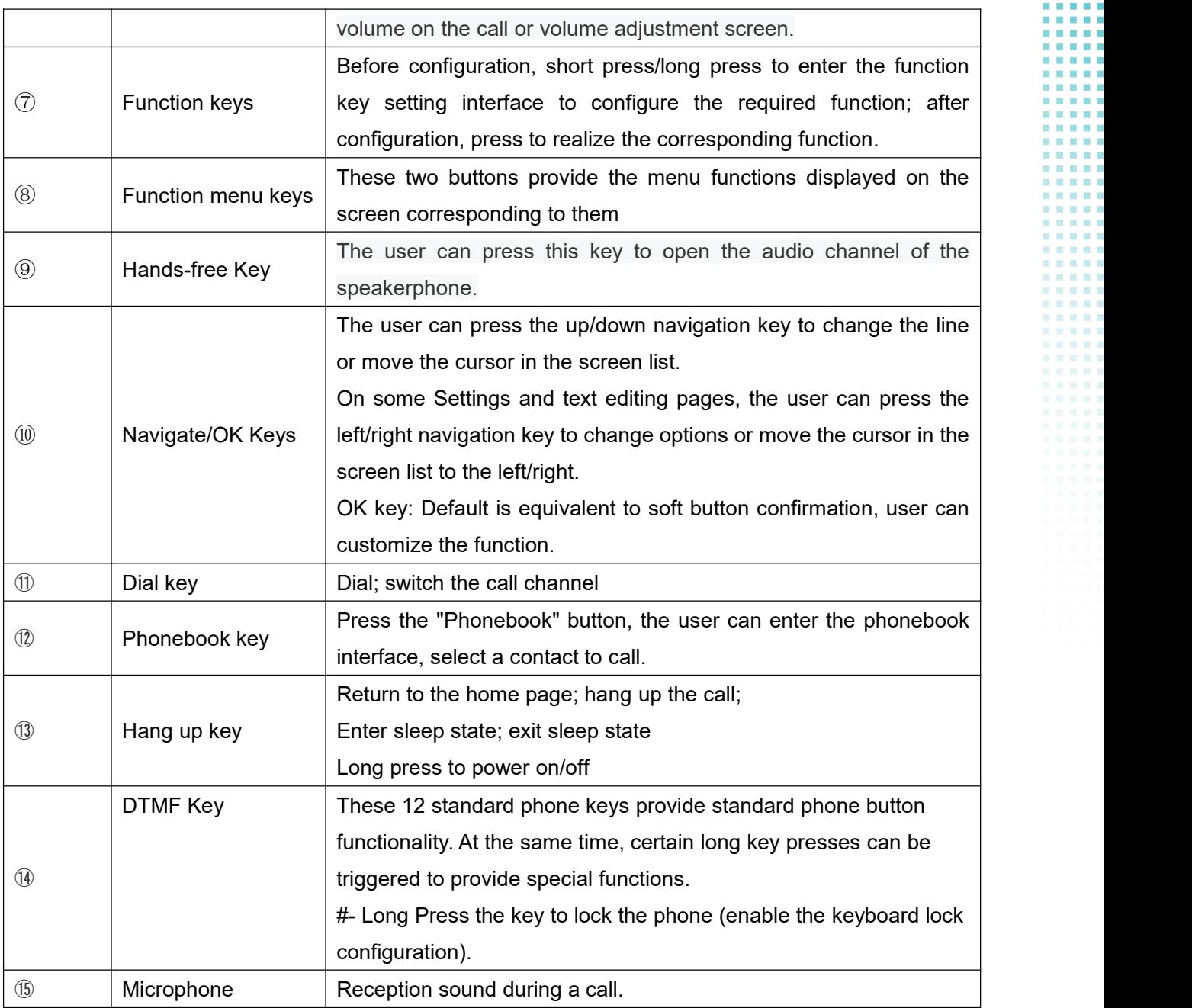

### <span id="page-27-0"></span>**7.2 Using Handset / Hands-free Speaker / Headset**

#### **Using Handset**

To talk over handset, user should lift the handset off the device and dial the number, or dial the number first, then lift the handset and the number will be dialed. User can switch audio channel to handset by lifting the handset when audio channel is turned on in speaker or Headset.

#### **Using Hands-free Speaker**

To talk over hands-free speaker, user should press the hands-free button then dial the number, or dial the

#### W611W User Manual

number first then press the hands-free button. User can switch audio channel to the speaker from handset by pressing the hands-free button when audio channel is opened in handset.

#### **Using Headset**

In the factory settings, after inserting headset, the headset channel is turned on by default. When the headset is plugged in, the user can press the dial key to enter the number, and then press the dial key or "#"<br>key; Or enter the number first and then press the dial key. The number will be dialed out and a call will be established through the headset channel. When the speaker is turned on, the user can switch the audio channel of the phone by pressing the dial key.

### <span id="page-28-0"></span>**7.3 Power on/off operation**

#### **shutdown operation**

- Hard shutdown: long press the red on-hook button **a**until shutdown.
- Soft shutdown: long press the red on-hook button  $\cdot \cdot$  to pop up the shutdown window, choose whether to shutdown.
- Automatic shutdown when low battery: When the battery is about to run out, it will prompt "low battery". The phone automatically shuts down when the battery runs out.

#### **reboot**

Go to Menu > Settings > Reboot System, and select Confirm Reboot.

#### **boot operation**

Press and hold the red on-hook button until it turns on.

### <span id="page-28-1"></span>**7.4 Connection Wi-Fi**

Users can connect to Wi-Fi through the device or the web.

#### **Device side**

- 1. Enter [Menu] >> [Settings] >> [Wireless Network], and enable the wireless network.
- 2. Select an available network and click to enter.
- 3. Select the corresponding Wi-Fi network from the Wi-Fi list, click Connect, and enter the password.
- 4. After clicking OK, the Wi-Ficonnection is successful, and the corresponding Wi-Fi display will show**√**.

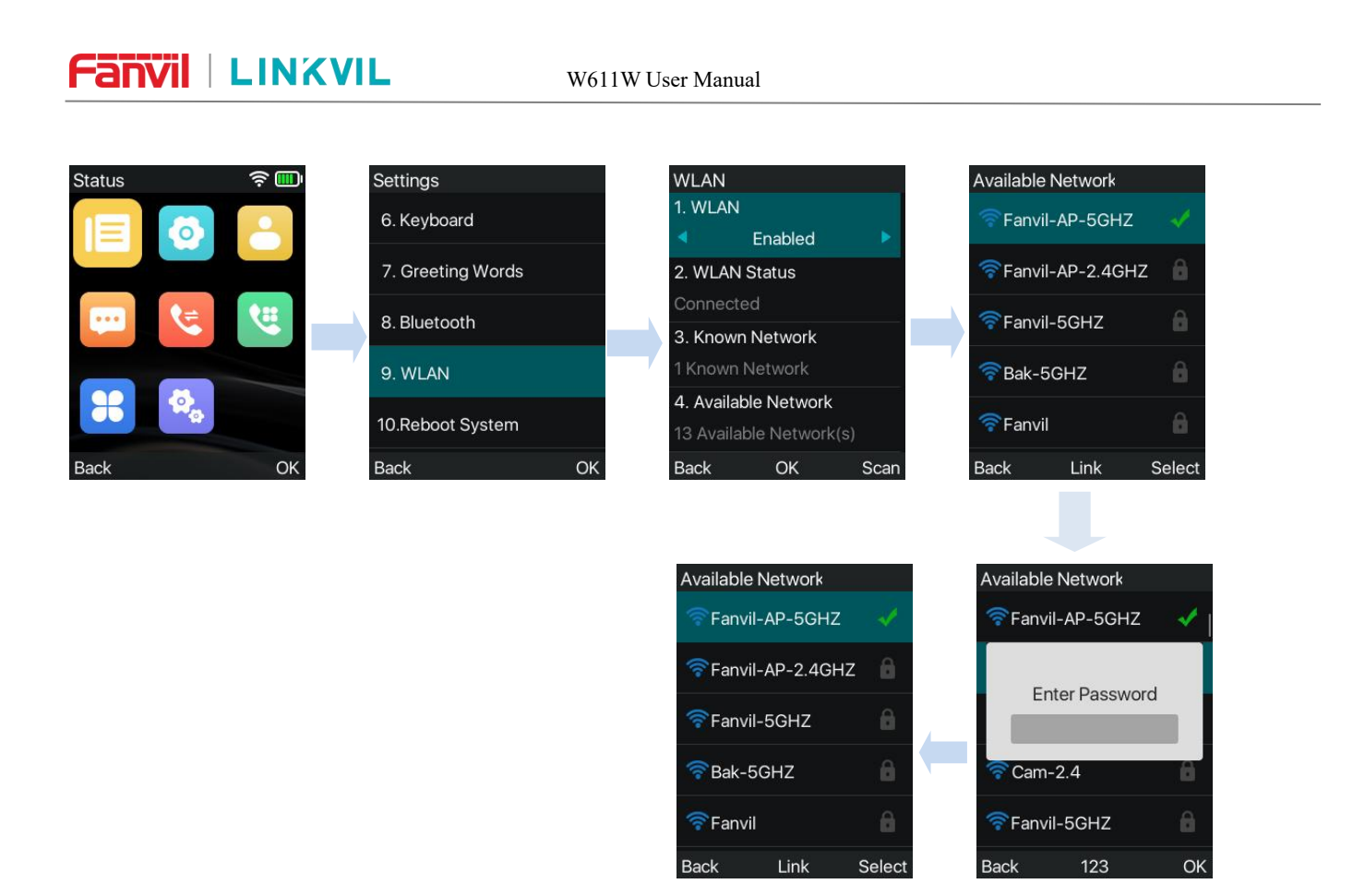

<span id="page-29-0"></span>*Picture 6 - Wi-Fi connection on the device side*

#### **Quick connection to the Wi-Fi**

When the network is not connected, there are several situations:

- Wi-Fi Open Unconnected- -> Wi-Fi Off: prompt "Network Disconnect";
	- $\triangleright$  Cancel: Return to standby;
	- $\triangleright$  OK: Go to the Wi-Fi Settings;
- Wi-Fi open connected- -> Wi-Fi connection disconnected: prompt "IP acquisition failed";
	- $\triangleright$  Cancel: Return to standby;
	- OK: Go to the State-Network;
- Wi-Fi Open connected- -> Wi-Fi Off: two prompts, first "Network Disconnect" before "IP acquisition failure";
	- $\triangleright$  Cancel: Return to standby;
	- $\triangleright$  OK: Refto both above:

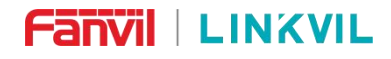

W611W User Manual

<span id="page-30-1"></span>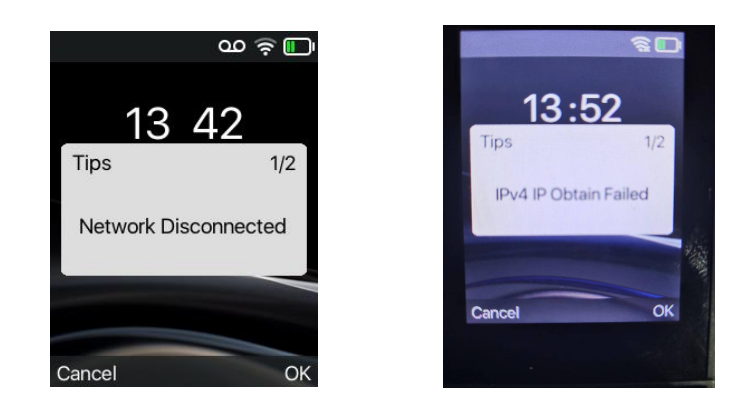

*Picture 7 - Popup without Wi-Fi connection*

#### **web side**

Log in to the device web page, and go to [Network] >> [Wi-Fi Settings]. Select to enable Wi-Fi, and configure the corresponding SSID, username and password.

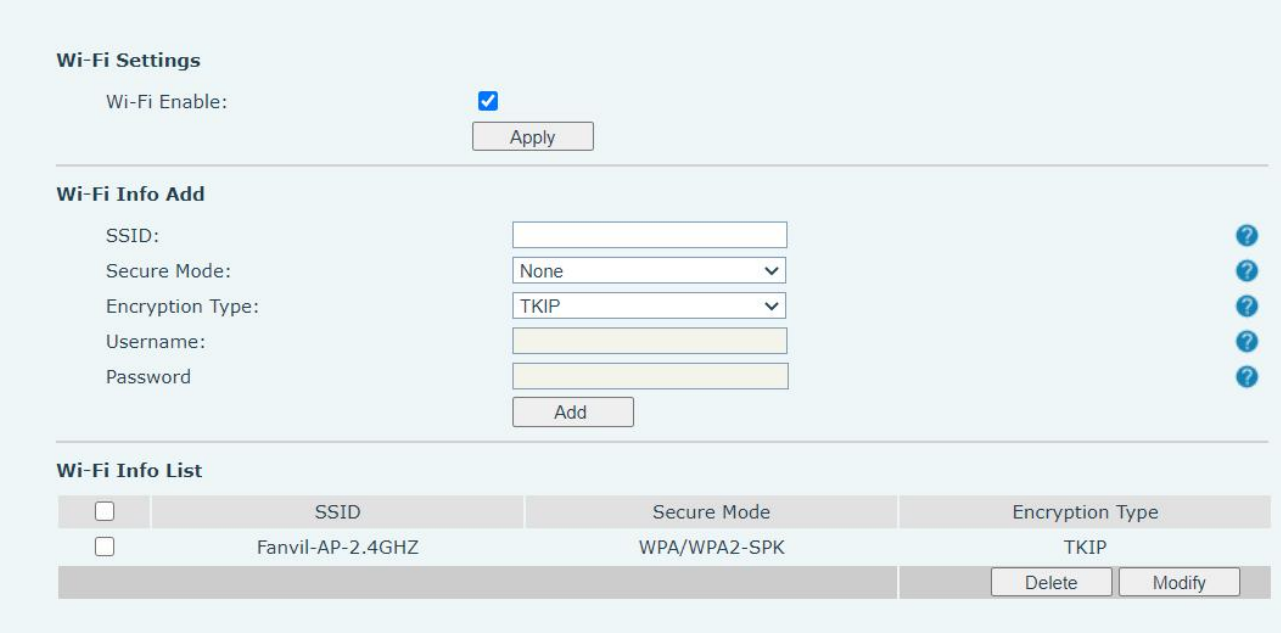

<span id="page-30-2"></span>*Picture 8 - Web connection Wi-Fi*

### <span id="page-30-0"></span>**7.5 Connect to Bluetooth**

W611W supports Bluetooth external line.

The method of connecting W611W to a Bluetooth device is as follows:

- 1. Enter [Menu] >> [Settings] >> [Bluetooth Settings] to enable Bluetooth settings.
- 2. Select the paired device and press the OK button to scan for available Bluetooth around.

3. Select the corresponding bluetooth device in the bluetooth list, click connect, the screen will prompt the pairing key.

4. After the pairing confirmation is clicked on both the corresponding Bluetooth device and W611W, the Bluetooth connection is successful.

5. If the bluetooth device isa mobile phone, W611W will prompt **"Do you want to synchronize phone contacts?"** After confirming, the phone contacts will be synchronized to the W611W contact directory, which can be viewed in **[Menu]** >> **[Contacts]** >> **[Phone Book]**.

6. After the bluetooth is connected, the bluetooth icon  $\overline{\mathbf{v}}$  will be displayed after the bluetooth device in the bluetooth list. At the same time, the status bar of the standby interface will also display the Bluetooth icon.

Connect to Bluetooth

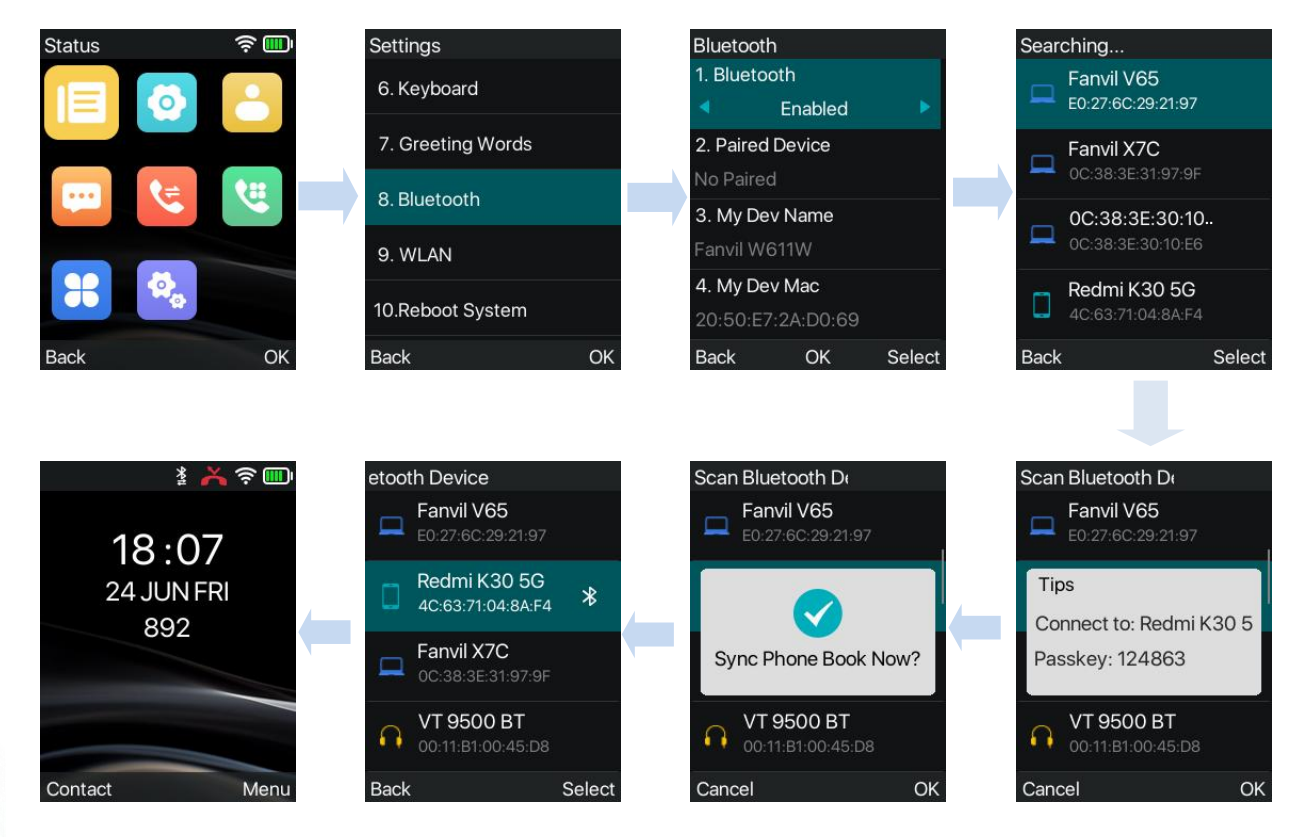

<span id="page-31-0"></span>*Picture 9 - Connect to Bluetooth*

**View Synced Mobile Contacts**

#### LINKVIL Fanvi W611W User Manual Mobile Contacts **All Contacts** Contact 3. Allowed List (0) Q 1553609... 4. Cloud Contacts Q 17611128... 5. LDAP Q 17801493. 6. Broadsoft Phonebook Q 7. Mobile Contacts 517638802 Back OK **Back** Select

<span id="page-32-2"></span>*Picture 10 - Sync mobile phone contacts*

### <span id="page-32-0"></span>**7.6 Sleep State**

#### **enter hibernation**

- When the W611W is in no operation state, it enters the sleep state by default for 15S.
- Standby press the red  $\bullet$  hang up key to enter the sleep state.

#### **exit hibernation**

- The phone automatically exits the sleep state when there is an incoming call.
- **•** Press the phone button to exit the sleep state.

### <span id="page-32-1"></span>**7.7 Standby Interface**

<span id="page-32-3"></span>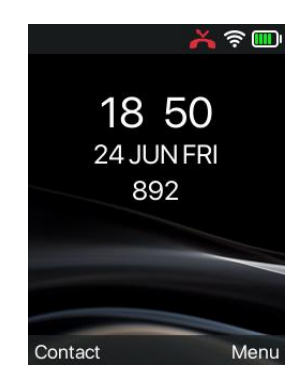

*Picture 11 - Screen Layout / Default Main Interface*

The image above shows the default idle screen interface, which is the state of the user interface most of the time.

The status bar on the main screen displays the device status, information and data that can be edited

(such as voice messages, missed calls, auto answer, do not disturb, locked status, network connection status,

etc.).The middle area shows the time and the registration status of the account.

The area below is the function menu buttons, which is also the first layer of the function menu buttons, through which the user can operate the phone.

The user can restore the phone to the default idle screen interface by pressing the on-hook key  $\ddot{\bullet}$ . Icon description is described in 6.1 [Appendix](#page-21-1) I.

On some screens, the screen does not fully display due to too many items or too long text. They will be grouped together into a list with scroll icons. If the user sees a scroll icon, they can use the up/down navigation keys to scroll through the list.

<span id="page-33-1"></span>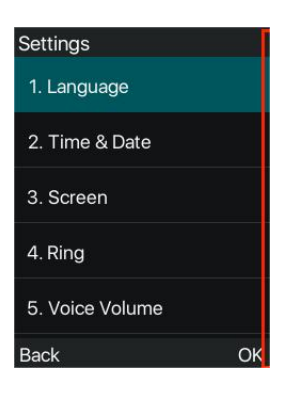

*Picture 12 - Scroll Icon*

### <span id="page-33-0"></span>**7.8 Phone Status**

The phone status includes the following information about the phone:

Network Status:

IPv4 or IPv6 status

IP Address

Network mode

Wifi Name

**•** The Phone Device Information:

Ethernet MAC address

WiFi MAC address

Bluetooth MAC address

Phone Mode

Hardware Version number

Software Version number

Phone Storage (RAM and ROM)

System Running Time

SIP Account Information:

W611W User Manual

SIP Account

SIP Account Status ( register / uncommitted / trying / time out)

- TR069 Connect Status (Displays only in the phone interface state) The user can view the phone status through the phone interface and the web interface.
- Phone interface: When the phone isin standby mode, press 【**Menu**】 >> 【**Status**】 and select the option to view the corresponding information, as shown in the figure:

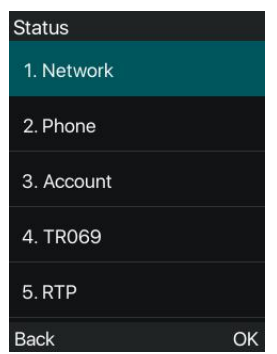

#### <span id="page-34-0"></span>*Picture 13 - The Phone status*

WEB interface: Refer to  $\frac{7.9 \text{ Web management}}{2.9 \text{ high} + 1.5 \text{ N}}$  $\frac{7.9 \text{ Web management}}{2.9 \text{ high} + 1.5 \text{ N}}$  $\frac{7.9 \text{ Web management}}{2.9 \text{ high} + 1.5 \text{ N}}$  to log in the phone page, enter the  $\blacksquare$  System  $\blacksquare$  >> 【Information】 page, and check the phone status, as shown in the figure:

#### W611W User Manual

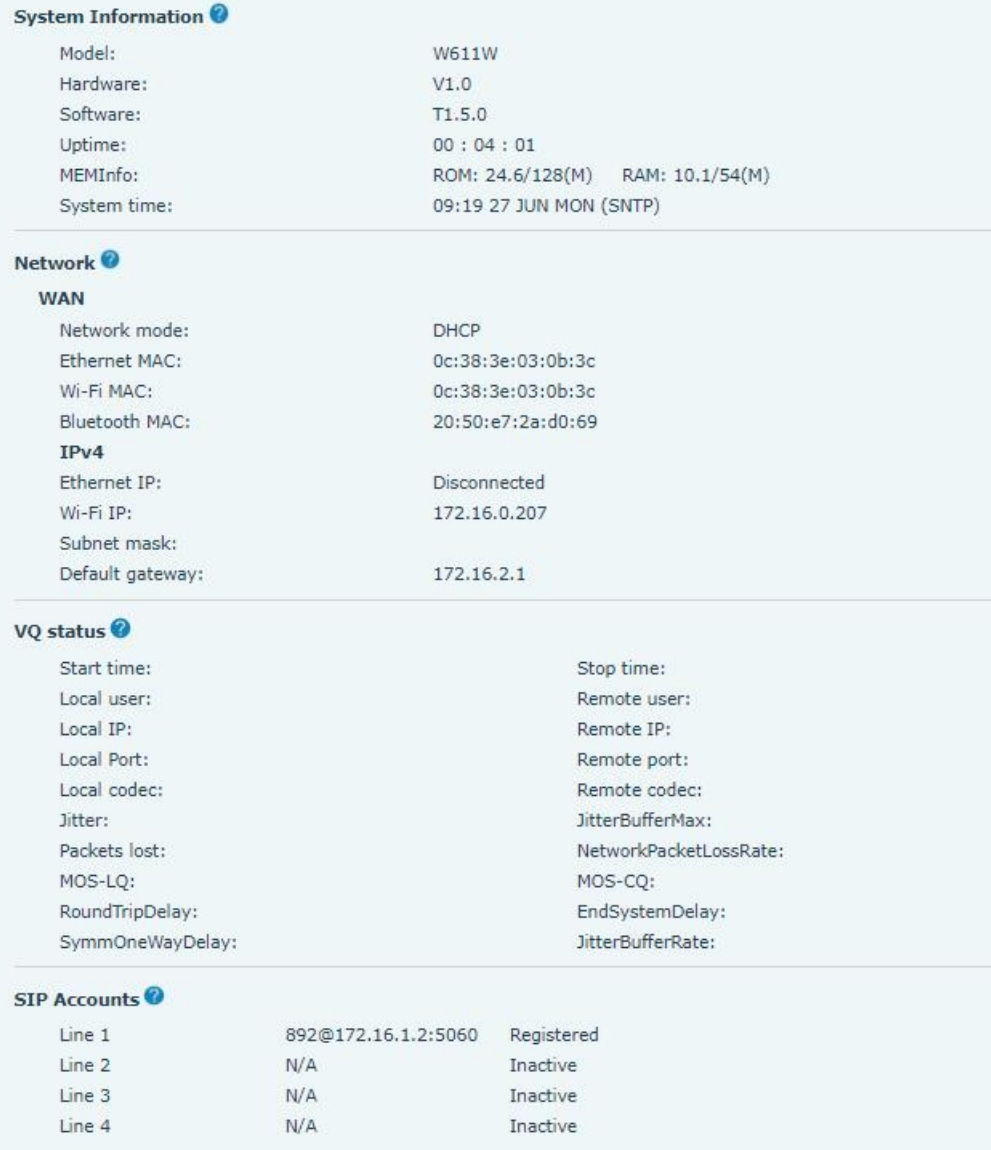

#### <span id="page-35-1"></span>*Picture 14 - WEB phone status*

### <span id="page-35-0"></span>**7.9 Web Management**

Phone can be configured and managed on the web page of the phone. The user needs to enter the IP address of the phone in the browser and open the web page of the phone firstly. The user can check the IP address of the phone by pressing [**Menu**] >> [**Status**].

Open the browser, enter the phone IP, log in to the phone web page, the first thing to see is the phone landing page.
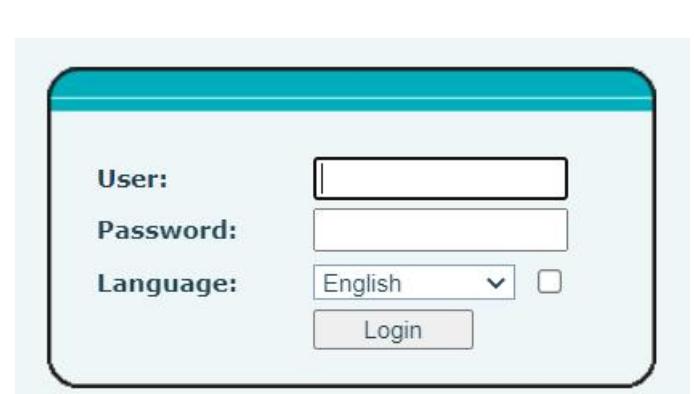

*Picture 15 - Landing page*

Users must correctly enter the user name and password to log in to the web page. **The default user name and password are "admin"**. For the specific details of the operation page, please refer to page [11](#page-99-0) Web configuration.

# **7.10 SIP Configurations**

Fanvil | LINXVIL

A line must be configured properly to be able to provide telephony service. The line configuration is like a virtualized SIM card on a mobile phone which stores the service provider and the account information used for registration and authentication. When the device is applied with the configuration, it will register the device to the service provider with the server's address and user's authentication as stored in the configurations.

The user can conduct line configuration on the interface of the phone or the webpage, and input the corresponding information at the registered address, registered user name, registered password and SIP user and registered port respectively, which are provided by the SIP server administrator.

 Phone interface: To manually configure a line, the user can press the line key for a long time, or press the button in the function menu [**Menu**] >> [**System**] >> [**Accounts**] >> [**Line n**] configuration, click ok to save the configuration.

### NOTICE! User must enter correct PIN code to be able to System to edit line configuration. (The default *PIN is 123)*

The parameters and screens are listed in below pictures,.

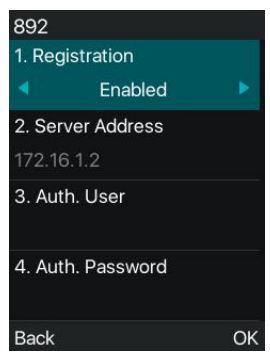

*Picture 16 - Phone line SIP address and account information*

#### W611W User Manual

 WEB interface: After logging into the phone page, enter [**Line**] >> [**SIP**] and select **SIP** for configuration, click apply to complete registration after configuration, as shown below:

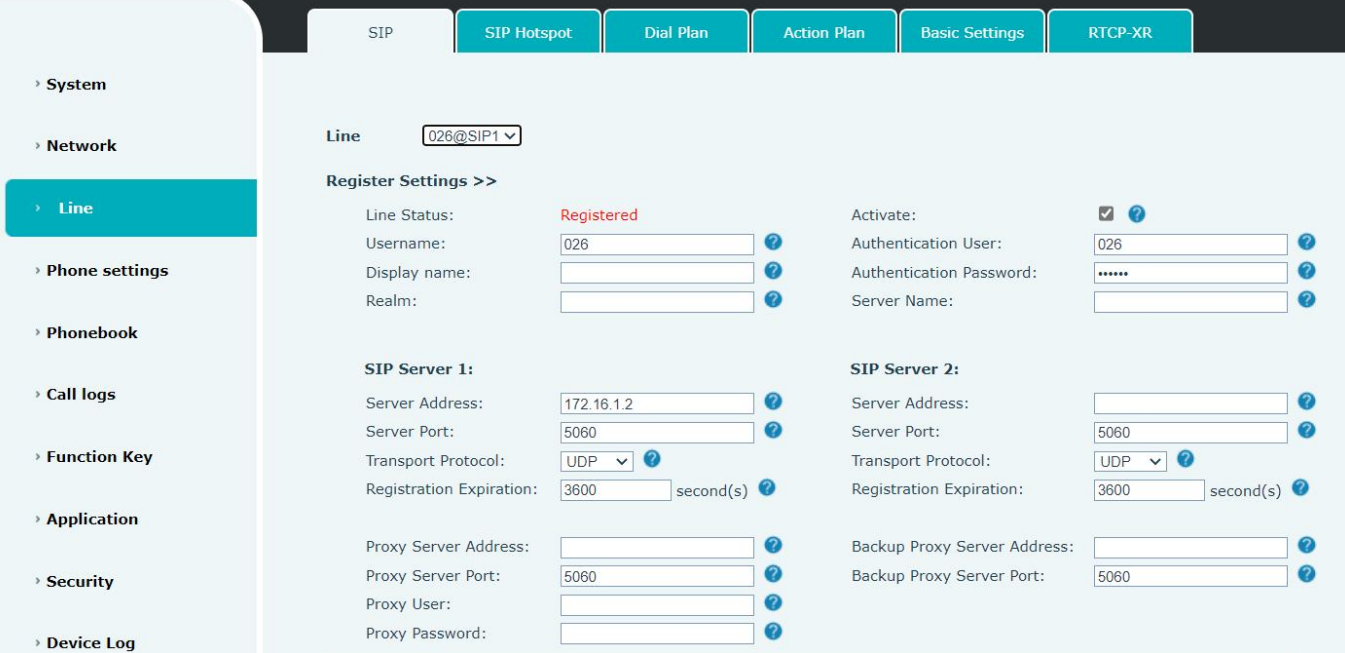

*Picture 17 - Web SIP registration*

# **8 Basic Function**

### **8.1 Making Phone Calls**

#### **Default Line**

The phone provides multiple SIP line services.If both lines are configured, user can make or receive phone calls on either line. If default line is configured by user, there will be a default line to be used for making outgoing call which is indicated on the intermediate area. Enable or disable default line, user can press [Menu] >> [Features] >> [General] >> [Default Line] or configure from Web Interface ([Web] >> [PHONE] >> [Features] >> [Basic Settings]).

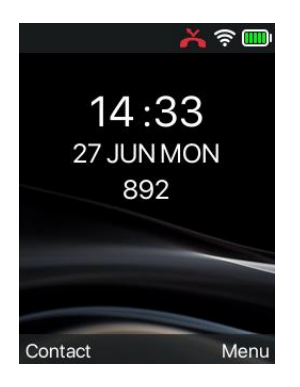

*Picture 18 - Default line*

#### **Dialing Methods**

User can dial a number by,

- Entering the number directly
- Selecting a phone number from phonebook contacts (Refer to 10.2.1 Local [Contact\)](#page-76-0)
- Selecting a phone number from cloud phonebook contacts (Refer to 10.2.3 Cloud [Phone](#page-80-0) Book)
- Selecting a phone number from call logs (Refer to [10.3](#page-82-0) Call Log)
- Redialing the last dialed number

#### **Dialing Number then Opening Audio**

To make a phone call, user can firstly dial a number by one of the above methods. When the dialed number is completed, user can press [**Dial**] button on the soft-menu, or press hand-free button , or user can press the dial key to call out with specified line.

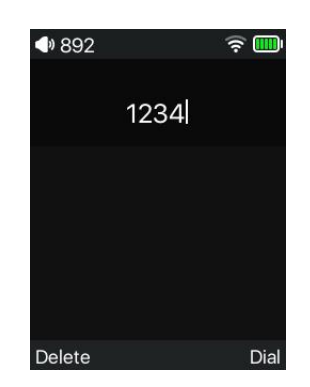

*Picture 19 - Enable voice channel dialing*

#### **Opening Audio then Dialing the Number**

Another alternative is the traditional way to firstly open the audio channel by lifting the handset,and then press the dial key sor handsfree key, dial the number with one of the above methods. When completing the number dial, user can press [**Dial**] button or [**OK**] button to call out, or the number can also be dialed out automatically after timeout.

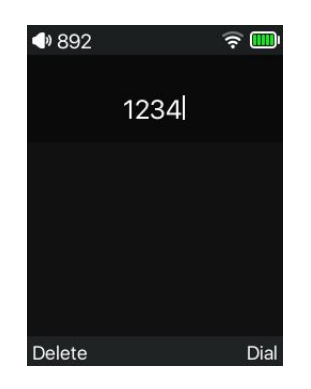

*Picture 20 - Open the voice channel and dial the number*

#### **Cancel Call**

While calling the number, user can stop the audio channel by putting back the handset or pressing the hands-free button to drop the call.

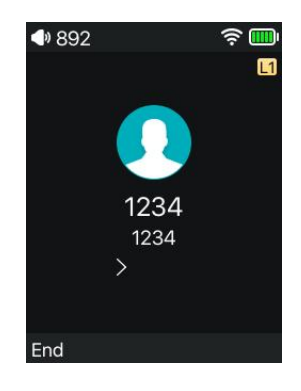

W611W User Manual

#### *Picture 21 - Call number*

# **8.2 Answering Calls**

When there is an incoming call while the device is idle, user will see the following incoming call on the screen.

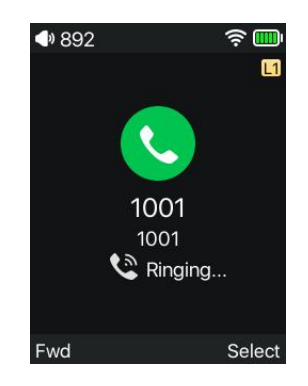

*Picture 22 - Answering calls*

User can answer the call by turning on the handset/headset/handsfree channel by pressing the dial key or the handsfree key. To reject an incoming call, the user should press the hang up button  $\ddot{\cdot}$ .

### **8.2.1 Talking**

When the call is connected, user will see a talking mode screen as the following figure.

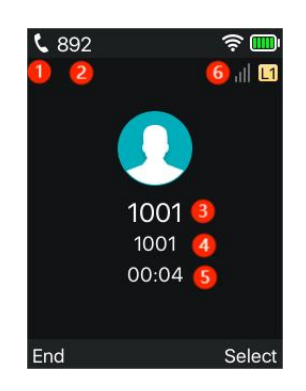

*Picture 23 - Talking interface*

*Table 6 - Talking mode*

| <b>Number</b>  | <b>Name</b>        | <b>Description</b>                                     |
|----------------|--------------------|--------------------------------------------------------|
| $^\copyright$  | Voice channel      | The icon shows the voice channel mode being used.      |
| $^{\circledR}$ | Default line       | The line currently used by the phone.                  |
| $\circledS$    | Call-to-end name   | The name of the person on the other end of the call.   |
| $^{\circledR}$ | Call-to-end number | The number of the person on the other end of the call. |
| $\circledS$    | Call duration      | The duration of a call after it has been established.  |

### **Fanvil** LINKVIL W611W User Manual

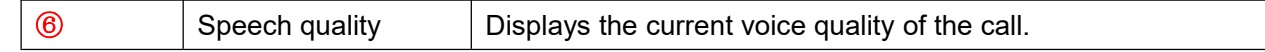

### **8.2.2 Make / Receive Second Call**

The phone can support multiple calls. When there is already a call established, user can still answer another incoming call on either lines or make a second call on either lines.

#### **Second Incoming Call**

When there is another incoming call during talking a phone call, this call will be waiting for user to answer. User will see the call message in the middle of current screen. The device will not be ringing but playing call waiting tone in the audio channel of the current call and the LED will be flashing in orange. User can accept or reject the call as same as normal incoming call. When the waiting call is answered, the first call will be held on automatically.

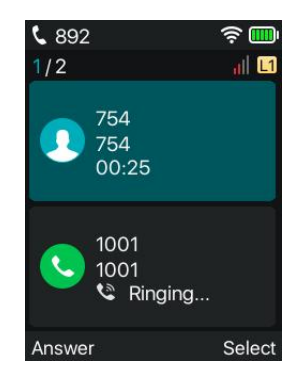

*Picture 24 - The second call interface*

#### **Second Outgoing Call**

To make a second call, User can press [**Select**] >> [**New Call**]/[**Transfer**]/[**Conference**] button to dial the second call. Then dial the number the same way as making a phone call. Another alternative for making second call is to press DSS Keys or dial out from the configured Keys (BLF/Speed Dial). When the user is making a second call with the above methods, the first call could be held on manually or will be held on automatically at second dial.

#### **Switching between Two Calls**

When there are two calls established, user will see a dual calls screen as the following picture.

| $\mathsf{c}\$ 892       | 亭<br><b>THE S</b> |
|-------------------------|-------------------|
| 2/2                     | 川田                |
| 754<br>П<br>754<br>Hold |                   |
| 1001<br>1001<br>00:04   |                   |
| End                     | Select            |

*Picture 25 - Two way calling*

User can press up/down navigator buttons to switch screen page, and switch call focus by pressing [**Select**] >> [**Resume**] button.

#### **Ending One Call**

User may hang up the current talking call by closing the audio channel or press [**End**] button. The device will return to single call mode in holding state. Users can also resume the current call by pressing the [**Select**] >> [**Resume**] key.

### **8.3 End of the Call**

After the user finishes the call, the user can put the handle back on the phone, press the hands-free button or Softkey [End] key to close the voice channel and end the call.

Note! When the phone is in the reserved state, the user must press the [Resume] key to return to the *call state, or put the receiver back and press the hands-free button to end the call.*

### **8.4 Redial**

W611W has no physical redial key, users can set the side function key as redial key when using. Setting method: In standby, press [**Menu**] >> [**Settings**] >> [**Keyboard]** >> [**DSS Key Settings**], select the function key to be set, select the type of function key for the type, and select Redial for the name of the function key. You can set the name of the callback key in the name input box, and press the [**OK**] button to save.

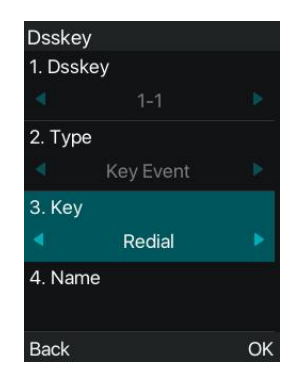

*Picture 26 - Set redial DSS key*

Redial the last outgoing number:

When the phone is in standby mode, press the redial button and the phone will call out the last outgoing number.

 Call out any number with the redial key: Enter the number, press the redial key, and the phone will call out the number on the dial.

W611W User Manual

Press the redial key to enter the call record:

Log in the phone page, enter [**Phone Settings**] >> [**Features**] >> [**Redial Settings**], check **Redial** to enter the call record page, press the redial button when standby to enter the call record page, and press again to call out the current located number.

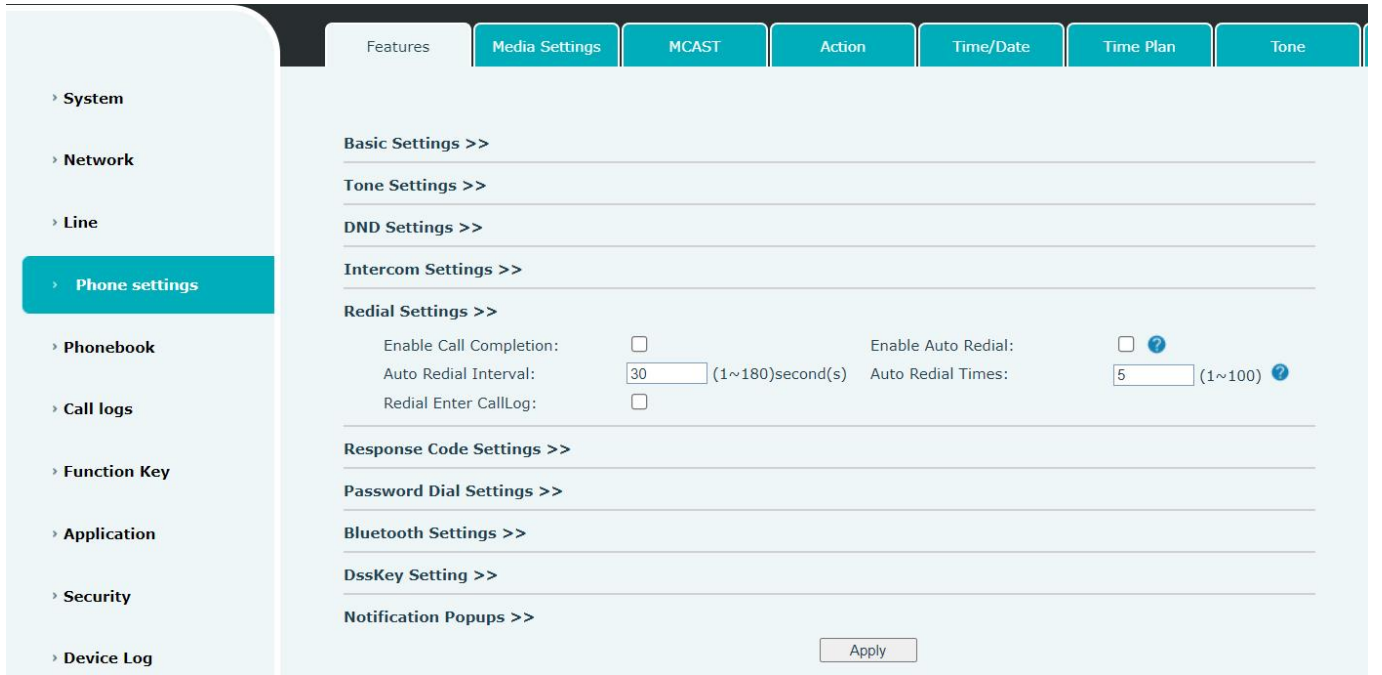

*Picture 27 - Redialset*

# **8.5 Dial-up Query**

The phone is defaulted to turn on the dial-up inquiry function, dial-out, enter two or more numbers. The dial interface will automatically match the call records, contacts in the number list. Use the navigation key and up and down keys to select the number, press the call out key or wait for time out.

# **8.6 Auto-Answering**

User may turn on the auto-answering mode on the device and any incoming call will be automatically answered. The auto-answering can be enabled on line basis.

The user can start the automatic answer function in the telephone interface or the webpage interface.

**Phone interface:**

Press [**Menu**] >> [**Features**] >> [**Auto Answer**] button;

Press the button to select the line, use the left/right navigation key to turn on/off the auto answer option, and set the auto answer time to 5 seconds by default.

After completion, press [**OK**] key to save;

The icon in the upper right corner of the screen  $\mathbf{A}$  indicates that auto answer is enabled.

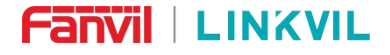

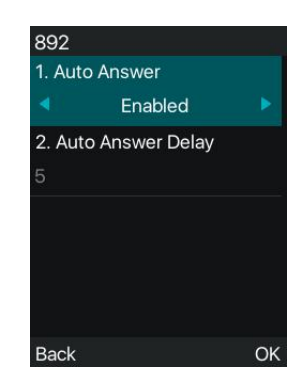

*Picture 28 - Line 1 enables auto-answering*

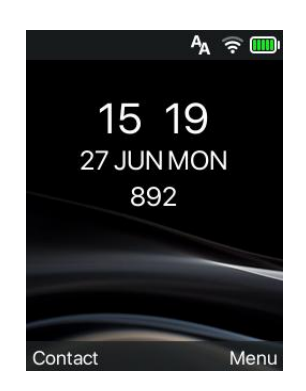

*Picture 29 - The line has enabled auto-answering*

#### **WEB interface:**

Log in the phone page, enter [**Line**] >> [**SIP**], select [**SIP**] >> [**Basic settings**], start auto-answering, and click apply after setting the automatic answering time.

W611W User Manual

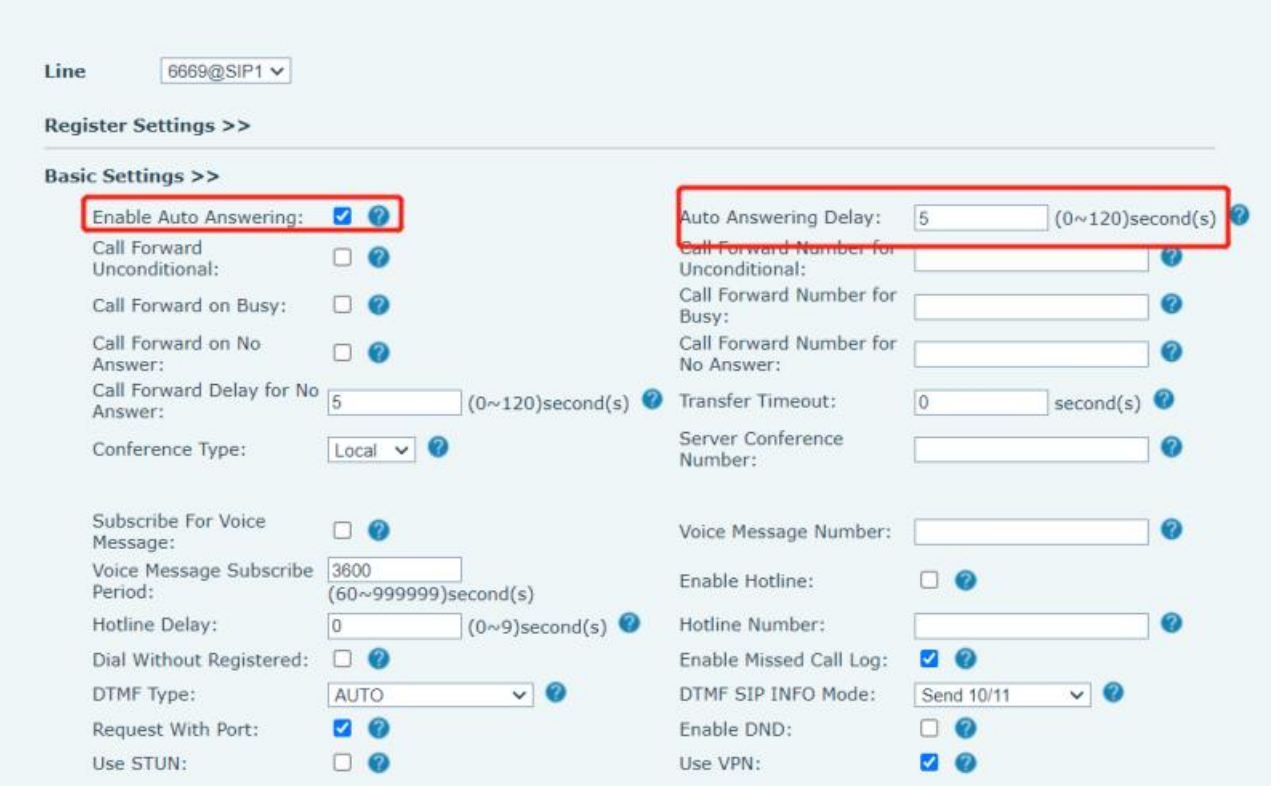

*Picture 30 - Web page to start auto-answering*

# **8.7 Callback**

The user can dial back the number of the last call. If there is no call history, press the [Callback] button and the phone will say "can't process".

● Set the callback key through the phone interface:

Under standby, press [**Menu**] >> [**Basic**] >> [**Keyboard**] >> [**DSS key Settings**] .Choose [**Call Back**] function, input the callback key name, press [ **OK** ] key to save.

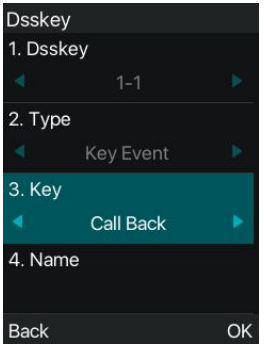

*Picture 31 - Set the callback key on the phone*

Set the callback key through the web interface:

# LINKVIL

#### W611W User Manual

Log in the phone page, enter the [**Function Key**] >> [**Function Key Settings**], select the function Key, set the type as the function Key, and set the subtype as the callback, as shown in the figure:

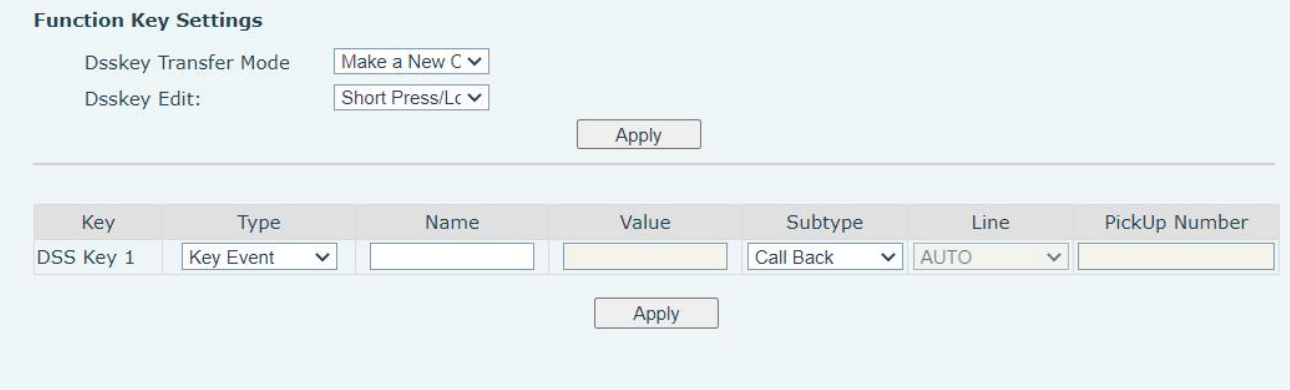

*Picture 32 - Set the callback key on the web page*

### **8.8 Mute**

You can turn on mute mode during a call and turn off the microphone so that the local voice is not heard. Normally, mute mode is automatically turned off at the end of a call. You can also turn on mute on any screen (such as the free screen) and mute the ringtone automatically when there is an incoming call.

Mute mode can be turned on in all call modes (handles, Headsets or hands-free).

### **8.8.1 Mute the Call**

Press [**Select**] >> [**Mute**] during a call.

Mute icon is displayed in the call interface, as shown in the figure:

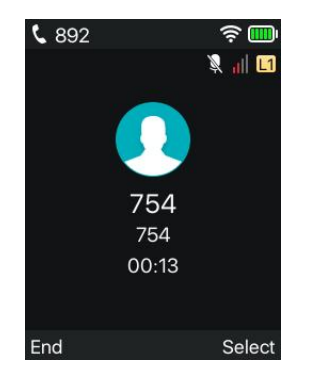

*Picture 33 - Mute the call*

Cancel mute: Press[**Select**] >> [**Mute**] again. The mute icon isno longer displayed in the call screen.

### **8.8.2 Ringing Mute**

Users can set shortcut key function key as mute key:Under standby, press [**Menu**] >> [**Basic**] >> [**Keyboard**] >> [**DSS key Settings**] .Choose [**Mute**] function, input the callback key name, press [ **OK** ] key to

# LINKVIL

W611W User Manual

save.<br>Mute can also be turned on/off with the volume up and down buttons.

#### **Turn on ringing mute**

- Press the mute button when the phone is in standby mode.
- Press the volume down key to mute when the phone is in standby

The top right corner of the phone shows the bell mute icon  $\ket{w}$ , Mute button red light is always on, when there is an incoming call, the phone will display the incoming call interface but will not ring.

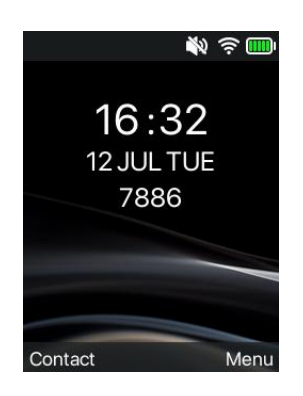

*Picture 34 - Ringing mute*

Cancel ring tone mute:

- Press the mute button when the phone is in standby mode.
- **•** Press the volume up key to mute when the phone is in standby.

The mute icon  $\boxed{\bigcup_{i=1}^n}$  is no longer displayed in the upper right corner after canceling.

### **8.9 Call Hold/Resume**

The user can press the[**Select**] >> [**Hold**] button to maintain the current call, and this button will become the [**Select**] >>[ **Resume** ] button, and the user can press the [**Select**] >>[ **Resume** button to restore the call.

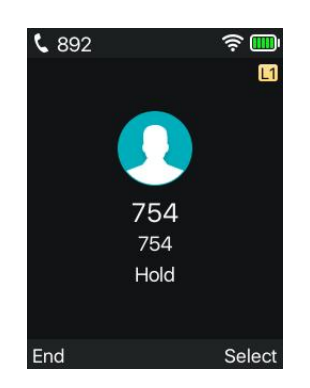

W611W User Manual

#### *Picture 35 - Call hold interface*

### **8.10 DND**

User may enable Do-Not-Disturb (DND) feature on the device to reject incoming calls (including call waiting). The DND can be enabled on line basis.

#### **Phone user interface enable/disable DND**

Enable/Disable phone all lines DND,the methods as the following:

1) Press the [**Menu**] >> [**Features**] >> [**DND**] button to enter the [**DND**] edit page.

2) Use the left/right navigation keys to select the mode as [Phone], and press the [OK] key to save after completion.

3) The user will see the DND icon in the status bar, and the device has enabled Do Not Disturb Mode.

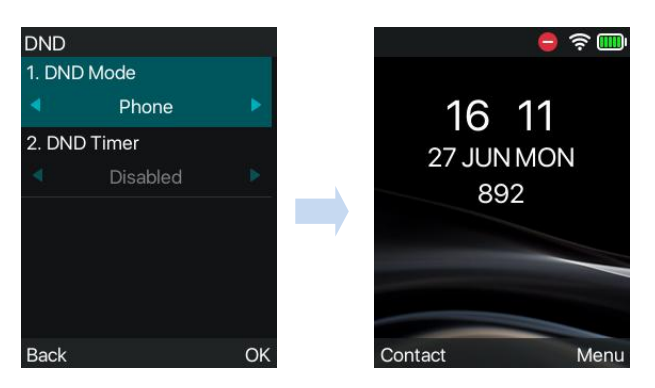

*Picture 36 - Enable DND*

 If the user wants to enable/disable the uninterrupted function on a specific line, the user can set the methods as the following:

1)Press the [**Menu**] >> [**Features**] >> [**DND**] button to enter the [**DND**] edit page.

2) Use the left/right navigation keys to select the line to adjust the DND mode and status, and press the [**OK**] button to save after completion.

3) The user will see the DND icon inthe status bar, and the sip-line has enabled the mode of "DND".

| <b>DND</b>   |                  |  |  |  |  |
|--------------|------------------|--|--|--|--|
| 1. DND Mode  |                  |  |  |  |  |
|              | Line             |  |  |  |  |
| 2. DND Timer |                  |  |  |  |  |
|              | Disabled         |  |  |  |  |
| 3. Line      |                  |  |  |  |  |
|              | SIP <sub>1</sub> |  |  |  |  |
| 4. State     |                  |  |  |  |  |
|              | Disabled         |  |  |  |  |
| Back         |                  |  |  |  |  |

*Picture 37 - DND setting interface*

- **Fanvil** LINKVIL
- The user can also use the DND timer. After the setting, the DND function will automatically turn on and the DND icon will turn red when ringing.

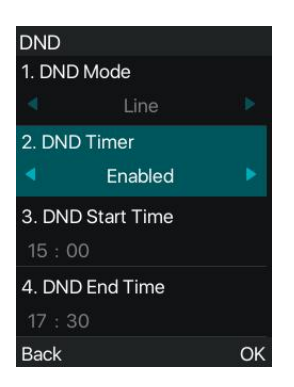

*Picture 38 - DND timer*

#### **WEB interface enable/disable DND**

 After logging into the web page, enter [**Phone setting**] >> [**Features**] >> [**DND settings**], set the DND type (off, phone, line), and DND timing function.

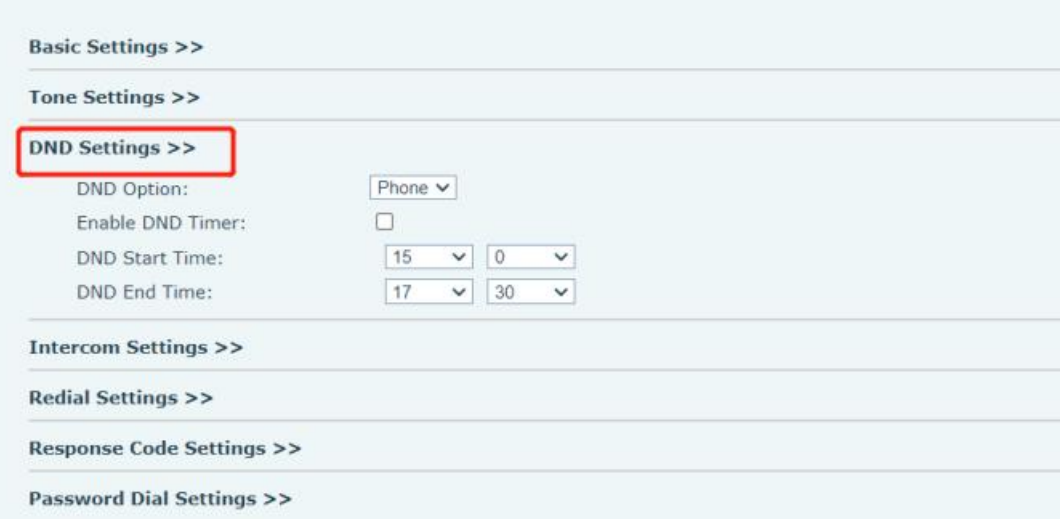

*Picture 39 - DND Settings*

The user turns on the DND for a specific route on the web page:Enter [**Line**] >> [**SIP**], select a [**Line**] >> [**Basic settings**], and enable DND.

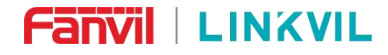

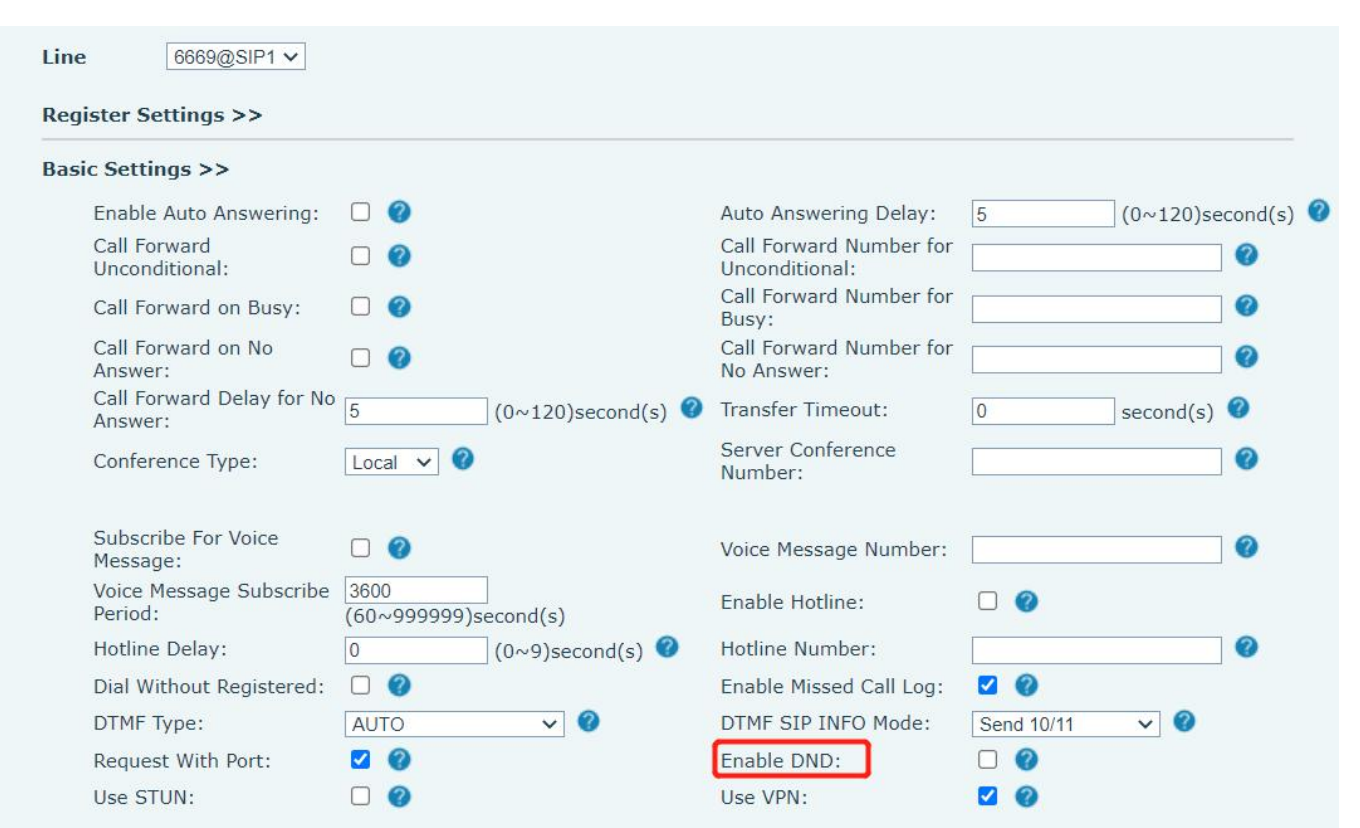

#### *Picture 40 - Line DND*

## **8.11 Call Forward**

Call forward is also known as 'Call Divert' which is to divert the incoming call to a specific number based on the conditions and configurations. User can configure the call forward settings of each line.There are three types,

- **Unconditional Call Forward –** Forward any incoming call to the configured number.
- **Call Forward on Busy –** When user is busy, the incoming call will be forwarded to the configured number.
- **Call Forward on No Answer –** When user does not answer the incoming call after the configured delay time, the incoming call will be forwarded to the configured number. Phone interface: Default standby mode
	- 1) Press [**Menu**] >> [**Features**] >> [**Call Forward**] button, select the line by up/down navigation key, press [**OK**] button to set call forward.

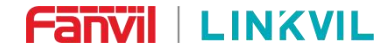

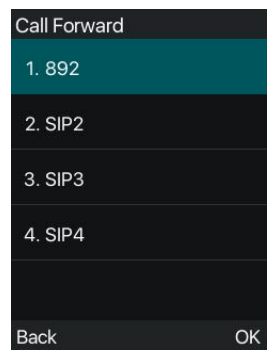

#### *Picture 41 - Select the line to set up call forwarding*

2) Select the call forward type by pressing the up/down navigation button. Click [**OK**] to configure call forwarding and delay time.

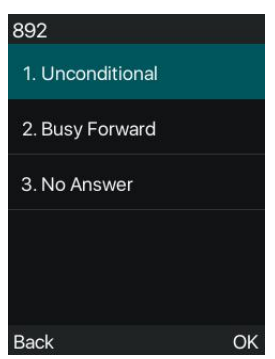

*Picture 42 - Select call forward type*

3) Select enable/disable by pressing the left/right navigation button.

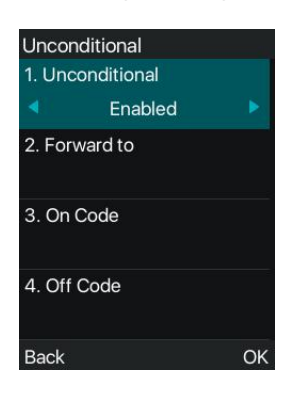

#### *Picture 43 - Enable call forwarding and configure the call forwarding number*

4) Browse the parameters set by the up/down navigation key and enter the required information. When finished, press the [**OK**] button to save the changes.

WEB interface: Enter [**Line**] >> [**SIP**], Selecta [**Line**] >> [**Basic settings**], and set the type, number and time of forward forwarding.

#### W611W User Manual

Line

6669@SIP1 v

### **Register Settings >>**

| Enable Auto Answering:               | $\bullet$                                 | Auto Answering Delay:                     | 5                          | $(0 \sim 120)$ second(s) |
|--------------------------------------|-------------------------------------------|-------------------------------------------|----------------------------|--------------------------|
| Call Forward<br>Unconditional:       | $\bullet$                                 | Call Forward Number for<br>Unconditional: |                            | 2                        |
| Call Forward on Busy:                |                                           | Call Forward Number for<br>Busy:          |                            | 3                        |
| Call Forward on No.<br>Answer:       | $\bullet$                                 | Call Forward Number for<br>No Answer:     |                            |                          |
| Call Forward Delay for No<br>Answer: | 5<br>$(0 \sim 120)$ second(s)             | <b>Transfer Timeout:</b>                  | $\overline{0}$             | second(s) $\bullet$      |
| Conference Type:                     | $Local \vee$                              | Server Conference<br>Number:              |                            | Ø                        |
| Subscribe For Voice<br>Message:      | $\boldsymbol{\Omega}$                     | Voice Message Number:                     |                            | ☎                        |
| Voice Message Subscribe<br>Period:   | 3600<br>$(60 \times 999999)$ second $(s)$ | <b>Enable Hotline:</b>                    | $\Omega$                   |                          |
| Hotline Delay:                       | $(0\sim 9)$ second(s)<br>$\Omega$         | Hotline Number:                           |                            | ℯ                        |
| Dial Without Registered:             | $\bullet$                                 | Enable Missed Call Log:                   | $\Omega$<br>$\overline{v}$ |                          |
| <b>DTMF</b> Type:                    | 0<br>AUTO<br>$\checkmark$                 | DTMF SIP INFO Mode:                       | Send 10/11                 | $\vee$                   |
| Request With Port:                   | $\mathcal{L}$                             | Enable DND:                               | $\boldsymbol{\Omega}$      |                          |
| Use STUN:                            |                                           | Use VPN:                                  |                            |                          |

*Picture 44 - Set call forward*

## **8.12 Call Transfer**

When the user is talking with a remote party and wish to transfer the call to another remote party, there are three way to transfer the call, blind transfer, attended transfer and Semi-Attended transfer.

- **•** Blind transfer: No need to negotiate with the other side, directly transfer the call to the other side.
- **•** Semi-Attended transfer: When you hear the ring back, transfer the call to the other party.
- Attended transfer: When the caller answers the call, transfer the call to the other party.

*Note*!*For more transfer Settings, please refer to 12.6 Line >> Dial [Plan](#page-108-0)*

### **8.12.1 Blind transfer**

During the call, the user presses the function menu button [X**fer**] , Enter the number to transfer or press the contact button or the history button to select the number, press the transfer key again to a third party. After the third party rings, the phone will show that the transfer is successful and hang up.

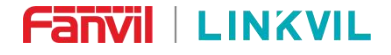

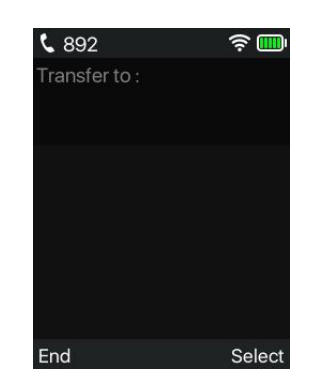

*Picture 45 - Transfer interface*

### **8.12.2 Semi-Attended transfer**

During the call, the user presses the function menu button [transfer] to input the number to be transferred or press the contact button or the historical record button to select the number, and then press the call button. When the third party is not answered, press the transfer on the call interface to make the semi-attendance transfer or press the end button to cancel the semi-attendance transfer.

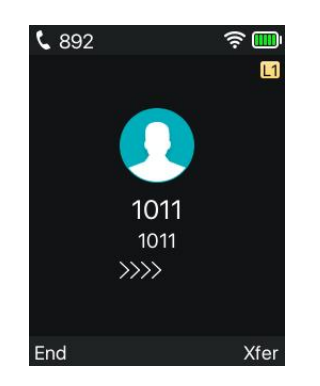

*Picture 46 - Semi-Attended transfer*

### **8.12.3 Attended transfer**

Attendance transfer is also known as "courtesy mode", which is to transfer the call by calling the other party and waiting for the other party to answer the call.

The same procedure to calling. In dual call mode, press the "transfer" button to transfer the first call to the second call.

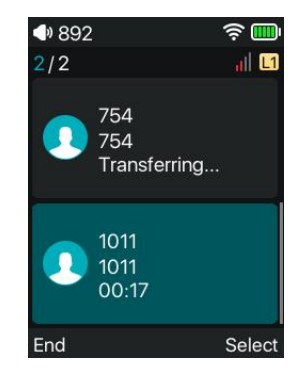

#### W611W User Manual

#### *Picture 47 - Attended transfer*

### **8.13 Call Waiting**

- Enable call waiting: new calls can be accepted during a call.
- Disable call waiting: new calls will be automatically rejected and a busy tone will be prompted.
- Enable call waiting tone: when you receive a new call onthe line, the tone will beep. The user can enable/disable the call waiting function in the phone interface and the web interface.
- Phone interface: Press [**Menu**] >> [**Features**] >> [**Call waiting**], the navigation key and left/right button enable/disable call waiting and call waiting tone.

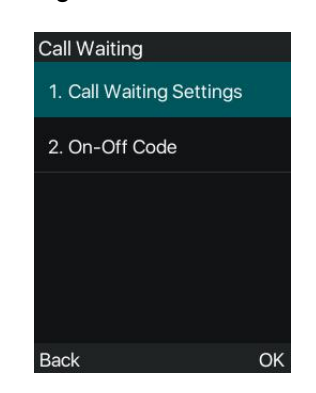

*Picture 48 - Call waiting setting*

WEB interface: Enter [**Phone Settings**] >> [**Features**] >> [**Basic Settings**], enable/disable call waiting and call waiting tone.

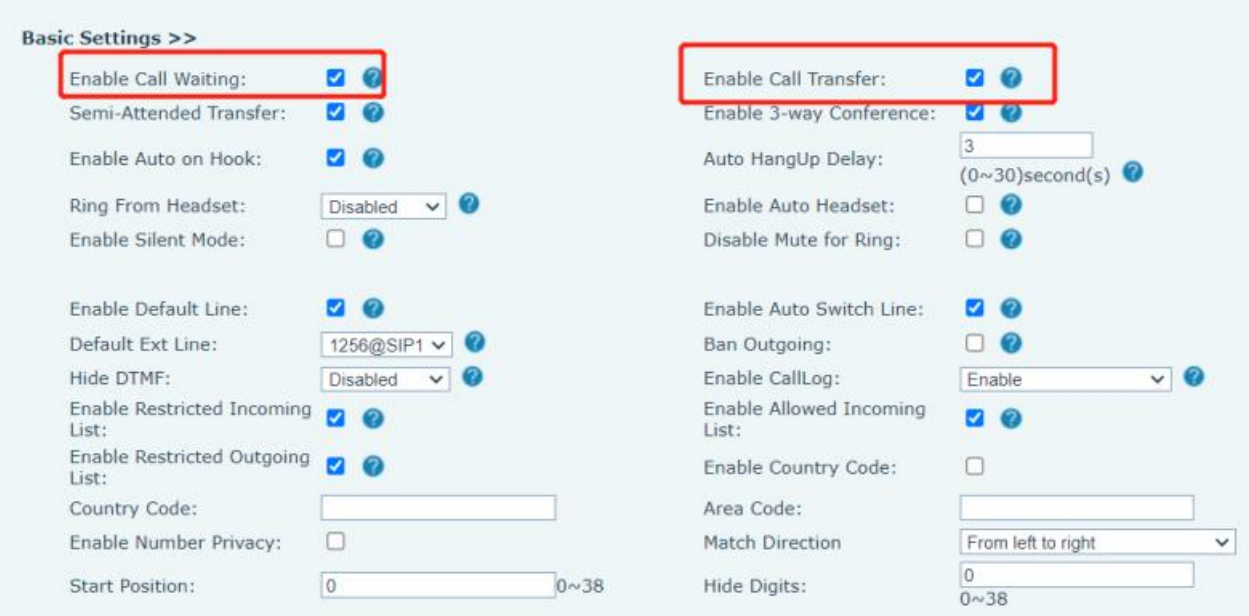

*Picture 49 - Web call waiting setting*

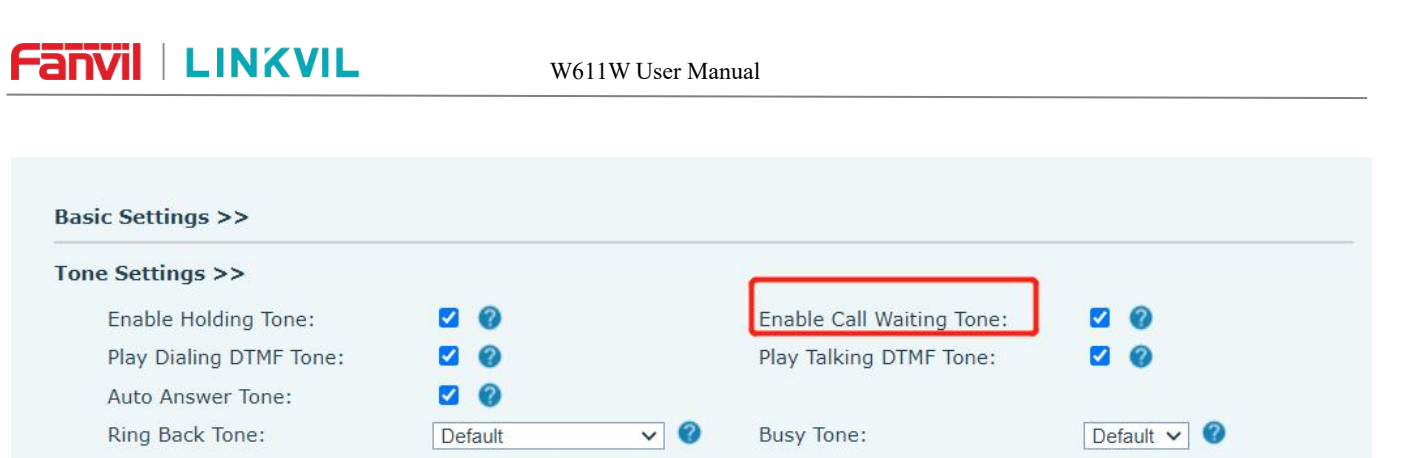

*Picture 50 - Web call waiting tone setting*

# **8.14 Conference**

### **8.14.1 Local Conference**

To conduct local conference, the user needs to log in the webpage and enter [**Line**] >> [**SIP**] >> [**Basic** settings]. The meeting mode is set as local (the default is local mode), as shown in the figure:

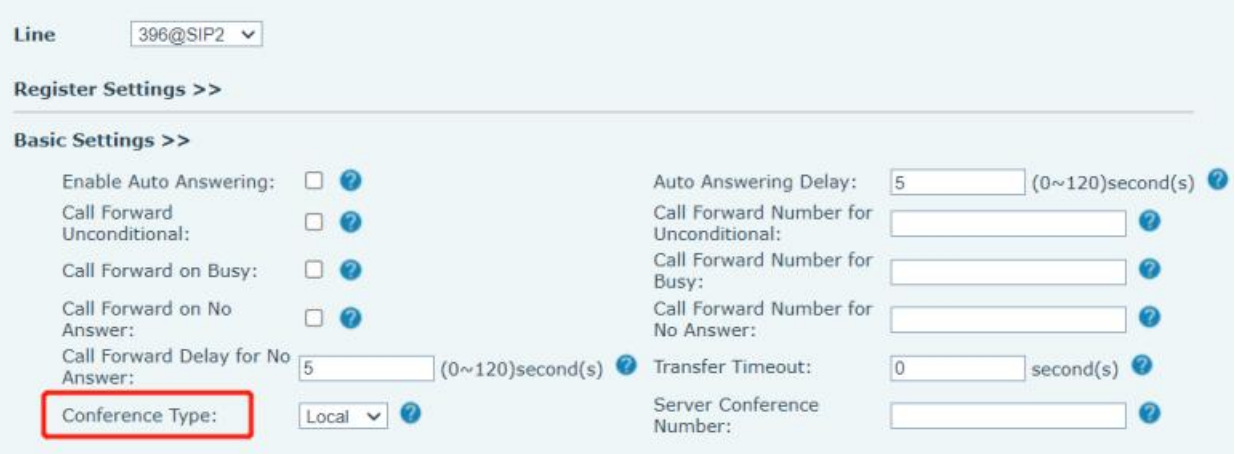

*Picture 51 - Local conference setting*

#### **Two ways to create a local conference:**

1) The device has two calls, press the conference button on the call interface, select another existing number when selecting the conference number, and press the confirm button to establish a local 3-way conference as shown in the figure.

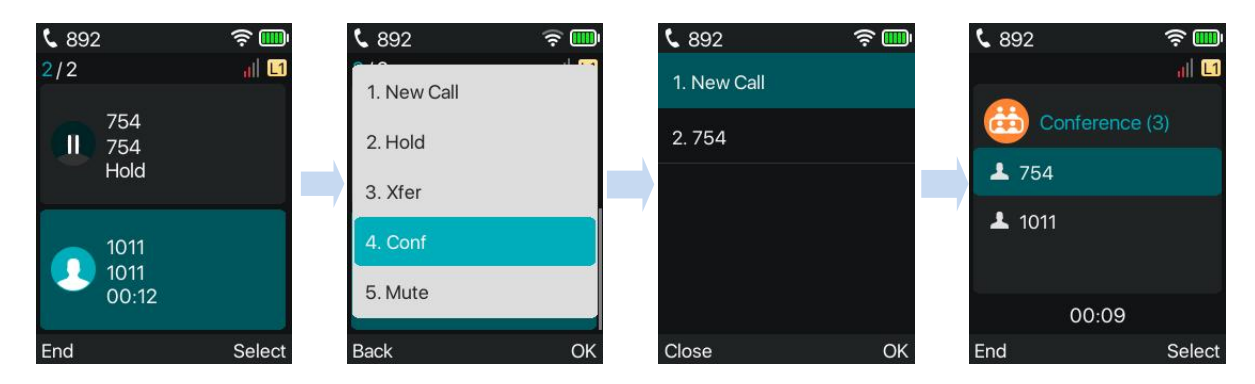

#### W611W User Manual

#### *Picture 52 - Local conference (1)*

2) There is a call on the device, press the conference button on the call interface, enter the number to join the conference, and press the call; after the opposite end answers, press the conference button again to establish a local three-party conference. As shown in the figure:

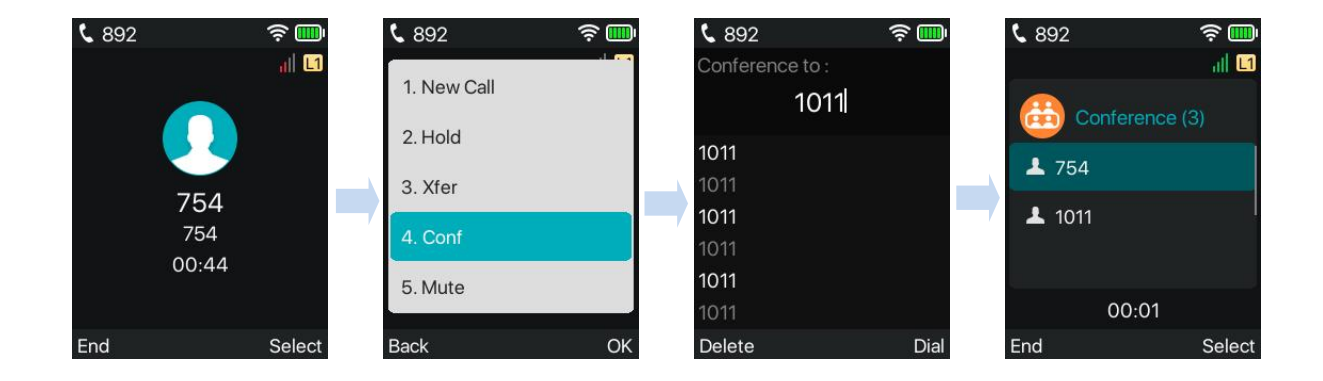

### *Picture 53 - Local conference (2)*

Note: During a conference, press the [Select] >> [Separate] key to separate the conference, and press the end key to end the call.

### **8.14.2 Network Conference**

Users need server support for network conference.

Log in the web page, enter [**Line**] >> [**SIP**] >> [**Basic settings**], set the conference mode as server mode (default is local mode), set the server conference room number (please consult your system administrator), as shown in the figure:

#### W611W User Manual

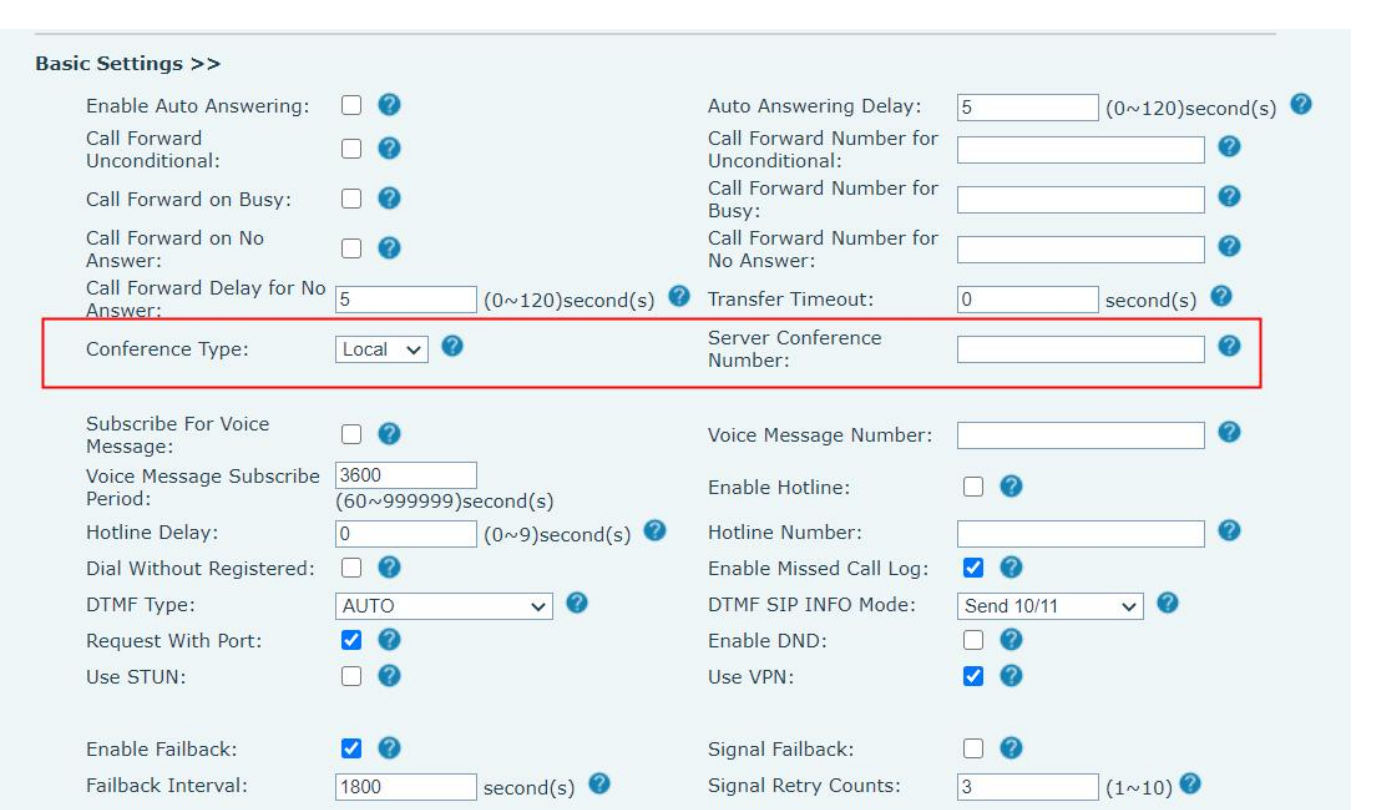

#### *Picture 54 - Network conference*

Method to join a network conference:

- Multi-way call number of network conference room and enter the password then all enter the conference room.
- The two phones have established common calls. Press the conference button to invite new members to the conference. Follow the voice prompt to operate.

Note: the upper limit of the number of participants in the network conference varies according to the server.

### **8.15 Anonymous Call**

### **8.15.1 Anonymous Call**

The phone can set up anonymous calls to hide the calling number and the calling name.

- You can see anonymity in the context of [**Menu**] >>[**Advanced**]>>[**Accounts**] >> [**SIP Line**]>> [**Advanced**].
- The default is none, which is off, and RFC3323 and RFC3325 are optional.
- Select any one to open the anonymous call.

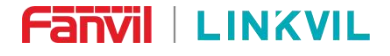

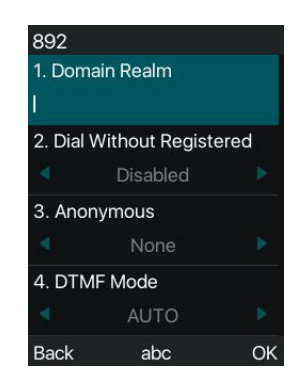

#### *Picture 55 - Enable anonymous call*

- On the web page [**Line**] >> [**SIP**] >> [**System**] can also open the mode of anonymous calls.
- Setting to enable anonymous calls also corresponds to the SIP line. That is, the setting under the SIP1 page can only take effect on the SIP1 line.

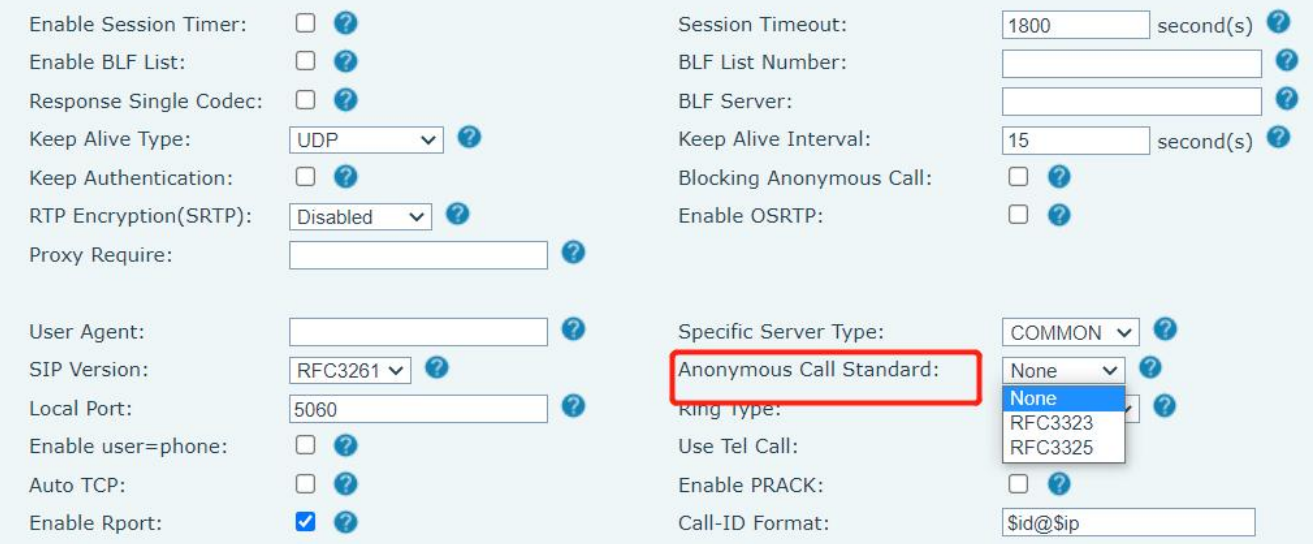

#### *Picture 56 - Enable Anonymous web page call*

The following is a transcript of an anonymous call received by the phone.

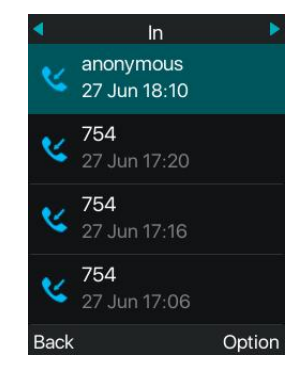

*Picture 57 - Anonymous call log*

#### W611W User Manual

### **8.15.2 Ban Anonymous Call**

The device can be set to prohibit anonymous calls, that is anonymous calls to the number will be directly rejected.

- In the phone [**Menu**] >> [**Features**] >> [**Ban anonymous call**], click to enter and all SIP lines will be displayed.
- Click Softkey [**Switch**] or [**<**] [**>**] to switch the SIP line and enable anonymous call.

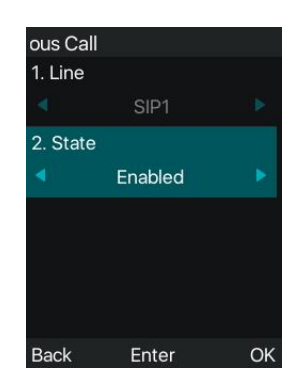

#### *Picture 58 - Anonymous calls are not allowed on the phone*

- On the web page [**Line**] >> [**SIP**] >> [**System**], also can disable anonymous calls.
- The setup to disable anonymous calls also corresponds to the SIP line. That is, the setting under the SIP1 page can only take effect on the SIP1 line.

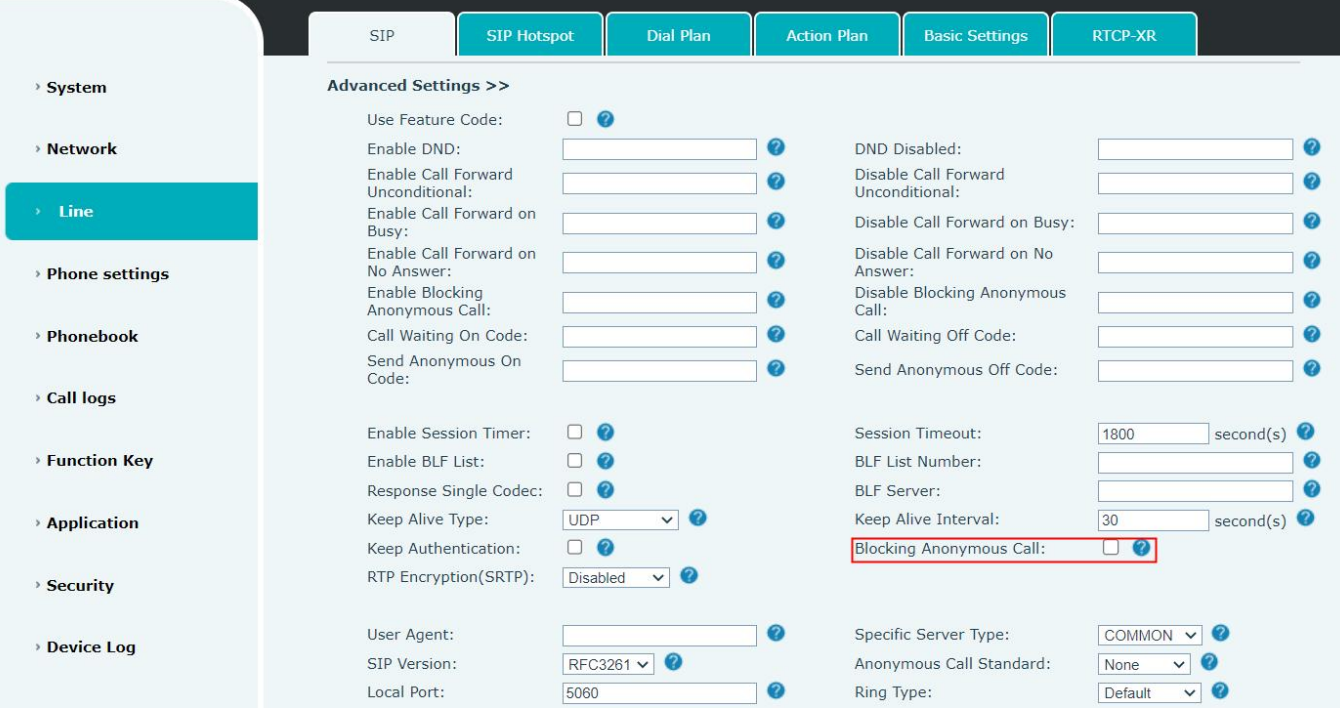

*Picture 59 - Page Settings blocking anonymous call*

W611W User Manual

## **8.16 Hotline**

The device supports hotline dialing. After setting up the hotline dialing, directly pick up the handset, hands-free, Headset, etc., and the phone will automatically call according to the hotline delay time.

- In the phone [**Menu**] >> [**Feature**s] >> [**Advanced**] >> [**Hotline**], click to enter and all SIP lines will be displayed.
- Then set the hotline for each SIP line, which is off by default.
- Open the hotline, set the hotline number, set the delay time of the hotline.

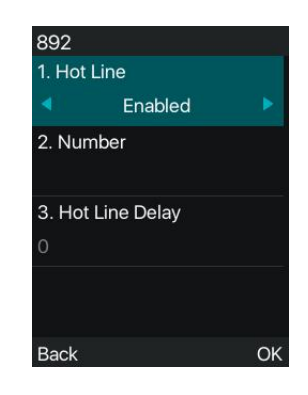

#### *Picture 60 - Phone hotline setting interface*

- On the website [**Line**] >> [**SIP**] >> [**Basic Settings**], can also set up a hotline.
- The setup hotline also corresponds to the SIP line. That is, the hotline set in the SIP1 webpage can only be activated in the SIP1 line.

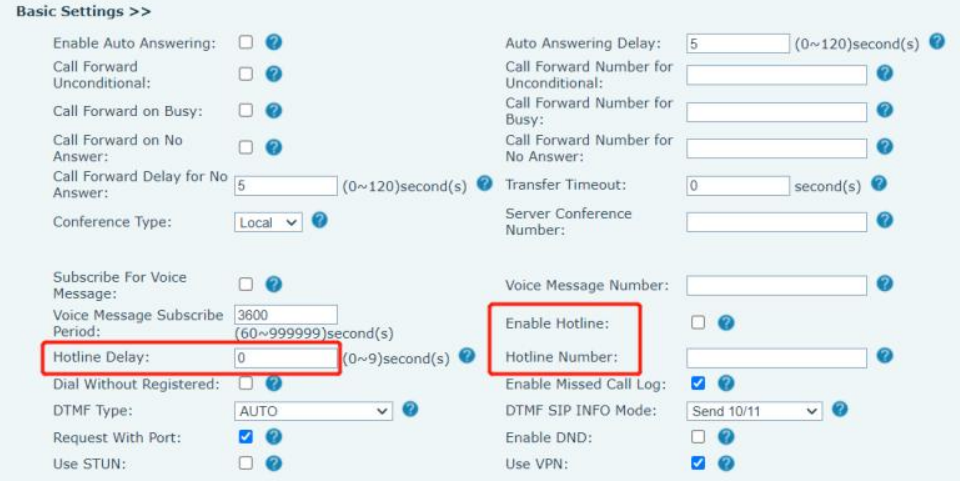

*Picture 61 - Hotline set up on webpage*

# **8.17 Emergency Call**

The emergency call function is used to et the corresponding emergency call number on the phone after enabling the keypad lock. You can also call emergency services when your phone islocked.

#### W611W User Manual

1) Configure the emergency call number: log in the phone page, enter the [**Phone Settings**] >> [**Function Settings**]>> [**Basic Settings**]page, set up the emergency call code, if you need to set up more than one emergency call code, please use ", "to separate.

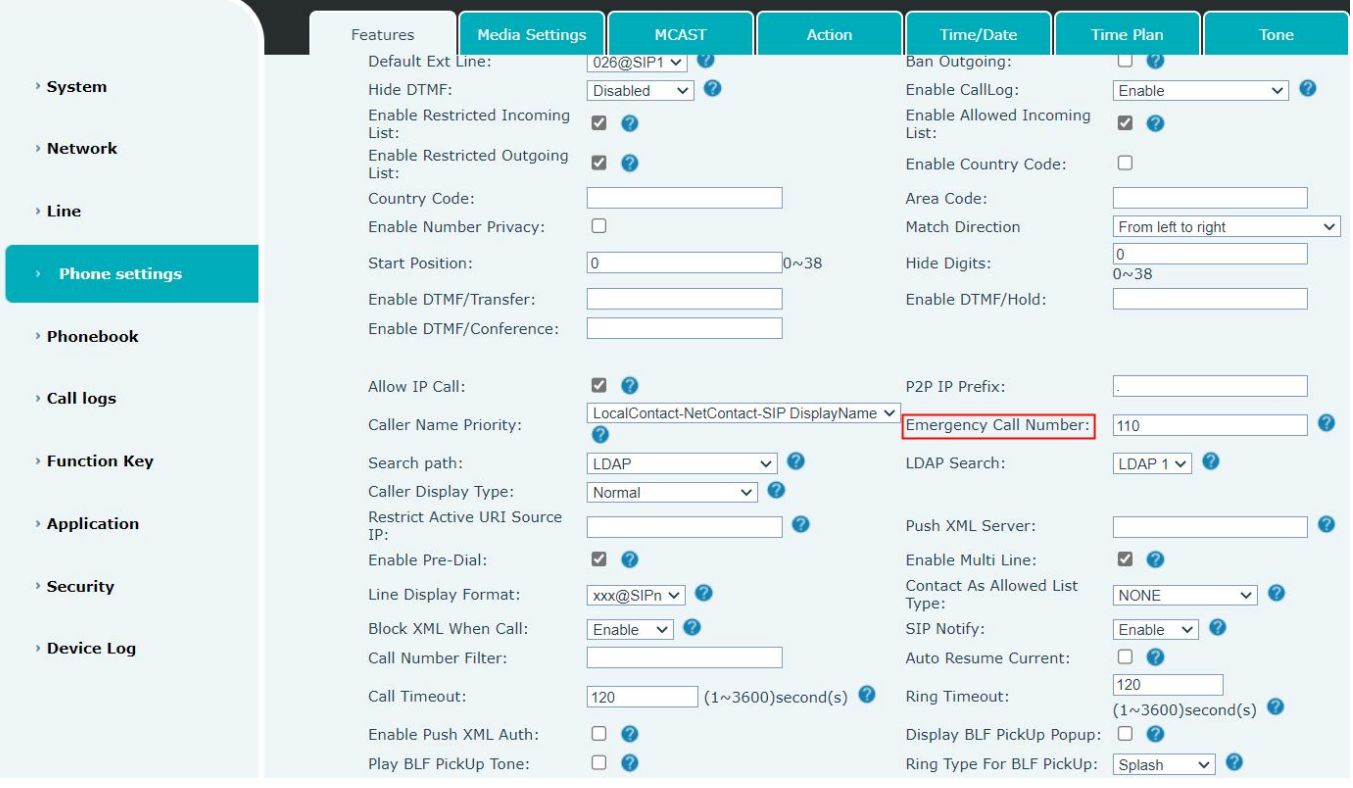

*Picture 62 - Set up an emergency call number*

2) When the phone set the keyboard lock, you can call the emergency call number without unlocking, as shown in the figure:

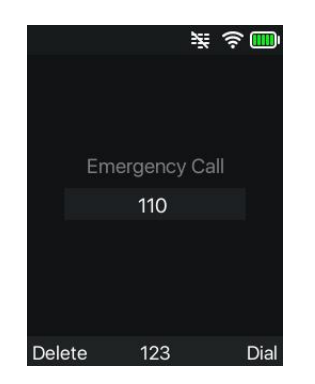

*Picture 63 - Dial the emergency number*

#### W611W User Manual

## **9 Advance Function**

### **9.1 Record**

The device supports recording during a call.

#### **9.1.1 Server Record**

When using the network server to record, it is necessary to open the recording in the phone web page [**Application**] >> [**Manage recording**]. The type is selected as network, and the address and port of the recording server are filled in and the voice coding is selected.The web is as follows:

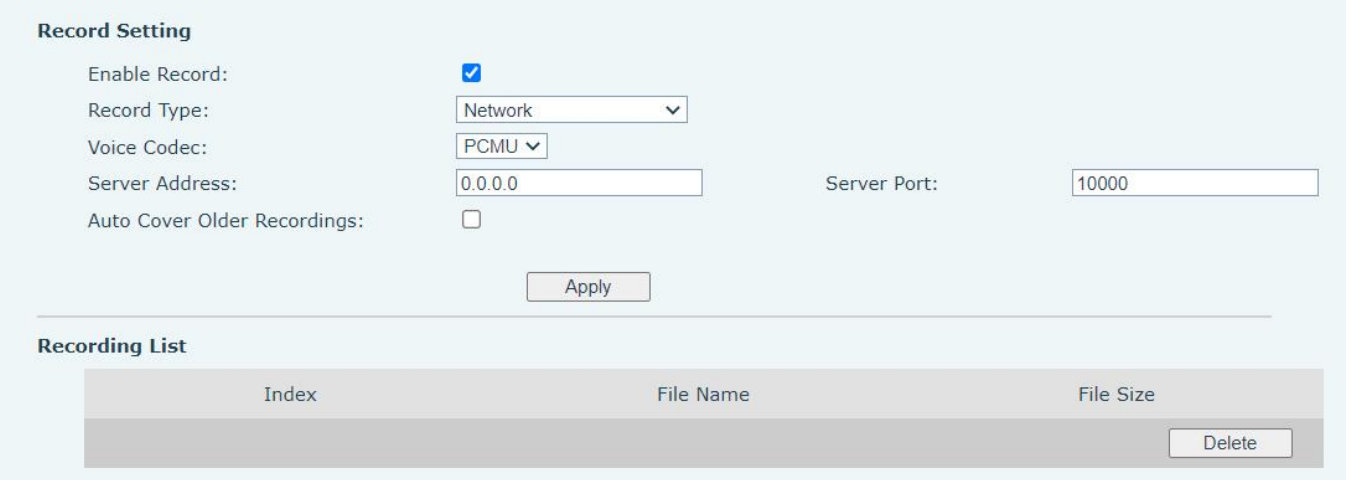

*Picture 64 - Web server recording*

*Note: to be used with Fanvil recording software.*

### **9.1.2 SIP INFO Record**

The phone is registered with a server that supports SIP INFO recording. After registering the account, check the recording module of [**Application**] >> [**Record Setting**] to open the recording, and the record type is SIP INFO.

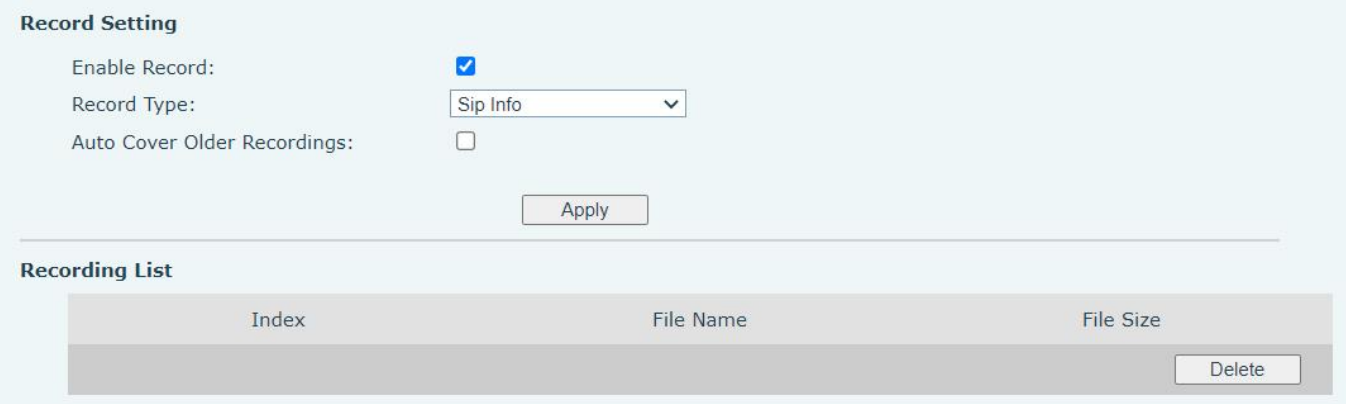

#### W611W User Manual

#### *Picture 65 - Web SIP info recording*

### **9.2 Agent**

Agent (Agent function) of the phone can be realized: when multiple people use a device for Agent services at different times, he or she can quickly register his or her SIP account on the same server. The Agent functions of the phone can be divided into Normal and Hotel Guest. The Hotel Guest mode requires server support.

Normal Mode:

Configure agent function: set a DSSkey as agent, press the function key or enter the [**Menu**] >> [**Features**] >> [**Agent**] to enter the agent page. The SIP server needs to be configured before the account can be configured.<br>Note: The password to enter the proxy configuration is the same as the menu password, the default is

123.

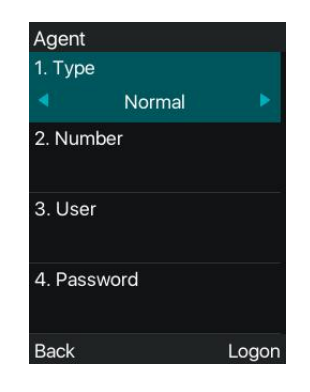

*Picture 66 - Configure the agent account in normal mode*

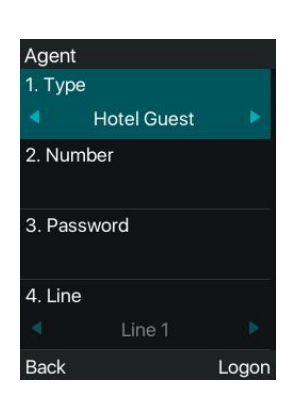

*Picture 67 - Configure the proxy account-hotel Guest mode*

#### *Table 7 - Agency mode*

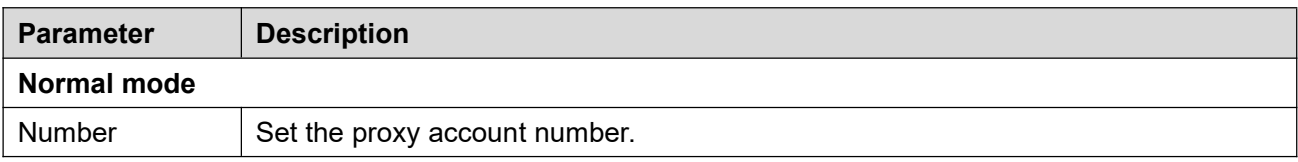

W611W User Manual

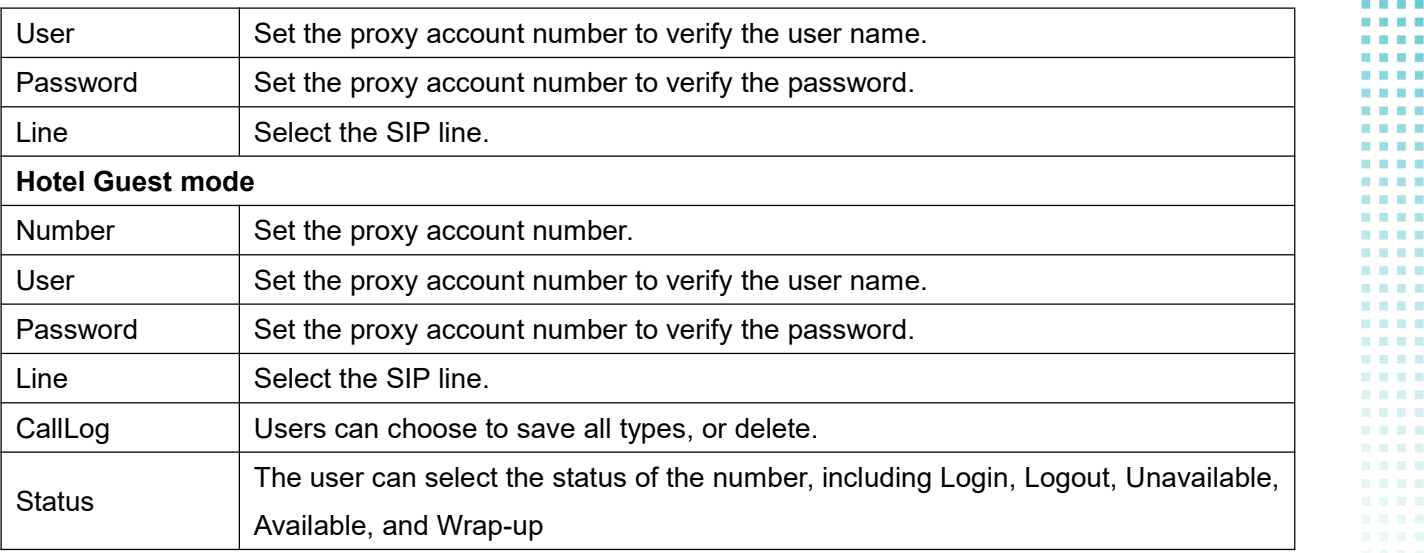

Using agent functions:

- 1) When he phone has been configured on SIP server, fill in the correct number and user name password, click login and then the phone can be registered to the SIP server;
- 2) After registration, click logout and the phone can delete the user name and password, and log out of the SIP account.
- 3) Click Unregister and the phone retains the user name and password, and logs out of the SIP account.

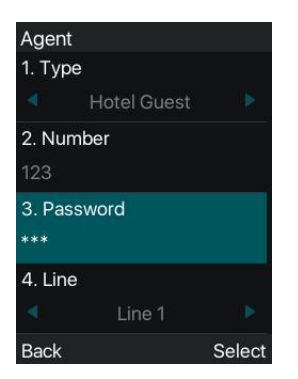

*Picture 68 - Agent logon page*

# **9.3 Intercom**

When the Intercom is enabled, it can automatically receive calls from the intercom.

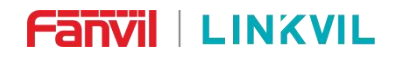

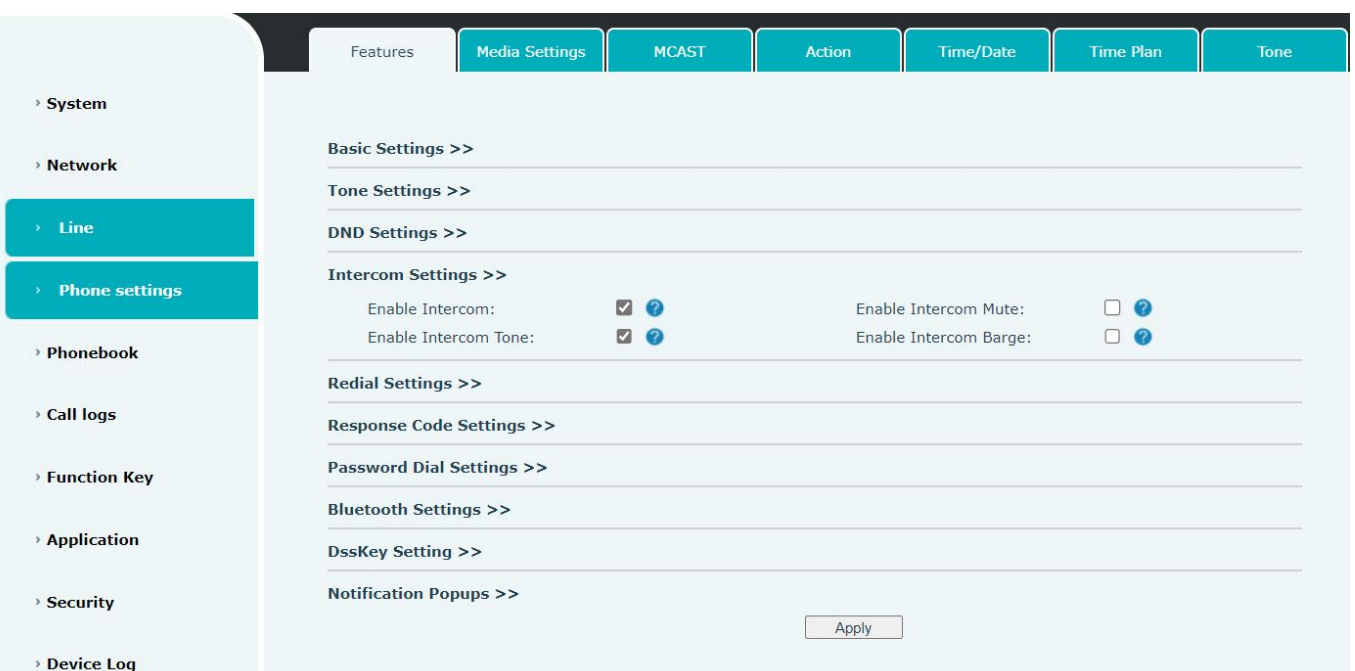

#### *Picture 69 - Web Intercom configure*

#### *Table 8 - Intercom configure*

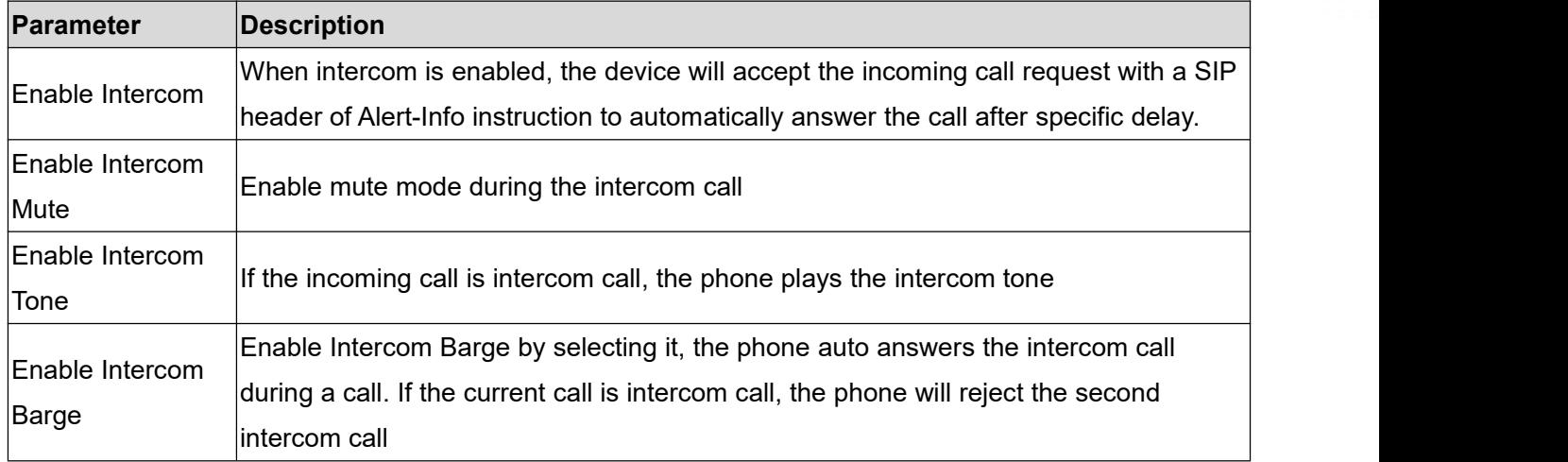

### **9.4 MCAST**

This feature allows user to make some kind of broadcast call to people who are in multicast group. User can configure a multicast DSS Key on the phone, which allows user to send a Real Time Transport Protocol (RTP) stream to the pre-configured multicast address without involving SIP signaling. You can also configure the phone to receive an RTP stream from pre-configured multicast listening address without involving SIP signaling. You can specify up to 10 multicast listening addresses.

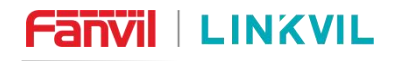

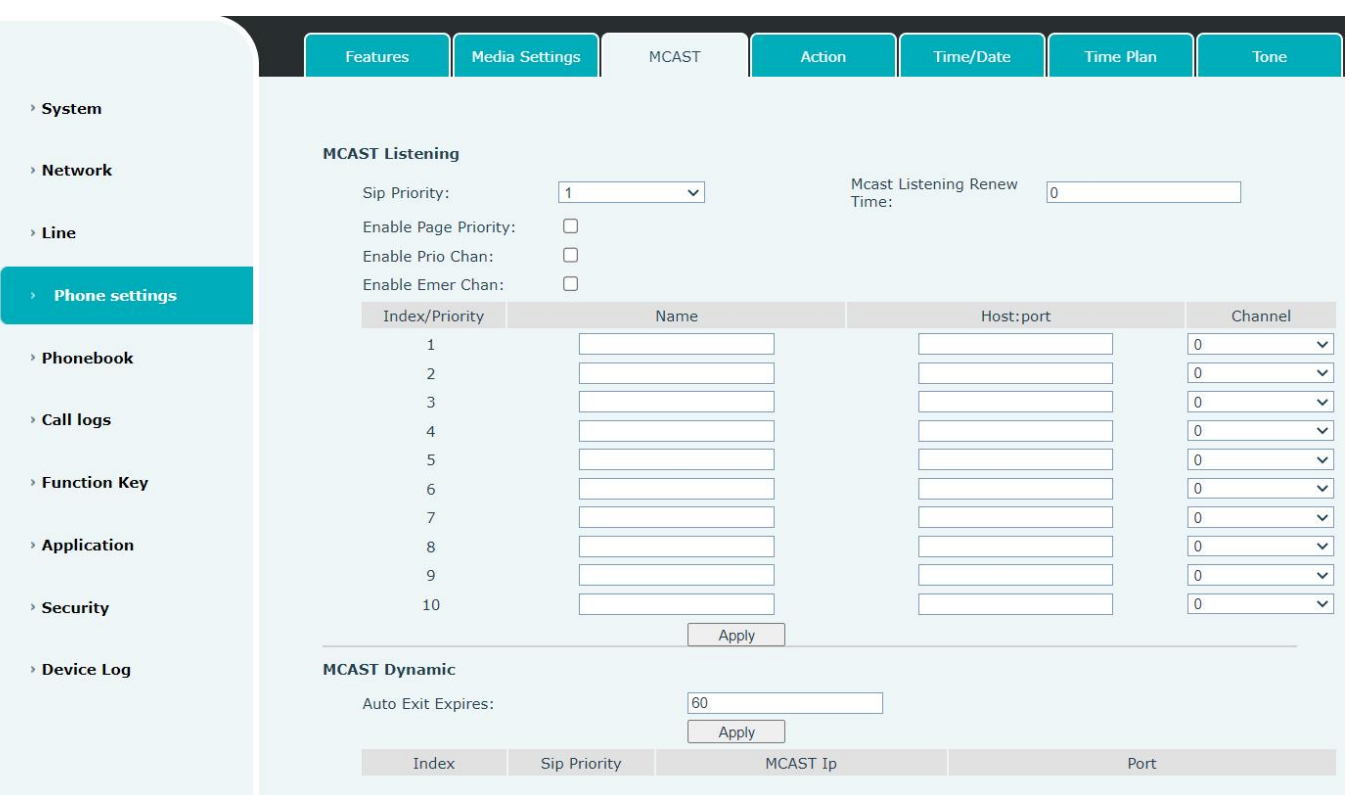

*Picture 70 - Multicast Settings Page*

| <b>Table 9 - MCAST Parameters on Web</b> |  |
|------------------------------------------|--|
|------------------------------------------|--|

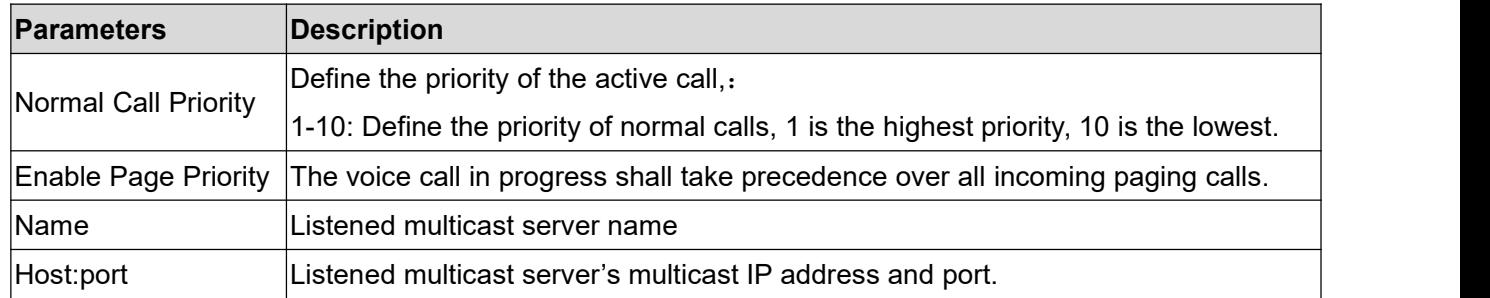

#### **Multicast:**

- Go to web page of [**Function Key**] >> [**Function Key**] , select the type to multicast, set the multicast address, and select the codec.
- **•** Click Apply.
- Set up the name, host and port of the receiving multicast on the web page of [Phone Settings] >> [**MCAST**].
- **•** Press the DSSKY of Multicast Key which you set.
- **•** Receive end will receive multicast call and play multicast automatically.

W611W User Manual

# **9.5 Message**

### **9.5.1 SMS**

If the service of the line supports the function of the short message, when the other end sends a text message to the number, the user will receive the notification of the short message and display the icon of the new SMS on the standby screen interface.

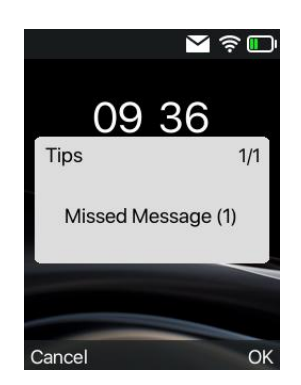

*Picture 71 - SMS icon*

Send messages:

- Go to [**Menu**] >> [**Message**] >> [**SMS**].
- Users can create new messages, select lines and send numbers.
- **•** After editing is completed, click Send.

View SMS:

- Go to [**Menu**] >> [**Message**] >> [**SMS**].
- **•** Select [Inbox] to enter the SMS inbox interface.
- Select the unread message and press [**OK**] to read the unread message.

Reply to SMS:

- Go to [**Menu**] >> [**Message**] >> [**SMS**].
- Select [Inbox] to enter the SMS inbox interface.
- Select the message you want to reply to, select [**Option**] >>[**Reply**], edit it, and click Send.

### **9.5.2 MWI (Message Waiting Indicator)**

If the service of the lines supports voice message feature, when the user is not available to answer the call, the caller can leave a voice message on the server to the user. User will receive voice message notification from the server and device will prompt a voice message waiting icon on the standby screen.

Fanvil | LINXVIL

W611W User Manual

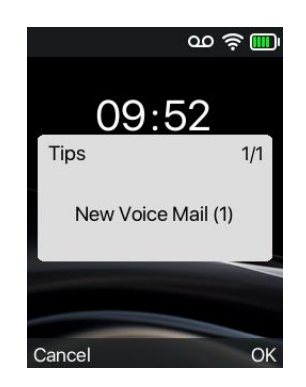

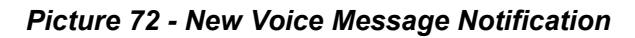

#### $\alpha$ **Voice message icon**

To listen to a voice message, the user must first configure the voicemail number. After the voicemail number is configured, the user can retrieve the voicemail of the default line.

When the phone is in the default standby state,

- Access [**Menu**]>>[**Message]**>>[**Voice Message]**
- Open the voice message configuration interface, and select the line to be configured by pressing the up/down navigation buttons.
- Press the [**Edit**] button to edit the voice message number. When finished, press the [**OK**] button to save the configuration.
- SIP1(m/n), "m" in front of Fanvil line brackets represents unread voice messages, and "n" represents the total number of voice messages.

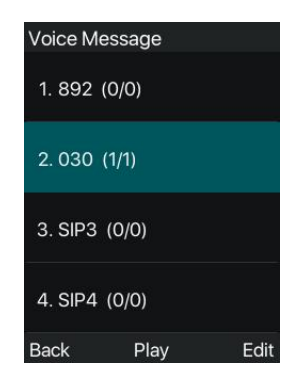

*Picture 73 - Voice message interface*

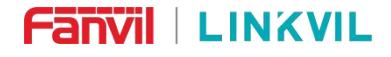

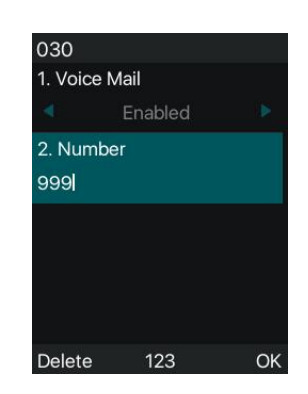

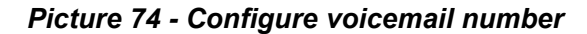

### **9.6 SIP Hotspot**

SIP hotspot is a simple but practical function. With simple configurations, the SIP hotspot function can implement group ringing. SIP accounts can be expanded.

The users can set functions as a SIP hotspot and other phones set (B and C) function as SIP hotspot clients. When somebody calls phone set A, phone sets A, B, and C all ring at the same time. When any phone set answers the call, other phone sets stop ringing. The call can be answered by only one phone set. When B or C initiates a call, the SIP number registered by phone set A is the calling number.

To set a SIP hotspot, register at least one SIP account.

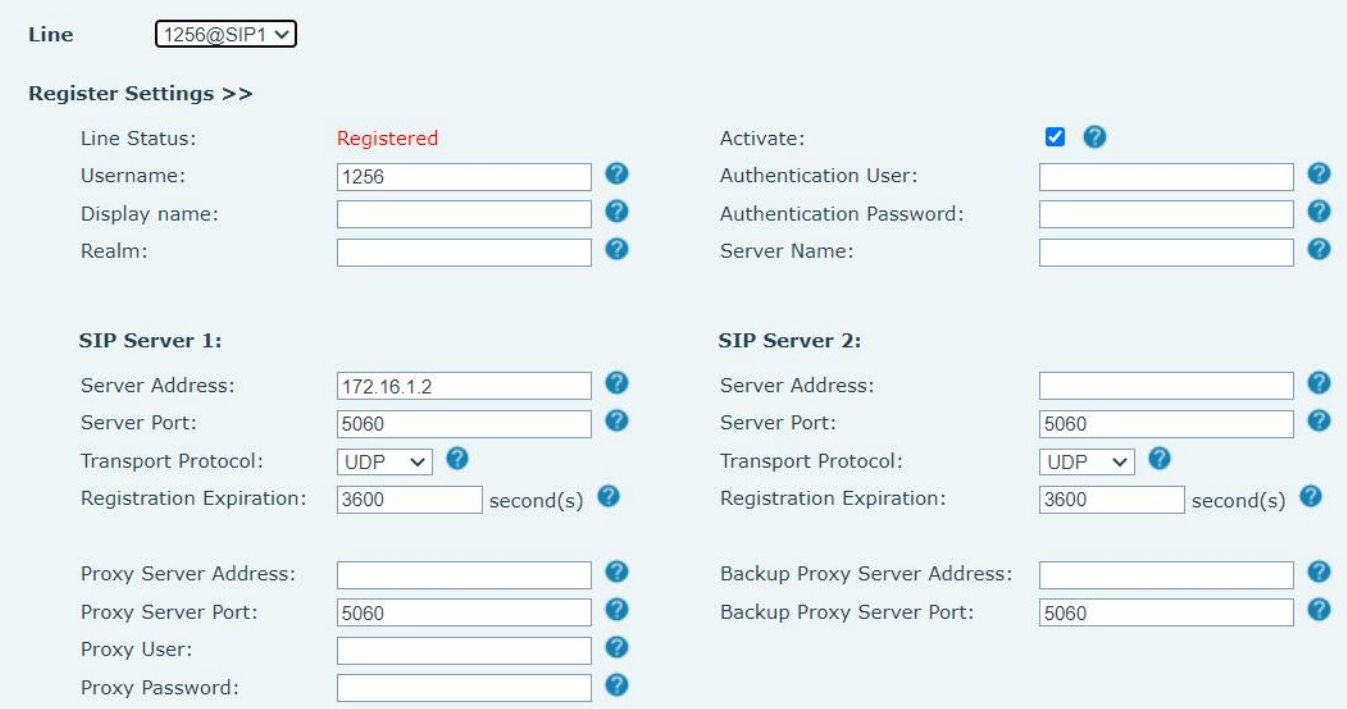

*Picture 75 - Register SIP account Table 10 - SIP hotspot Parameters*

W611W User Manual

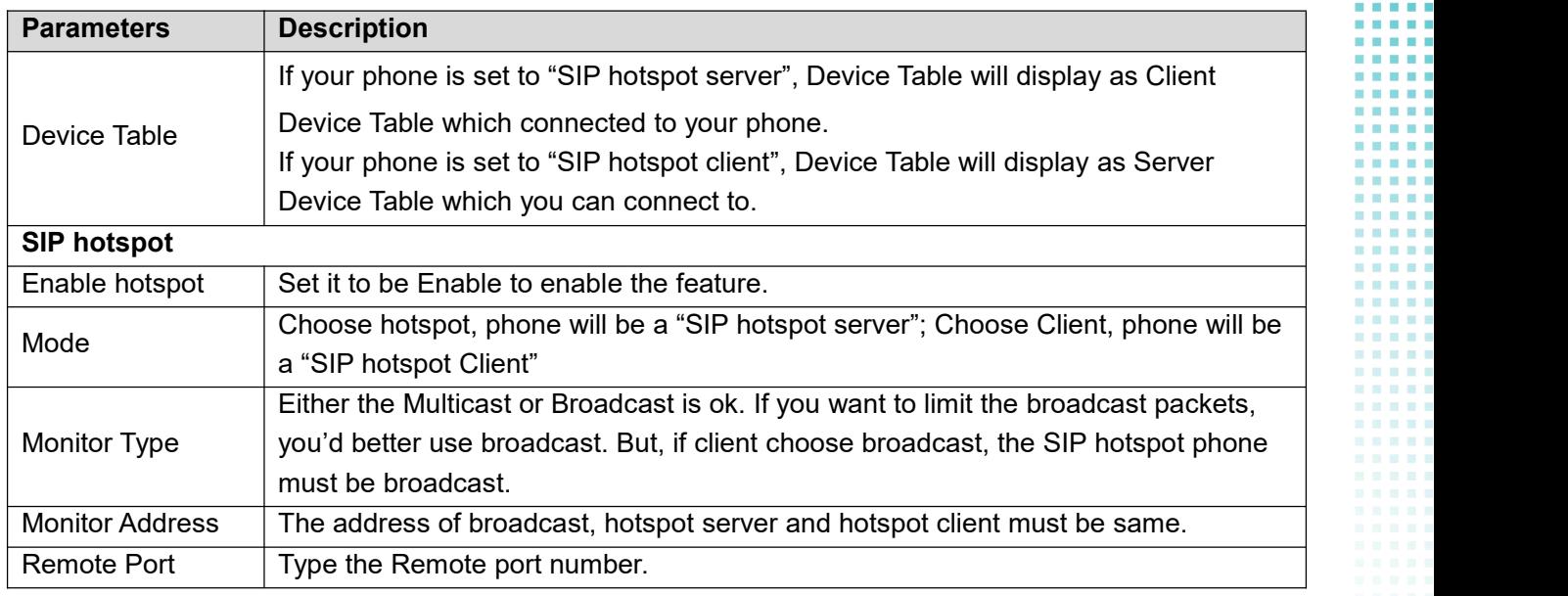

#### Configure SIP hotspot server:

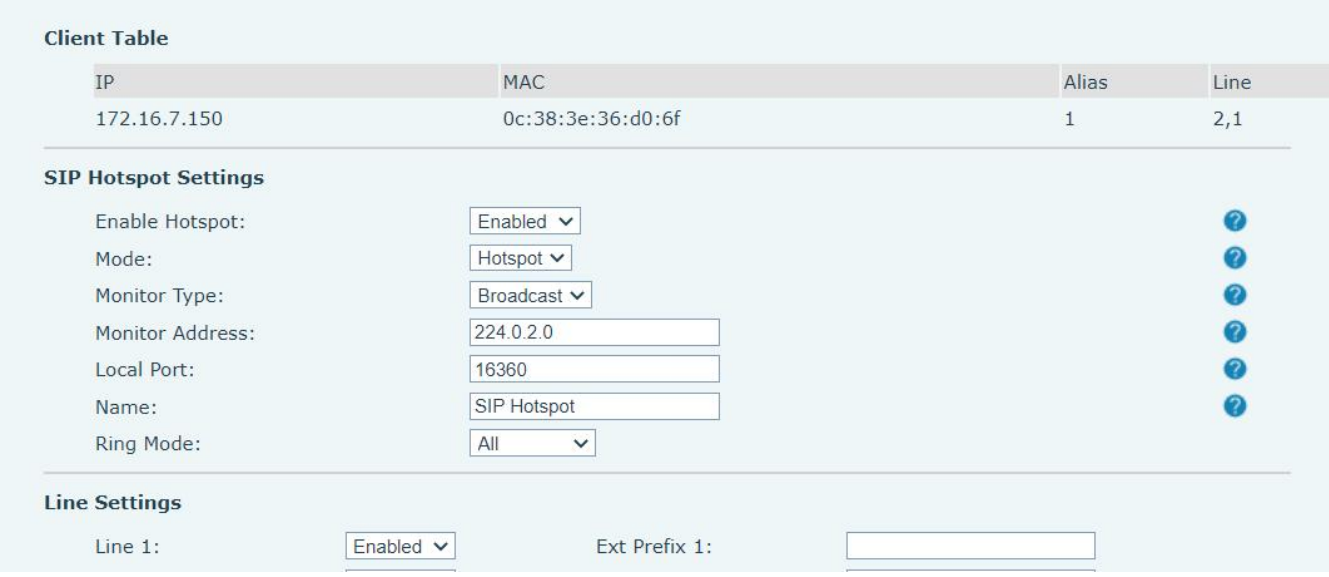

#### *Picture 76 - SIP hotspot server configuration*

Configure SIP hotspot client:

To set as a SIP hotspot client, no SIP account needs to be set. The Phone set will automatically obtain and configure a SIP account. On the SIP Hotspot tab page, set Mode to Client. The values of other options are the same as those of the hotspot.

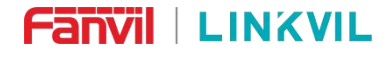

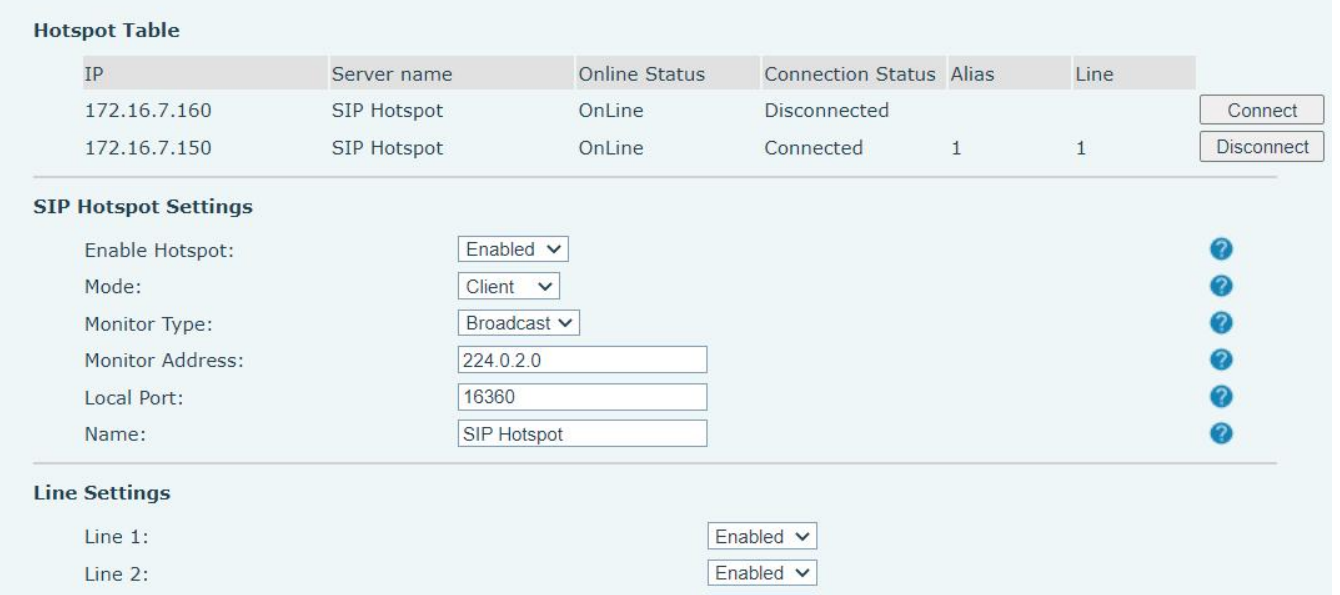

#### *Picture 77 - SIP hotspot client configuration*

As the hotspot server, the default extension number is 0. When the phone is used as the client, the extension number is increased from 1, you can view the extension number through the [**SIP Hotspot**] page.

Call extension number:

- The hotspot server and the client can dial each other through the extension number.
- For example, extension 1 dials extension 0.
## **10 Phone Settings**

## **10.1 Basic Settings**

### **10.1.1 Language**

The user can set the phone language through the phone interface and web interface.

 Phone end: After resetting the factory settings, the user needs to set the language; when setting the language during standby, go to [**Menu**] >> [**Basic**] >> [**Language**] Settings, as shown in the figure.

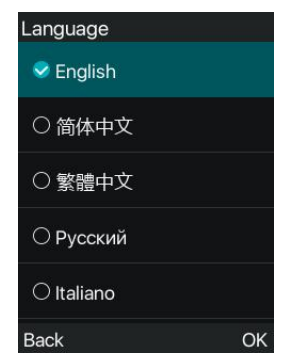

*Picture 78 - Phone language setting*

 Web interface: Log in to the phone webpage and set the language in the drop-down box at the top right corner of the page, as shown in the figure:

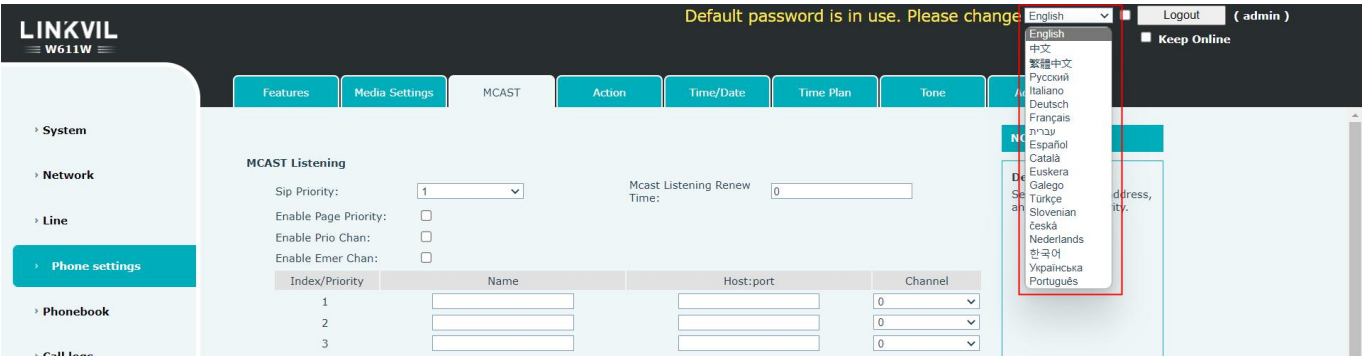

#### *Picture 79 - Language setting on Web page*

• The function box on the right side of the web interface language setting box is "Synchronize language to phone"; if selected, the phone language will be synchronized with the webpage language. If it is not selected, it will not be synchronized.

### **10.1.2 Time & Date**

Users can set the phone time through the phone interface and web interface.

 Phone end: When the phone isin the default standby state, press the [**Menu**] >> [**Basic**] >> [**Time & Date**] , use the up/down navigation button to edit parameters, press the [**OK**] to save after completion, as shown in the figure:

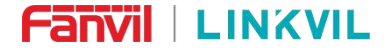

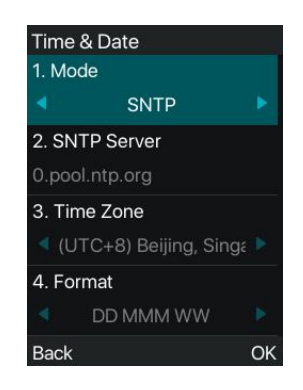

*Picture 80 - Set time & date on phone*

 Web end: Log in to the phone webpage and enter [**Phone Settings**] >> [**Time/Date**] , as shown in the figure:

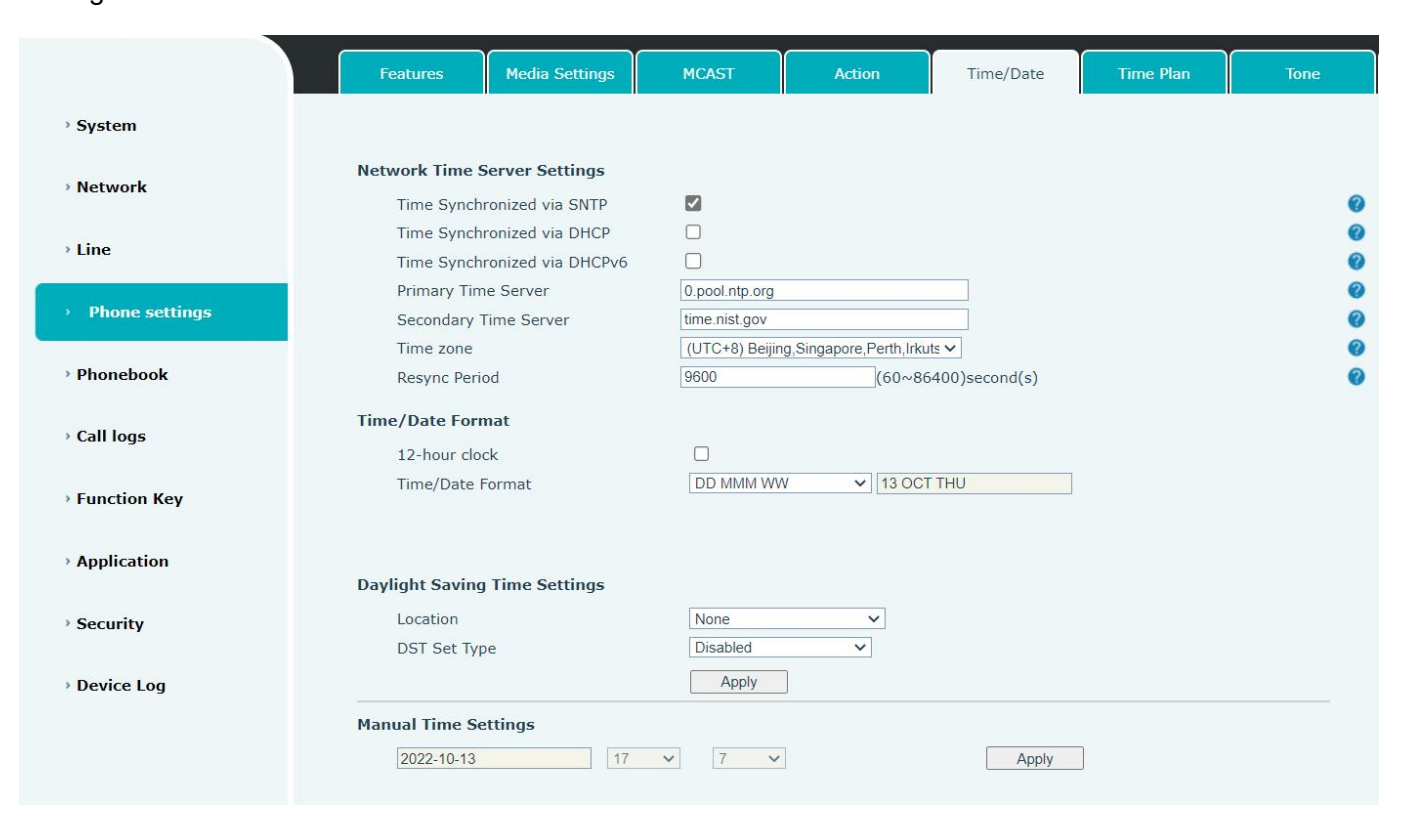

*Picture 81 - Set time & date on webpage*

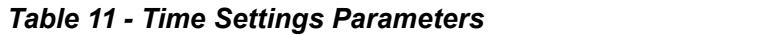

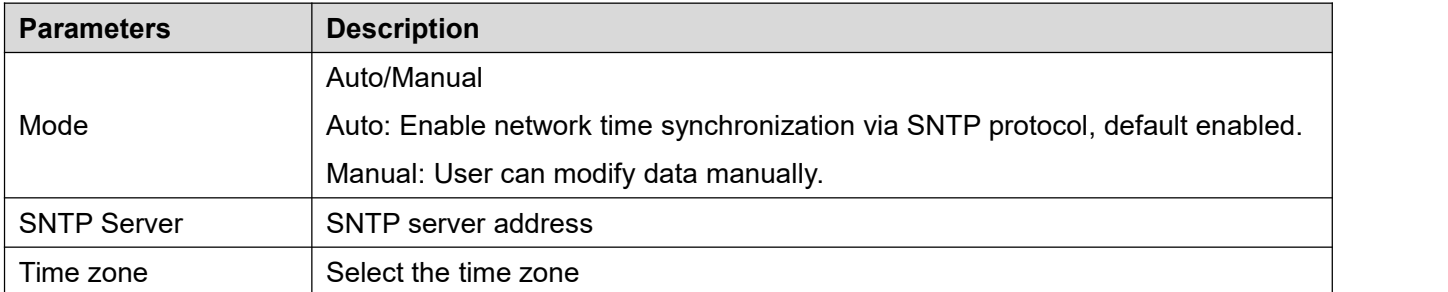

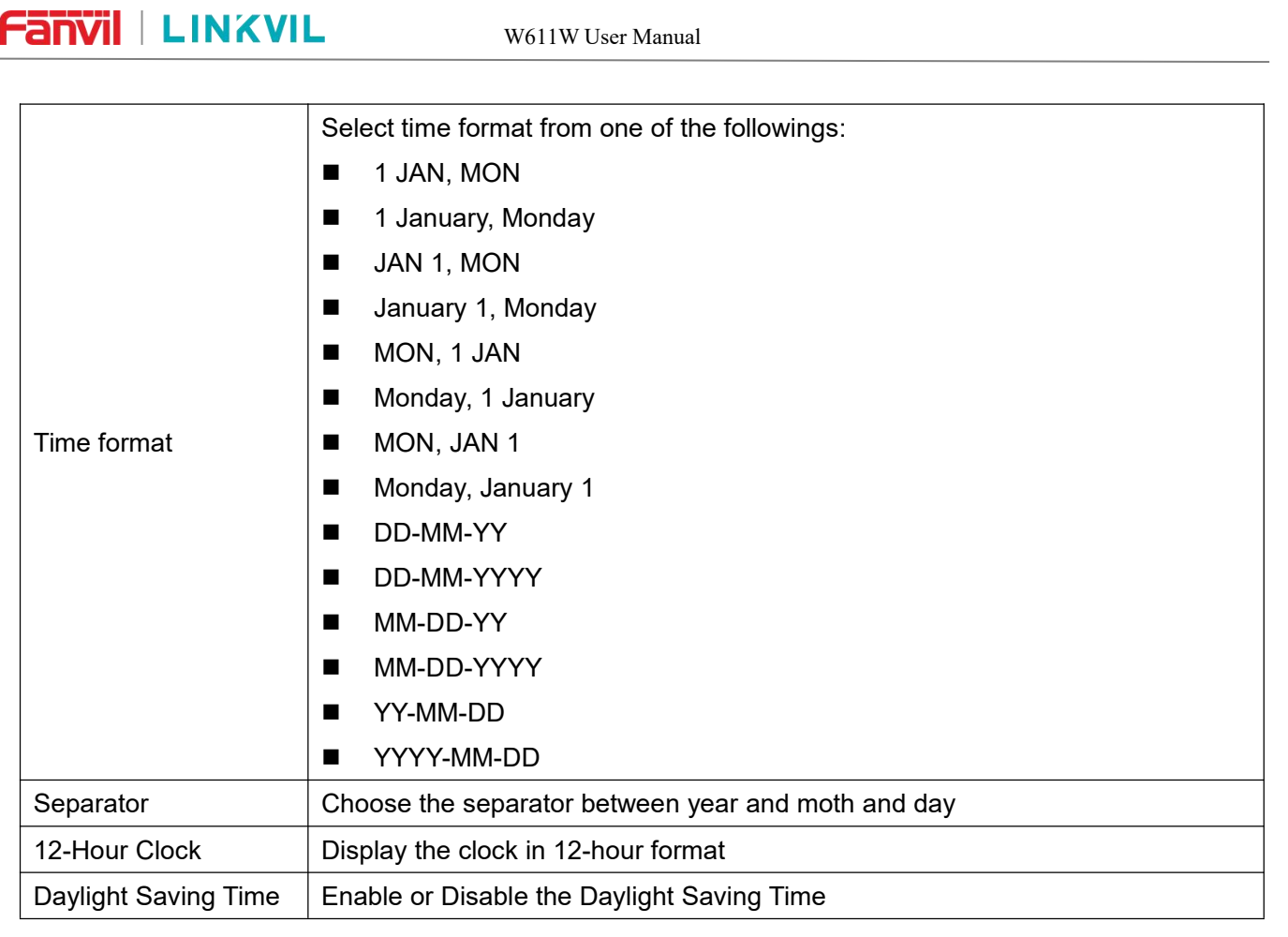

### **10.1.3 Screen**

The user can set the phone screen parameters through both of the phone interface and web interface.

 Phone: When the phone is in the default standby state, go to [**Menu**] >> [**Basic**] >> [**Screen**] to edit the screen parameters. After editing, click [**OK**] to save, as shown in the figure:

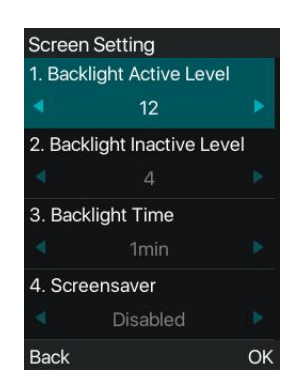

*Picture 82 - Set screen parameters on phone*

Web : Go to [**Phone Settings**] >> [**Advanced**], edit the screen parameters, and click Apply to save.

### **10.1.3.1 Brightness and backlight**

- Set the brightness level in use from 1 to 16, [**<**] or [**>**] switch brightness level.
- Set the brightness level in the energy-saving mode from 0 to 16, [<] or [>] switch the brightness level.
- Set the backlight time to 1 mins by default. You can turn it off or select 15 seconds /30 seconds /45

#### W611W User Manual

seconds /60 seconds /90 seconds /120 seconds.

Web interface: enter [**Phone Settings**] >> [**Advanced**], edit screen parameters, and click submit to save.

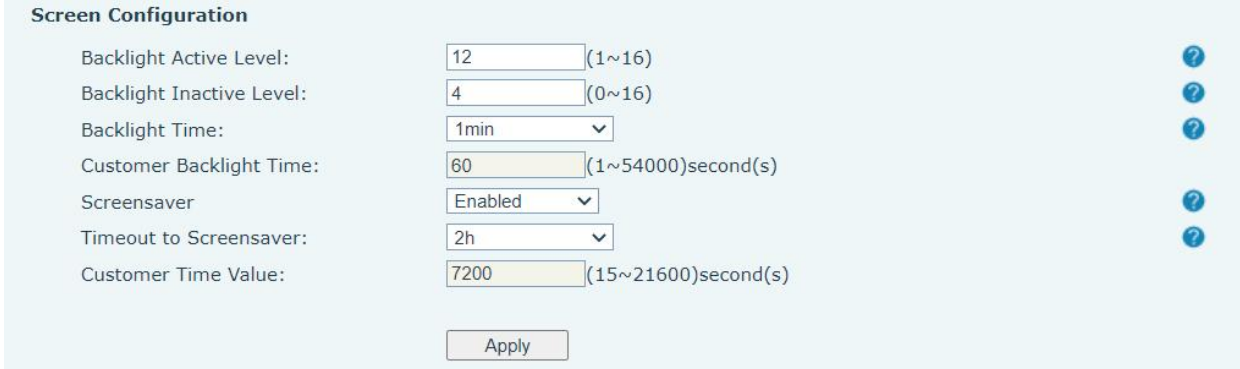

*Picture 83 - Page screen Settings*

#### **10.1.3.2 Screen Saver**

- Press [**Screen Settings**] to find the [**Screen protection**] button, press [**left**] / [**right**] button to open/close the screen protection, set the timeout time, the default is 15S, after completion, press [**OK**] button to save.
- After saving, return to standby mode and enter the screen saver after 15s, as follows:

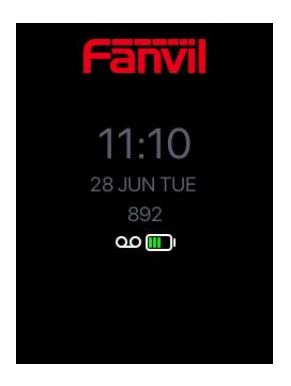

*Picture 84 - Phone screen saver*

### **10.1.4 Ring**

When the device is in the default standby mode,

- Press soft-button [**Menu**] till you find the [**Basic**] item.
- Enter [**Basic**] item till you find [**Ring**] item.
- Enter [**Ring**] item and you will find [**Headset**] or [**Handsfree**] item, press left / right navigator keys to adjust the ring volume, save the adjustment by pressing [**OK**] when done.
- Enter [**Ring type**] item, press left / right navigator keys to change the ring type, save the adjustment by pressing [**OK**] when done.

### **10.1.5 Voice Volume**

When the device is in the default standby mode,

W611W User Manual

- Press soft-button [**Menu**] till you find the [**Basic**] item.
- Enter [**Basic**] item till you find [**Voice Volume**] item.
- Enter [**Voice Volume**] item and you will find [**Headset**], [**Handsfree**] and [**Headset**] item.
- Enter [**Headset**] or [**Handsfree**] or [**Headset**] item, press Left / Right navigator keys to adjust the audio volume for different mode.
- Save the adjustment by pressing [OK] when done.

### **10.1.6 Greeting Words**

When the device is in the default standby mode,

- Press soft-button [**Menu**] till you find the [**Basic**] item.
- Enter [**Basic**] item till you find [**Greeting Words**] item.
- **•** Press [OK] to enter the setting interface to edit the Greetings Words.
- Save the adjustment by pressing [OK] when done.

*NOTICE! The welcome message can only be displayed in the upper left corner of standby mode when the default option is disabled.*

### **10.1.7 Reboot**

When the device is in the default standby mode,

- Press soft-button [**Menu**] till you find the [**Basic**] item.
- Enter [**Basic**] item till you find [**Reboot**] item.
- **•** Press [OK] a prompt message, "restart now," prompts the user.
- **•** Press [OK] to restart the phone or [Cancel]. The phone is in standby mode,
- The configurable [**OK**] key is the restart key. Press [**OK**], a prompt message, "restart now" prompts the user.
- Press [OK] to restart the phone or [Cancel] to exit.

## **10.2 Phone Book**

### **10.2.1 Local Contact**

User can save contacts' information in the phone book and dial the contact's phone number(s) from the phone book. To open the phone book, user should press [**Menu**]>> [**Contact**] in the default standby screen or keypad.

By default the phone book is empty, user may add contact(s) into the phone book manually or from call logs.

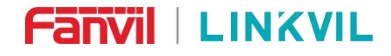

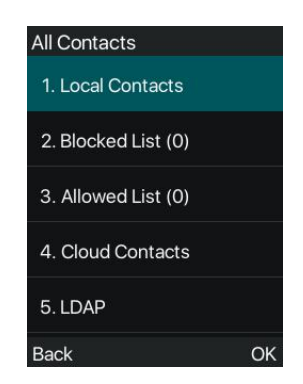

*Picture 85 - Phone book screen*

*Note!Phone user account can store contact information, different models and specifications.*

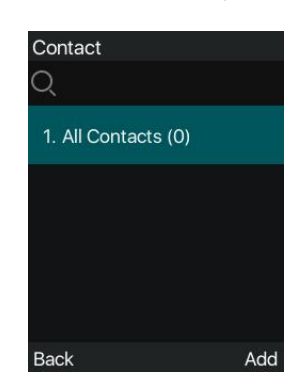

*Picture 86 - Local Phone book*

When there are contact records in the phone book, the contact records will be arranged in the alphabet order. User may browse the contacts with up/down navigator keys. The record indicator tells user which contact is currently focused. User may check the contact's information by pressing [**OK**] button.

#### **10.2.1.1 Add / Edit / Delete Contact**

To add a new contact, user should press [**Add**] button to open Add Contact screen and enter the contact information of the followings,

- Contact Name
- **•** Tel. Number
- Mobile Number
- **•** Other Number
- Line
- Ring Tone
- Contact Group

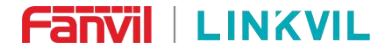

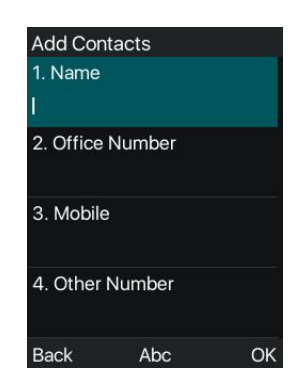

*Picture 87 - Add New Contact*

User can edit a contact by pressing [**Option**] >> [**Edit**] button.

To delete <sup>a</sup> contact, user should move the record indicator to the position of the contact to be deleted,press [**Option**] >> [**Delete**] button and confirm with [**OK**].

#### **10.2.1.2 Add / Edit / Delete Group**

By default, the group list is blank. User can create his/her own groups, edit the group name, add or remove contacts in the group, and delete a group.

- To add a group, press [**Add Group**] button.
- To delete a group, press [**Option**] >> [**Delete**] button.
- To edit a group, press [**Edit**] button.

The Number behind the group name means the total contacts number of selected groups.

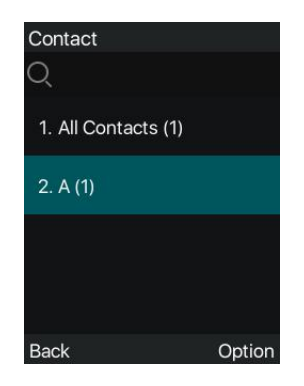

*Picture 88 - Group List*

#### **10.2.1.3 Browse and Add / Remove Contacts in Group**

User can browse contacts in a group by opening the group in group list with [**OK**] button.

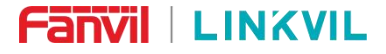

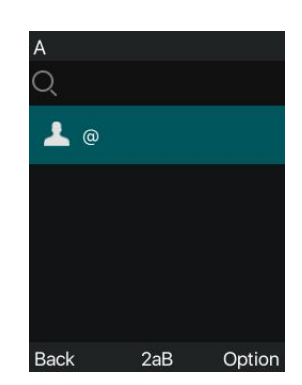

#### *Picture 89 - Browsing Contacts in a Group*

When user is browsing contacts of a group, user can also add contacts in that group by pressing [**Add**] button to enter the group contacts management interface, then press [**OK**] button to save the contact. The contact will also be added in local phonebook. User can delete contact from group by [**Option**] >> [**Delete**].

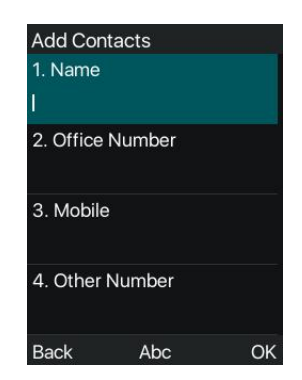

*Picture 90 - Add Contacts in a Group*

### **10.2.2 Blocked List**

The device Support Blocked List, such as the number added to the Blocked List, the number of calls directly refused to the end, the end of the phone shows no incoming calls. (Blocked Listed Numbers can be called out normally)

- There are multiple ways to add a number to Blocked List on devices. It can be added directly on [**Menu**] >> [**Contact**] >> [**Blocked List**].
- Select any number in the phone book (both local and network) for configuration addition.
- Select any number in the call log for configuration addition.

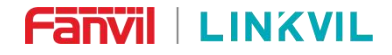

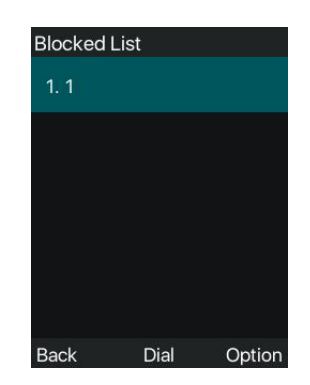

#### *Picture 91 - Add Blocked List*

- There are various ways to add number to the Blocked List on web page, which can be added in the [**Contact**] >> [**Call list**] >> [**Restricted Incoming Calls**].
- Select any number in the phone book (both local and network) for configuration addition.
- Select any number in the call log for configuration addition.

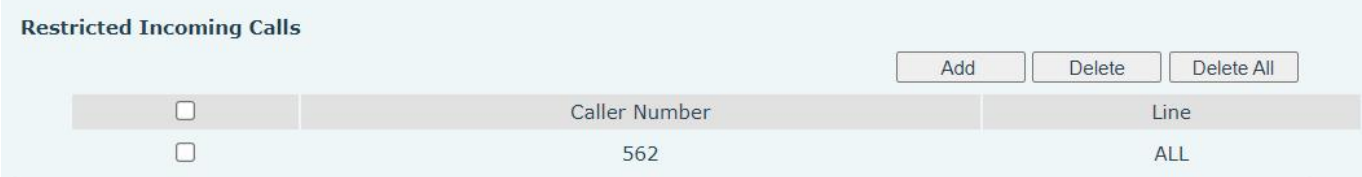

#### *Picture 92 - Web Blocked List*

### **10.2.3 Cloud Phone Book**

#### **10.2.3.1 Configure Cloud Phone book**

Cloud phonebook allows user to configure the device by downloading a phonebook from a cloud server. This is convenient for office users to use the phonebook from a single source and save the effort to create and maintain the contact list individually. It is also a useful tool to synchronize his/her phonebook from a personal mobile phone to the device with Fanvil Cloud Phonebook Service and App which is to be provided publicly soon.

*NOTICE! The cloud phonebook is ONLY temporarily downloaded to the device each time when it is opened on the device to ensure the user get the latest phonebook. However, the downloading may take a couple seconds depending on the network condition. Therefore, it is highly recommended for the users to save important contacts from cloud to local phonebook for saving download time.*

Open cloud phonebook list, press [**Menu**] >> [**Contact**] >> [**Cloud Contacts**] in phonebook screen.

*TIPS! The first configuration on cloud phone should be completed on Web page by selecting [PhoneBook] >> [Cloud Contacts]. The setting of addition/deletion on device could be done after the first setting on Web page.*

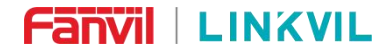

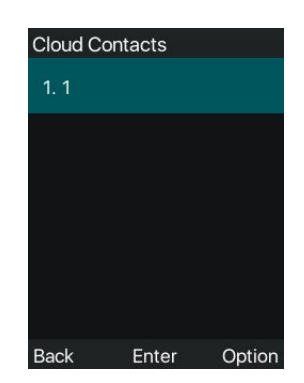

*Picture 93 - Cloud phone book list*

#### **10.2.3.2 Downloading Cloud Phone book**

In cloud phone book screen, user can open a cloud phone book by pressing [**OK**] / [**Enter**] button. The device will start downloading the phone book. The user will be prompted with a warning message if the download fails,

Once the cloud phone book is downloaded completely, the user can browse the contact list and dial the contact number same as in local phonebook.

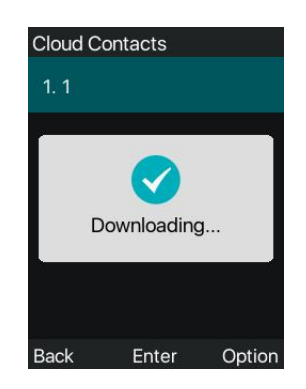

*Picture 94 - Downloading Cloud Phone book*

| <b>Cloud Contacts</b> |      |        |  |
|-----------------------|------|--------|--|
| 1.1                   |      | 43809  |  |
| 2.10                  | 10   |        |  |
| 3.100                 | 100  |        |  |
| 4.101                 | 101  |        |  |
| 5.102                 | 102  |        |  |
| Back                  | View | Option |  |

*Picture 95 - Browse contacts in cloud phone book*

W611W User Manual

## **10.3 Call Log**

The phone can store the call record (the quantity of storage varies according to different specifications). The user can press [**Menu**]>>[**Call Log**]>>[**Local Call Logs**] to open the call record and check the records of all incoming calls, outgoing calls and missed calls.

In the call logs interface, user may browse the call logs with up/down navigator keys.

Each call log record is presented with 'call type' and 'call party number / name'. User can check further call log detail by pressing [**OK**] button and dial the number with [**Dial**] button, or add the call log number to phonebook with pressing [**Option**] >> [**Add to Contact**] .

User can delete a call log by pressing [**Delete**] button and clear all call logs by pressing [**Delete All**] button.

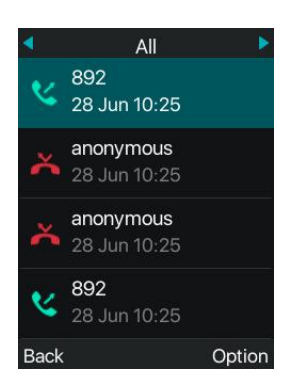

*Picture 96 - Call Log*

Users can also filter the call records of specific call types to narrow down the scope of search records, and select a call record type by left and right navigation keys.

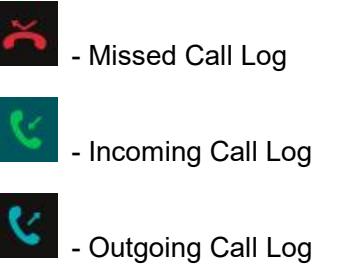

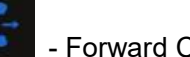

- Forward Call Log

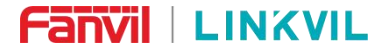

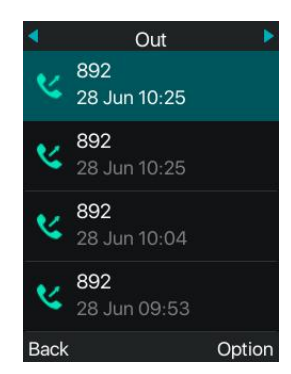

*Picture 97 - Filter callrecord types*

## **10.4 Function Key**

Users can customize and configure the function keys on the side of the phone, and users can modify the settings of the corresponding keys by short/long press on the unconfigured shortcut keys.

Note: When the configuration key is configured as a function key type (such as PTT) triggered by a long press, and the health value is configured, you can go to [**Menu**] >> [**Basic**] >> [**Keyboard**] >> [**DSS Key Settings**] Or configure and change the value of the function key on the web page.

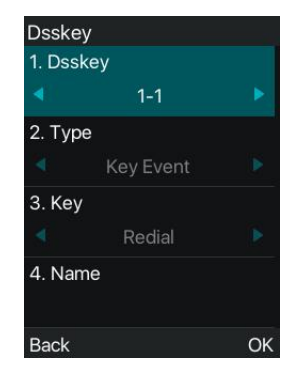

#### *Picture 98 - DSS LCD key Page Configuration Screen*

The DSS Key could be configured as followings,

- Memory Key
	- Speed Dial/Intercom/MWI/Call Forward (to someone)
- $\blacklozenge$  Line  $\blacktriangleright$  Line
- Key Event
	- MWI/DND/Hold/Transfer/Phonebook/Redial/Pickup/Call Forward (to specified line)/Headset/ SMS/Release
- DTMF
- Action URL
- Multicast
- XML Browser

W611W User Manual

### $\bullet$  PTT

Webpage interface: [**Function key**] >> [**Side key**].

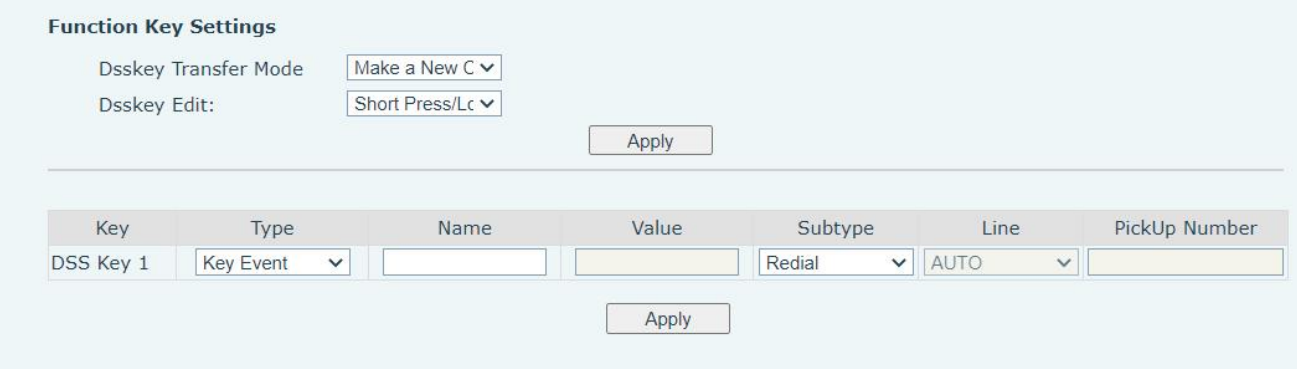

*Picture 99 - DSS settings*

Moreover, user also can add the user-defined title for the DSS Keys, which is configured as Memory Key / Line / URL / Multicast / Prefix.

More detailed information *refers to 12.23 [Function](#page-126-0) Key* and 6.3 [Appendix](#page-24-0) III –LED *.*

## **10.5 Wi-Fi**

The device has built-in Wi-Fi and supports wireless Internet access. For more details, please refer to 7.4 Connecting to Wi-Fi.

### **10.6 Headset**

### **10.6.1 Wired Headset**

The device supports wired earphones with 3.5mm earphone jack, enabling the earphones to play incoming call prompts, earphone calls, etc.

After the phone is connected to the headset, the status bar displays the headset icon, indicating that the headset channel is available.

On the webpage [**Phone settings**] >> [**Features**], you can set the headset answering function, and the ring tone for headset.

Note: W611W enables these two configurations by default.

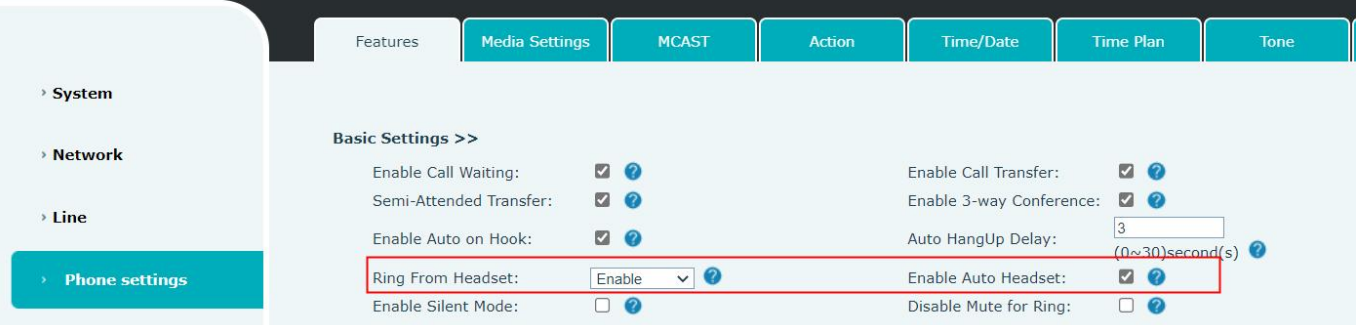

#### *Picture 100 - Headset function settings*

### **10.6.2 Bluetooth Headset**

The device has a built-in Bluetooth 5.0 module

- Press soft-button [**Menu**] till you find the [**Basic**] item.
- Press [**Bluetooth**] to enter the setup interface.
- Select Bluetooth, and use the left and right keys to enable Bluetooth. Select Paired Device. If no paired is displayed, press [**Scan**] key to search and select the scanned device to connect.

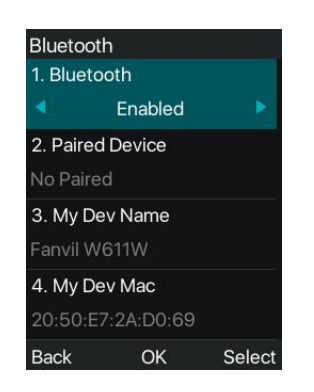

*Picture 101 - Bluetooth Settings Screen*

The use of Bluetooth headset can be divided into three types: call answering; Hang up; Bluetooth redial.

call answering

When the Bluetooth headset is connected to the phone, the incoming call can be answered by pressing the Bluetooth answer button.

- Hang up
- 1) When talking with Bluetooth headset, you can hang up the phone by pressing the button on Bluetooth headset.
- 2) When there is an incoming call, double-click the answer button to reject the call.
- 3) When the caller is in the ringing state, press the answer button of the headset to cancel the call.
- **•** Bluetooth redial

When the Bluetooth headset is connected, double-click the answer button to redial the number dialed last time.

*NOTICE! some models do not support double - click redial function. Whether this function is supported or not,you can check the instruction of the headset, or connect the Bluetooth headset to the phone, and double-click the answer button to see whether it will redial.*

## <span id="page-86-0"></span>**10.7 Advanced**

## **10.7.1 Line Configurations**

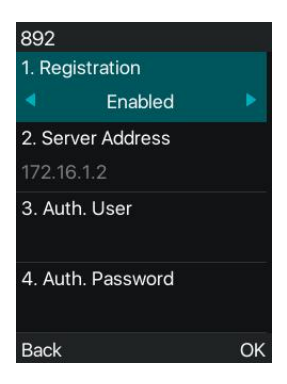

#### *Picture 102 - SIP address and account information*

Save the adjustment by pressing [**OK**] when done.

Users who want to configure more options should use web management portal to modify or System in accounts on the individual line to configure those options.

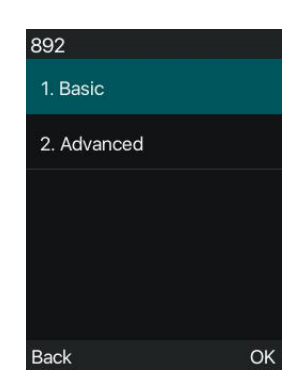

*Picture 103 - Configure Advanced Line Options*

### **10.7.2 Network Settings**

#### **10.7.2.1 Network Settings**

#### **IP Mode**

There are 3 network protocol mode options, IPv4, IPv6 and IPv4 & IPv6.

Users can set iton the webpage [**Network**] >> [**Basic**].Select Wi-Fi for the network type, and you can set the network mode.

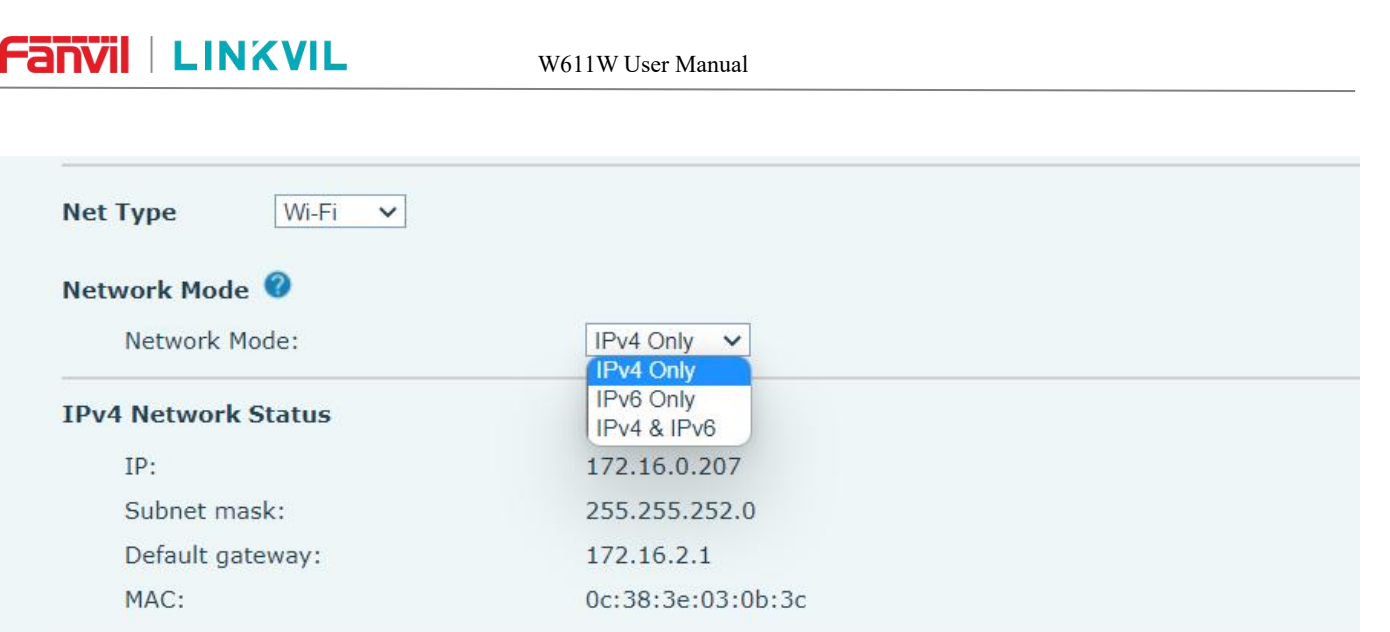

#### *Picture 104 - Network mode Settings*

#### **IPv4**

In IPv4 mode, there are 3 connection mode options: DHCP, PPPoE and Static IP.

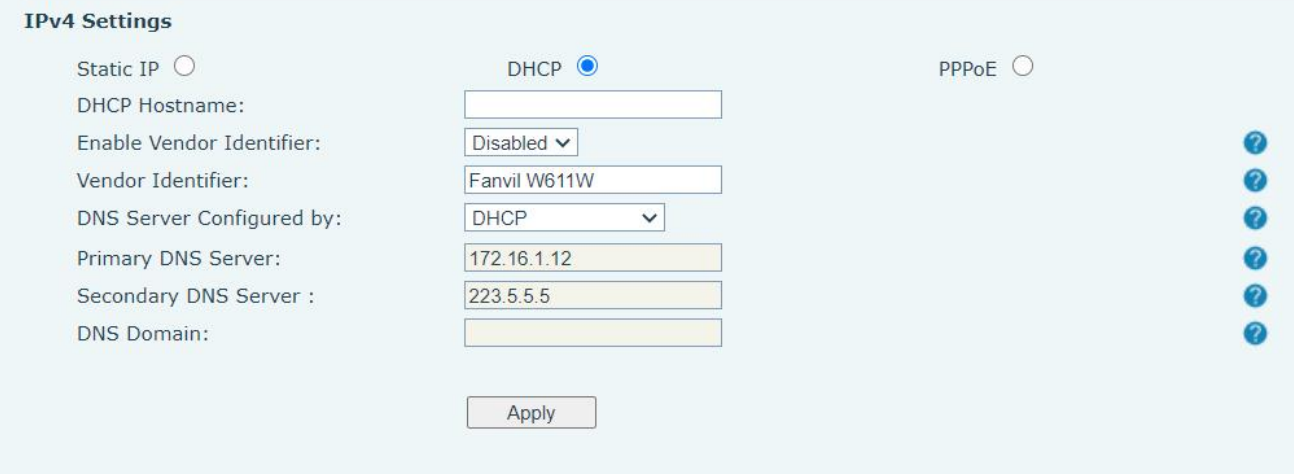

#### *Picture 105 - DHCP network mode*

When using DHCP mode, phone will get the IP address from DHCP server (router).

- $\bullet$  Use DHCP DNS: It is enabled as default. "Enable" means phone will get DNS address from DHCP server and "disable" means not.
- Use DHCP time: It is disabled as default. "Enable" to manage the time of get DNS address from DHCP server and "disable" means not.

#### W611W User Manual

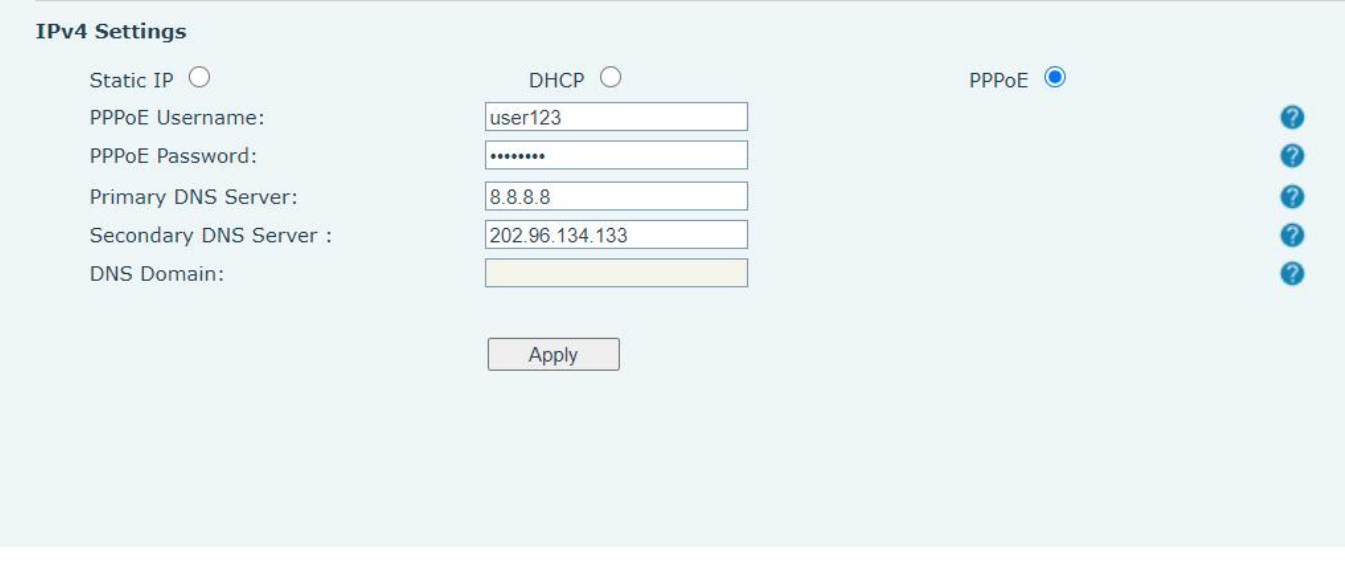

#### *Picture 106 - PPPoE network mode*

When using PPPoE, phone will get the IP address from PPPoE server.

- Username: PPPoE user name.
- Password: PPPoE password.

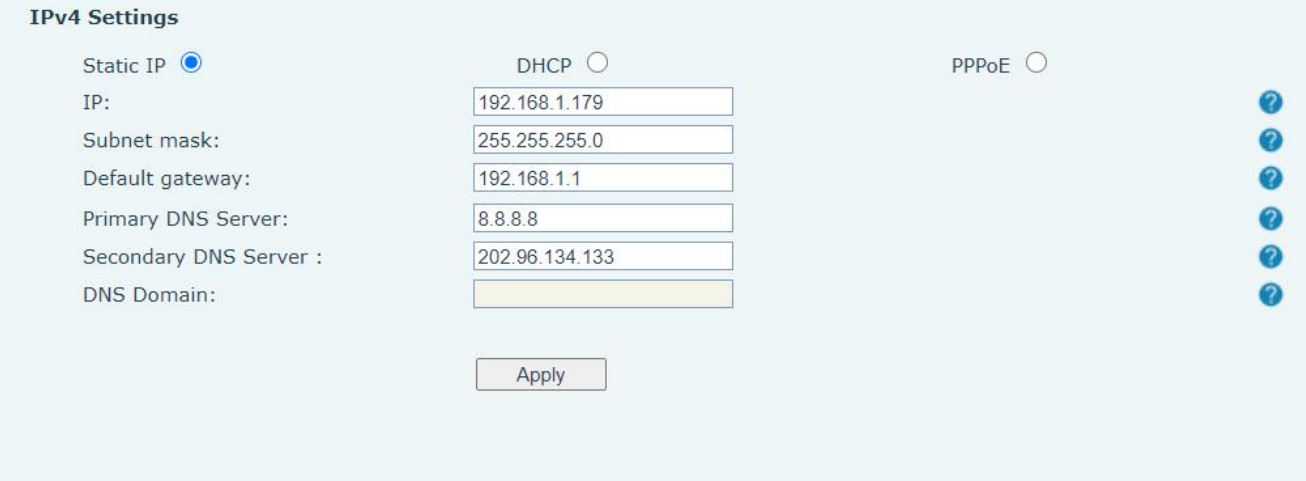

#### *Picture 107 - Static IP network mode*

When using Static IP mode, user must configure the IP address manually.

- IP Address: Phone IP address.
- $\bullet$  Mask: sub mask of your LAN.
- Gateway: The gateway IP address. Phone could access the other network via it.
- Primary DNS: Primary DNS address. The default is 8.8.8.8, Google DNS server address.
- Secondary DNS: When primary DNS is not available, Secondary DNS will work.

#### **IPv6**

#### W611W User Manual

In IPv6, there are 2 connection mode options, DHCP and Static IP.

- DHCP configuration refers to IPv4 introduction in last page.
- Static IP configuration is almost same as IPv4's, except the IPv6 Prefix.
- IPv6 Prefix: IPv6 prefix, it is similar with mask of IPv4.

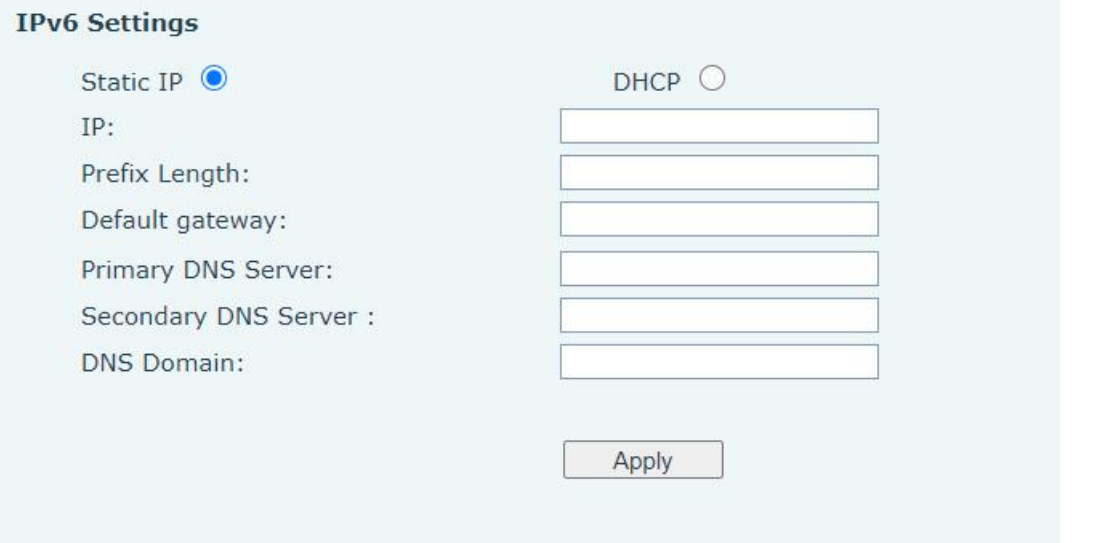

*Picture 108 - IPv6 Static IP network mode*

#### <span id="page-89-0"></span>**10.7.2.2 VPN**

Virtual Private Network (VPN) is a technology to allow device to create a tunneling connection to a server and becomes part of the server's network. The network transmission of the device may be routed through the VPN server.

For some users, especially enterprise users, a VPN connection might be required to be established before activate a line registration. The device supports two VPN modes, Layer 2 Transportation Protocol (L2TP) and OpenVPN.

The VPN connection must be configured and started (or stopped) from the device web portal.

**L2TP**

*NOTICE! The device only supports non-encrypted basic authentication and non-encrypted data tunneling. For users who need data encryption, please use OpenVPN instead.*

To establish a L2TP connection, users should log in to the device web portal, open webpage [**Network**] >> [**VPN**]. In VPN Mode, check the "Enable VPN" option and select "L2TP", then fill in the L2TP server address, Authentication Username, and Authentication Password in the L2TP section. Press "Apply" then the device will try to connect to the L2TP server.

When the VPN connection established, the VPN IP Address should be displayed in the VPN status. There may be the delay of the connection establishment. User may need to refresh the page to update the status.

Once the VPN is configured, the device will try to connect with the VPN automatically when the device

boots up every time until user disable it. Sometimes, if the VPN connection does not establish immediately, user may try to reboot the device and check if VPN connection established after reboot.

#### **OpenVPN**

To establish an OpenVPN connection, user should get the following authentication and configuration files from the OpenVPN hosting provider and name them as the following,

OpenVPN Configuration file: client.ovpn CA Root Certification: ca.crt Client Certification: client.crt Client Key: Client.key

User then upload these files to the device in the web page [**Network**] >> [**VPN**], select OpenVPN Files. Then user should check "Enable VPN" and select "OpenVPN" in VPN Mode and click "Apply" to enable OpenVPN connection. Same as L2TP connection, the connection will be established every time when system rebooted until user disable it manually.

#### **10.7.2.3 Web Server Type**

Configure the Web Server mode to be HTTP or HTTPS and will be activated after the reboot. Then user could use http/https protocol to access pone web page. [**Menu**] >> [**Advanced**] >> [**Network**] >> [**Web Server Type**]

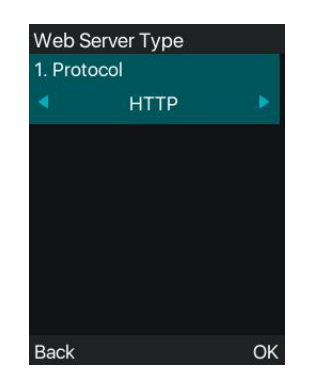

#### *Picture 109 - The phone configures the web server type*

### **10.7.3 Set The Secret Key**

When the device is in the default standby mode,

- Select [**Menu**] >> [**Advanced**], and enter it via [Confirm] or [OK] button.
- As default, the Advance setting password is 123. Select [**Security**] ,then user will see the follow page Security.

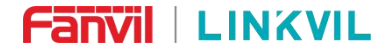

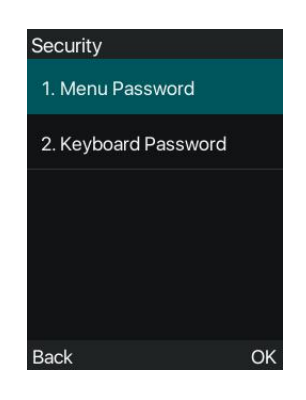

*Picture 110 - Menu password*

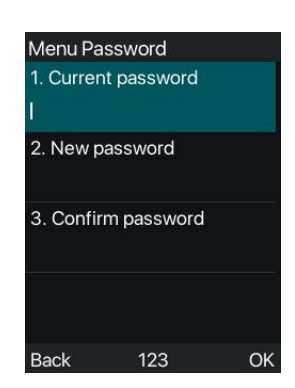

*Picture 111 - Setmenu password*

Menu password is the permission for accessing the advanced setting.

- [**Current password**] is the password user configured before. If no configuration before, the default password is 123.
- [**New password**]is the new password user to use.
- After configuring the menu password, it will work immediately.

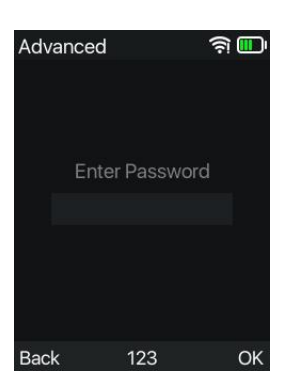

*Picture 112 - Keyboard lock password*

Keyboard password is used to unlock the phone once it's locked.

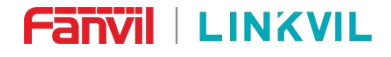

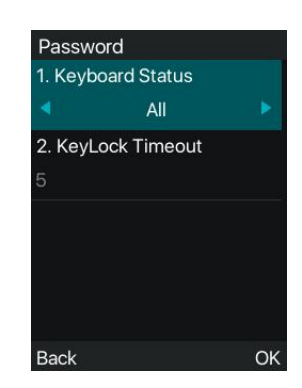

*Picture 113 - Set keyboard lock password*

User could only set to enable or disable the keyboard password in LCD screen.

- Enter [Keyboard password] setting by pressing [confirm] or [OK] button after password entered. If no menu password configuration before, it is 123 as default.
- If the menu password iscorrect, phone will go to keyboard password interface. As default, the keyboard password is disabled.When it is enabled, the keyboard will be locked after timeout.
- If user does not configure the keyboard lock time, (it is 0 as default). Long pressing "#" will lock the phone. There will be a lock icon in the top of LCD. Phone will reminder "Enter Password" after pressing any keys.

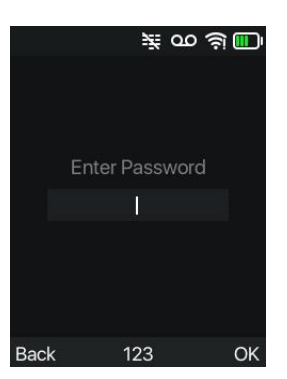

*Picture 114 - Phone keypad lock password input interface*

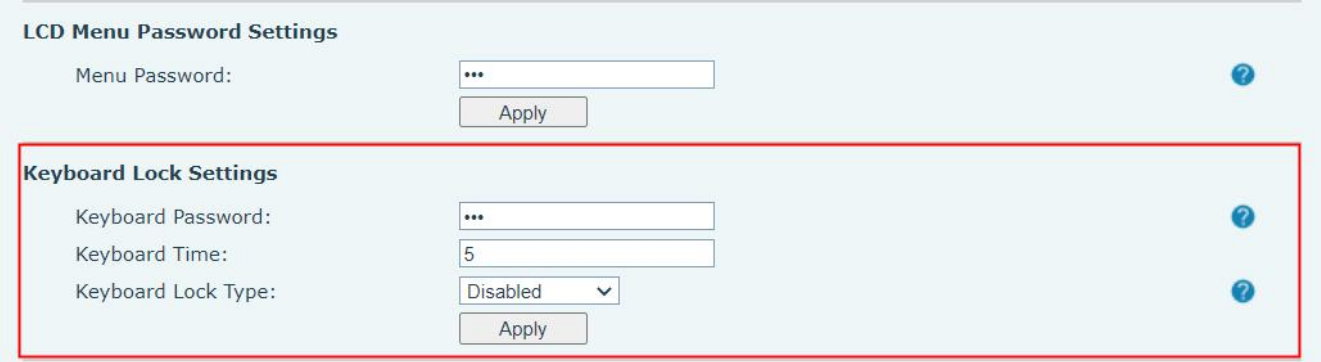

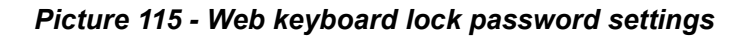

W611W User Manual

### **10.7.4 Maintenance**

Phone Webpage: Login and go to [**System**] >> [**Auto provision**].

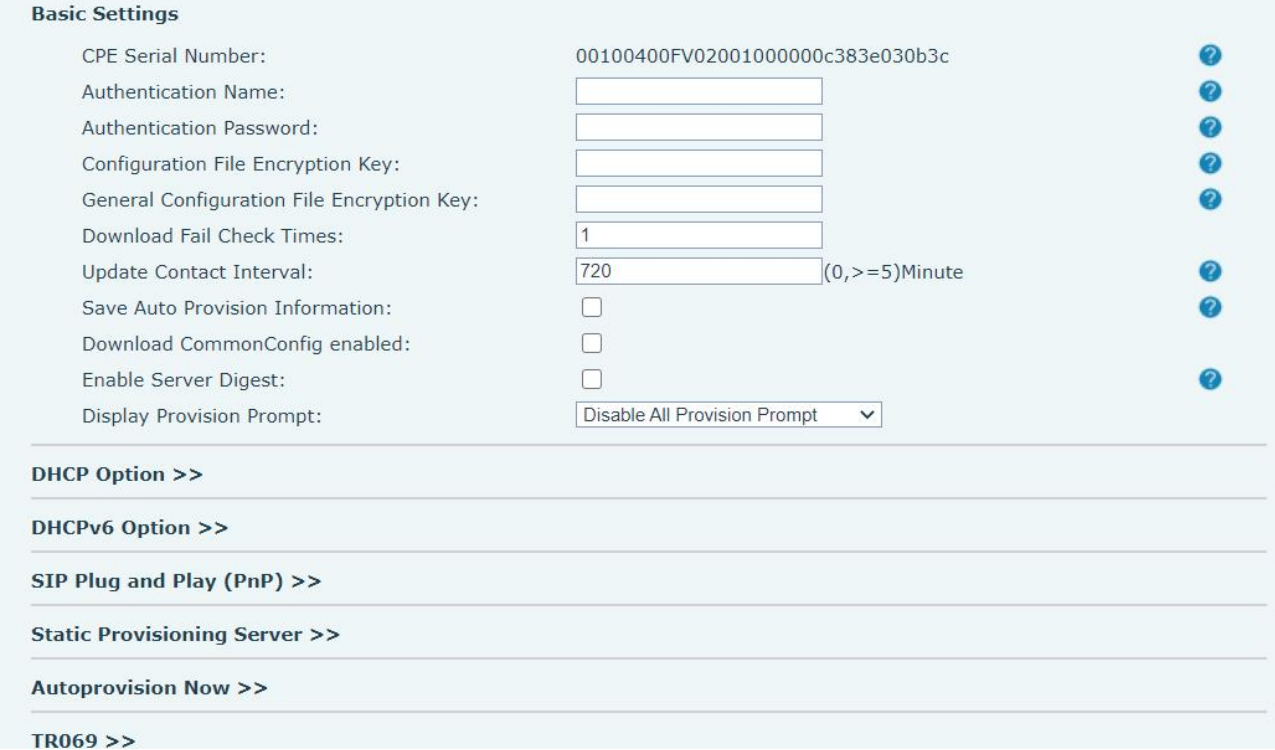

#### *Picture 116 - Page auto provision Settings*

#### LCD: [**Menu**] >> [**Advanced**] >> [**Maintenance**] >> [**Auto Provision**].

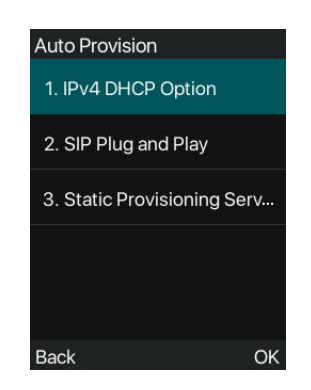

*Picture 117 - Phone auto provision settings*

Fanvil devices support SIP PnP, DHCP options, Static provision, TR069. If all of the 4 methods are enabled, the device will be upgraded according to the method obtained first.

Transferring protocol: FTP, TFTP, HTTP, HTTPS

This article only briefly introduces automatic deployment. For details, please refer to the document **Fanvil Auto Provision**.

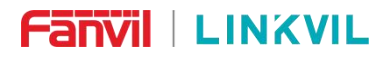

#### *Table 12 - Auto Provision*

. . . **1995 BM 200** 

. . . . . . . . .

i. İ, ī

ī

. .

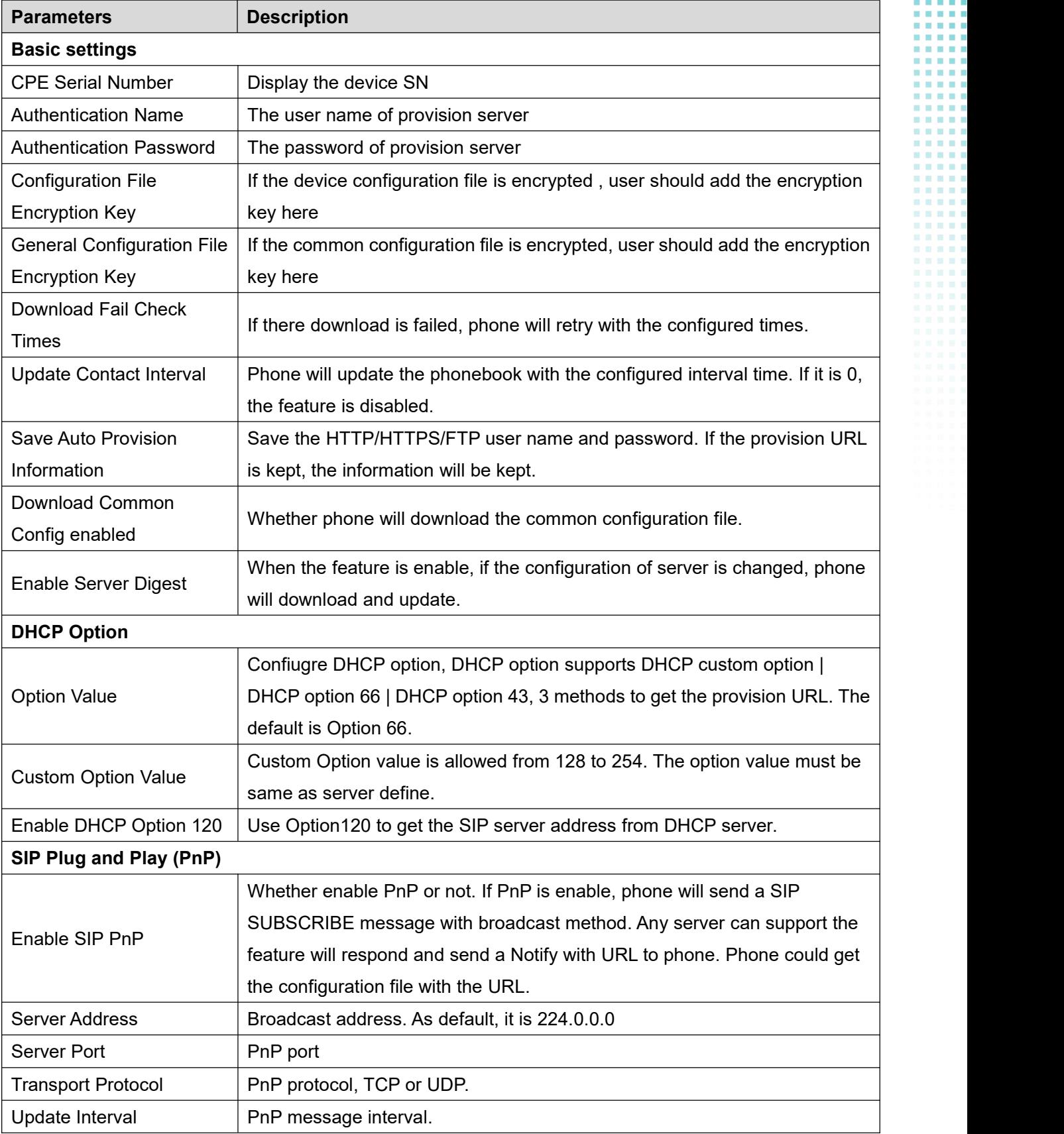

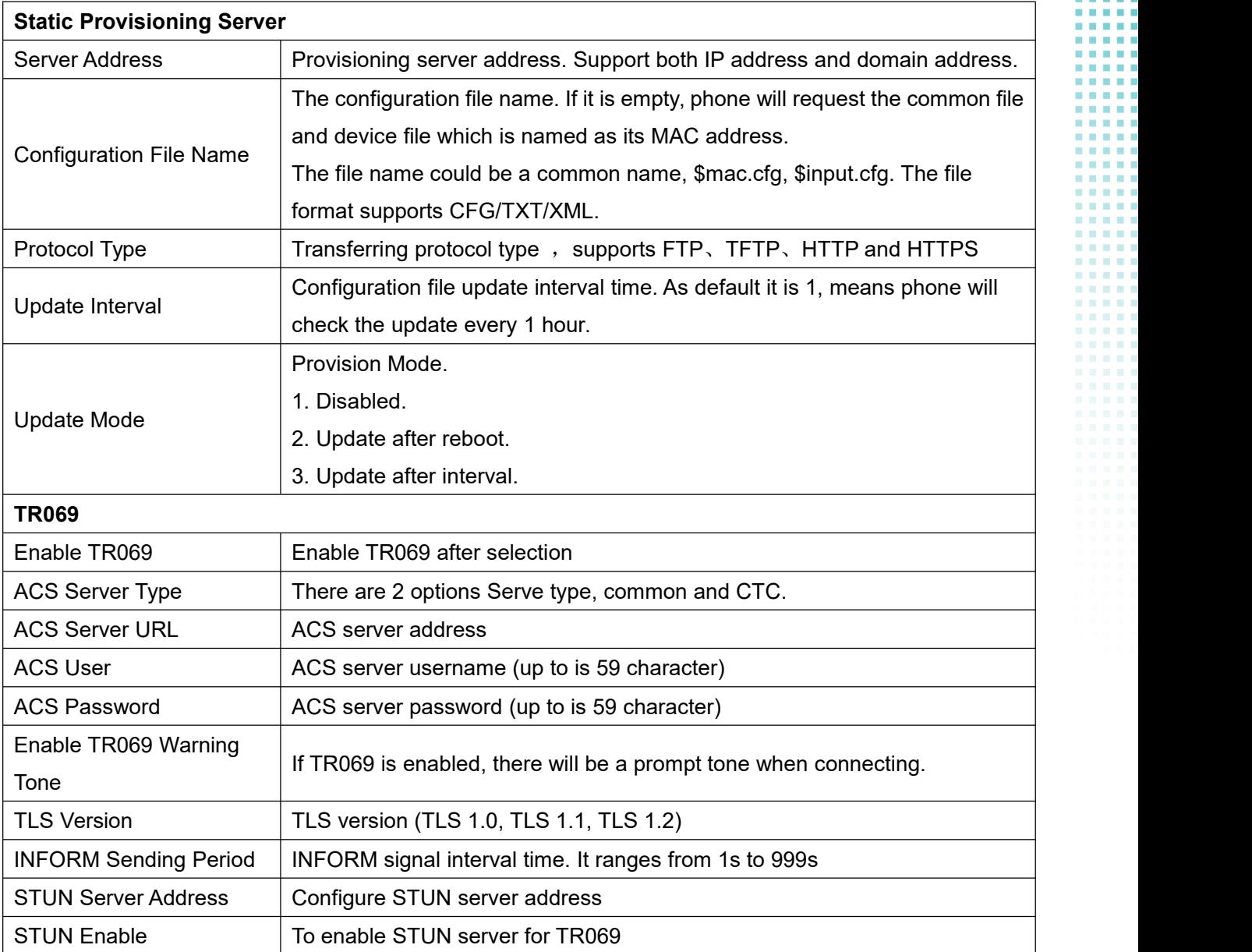

# **10.7.5 Firmware Upgrade**

Web page: Login phone web page, go to [**System**] >> [**Upgrade**]

#### W611W User Manual

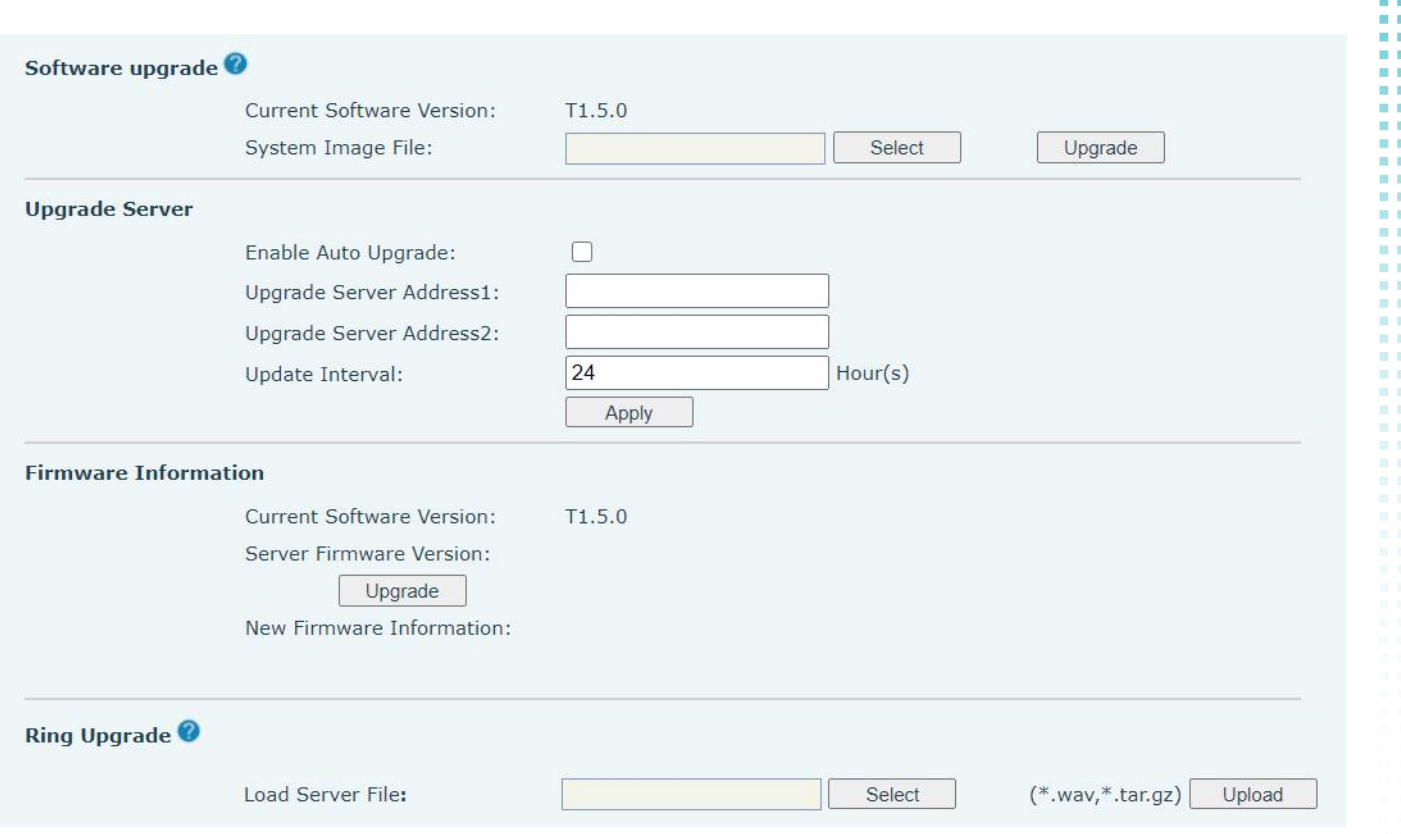

#### *Picture 118 - Web page firmware upgrade*

LCD interface: go to [**Menu**] >> [**Advanced setting**] >> [**Firmware Upgrade**] .

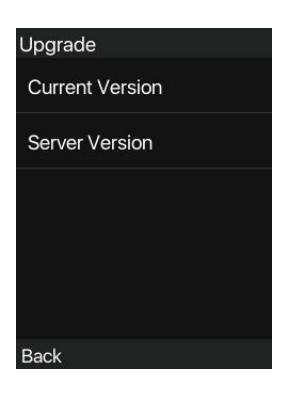

*Picture 119 - Firmware upgrade information display*

#### *Table 13 - Firmware upgrade*

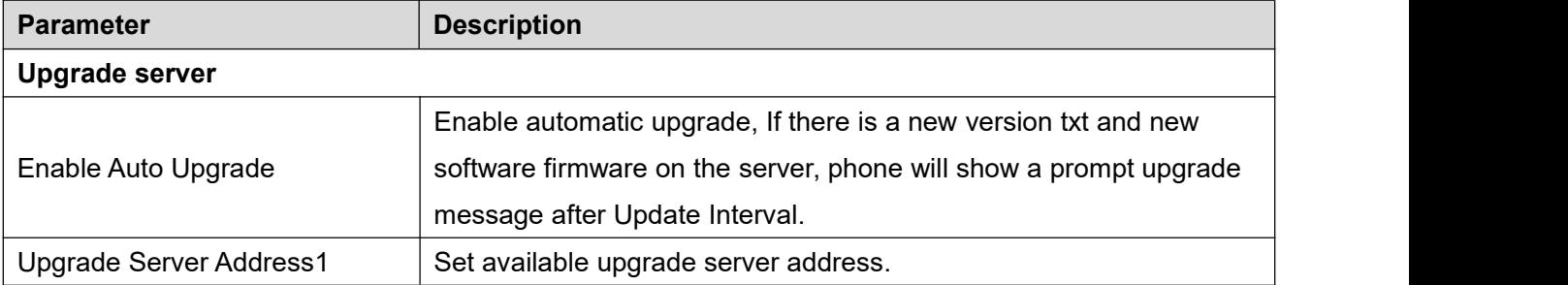

W611W User Manual

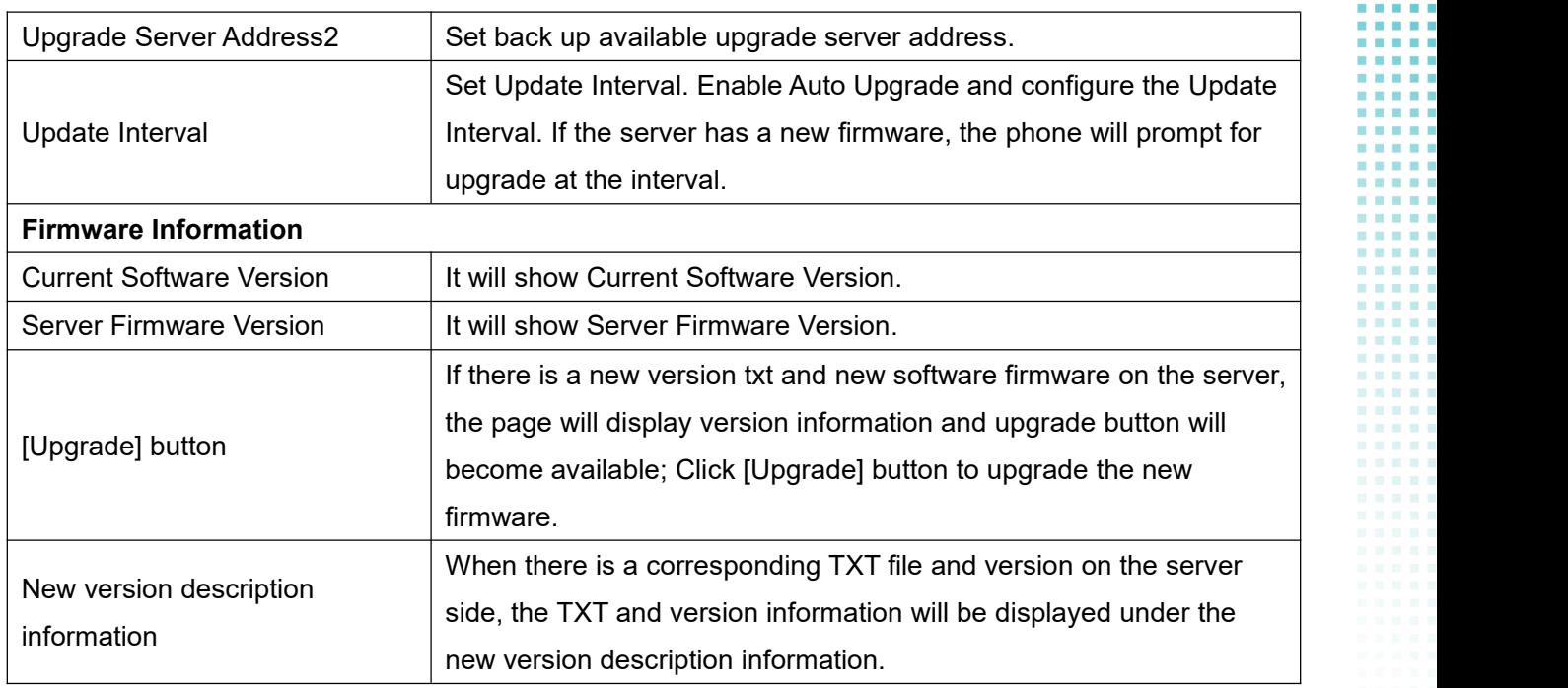

• The file requested from the server is a TXT file called vendor\_model\_hw1\_0.txt.Hw followed by the hardware version number, it will be written as hw1 0 if no difference on hardware. All Spaces in the filename are replaced by underline.

For example, the txt file name requested by X7C phone is linkvil \_w611w\_hwv1\_0.txt

 The URL requested by the phone is HTTP:// server address/vendor\_Model\_hw10 .txt:The new version and the requested file should be placed in the download directory of the HTTP server, as shown in the figure:

> linkvil\_w611w\_hwv1\_0.txt W611W 1.4.5.z

2022/6/21 11:54 2020/3/11 9:40

- TXT file format must be UTF-8
- vendor model hw10.TXT The file format is as follows:
- Version=2.12.1 #Firmware

Firmware=xxx/xxx.z #URL, Relative paths are supported and absolute paths are possible,

distinguished by the presence of protocol headers.

BuildTime=2022.05.06 20:00

Info=TXT

**Xxxxx** 

**Xxxxx** 

**Xxxxx** 

**Xxxxx** 

After the update cycle interval time arrives, if the server has available files and versions, the phone will

#### W611W User Manual

prompt as shown below, click View to view the version information and upgrade.

### **10.7.6 Factory Reset**

1) The phone is in default standby mode.

- Press [**Menu**] to find [**System**], and press [**OK**].
- **•** Press [System] to enter the password (default password is 123) to enter the interface.
- Press the [**Restore factory Settings**] button to select the file to be cleared.
- Press [**OK**] to clear after completion. When you select clear configuration file and clear all, the phone will restart automatically after clearing.
- 2)In standby, press and hold the [**OK**] button for 6S to perform the reset operation

#### W611W User Manual

## **11 Web Configurations**

## **11.1 Web Page Authentication**

The user can log into the web page of the phone to manage the user's phone information and operate the phone. Users must provide the correct user name and password to log in.

## **11.2 System >> Information**

User can get the system information of the device in this page including,

- Model
- Hardware Version
- Software Version
- **I** Uptime
- **Memory information**
- System time

And summarization of network status,

- Network Mode
- **Ethernet MAC**
- Wi-Fi MAC
- **Bluetooth MAC**
- **Ethernet IP**
- Wi-Fi IP
- Subnet Mask
- **Default Gateway**

Besides, summarization of SIP account status,

- SIP User
- SIP account status (Registered / Unapplied / Trying / Timeout)

### **11.3 System >> Account**

On this page the user can change the password for the login page.

Users with administrator rights can also add or delete users, manage users, and set permissions and passwords for new users.

## **11.4 System >> Configurations**

On this page, users with administrator privileges can view, export, or import the phone configuration, or restore the phone to factory Settings.

#### W611W User Manual

#### **Clear Configurations**

Select the module in the configuration file to clear.

SIP: account configuration.

AUTOPROVISION: automatically upgrades the configuration

TR069:TR069 related configuration

MMI: MMI module, including authentication user information, web access protocol, etc.

DSS Key: DSS Key configuration

#### **Clear Data Tables**

Select the local data table to be cleared, all selected by default.

#### **Reset Phone**

The phone data will be cleared, including configuration and database tables.

## **11.5 System >> Upgrade**

Upgrade the phone software version, customized ringtone, background, boot logo icon, etc, can also be upgraded to delete the file. Ring tone support ".wav" format.

## **11.6 System >> Auto Provision**

The Auto Provision settings help IT manager or service provider to easily deploy and manage the devices in mass volume. For the detail of Auto Provision, please refer to this link Auto Provision Description。

## **11.7 System >> Tools**

Tools provided in this page help users to identify issues at trouble shooting. Please refer to 13 [Trouble](#page-136-0) Shooting for more detail.

## **11.8 System >> Reboot Phone**

This page can restart the phone.

#### W611W User Manual

## **12 Network >> Basic**

This page allows users to configure network connection types and parameters.

## **12.1 Network >> Wi-Fi Settings**

The default network priority is WiFi

The current device supports coexistence of wifi and Ethernet, and users can log in to the web page with any network address for configuration

For example, WiFi access IP is 172.16.3.138 and Ethernet access IP is 172.16.7.116

Page login 172.16.7.116, 172.16.3.138 Any network address login page for configuration

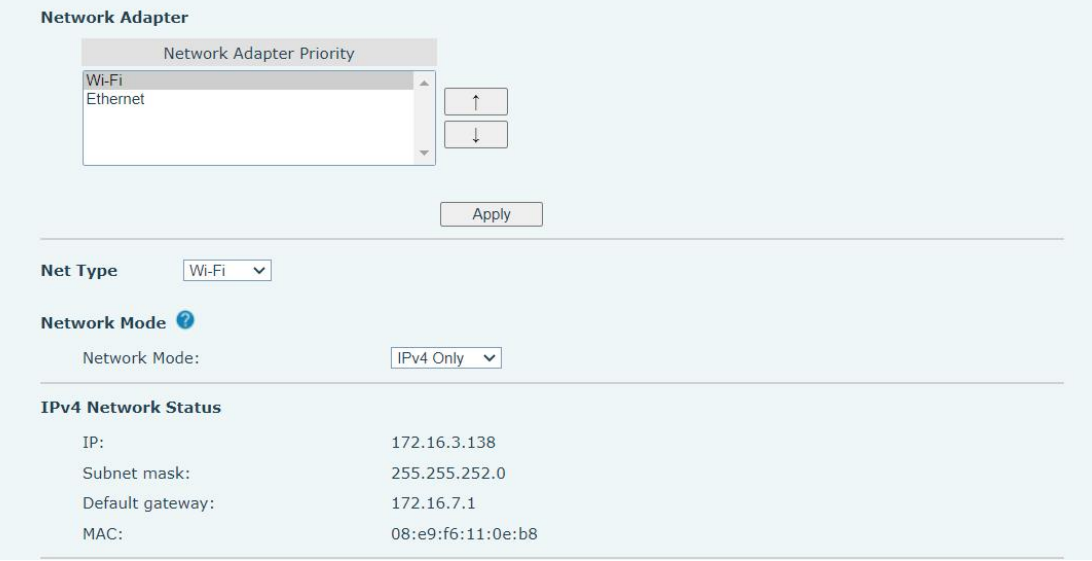

*Picture 120 - Network Priority*

This page can turn on WiFi, add WiFi information, and view the wireless network list.

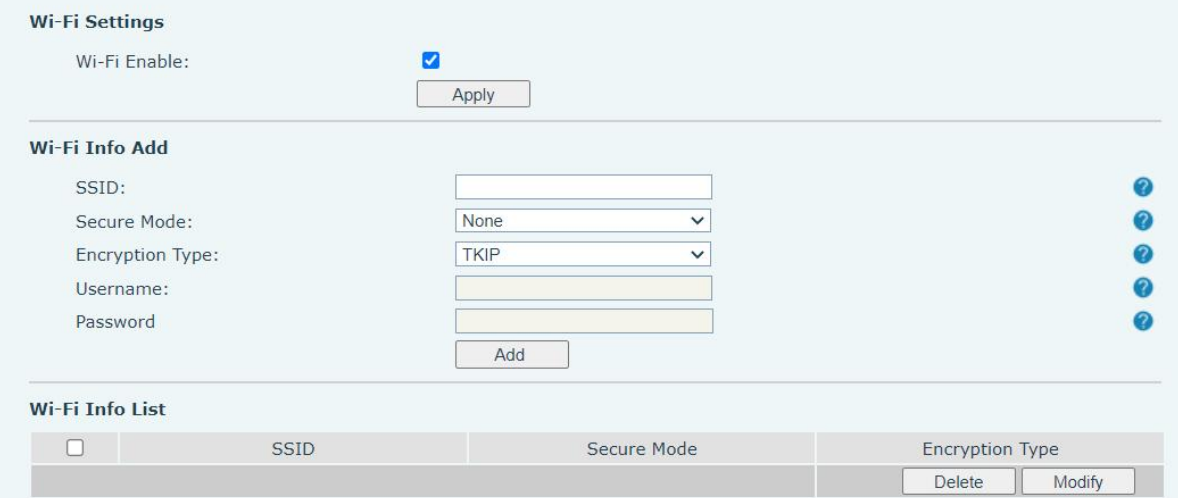

*Picture 121 - WiFi Settings*

## **12.2 Network >> Service Port**

This page provides settings for Web page login protocol, protocol port settings and RTP port.

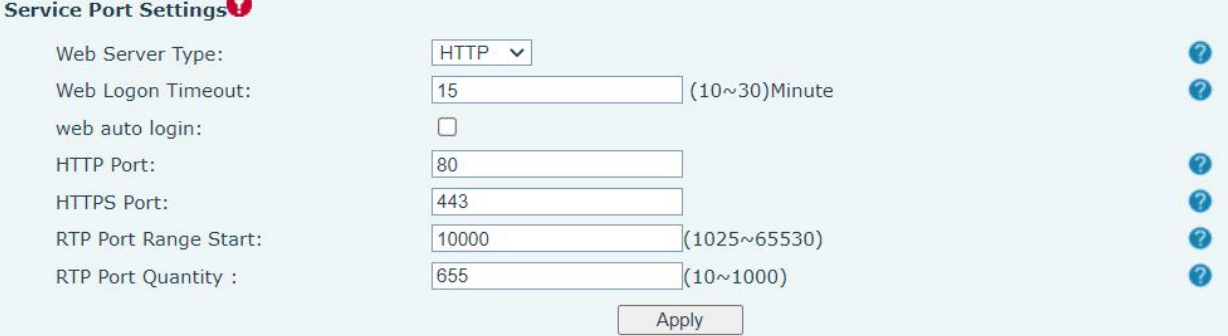

*Picture 122 - Service Port Settings*

#### *Table 14 - Service port*

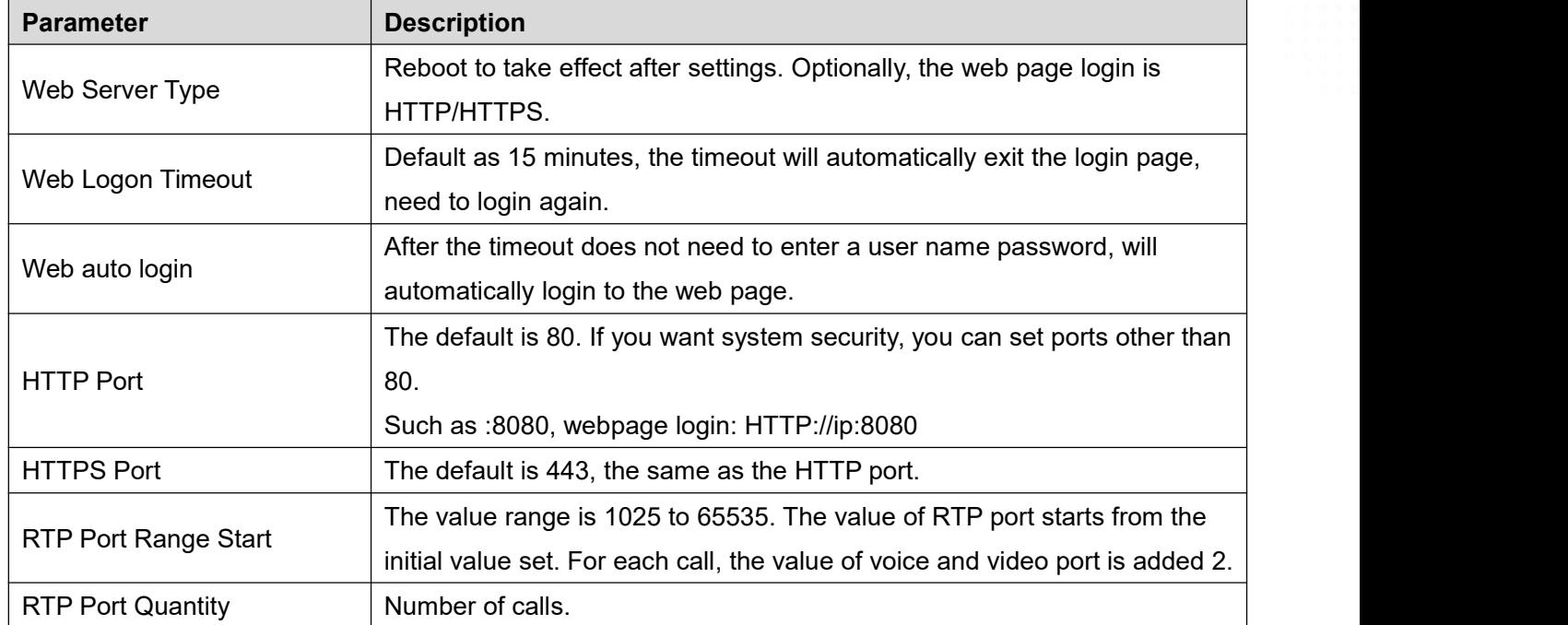

## **12.3 Network >> VPN**

Users can configure a VPN connection on this page. See [10.7.2.3](#page-89-0) VPN for more details.

### **12.4 Network >> Advanced**

Advanced network Settings are typically configured by the IT administrator to improve the quality of the phone service. For configuration, query the 10.7 [Advanced](#page-86-0) Settings.

W611W User Manual

## **12.5 Line >> SIP**

Configure the Line service configuration on this page.

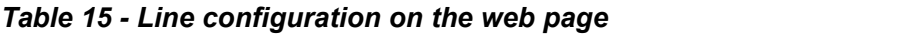

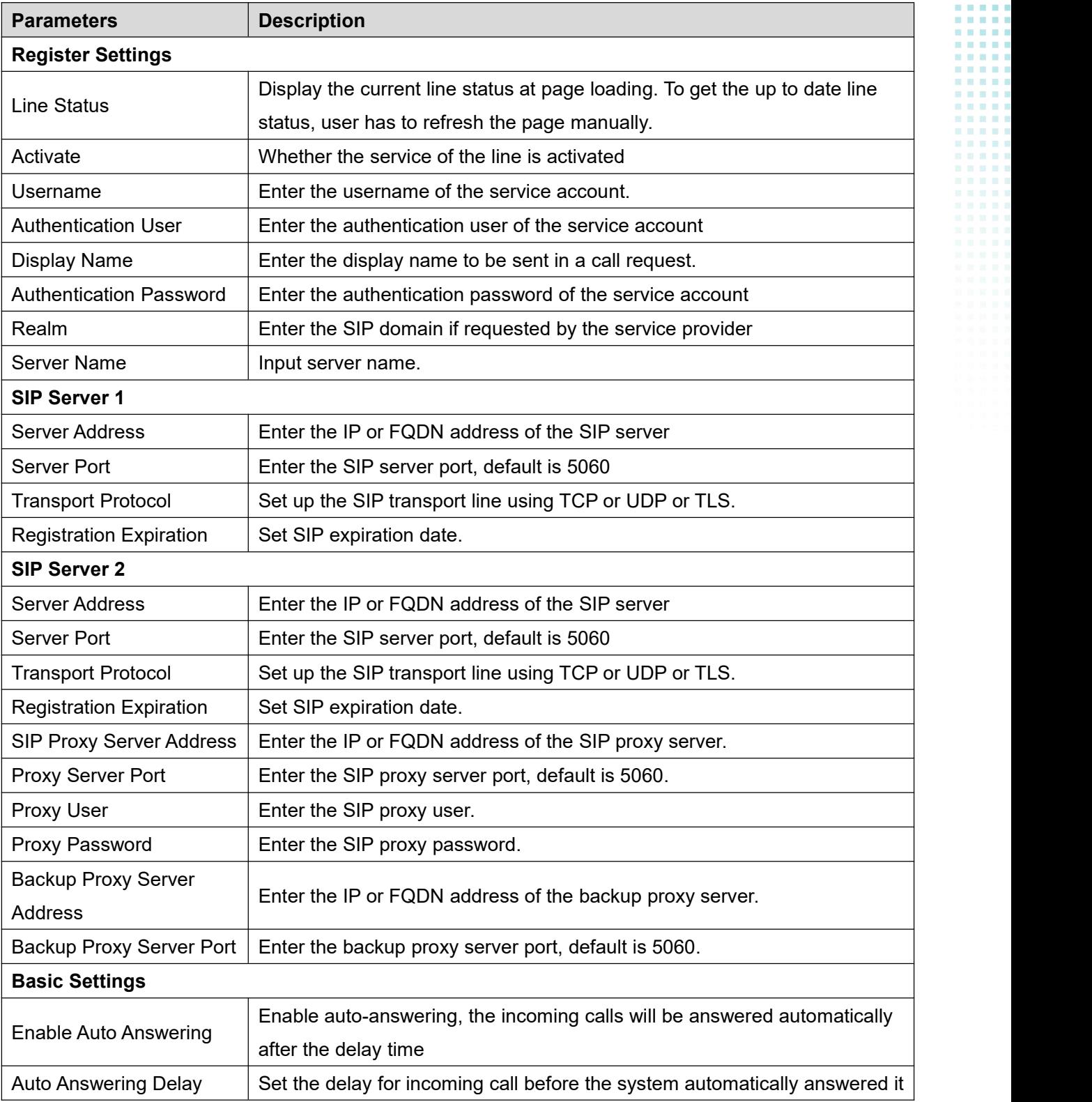

W611W User Manual

٠ . . . - 19 . . - 19 . . - 12 . . . - 19 . . ٠ . .

> i. i. i. i.

> ä ī ī ī

ū  $\overline{\phantom{a}}$ 

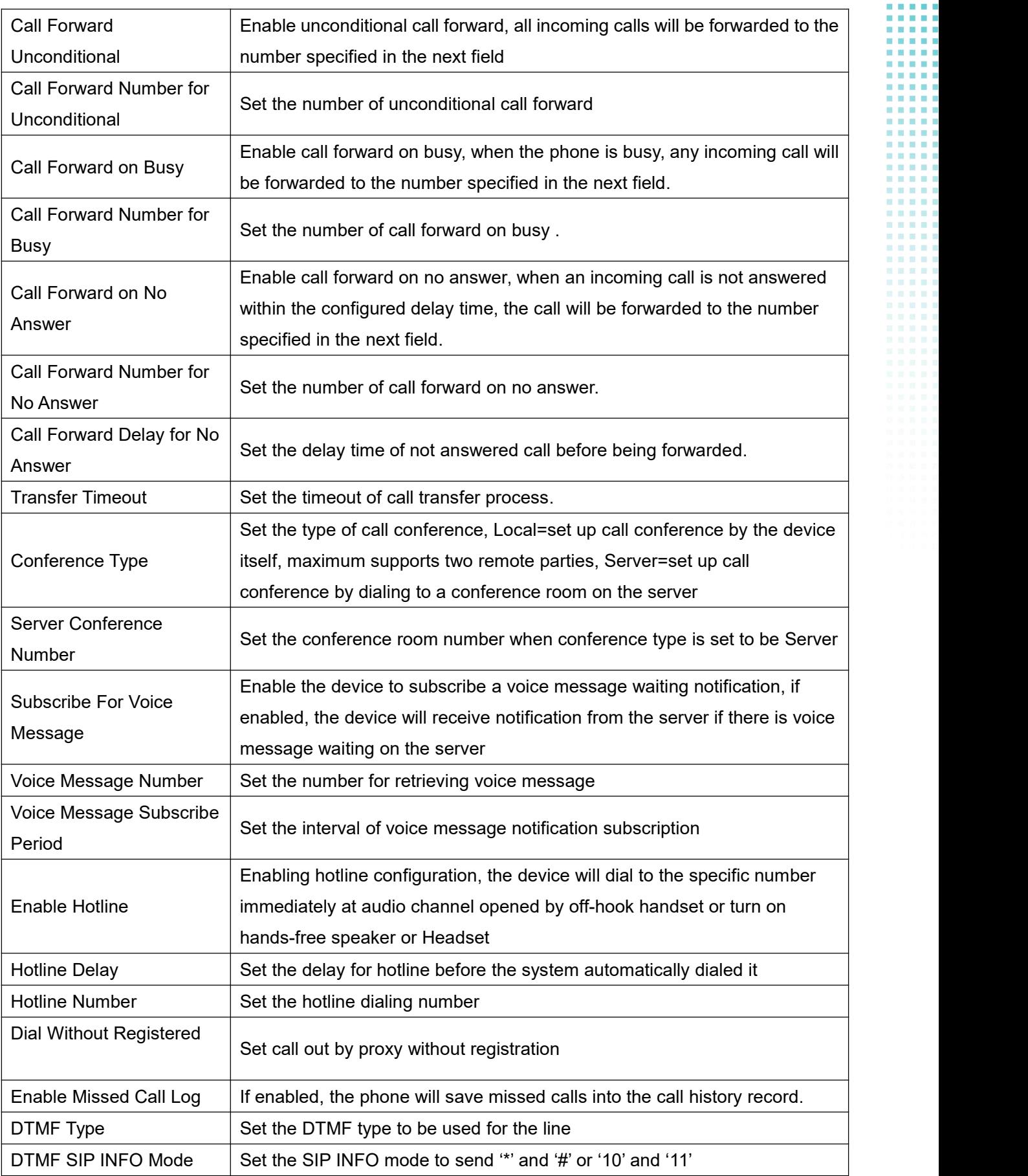

W611W User Manual

. . - 191 . . - 19 . . - 19 . . - 12 . . . - 19 . . ٠ . .

> i. i. i. i.

> ä ī ī ä

ū a.

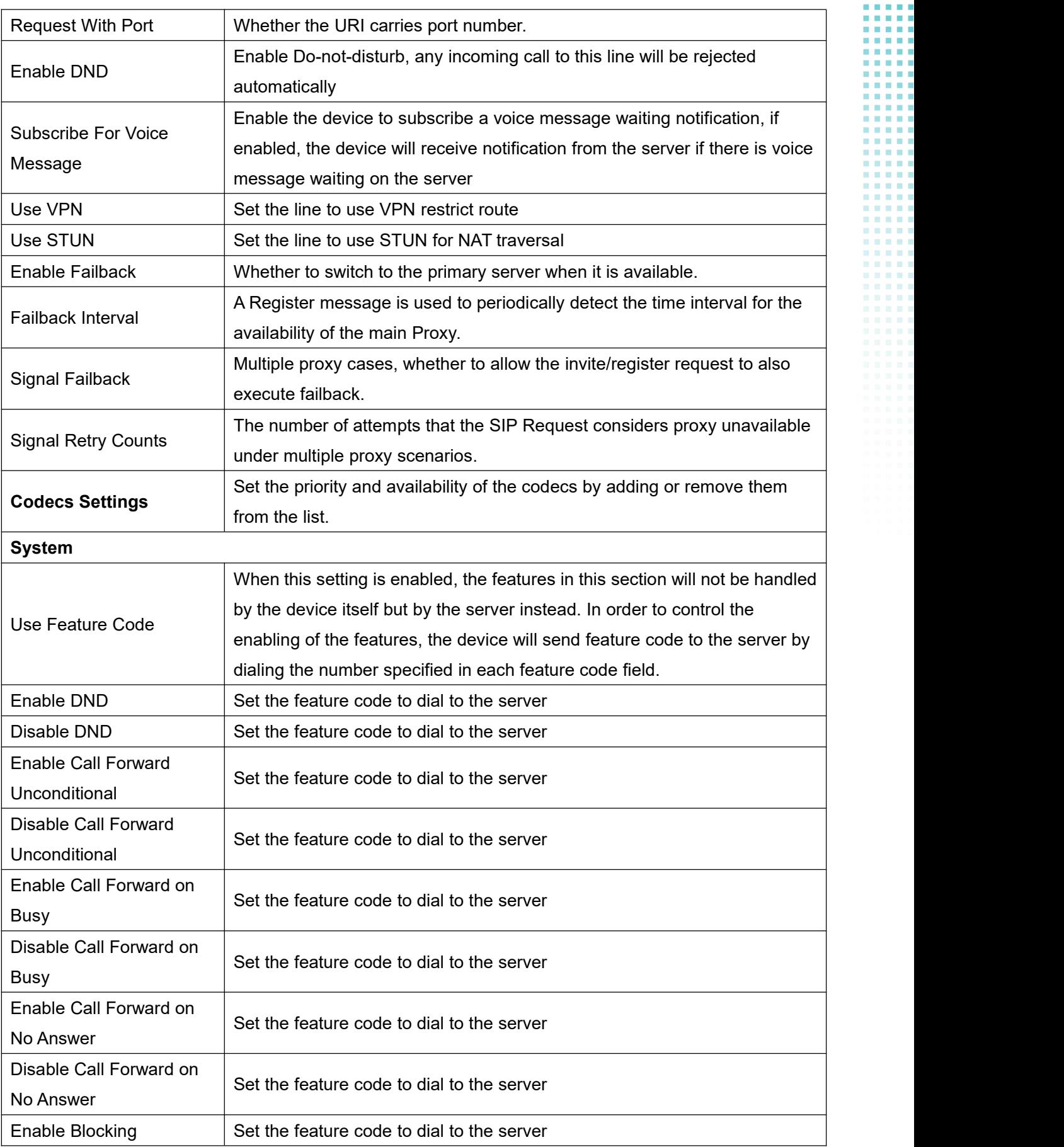

W611W User Manual

. . - 191 . . - 19 . . - 19 . . - 12 . - 13 - 19 . . ٠ . .

> i. i. i. i.

> ä ī ī ī

ū  $\overline{\phantom{a}}$ 

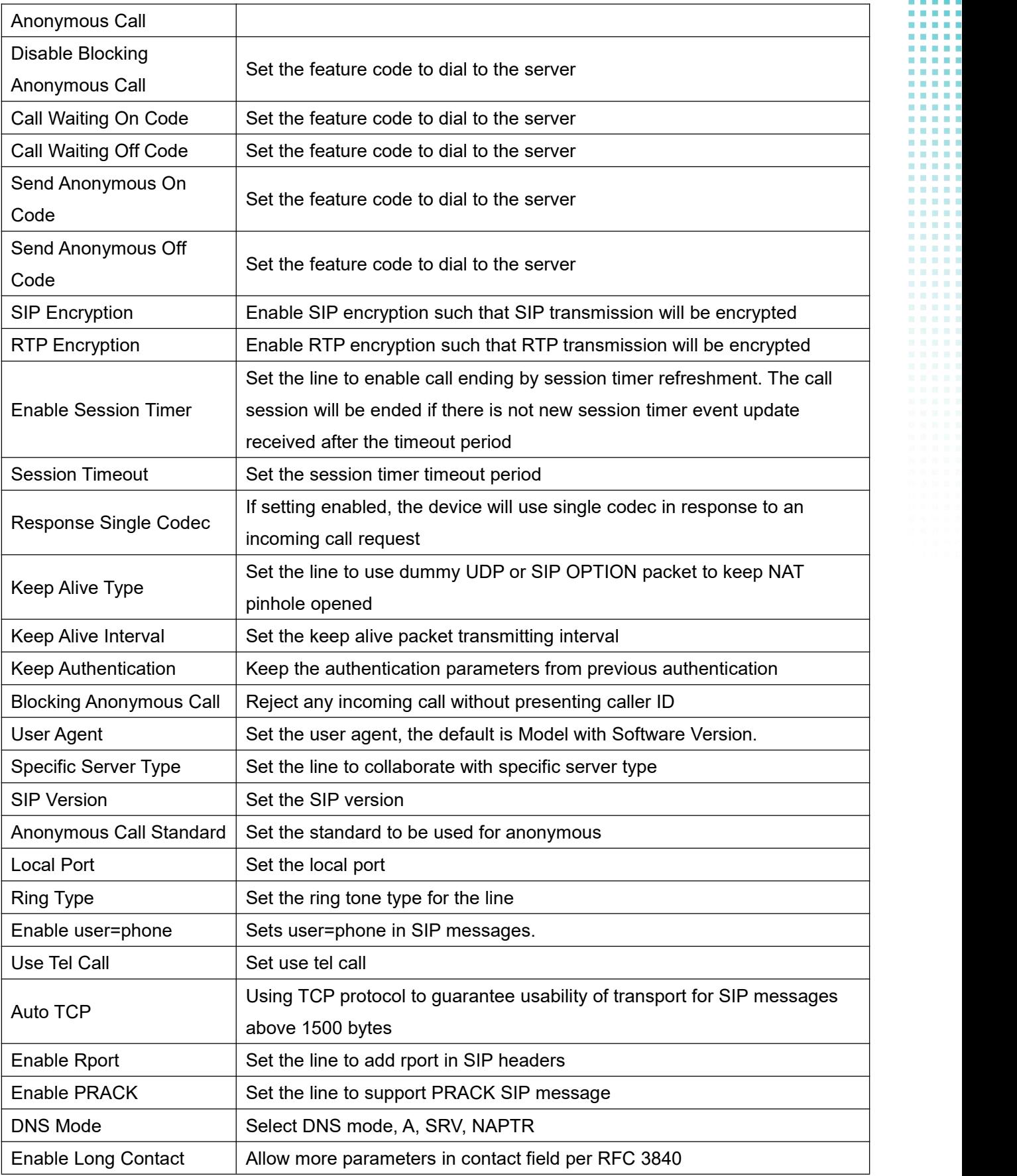

W611W User Manual

. . - 191 . . - 19 . . - 19 . . - 12 . . . - 19 . . ٠ . .

> i. i. i. i.

> ä ī ī ī

ū  $\overline{\phantom{a}}$ 

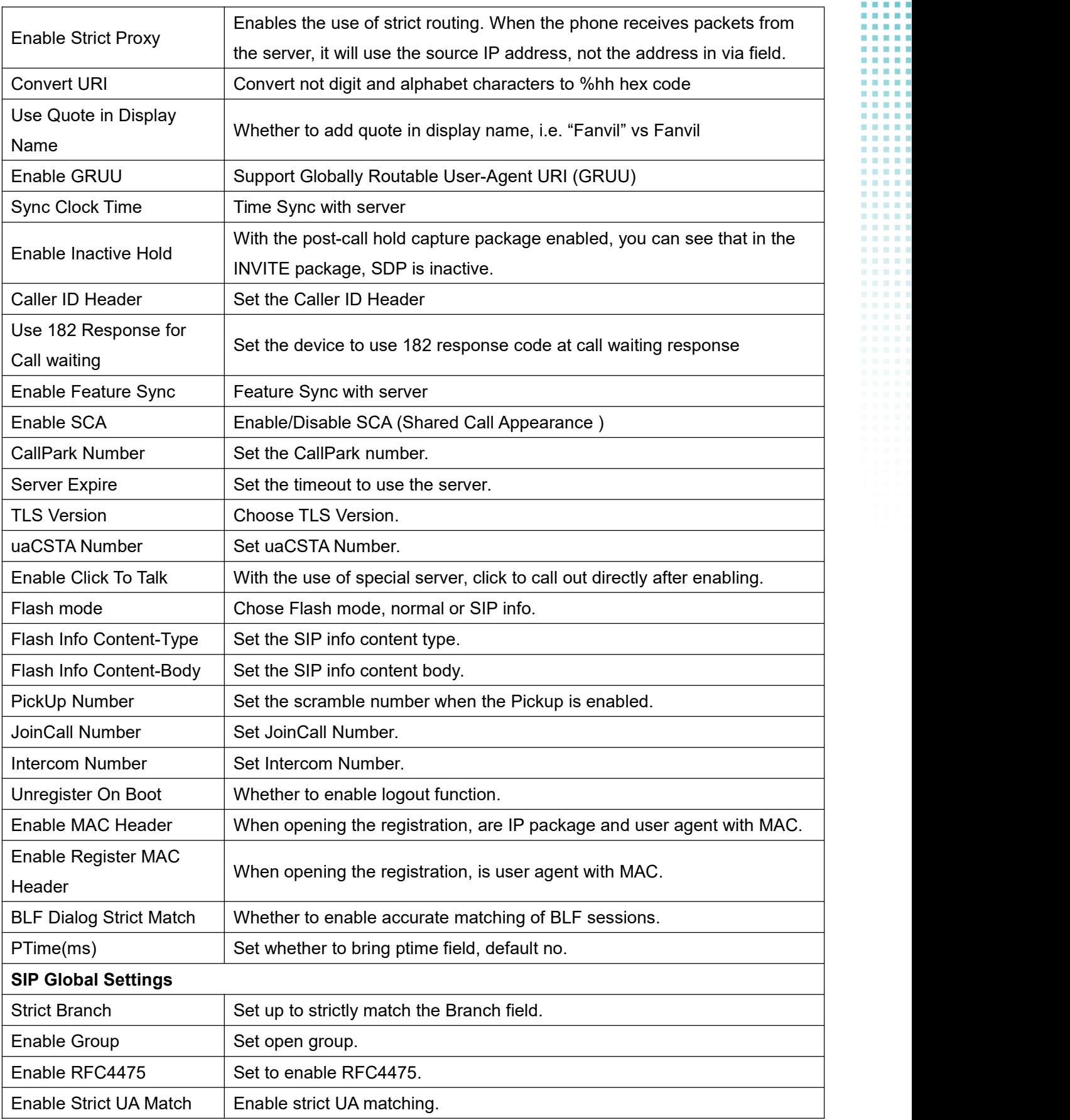
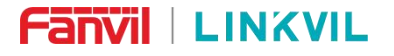

#### W611W User Manual

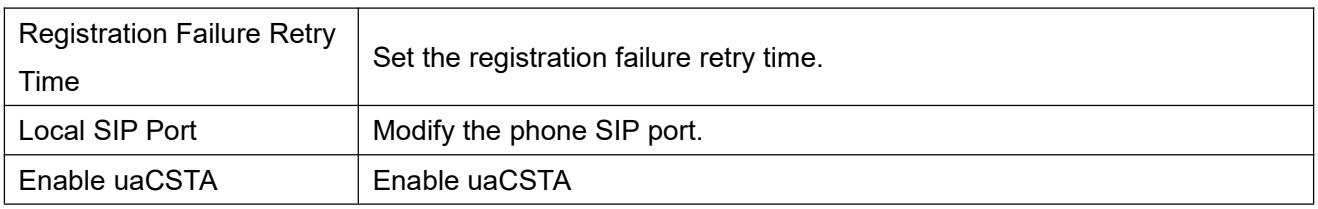

## **12.6 Line >> SIP Hotspot**

Please refer to **9.6 SIP [Hotspot](#page-69-0)** 

## **12.7 Line >> Dial Plan**

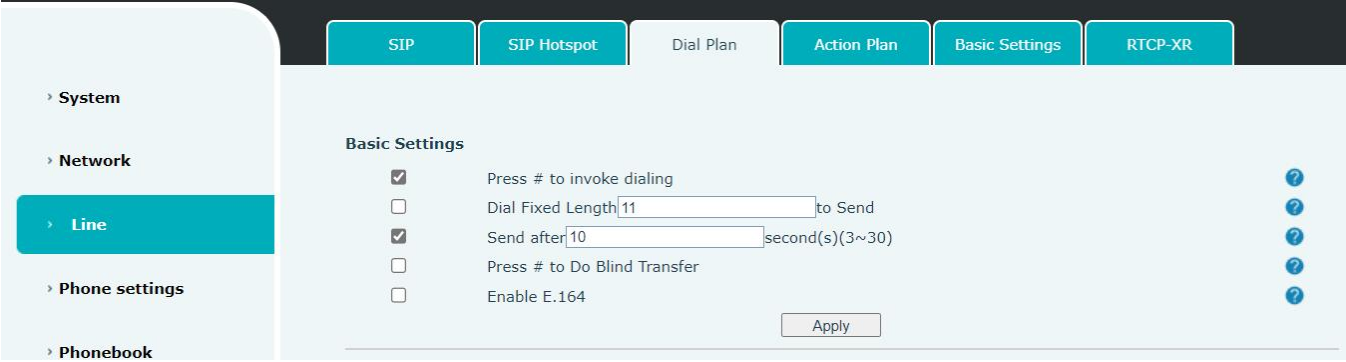

### *Picture 123 - Dial plan settings*

### *Table 16 - Phone 7 dialing methods*

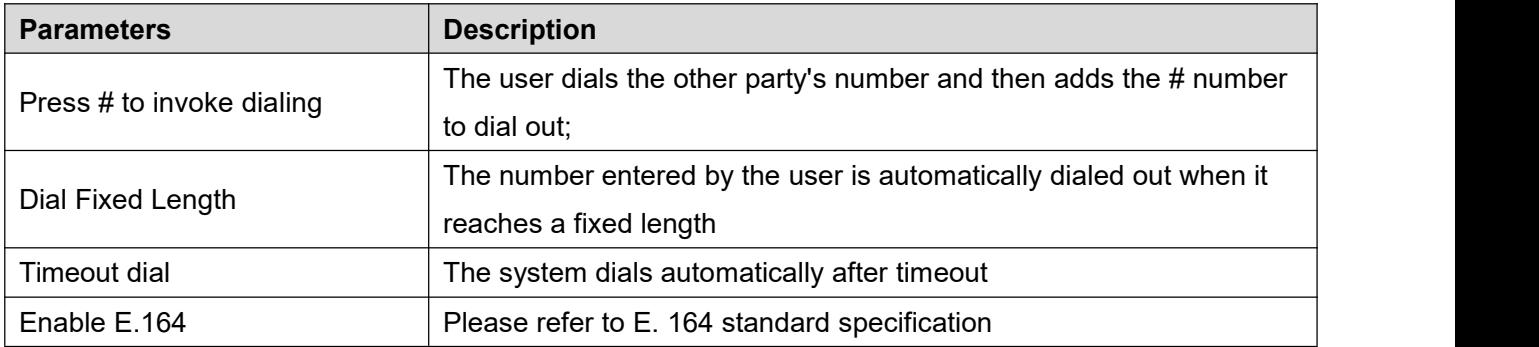

### **Add dialing rules:**

#### W611W User Manual

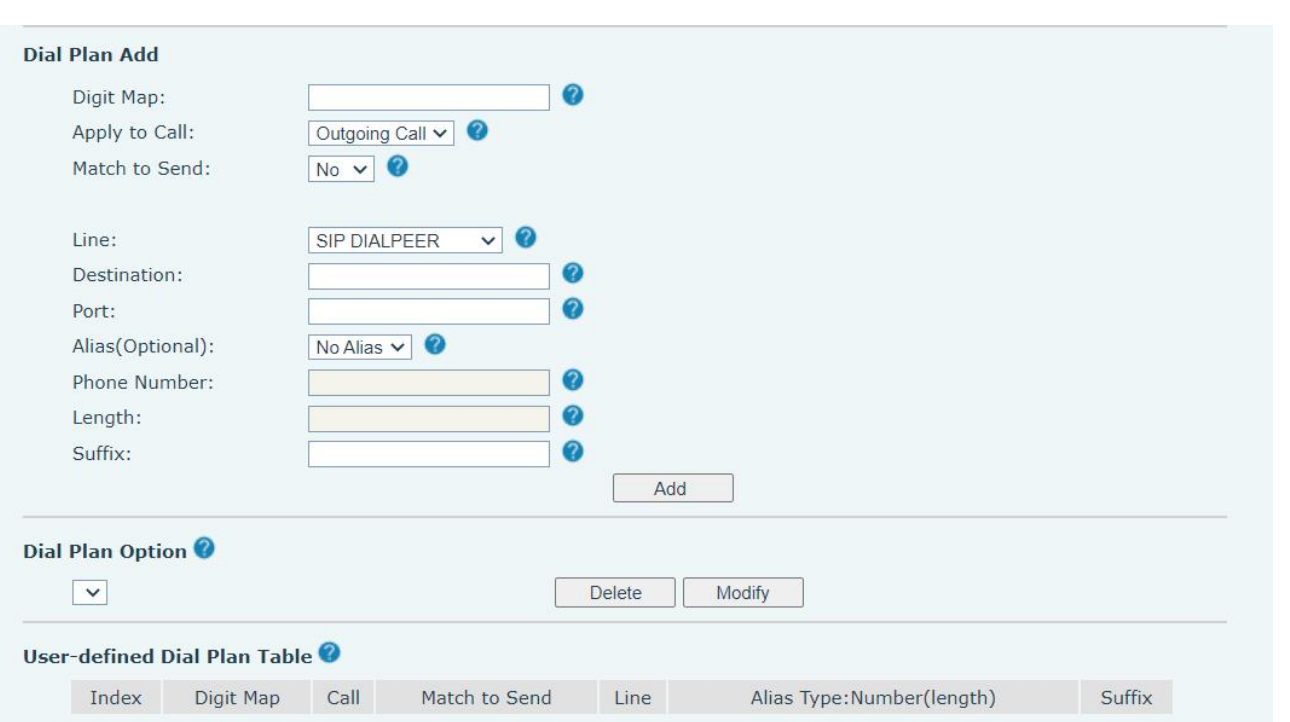

### *Picture 124 - Custom setting of dial - up rules*

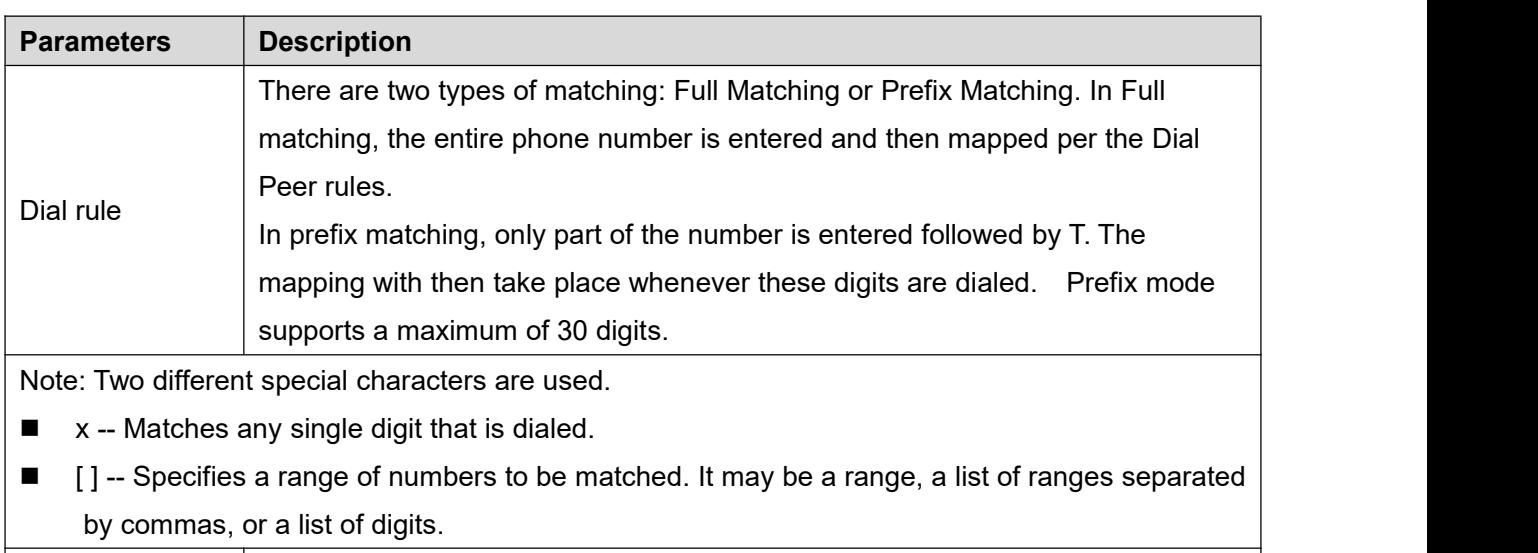

#### *Table 17 - Dial - up rule configuration table*

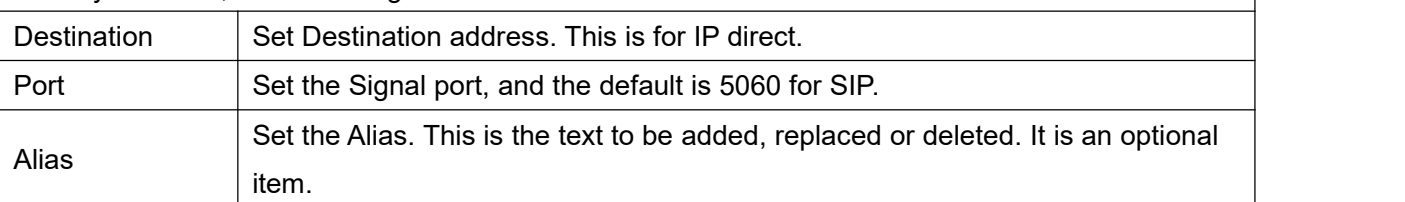

Note: There are four types of aliases.

 $\blacksquare$  all: xxx – xxx will replace the phone number.

■ add: xxx – xxx will be dialed before any phone number.

 $\blacksquare$  del: The characters will be deleted from the phone number.

W611W User Manual

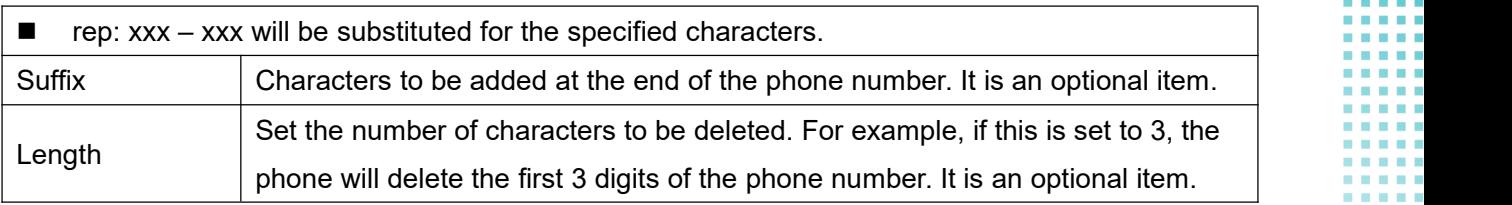

#### **For Example**

This feature allows the user to create rules to make dialing easier. There are several different options for dial rules. The examples below will show how this can be used.

**Example 1**: All Substitution -- Assume that it can make a direct IP call to IP address 172.168.2.208. Using this feature, 123 can be substituted for 172.168.2.208.

| User-defined Dial Plan Table |                                    |                                |                                        |         |
|------------------------------|------------------------------------|--------------------------------|----------------------------------------|---------|
|                              | Index Digit Map Call Match to Send | Line.                          | Alias Type:Number(length) Suffix Media |         |
| $"123"$ Out                  | No.                                | SIP DIALPEER(172.16.1.15:5560) |                                        | Default |

*Picture 125 - Dial rules table (1)*

**Example 2**: Partial Substitution -- To dial a long distance call to Beijing requires dialing area code 010 before the local phone number. Using this feature 1 can be substituted for 010. For example, to call 62213123 would only require dialing 162213123 instead of 01062213123.

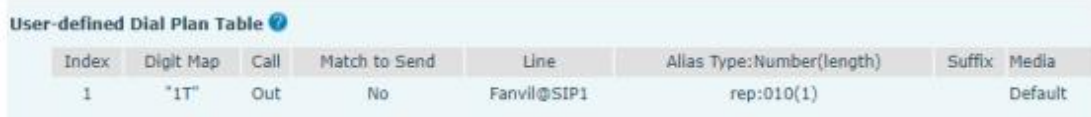

### *Picture 126 - Dial rules table (2)*

**Example 3**: Addition -- Two examples are shown. In the first case, it is assumed that 0 must be dialed before any 11 digit number beginning with 13. In the second case, it is assumed that 0 must be dialed before any 11 digit number beginning with 135, 136, 137, 138, or 139.

Two different special characters are used:

x -- Matches any single digit that is dialed.

[] -- Specifies a range of numbers to be matched. Itmay be a range, a list of ranges separated by commas, or a list of digits.

## **12.8 Line >> Action Plan**

Action Plan application: a technical implementation defined and designed by Fanvil for remote control and behavior linkage between Fanvil terminal equipment and other equipment. That is, when an event occurs on the Fanvil terminal, the terminal can perform an action, and this action is completed according to a Plan rule.

W611W User Manual

Log in to the phone web page, access [**Line**] -> [**Action Plan**], and configure the linkage plan rules.

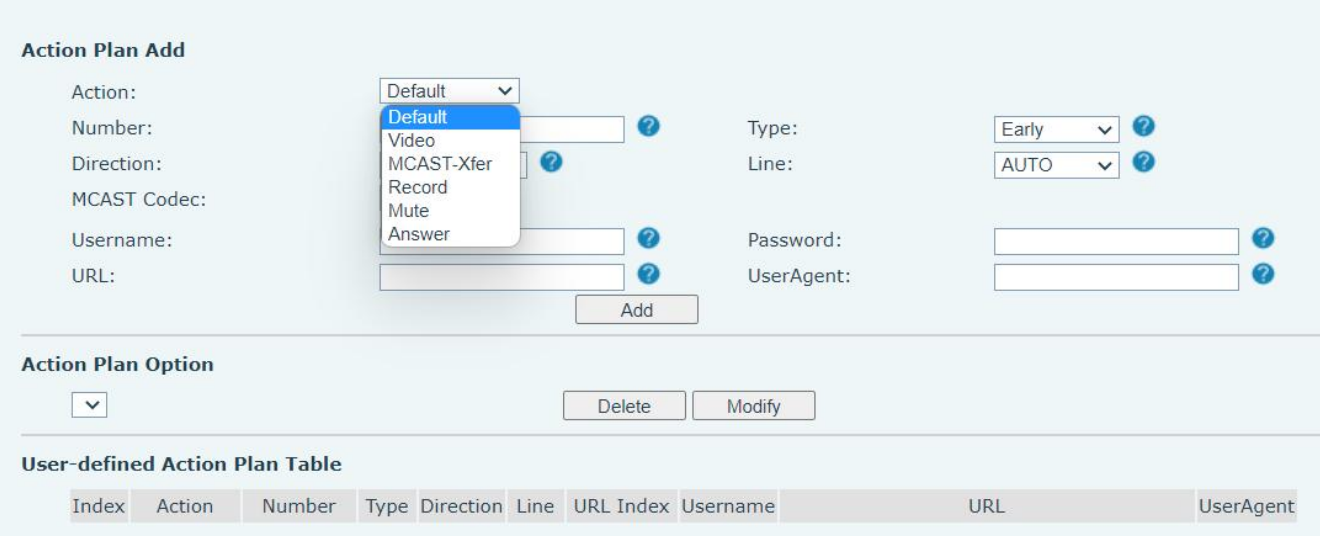

### *Picture 127 - Action Plan*

### *Table 18 - Action Plan*

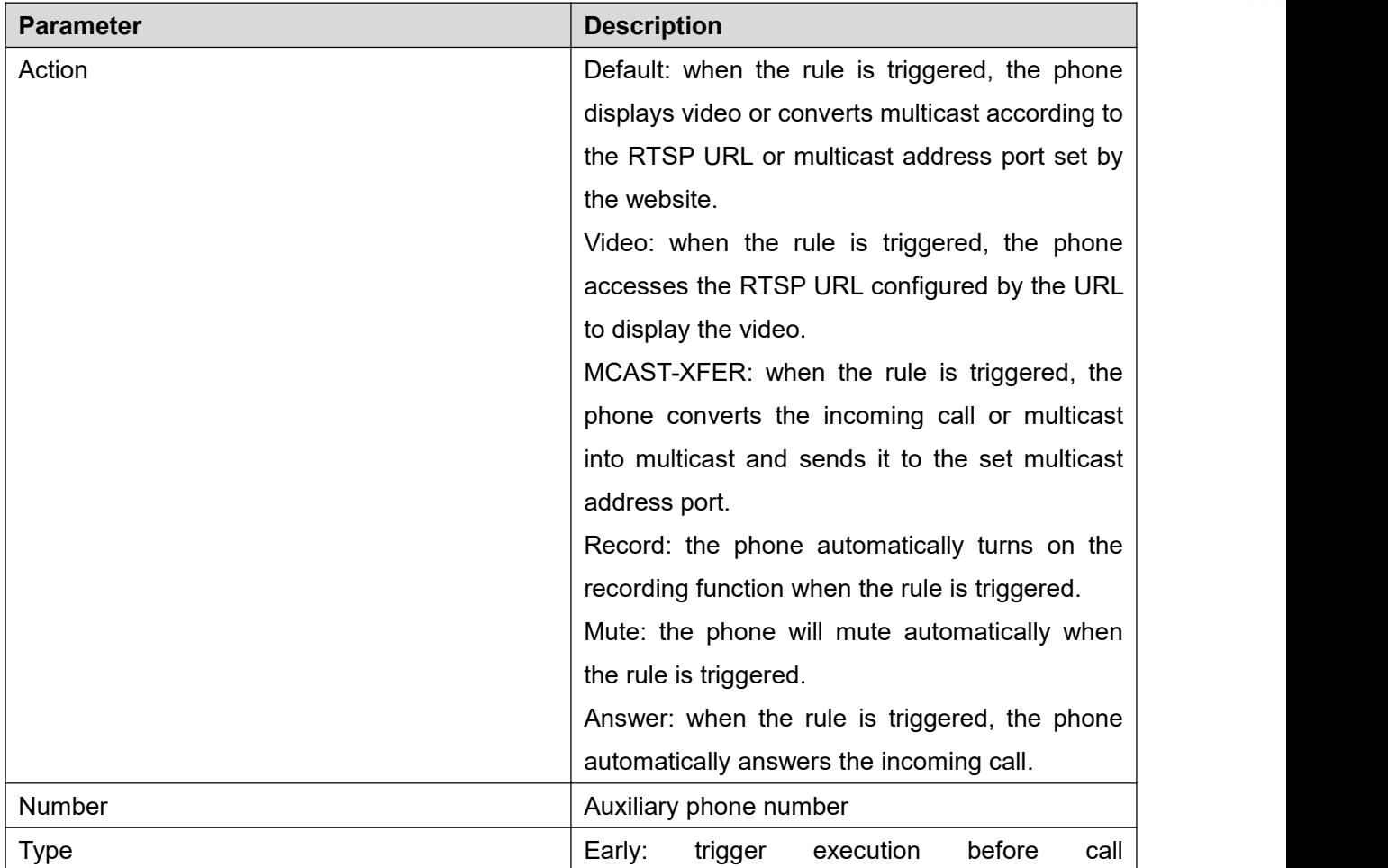

#### W611W User Manual

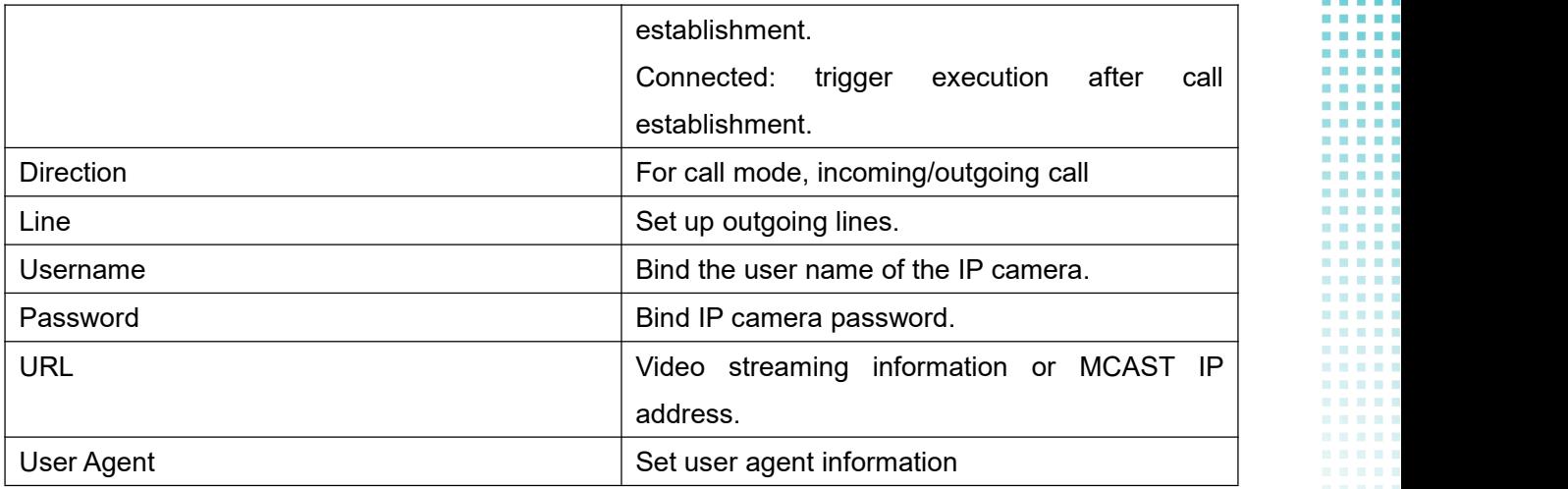

# **12.9 Line >> Basic Settings**

Set up the register global configuration.

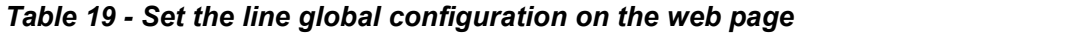

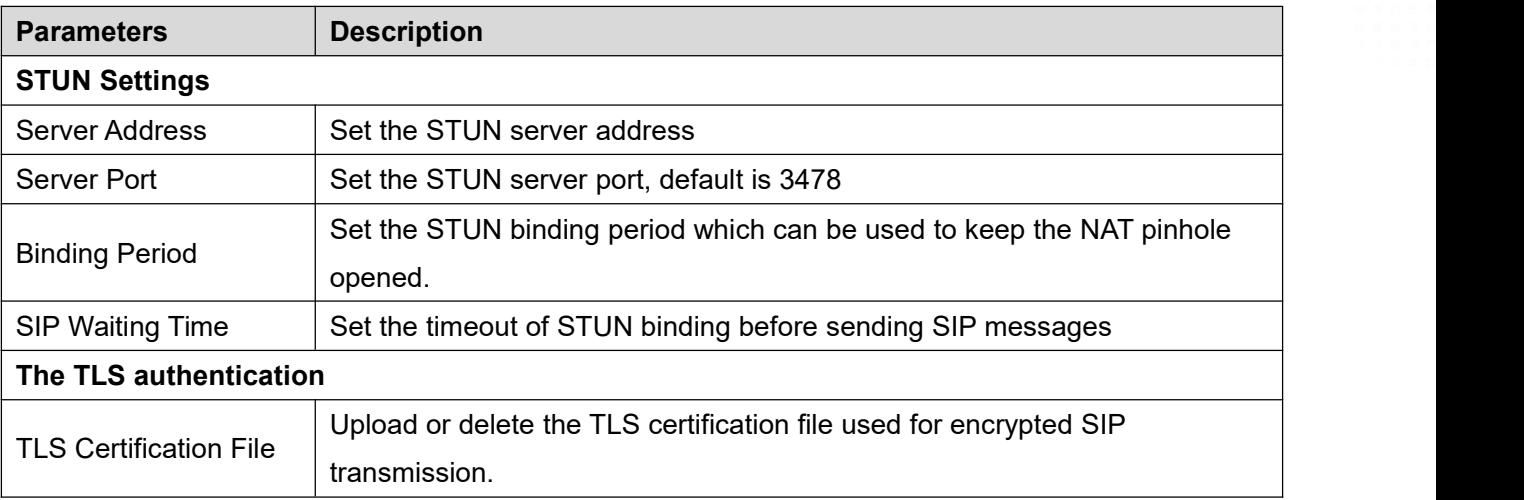

## **12.10 Line >> RTCP-XR**

RTCP-XR mode is based on RFC3611 (RTP Control Extended Report), which can measure and evaluate network packet loss, delay and voice quality by sending RTCP-XR packets.

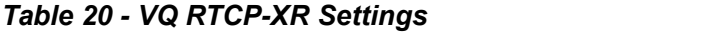

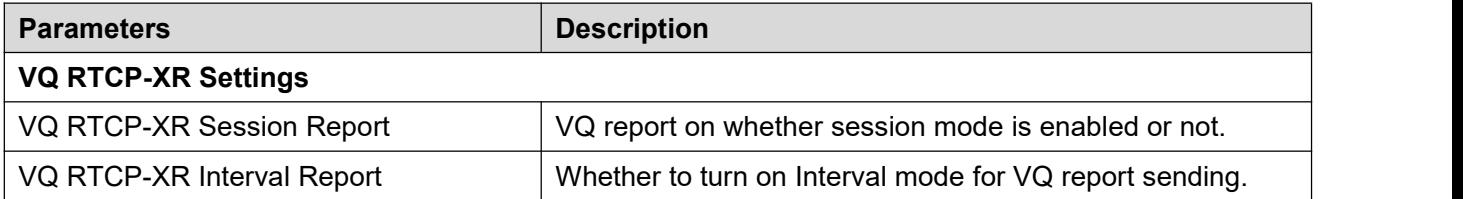

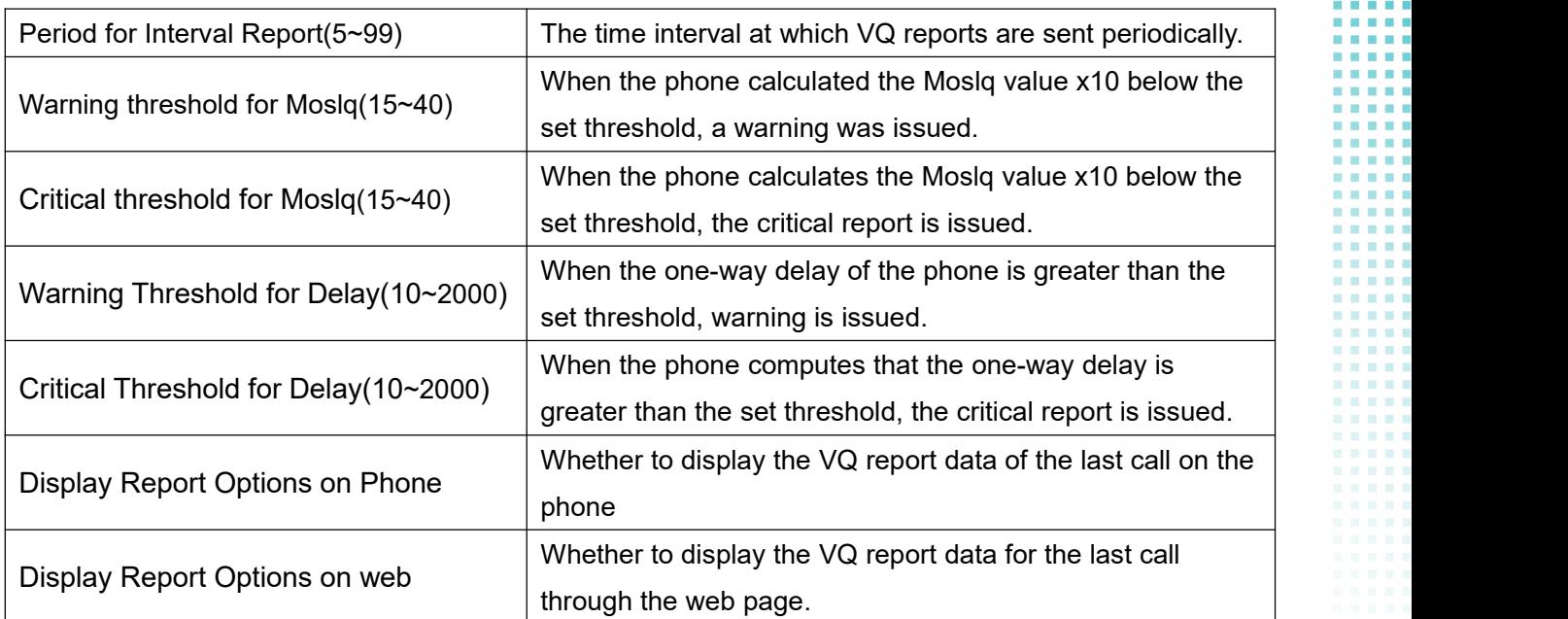

# **12.11 Phone settings >> Features**

Configuration phone features.

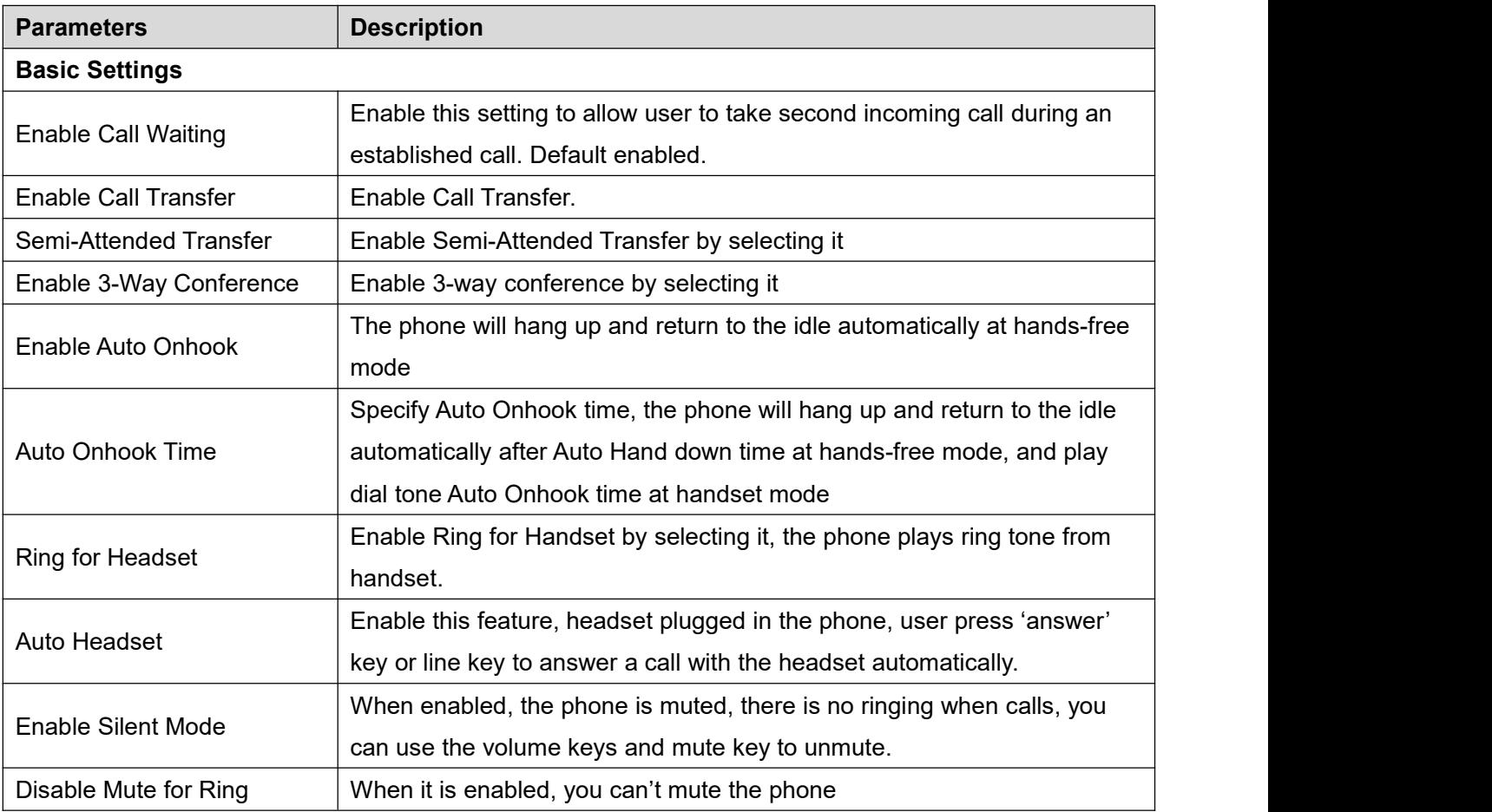

### *Table 21 - General function Settings*

W611W User Manual

. . . . ٠ - 19 . - 13 . . . . . - 13 - 19 . . . .

> ä ä ü ī ī ä ī

ń i. i. İ, ń i. i<br>U . . . .

> i. Ė

> > ū Ė a.

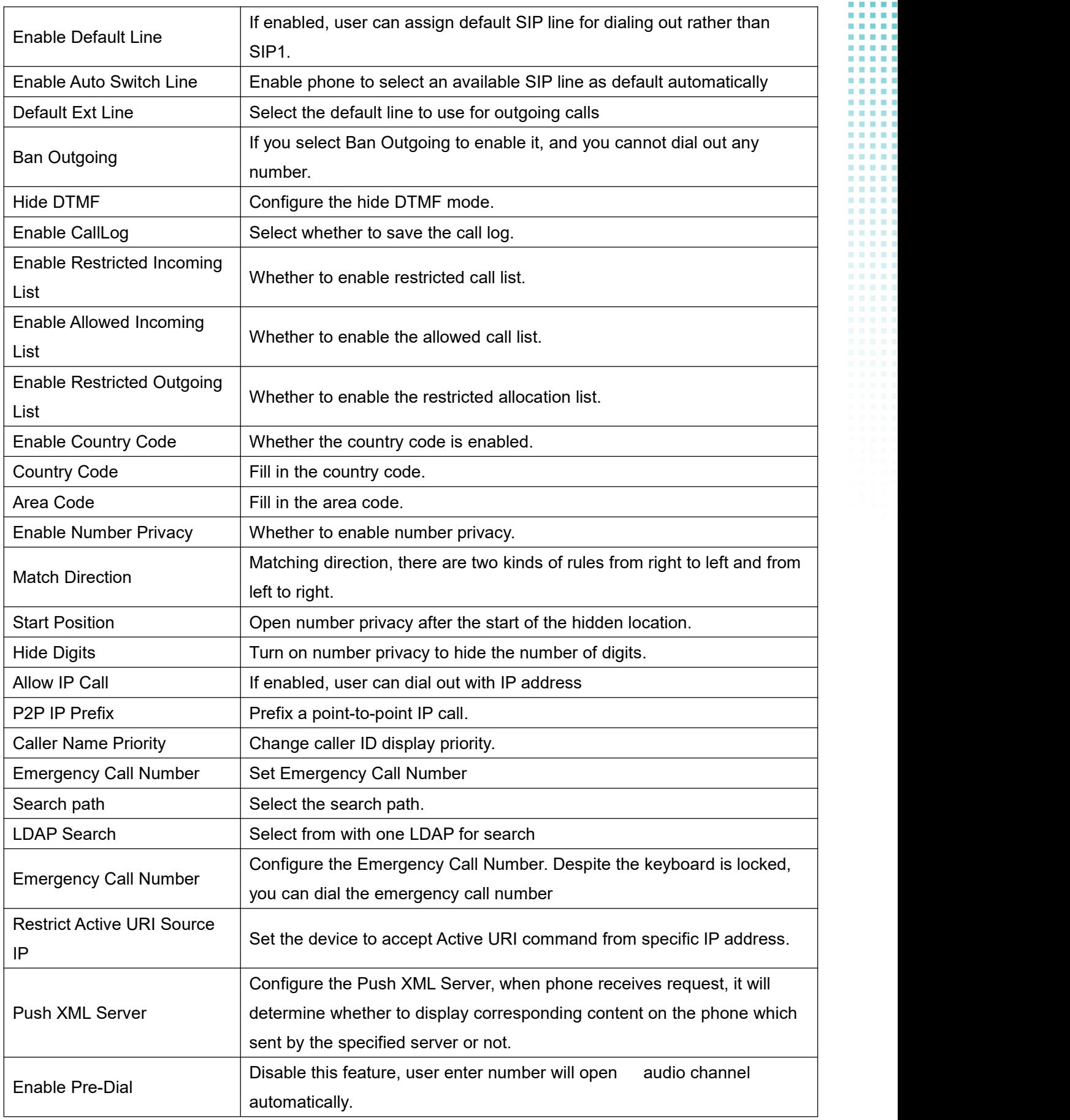

W611W User Manual

. . . . . . - 19 . . - 19 . . - 12 . . . - 19 . . ٠ . .

> i. i. i. i.

ä ī ī ä i.

ū  $\overline{\phantom{a}}$ 

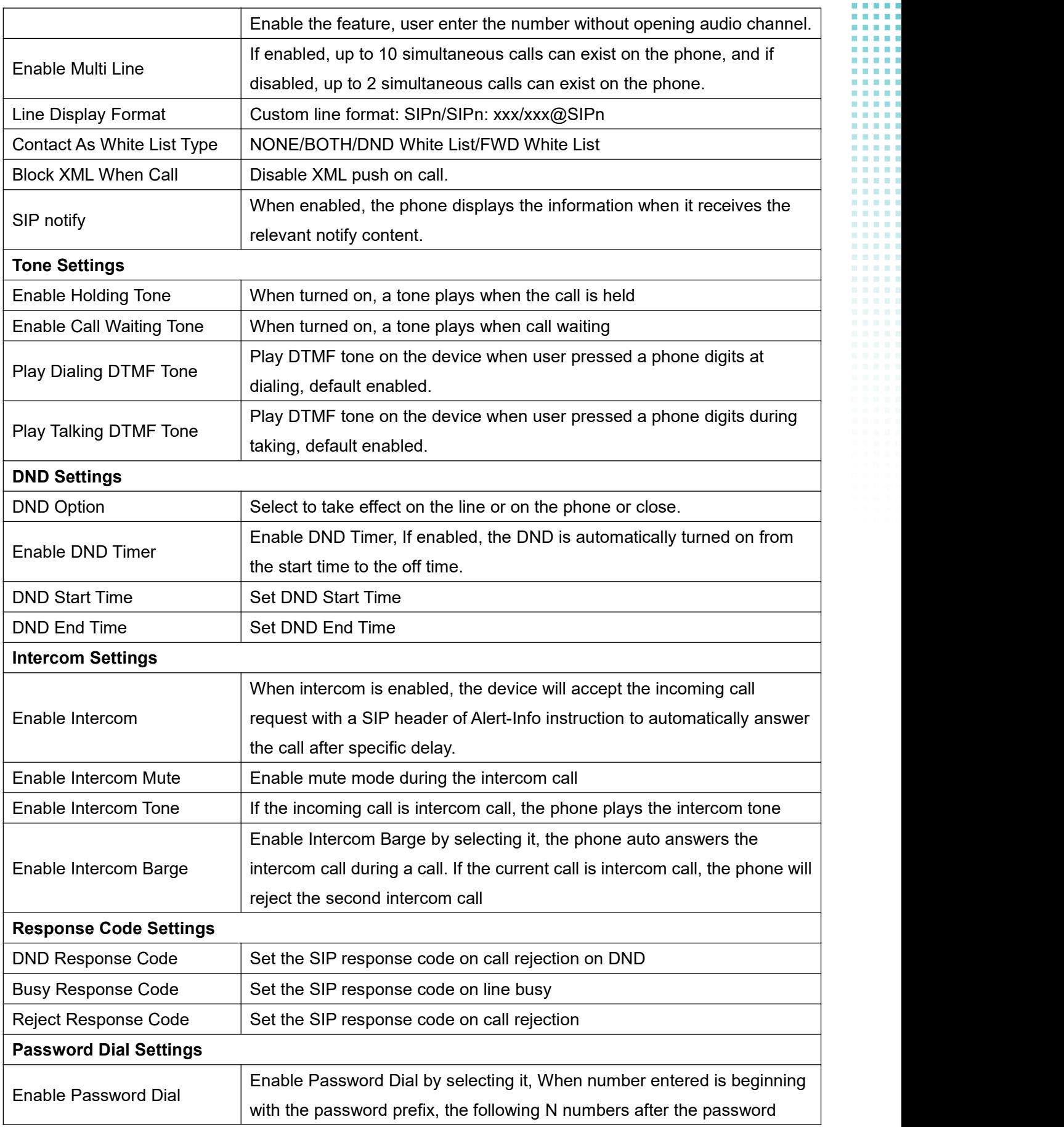

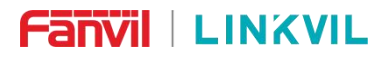

. . . . ٠ - 19 . - 13 . . . . . - 13 - 19 . . ٠ . .

> ä ä ü ī ī ä ī

ń i. i. İ, ń i. ī . . . .

> i. Ì.

> > ū Ė a.

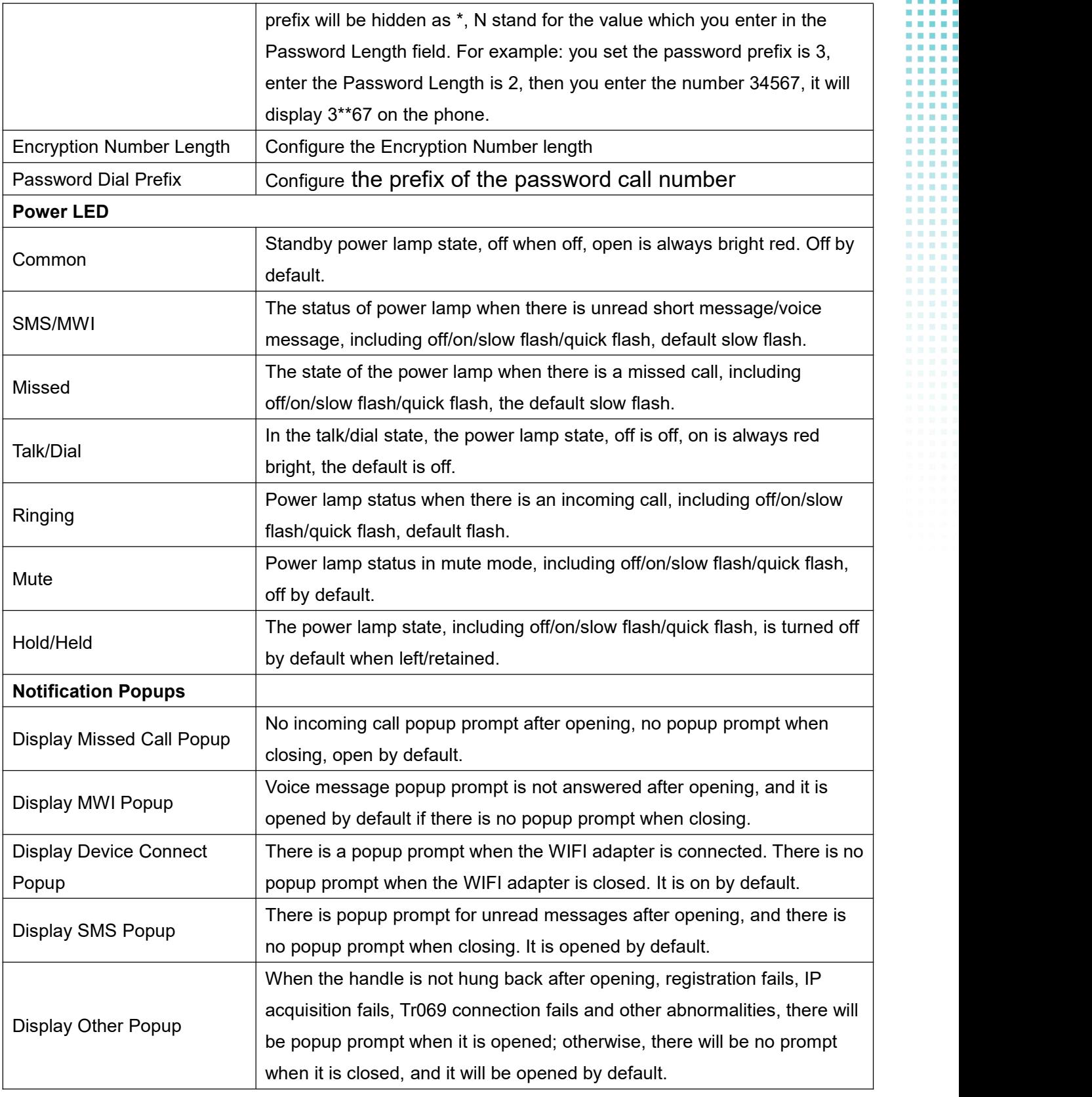

# **12.12 Phone settings >> Media Settings**

Change voice Settings.

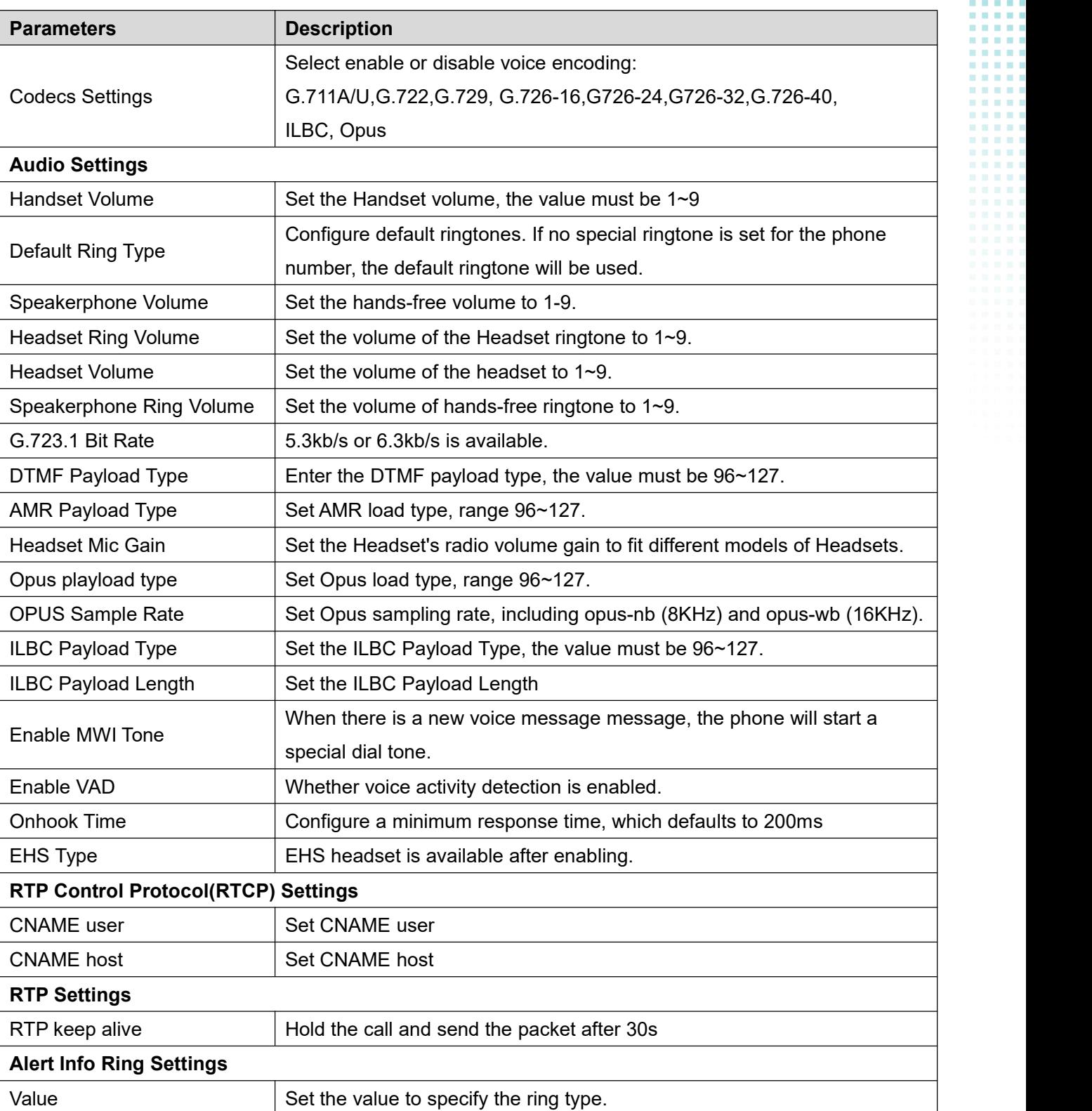

### *Table 22 - Voice settings*

٠

W611W User Manual

Ring Type Type1-Type9

## **12.13 Phone settings >> MCAST**

This feature allows user to make some kind of broadcast call to people who are in multicastgroup. User can configure a multicast DSS Key on the phone, which allows user to send a Real Time Transport Protocol (RTP) stream to the pre-configured multicast address without involving SIP signaling. You can also configure the phone to receive an RTP stream from pre-configured multicast listening address without involving SIP signaling. You can specify up to 10 multicast listening addresses.

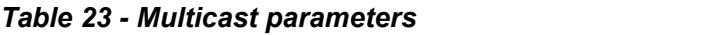

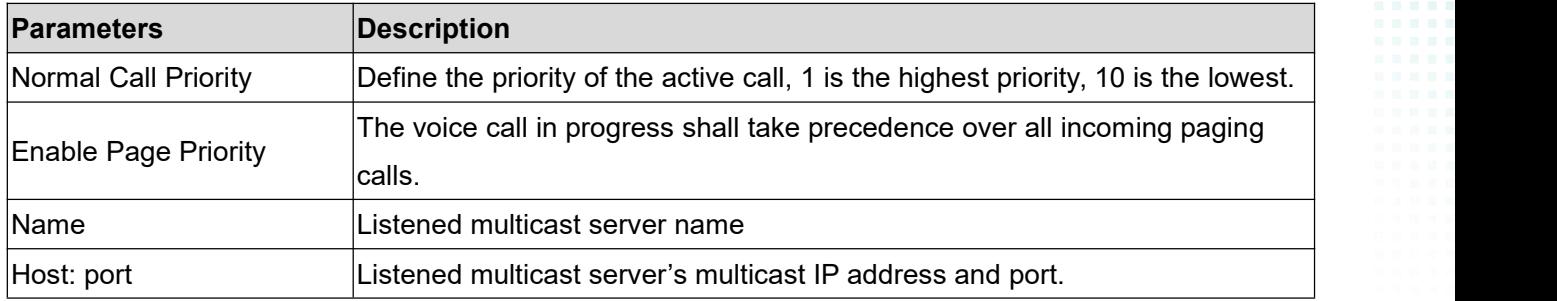

## **12.14 Phone settings >> Action**

### **Action URL**

Action urls are used for IPPBX systems to submit phone events.

## **12.15 Phone settings >> Time/Date**

The user can configure the time Settings of the phone on this page.

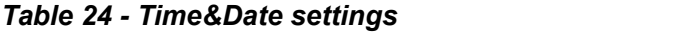

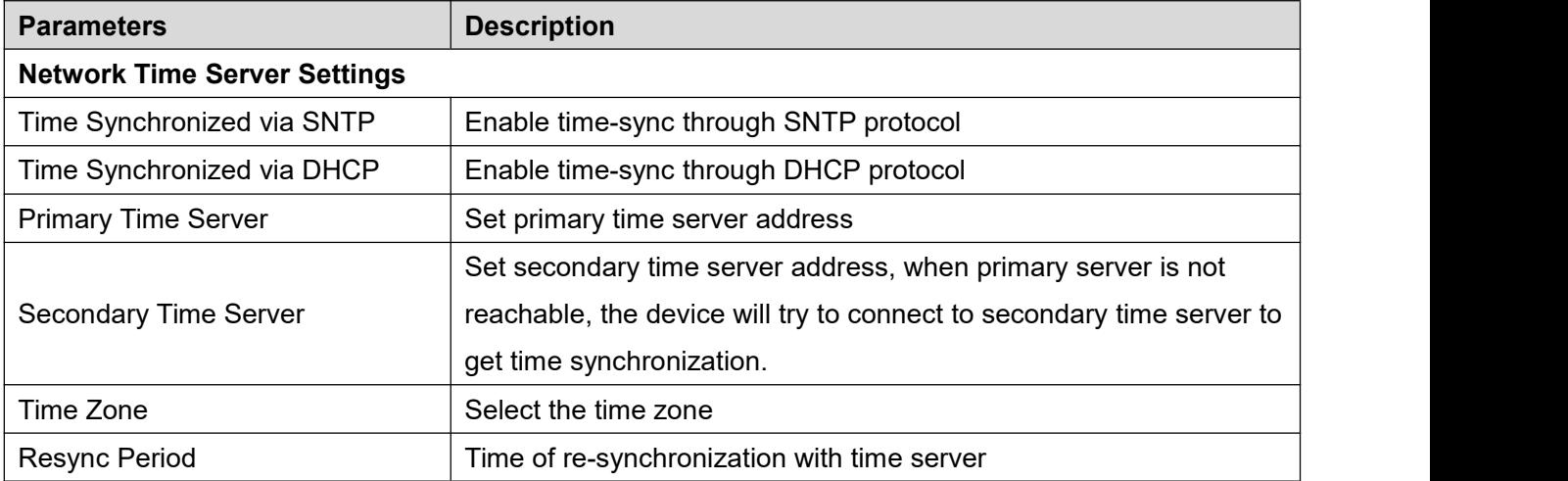

W611W User Manual

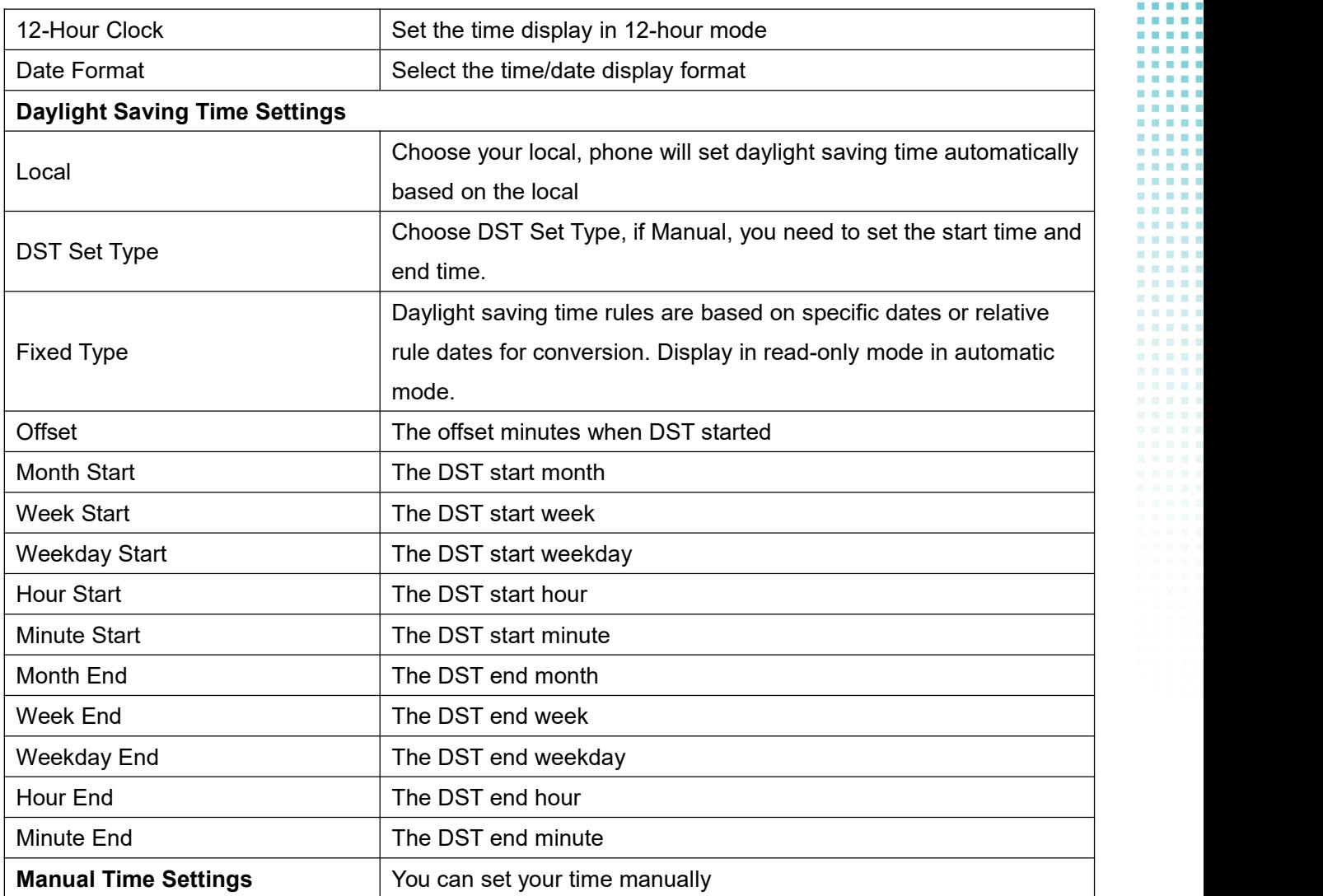

## **12.16 Phone settings >> Time Plan**

Time Plan (time management) settings can set a time point or a time period. The time point is to perform an action at a certain time, and the time period is to perform an action for a certain period of time.

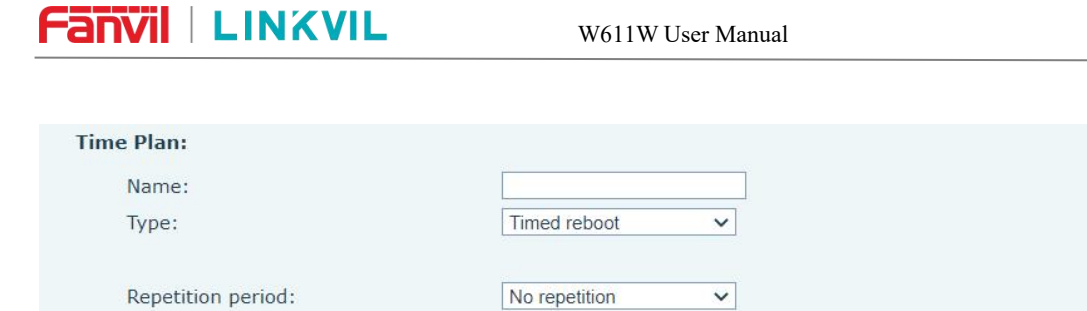

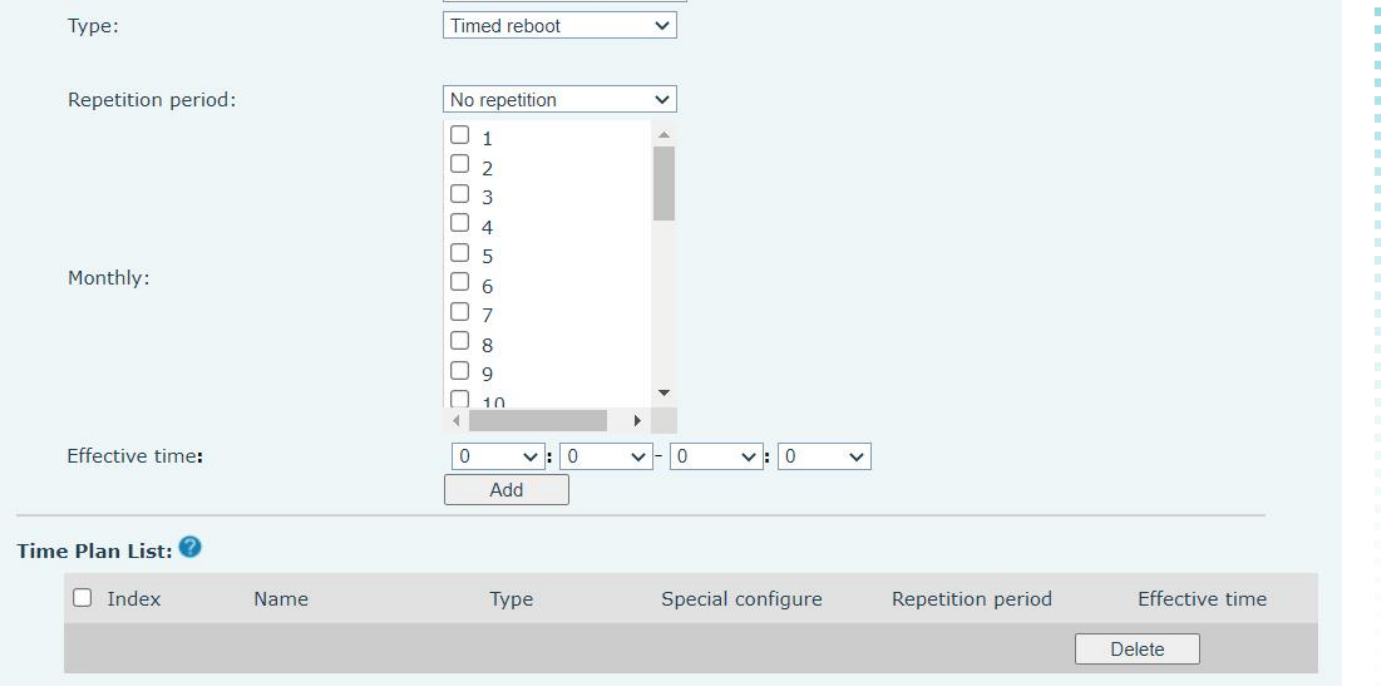

*Picture 127 - Time Plan (1)*

| Table 25 - Time Plan |  |
|----------------------|--|
|----------------------|--|

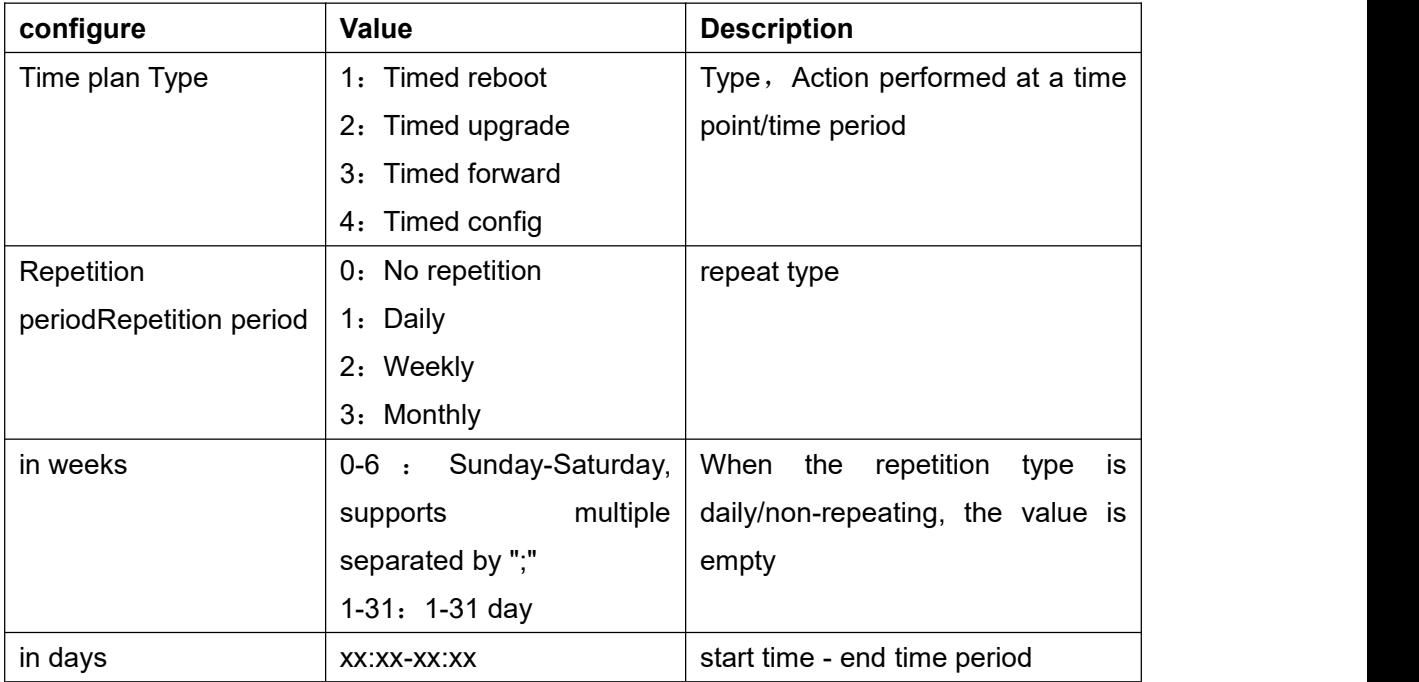

When the Time Plan type is selected as timed forwarding, the webpage will prompt to enter the forwarding number and forwarding line, as shown in the figure.

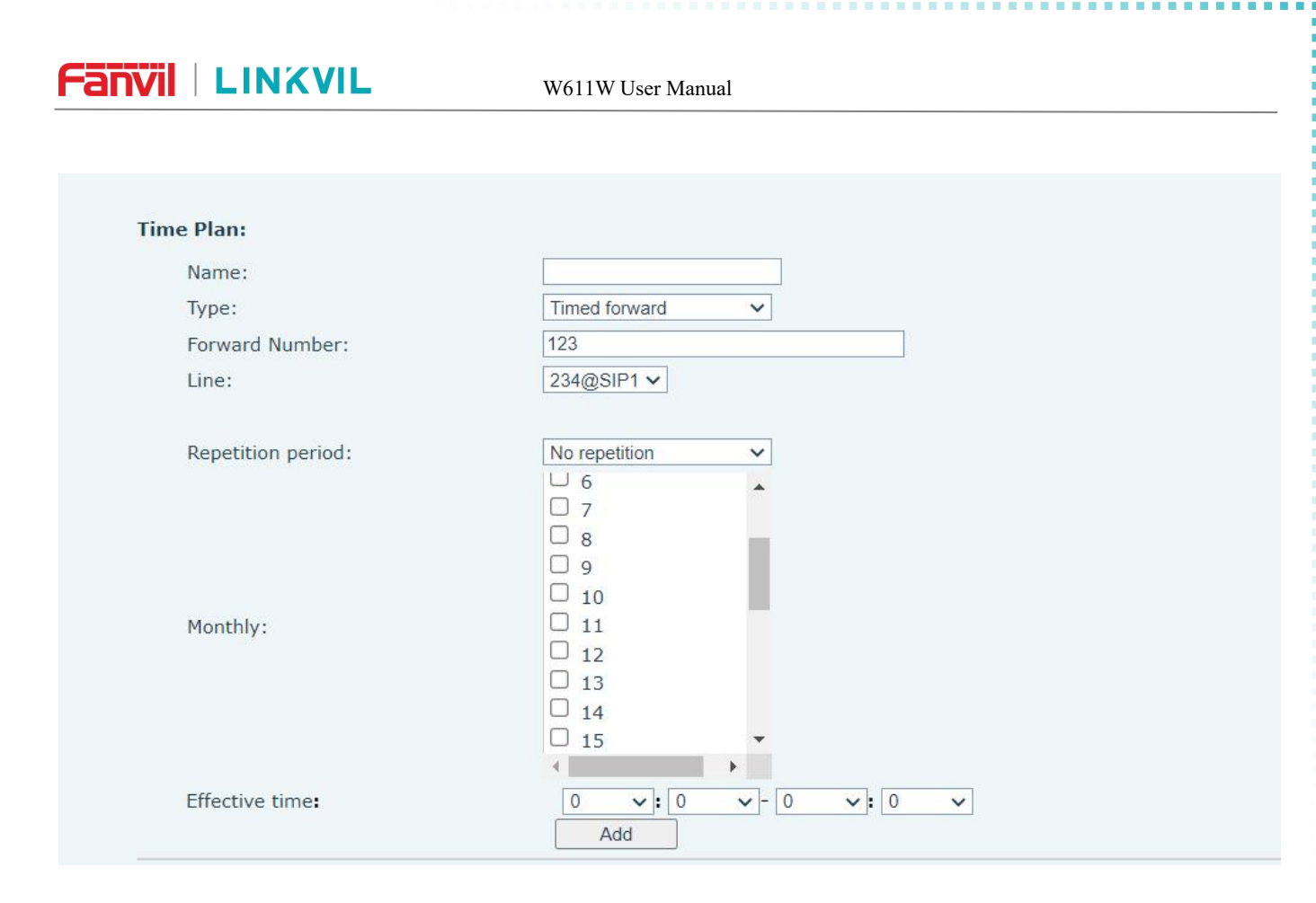

*Picture 129 - Time Plan (2)*

**Forwarding Number:** Configure the forwarding number to forward to the number within the set time period. Line: Forward the specified line, when the line is set to a certain line, it will only take effect for this line.

#### **1. Timed forwarding rules:**

1) When there is forwarding under the line, the forwarding number under the line is used; when there is no forwarding number under the SIP line, when there is an incoming call within the time period set by the scheduled forwarding, the phone will be forwarded to the specified scheduled forwarding number; when outside the time period, no forwarding is performed. That is, the priority Line>Time Plan.

2) All scheduled forwarding types are unconditional forwarding.

## **12.16.1 Repeat Period Select Daily**

Select daily as the repetition period, and enter any time in the date format from 00:00 to 23:59 in the effective time input box.

The first and third input boxes only allow input of any integer from 00 to 23, and 0 is automatically added before inputting an integer less than 10.

The second and fourth input boxes only allow input of any integer from 00 to 59, and 0 is automatically added before inputting an integer less than 10.

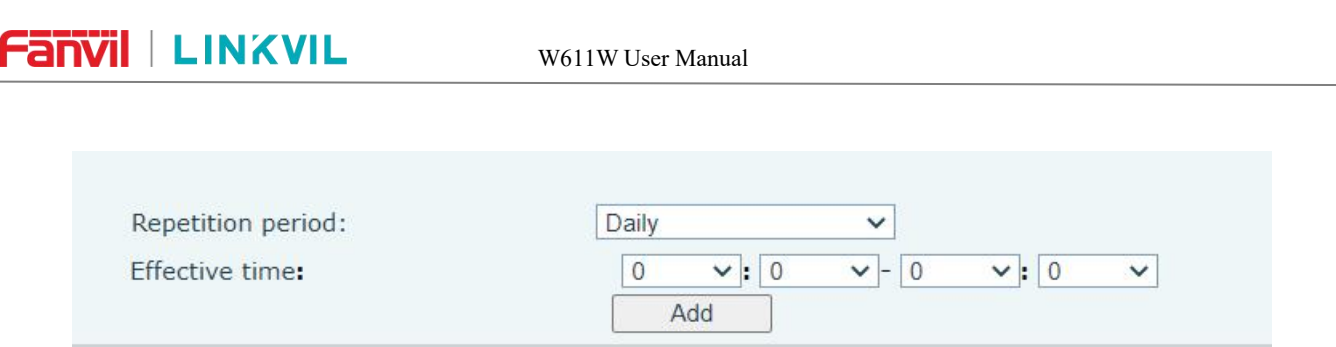

*Picture 130 - Time Plan (3)*

## **12.16.2 Repeat Period Select Weekly**

Day of the week selection box, check it to take effect.

The final effective time is the combination of the day of the week and the set time.

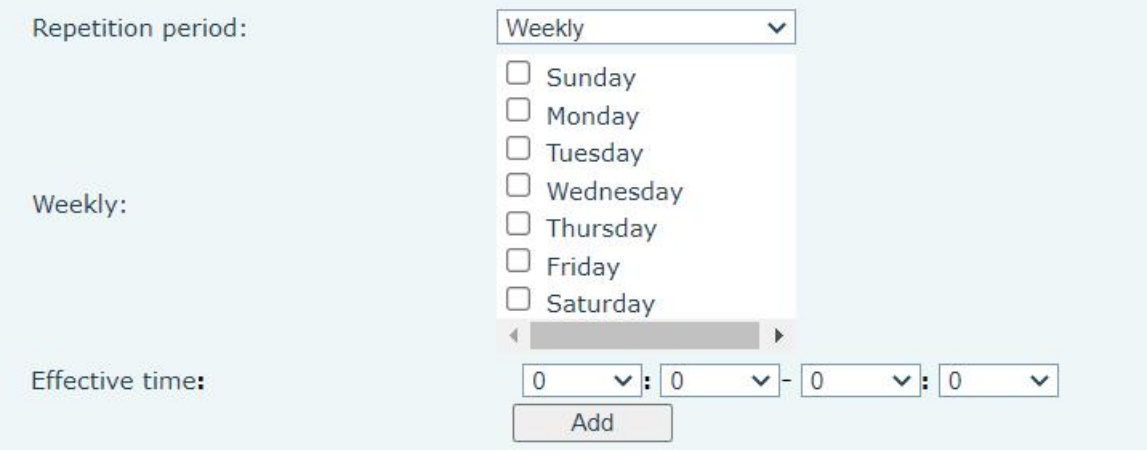

*Picture 131 - Time Plan (4)*

## **12.16.3 Time Plan List**

All configurations submitted after the configuration is submitted are displayed in a list, and the order is sorted by week (day, Monday, Tuesday...), and if the week is the same, it is sorted by time (time from small to large). The function sequence is restarted first and then upgraded.

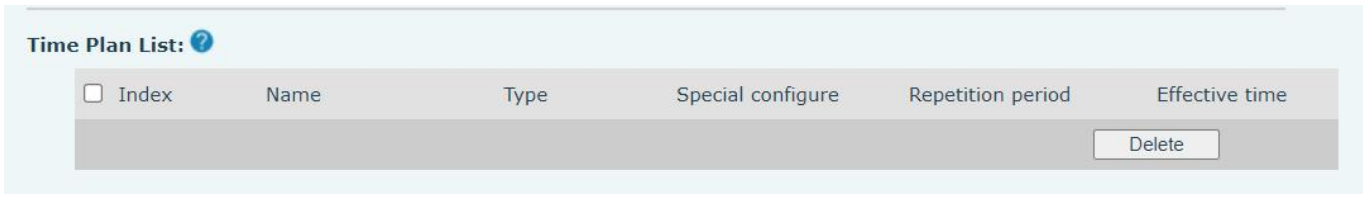

*Picture 132 - Time Plan (5)*

## **12.16.4 Delete**

Check the box before the serial number, click to select all configuration items in the list.

Click Delete to delete the checked configuration in the configuration list, and it will become invalid after deletion.

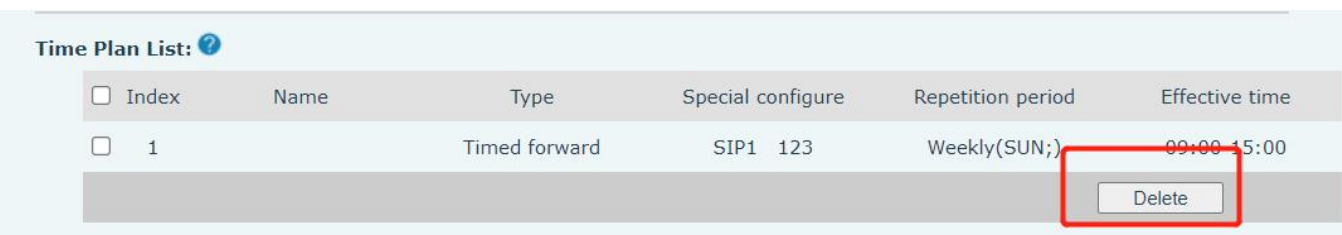

### *Picture 133 - Time Plan (6)*

## **12.17 Phone settings >> Tone**

This page allows users to configure a phone prompt.

You can either select the country area or customize the area. If the area is selected, it will bring out the following information directly. If you choose to customize the area, you can modify the button tone, call back tone and other information.

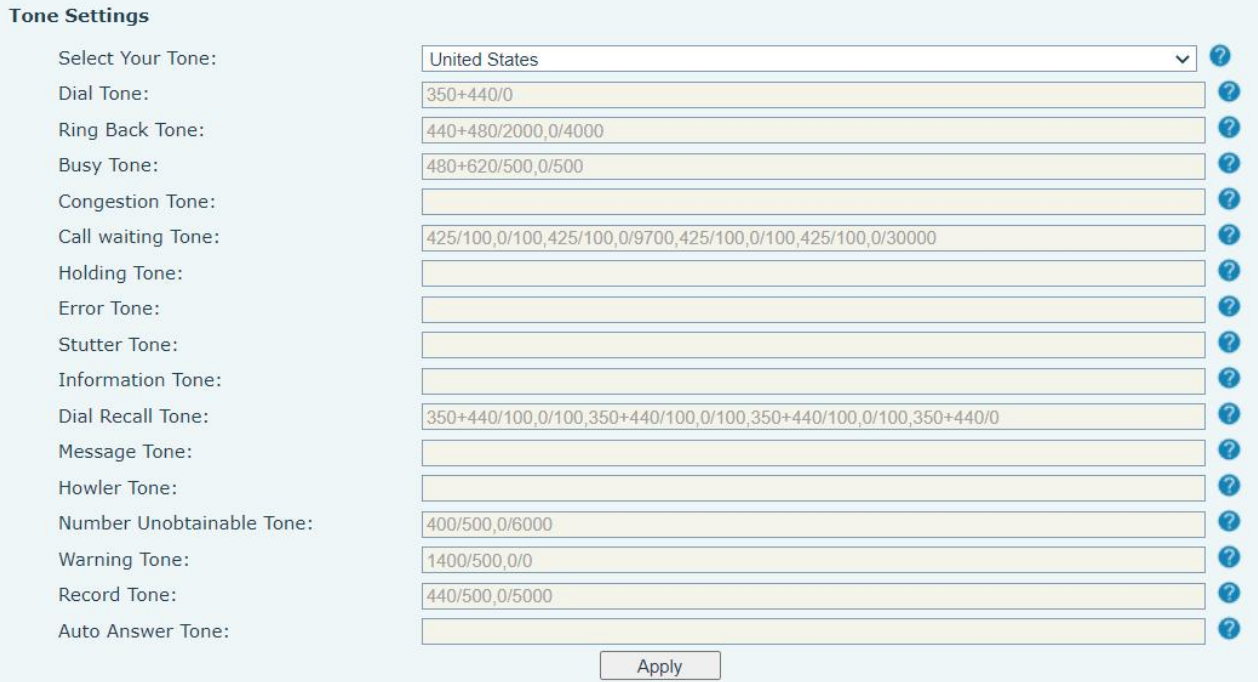

#### *Picture 134 - Tone settings on the web*

## **12.18 Phone settings >> Advanced**

User can configure the advanced configuration settings in this page.

- Screen Configuration.
	- **Enable Energy Saving**

#### W611W User Manual

# **Fanvil** LINXVIL

- **Backlight Time**
- UI Preference Set font, color, and screensaver display
- LCD Menu Password Settings. The password is 123 by default.
- Keyboard Lock Settings.
- Configure Greeting Words

The greeting message will display on the top left corner of the LCD when the device isidle, which is limited to 16 characters.The default chars are 'VOIP PHONE'.

## **12.19 Phonebook >> Contact**

User can add, delete, or edit contacts in the phonebook in this page. User can browse the phonebook and sorting it by name, phones, or filter them out by group.

To add a new contact, user should enter contact's information and press "Add" button to add it.

To edit a contact, click on the checkbox in front of the contact, the contact information will be copied to the contact edit boxes, press "Modify" button after finished editing.

To delete one or multiple contacts, check on the checkbox in front of the contacts wished to be deleted and click the "Delete" button, or click the "Clear" button with selecting any contacts to clear the phonebook.

User can also add multiple contacts into a group by selecting the group in the dropdown options in front of "Add to Group" button at the bottom of the contact list, selecting contacts with checkbox and click "Add to Group" to add selected contacts into the group.

Similarly, user can select multiple users and add them into Blocked List by click "Add to Blocked List" button.

## **12.20 Phonebook >> Cloud phonebook**

### **Cloud Phonebook**

User can configure up to 4 cloud phonebooks. Each cloud phonebook must be configured with an URL where an XML phonebook is stored. The URL may be based on HTTP/HTTPs or FTP protocol with or without authentication. If authentication is required, user must configure the username and password. To configure <sup>a</sup> cloud phonebook, the following information should be entered,Phonebook name (must)

Phonebook URL (must)

Access username (optional)

Access password (optional)

### **LDAP Settings**

The cloud phonebook allows user to retrieve contact list from a LDAP Server through LDAP protocols. User must configure the LDAP Server information and Search Base to be able to use it on the device. If

#### W611W User Manual

the LDAP server requests an authentication, user should also provide username and password.

To configure a LDAP phonebook, the following information should be entered,<br>Display Title (must)

LDAP Server Address (must)

LDAP Server Port (must)

Search Base (must)

Access username (optional)

Access password (optional)

Web page preview

Phone page supports preview of Internet phone directory and contacts

- After setting up the XML Voip directory or LDAP,
- Select [**Phone book**] >> [**Cloud phone book**]>> [**Cloud phone book**]to select the type.
- Click the set XML/LDAP to download the contact for browsing.

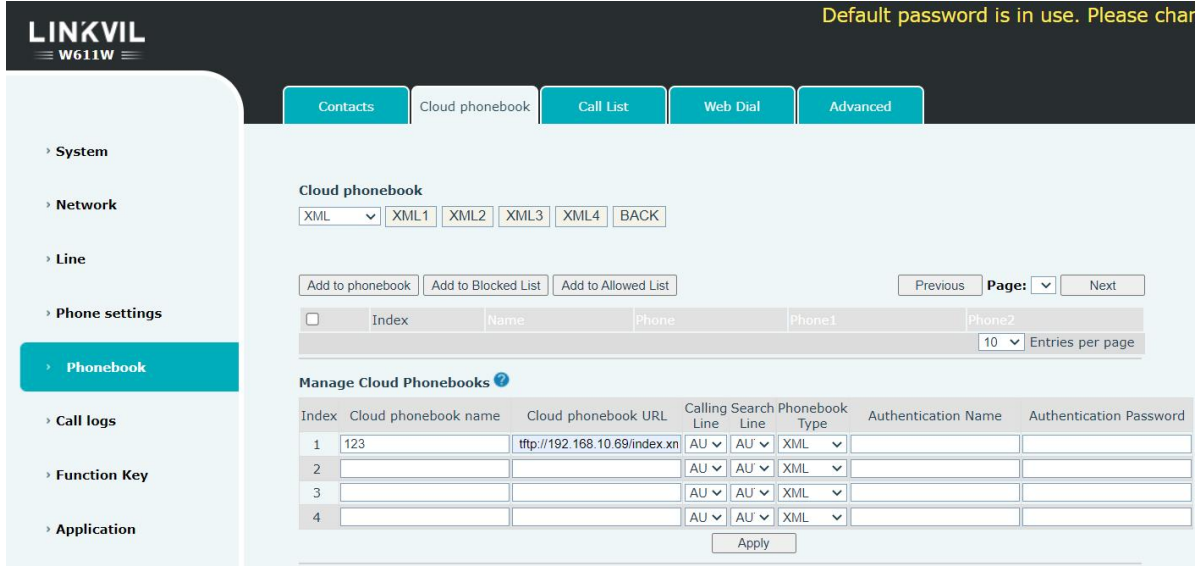

*Picture 135 - Web cloud phone book Settings*

## **12.21 Phonebook >> Call List**

Restricted Incoming Calls:

It is similar like a Blocked List. Add the number to the Blocked List, and the user will no longer receive calls from the stored number until the user removes it from the list.

Users can add specific Numbers to the Blocked List or add specific prefixes to the Blocked List to block calls with all Numbers with this prefix.

■ Allowed Incoming Calls:

When DND is enabled, the incoming call number can still be called.

Restricted Outgoing Calls:

Adds a number that restricts outgoing calls and cannot be called until the number is removed from the

W611W User Manual

#### table.

## **12.22 Phonebook >> Web Dial**

Use web pages for call, reply, and hang up operations.

### **12.23 Phonebook >> Advanced**

Users can export the local phone book in XML, CSV, and VCF format and save it on the local computer. Users can also import contacts into the phone book in XML, CSV, and VCF formats.

*Attention! If the user imports the same phone book repeatedly, the same contact will be ignored. If the name is the same but the number is different, the contact is created again.*

Users can delete groups or add new groups on this page. Deleting a contact group does not delete contacts in that group.

### **12.24 Call Log**

The user can browse the complete call record in this page. The call record can be sorted by time. Call number, contact name or line, and the call record can be screened by call record type (incoming call, outgoing call, missed call, forward call).

The user can also save the number in the call record to his/her phone book or add it to the Blocked List/whitelist.

Users can also dial the web page by clicking on the number in the call log.

## **12.25 Function Key >> Function Key**

One-key transfer Settings: establish new call, blind transfer, attention-transfer, one-key three-way, Play DTMF.

The device provides multiple user-defined shortcut keys, and the user can configure each shortcut key on the web page.

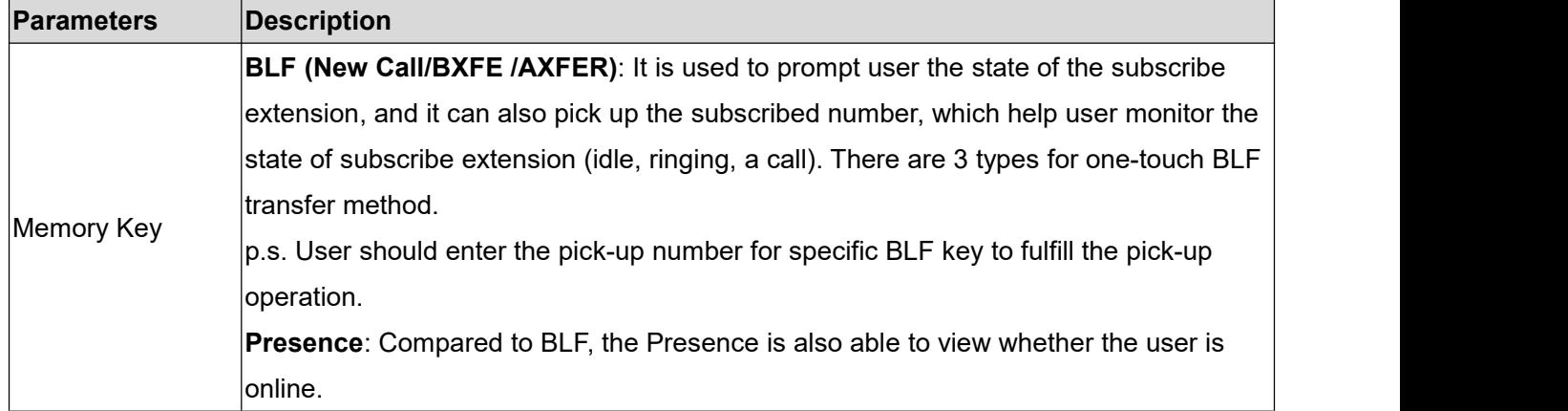

#### *Table 26 - Function Key configuration*

W611W User Manual

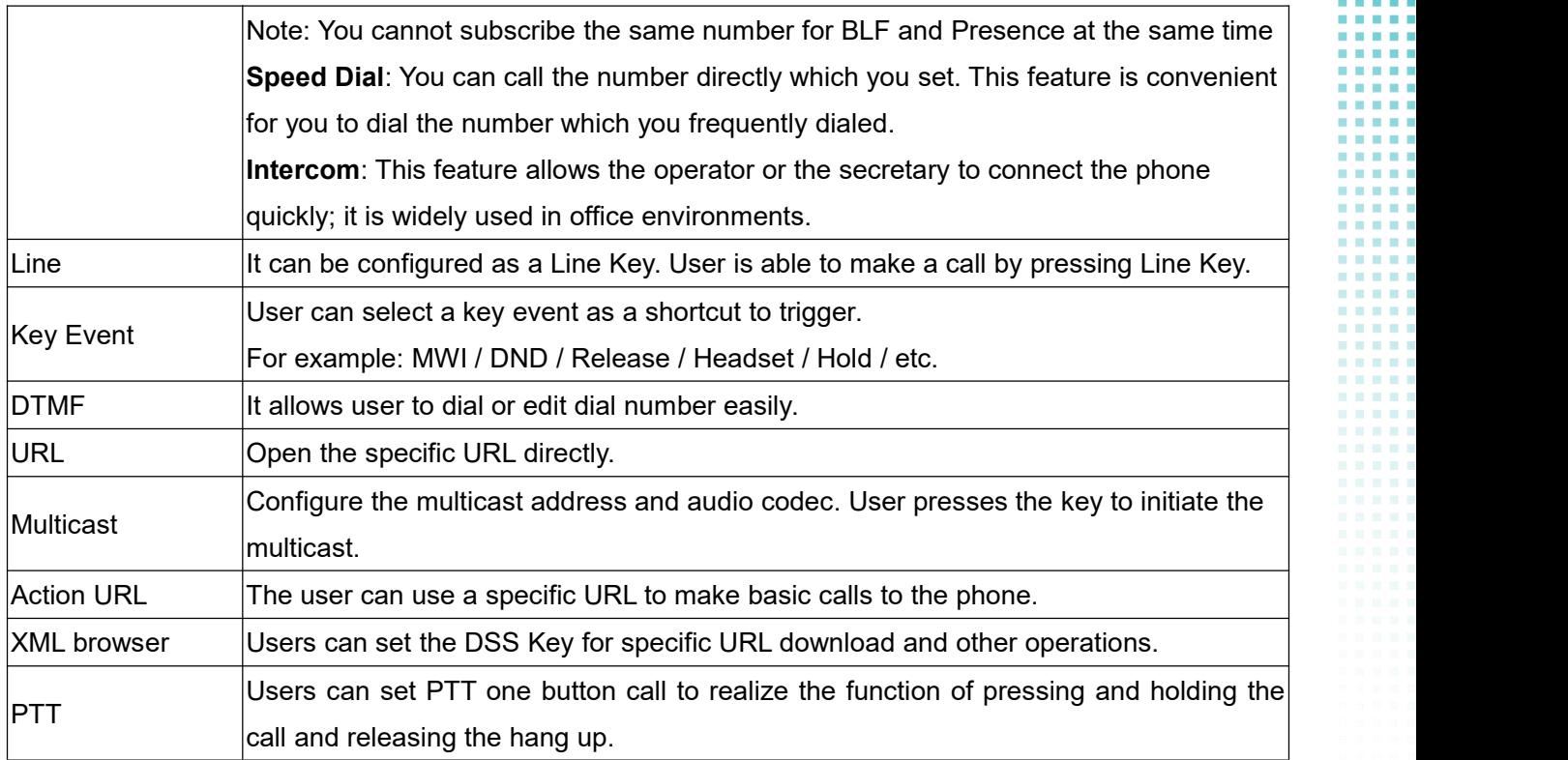

## **12.26 Function Key >> DSSKey Page**

Web Page Function Key >> Function Key, W611W can configure two page dsskey, 8 dsskey per page.

| <b>LINKVIL</b><br>$\equiv$ W611W $\equiv$         |                              |                             |                  |                          |                      | Default password is in use. Please ch |               |
|---------------------------------------------------|------------------------------|-----------------------------|------------------|--------------------------|----------------------|---------------------------------------|---------------|
|                                                   | Function Key                 | PTT Key                     | Softkey          | Advanced                 |                      |                                       |               |
| <b>&gt; System</b>                                |                              |                             |                  |                          |                      |                                       |               |
| <b>Network</b>                                    | <b>Function Key Settings</b> | <b>Dsskey Transfer Mode</b> | Make a New C Y   | Dsskey Home Page: None v |                      |                                       |               |
|                                                   | <b>Dsskey Edit:</b>          |                             | Short Press/Lc v | Apply                    |                      |                                       |               |
| > Line                                            |                              |                             |                  |                          |                      |                                       |               |
| > Phone settings                                  | Page1                        | Page2                       |                  |                          |                      | Delete                                | Add New Page  |
|                                                   | Key                          | Type                        | Name             | Value                    | Subtype              | Line                                  | PickUp Number |
|                                                   | DSS Key 1                    | Line<br>$\check{~}$         |                  |                          | None<br>$\check{~}$  | 026@SIP1<br>$\checkmark$              |               |
|                                                   | DSS Key 2                    | None<br>$\checkmark$        |                  |                          | None<br>$\checkmark$ | AUTO<br>$\checkmark$                  |               |
|                                                   | DSS Key 3                    | None<br>$\check{~}$         |                  |                          | None<br>$\checkmark$ | AUTO<br>$\checkmark$                  |               |
|                                                   | DSS Key 4                    | None<br>$\checkmark$        |                  |                          | None<br>$\checkmark$ | AUTO<br>$\checkmark$                  |               |
|                                                   | DSS Key 5                    | None<br>$\check{~}$         |                  |                          | None<br>$\checkmark$ | AUTO<br>$\checkmark$                  |               |
| > Phonebook<br><b>Call logs</b><br>> Function Key | DSS Key 6                    | None<br>$\check{~}$         |                  |                          | None<br>$\checkmark$ | AUTO<br>$\checkmark$                  |               |
| <b>Application</b>                                | DSS Key 7                    | None<br>$\checkmark$        |                  |                          | None<br>$\checkmark$ | AUTO<br>$\checkmark$                  |               |

*Picture 136 - DSSkey Page settings*

After the DSS Key on page N is configured, set a softkey or navigation key to Dsskey PageN, press the softkey / navigation key in the corresponding interface, enter the Dsskey Page, select a DSS Key, or press

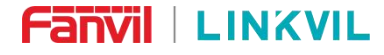

W611W User Manual

the corresponding serial number of the DSS Key to perform the corresponding functions.

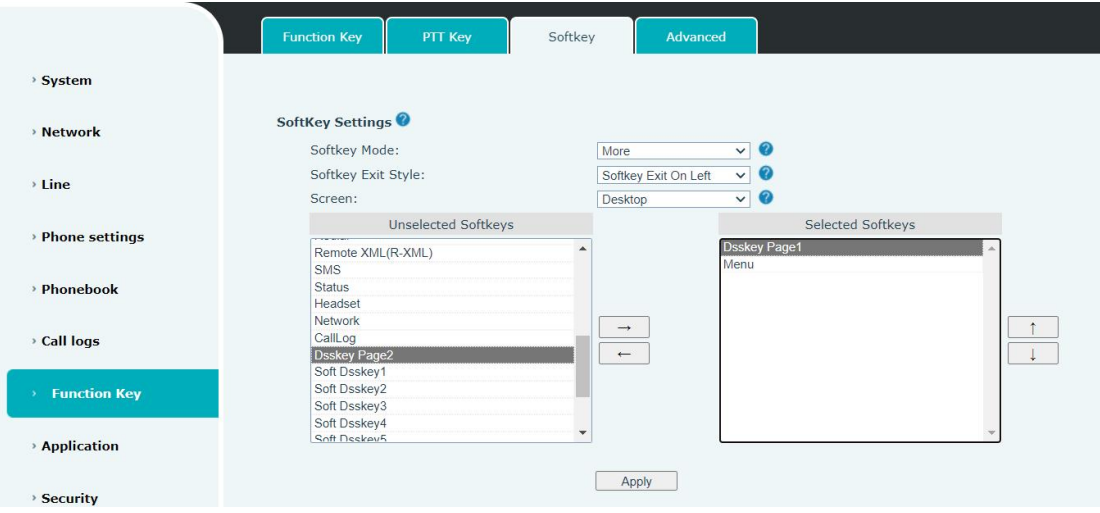

*Picture 137 - The SoftKey is configured as a Dsskey Page*

| > System                             |                            |                                                                                                   |      |                                 |             |              |                      |              |                      |              |
|--------------------------------------|----------------------------|---------------------------------------------------------------------------------------------------|------|---------------------------------|-------------|--------------|----------------------|--------------|----------------------|--------------|
|                                      |                            |                                                                                                   |      |                                 |             |              |                      |              |                      |              |
| > Network                            | <b>Global Key Settings</b> | Select MemoryKey Action:                                                                          | None | $\vee$ 0                        |             |              | Display Parked Info: |              | Display Blank        | $\checkmark$ |
| > Line                               |                            |                                                                                                   |      |                                 | Apply       |              |                      |              |                      |              |
|                                      |                            | Programmable Key Settings                                                                         |      |                                 |             |              |                      |              |                      |              |
| > Phone settings                     | Key                        | Desktop                                                                                           |      | Dialer                          | Calling     |              | Ringing              |              | Desktop Long Pressed |              |
|                                      | Up                         | Call logs<br>$\check{~}$                                                                          |      | Prev Line(Prev.)<br>$\check{~}$ | None        | $\checkmark$ | None                 | $\check{ }$  | <b>Status</b>        | $\checkmark$ |
| > Phonebook                          | Down                       | <b>Status</b><br>$\checkmark$                                                                     |      | Next Line(Next)<br>$\checkmark$ | None        | $\checkmark$ | None                 | $\checkmark$ | None                 | $\checkmark$ |
|                                      | Left                       | <b>Dsskey Page1</b><br>$\check{~}$                                                                | None | $\check{~}$                     | Volume Down | $\check{~}$  | None                 | $\check{~}$  | None                 | $\checkmark$ |
| Call logs                            | Right                      | Call forward<br>$\blacktriangle$<br>Do-not-disturb                                                | None | $\checkmark$                    | Volume Up   | $\check{~}$  | None                 | $\check{~}$  | None                 | $\checkmark$ |
|                                      | OK                         | Call logs                                                                                         | None | $\check{~}$                     | None        | $\checkmark$ | None                 | $\check{~}$  | Reset                | $\checkmark$ |
| > Function Key<br><b>Application</b> |                            | Incoming calls<br>Lock phone<br>Memo<br>Main Menu<br>Missed Calls<br>Voice Mail<br>Outgoing Calls |      |                                 | Apply       |              |                      |              |                      |              |
| > Security                           |                            | <b>Local Contacts</b><br>Reboot<br>Redial                                                         |      |                                 |             |              |                      |              |                      |              |
| <b>Device Log</b>                    |                            | Cloud phonebook<br><b>SMS</b><br><b>Status</b><br>Pre Account<br>Next Account<br>Headset          |      |                                 |             |              |                      |              |                      |              |

*Picture 138 - The navigation key is configured as a Dsskey Page*

| <b>Dsskey</b>        |    |    | <b>Dsskey</b> |    |    |
|----------------------|----|----|---------------|----|----|
| 현028                 | 5. |    | 026           | 5. |    |
| $\mathbf{2}$         | 6. |    | 2.            | 6. |    |
| 3.                   | 7. |    | З.            | 7. |    |
| $\ddot{\phantom{a}}$ | 8. |    | 4.            | 8. |    |
| <b>Back</b>          |    | OK | <b>Back</b>   |    | OK |

*Picture 139 -The Dsskey Page on the lcd*

W611W User Manual

# **12.27 Function Key >> PTT**

PTT (Push To Talk) is the intercom function, press and hold the communication and end the communication.

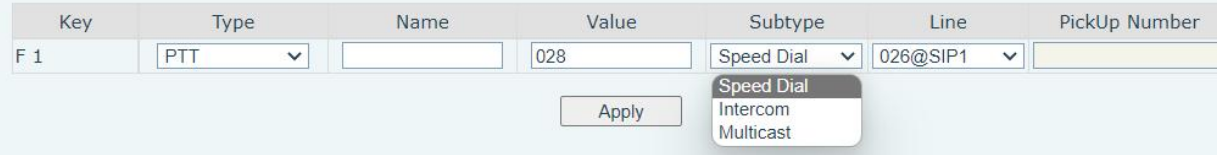

### *Picture 140 -Web page PTT settings*

Set the function key type to PTT, select the corresponding subtype (Speed Dial / Intercom / Multicast), and then set the number / multicast address. The use of methods are described as follows:

### **Speed Dial**

Users can directly dial the set number, which facilitates customers to dial the number that they often need to call.

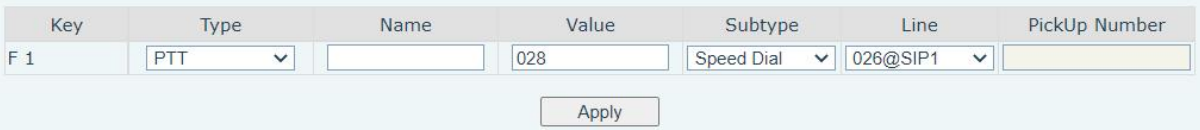

The position of the value fills in the number that requires speed dialing. After setting it, press and hold the function key while on standby, the device initiates a call, and the opposite end can answer the communication normally. Let go and end the call, and return to the standby interface.

Hold down the function key in the call, the device Hold original call, initiate the call, the opposite end answer can be normal communication. After letting go, end the call and return to the original call interface.

### **Intercom**

The phone can automatically answer the intercom call.

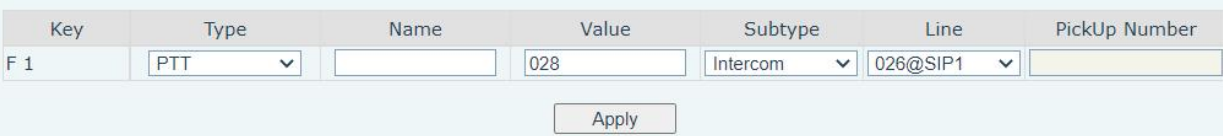

The position of the value fills in the required number to be intercom, after setting, standby, press the function key not to put, the device initiates the intercom, the opposite end automatically answer, can be directly called. Let go and finish the intercom, and return to the standby interface.

Hold down the function key in the call, the device Hold original call, initiate the intercom, and answer the opposite end automatically. After letting go, finish the intercom and return to the original call interface.

### **MultiCast**

Using the multicast function can easily and easily send voice broadcast to all members of the multicast group.

#### W611W User Manual

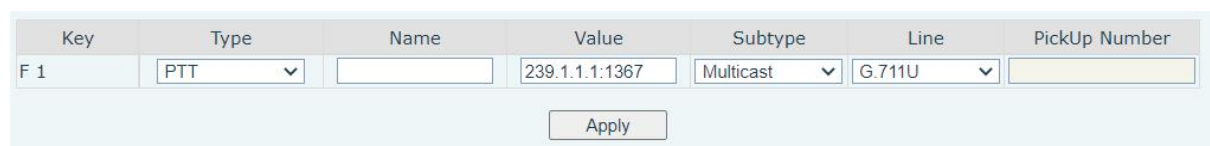

The location of the value fills in the multicast address. After setting, press and hold the function key does not play, the device initiates the multicast, and all members in the multicast automatically answer, and can broadcast directly. After letting go, end the group broadcast and return to the standby interface.

Hold down the function key in the call, the device Hold original call, initiate the multicast, and all members in the multicast automatically answer. After letting go, end the group broadcast and return to the original call interface.

## <span id="page-130-0"></span>**12.28 Function Key >> Softkey**

The User Settings mode and display style, display page.

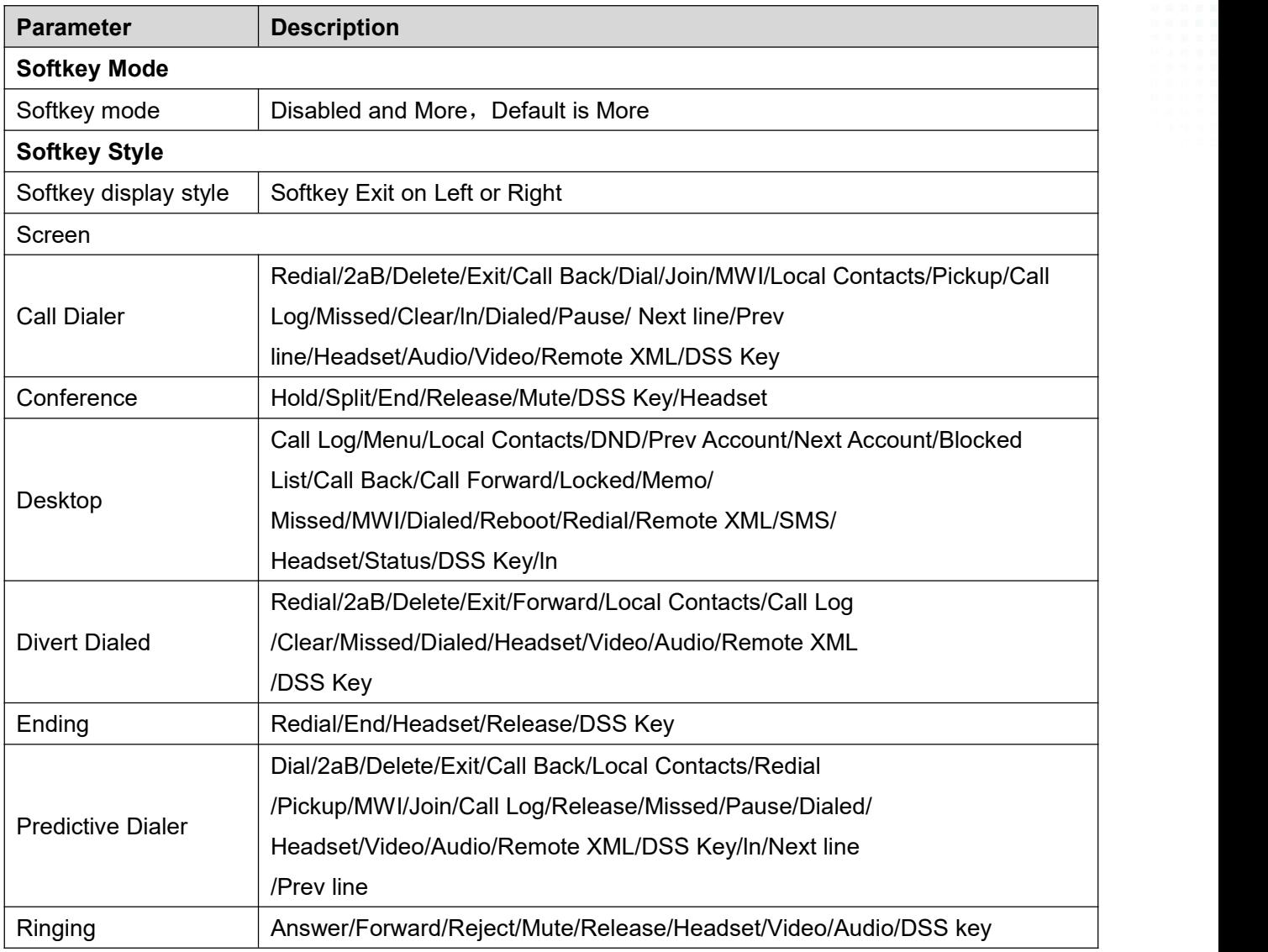

#### *Table 27 - Softkey configuration*

#### W611W User Manual

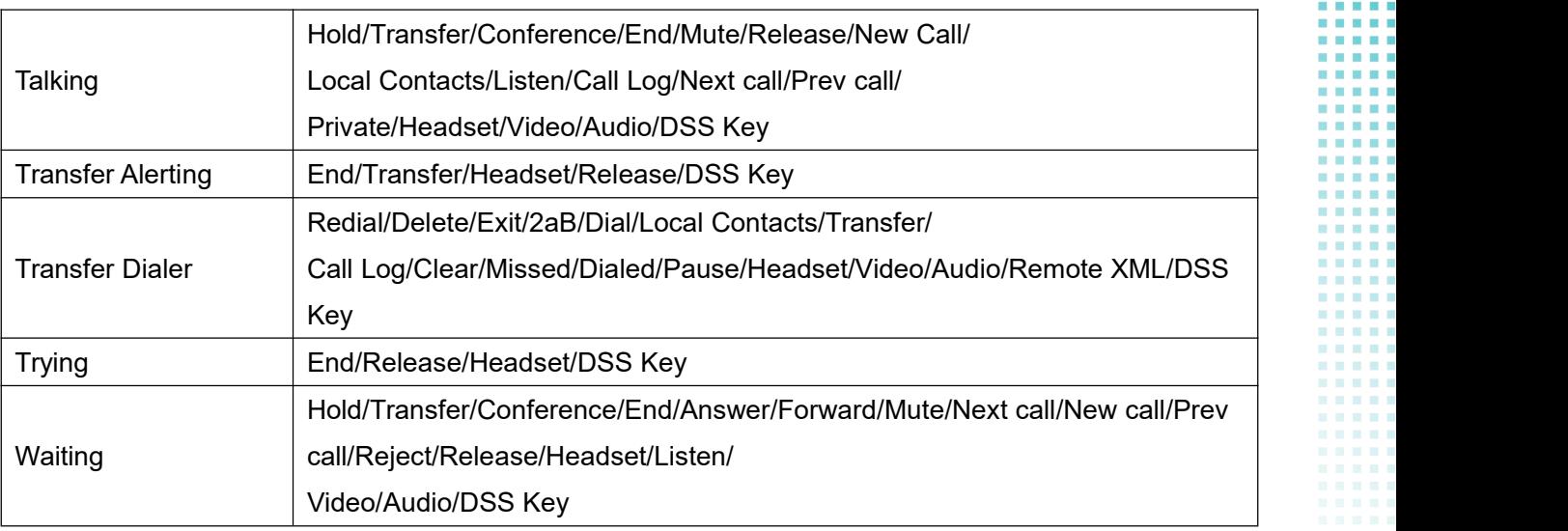

## **12.29 Function Key >> Advanced**

One key transfer: for example, set the memory key 4370. Press the memory key when talking with 4374 to decide whether to call 4370 or transfer 4374 to 4370.

Select memory key function: for example, the phone set the memory key value to 4370. When 4370 calls, press this key to hold the call or hang up.

**Global Key Settings**

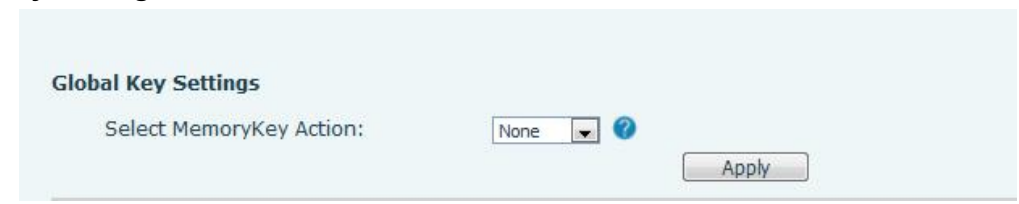

*Picture 141 - Global Key Settings*

### **Programmable key Settings**

Please refer to the Table 27 Softkey [configuration](#page-130-0)

## **12.30 Application >> Manage Recording**

See **9.1 [Record](#page-62-0)** for details of recording.

## **12.31 Security >> Web Filter**

The user can set up a configuration management phone that allows only machines with a certain network segment IP access.

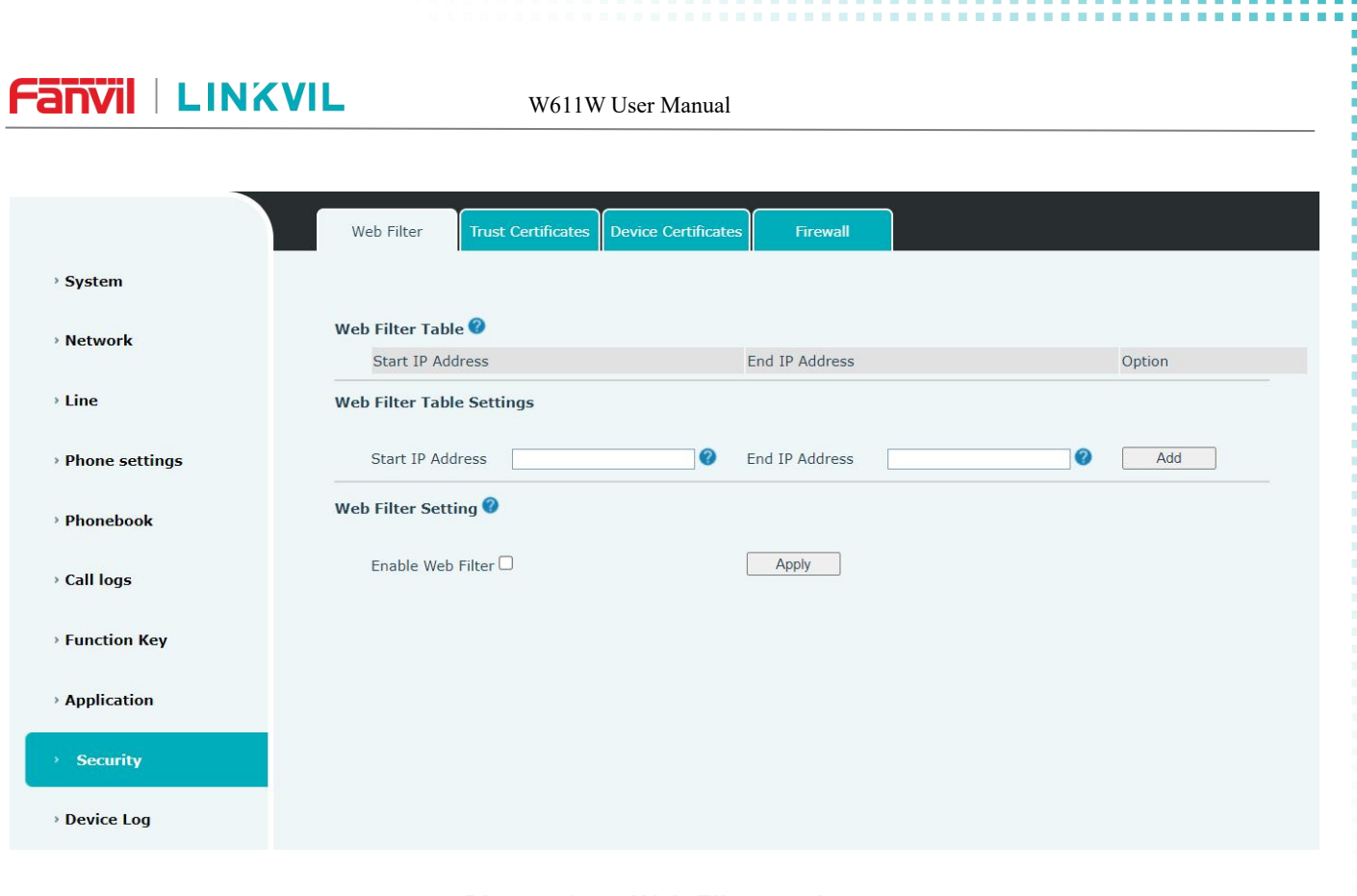

#### *Picture 142 - Web Filter settings*

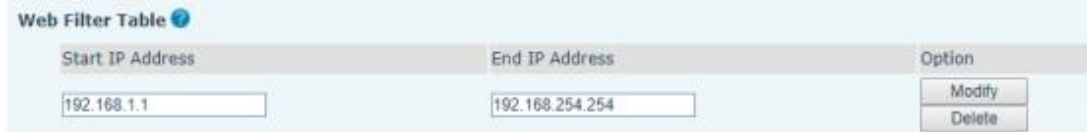

### *Picture 143 - Web Filter Table*

Adding and removing IP segments are accessible. Configure the starting IP address within the start IP,<br>end the IP address within the end IP, and click [Add] to submit to take effect. A large network segment can be set, or it can be divided into several network segments to add. If the user wants to delete, select the initial IP of the network segment to be deleted from the drop-down menu, and then click [**Delete**] to take effect.

Enable web page filtering: configure enable/disable web page access filtering; Click the "apply" button to take effect.

Note: if the device you are accessing is in the same network segment as the phone, please do not configure the filter segment of the web page to be outside your own network segment, otherwise you will not be able to log in the web page.

## **12.32 Security >> TrustCertificates**

Set whether to open license certificate and general name validation, select certificate module. You can upload and delete uploaded certificates.

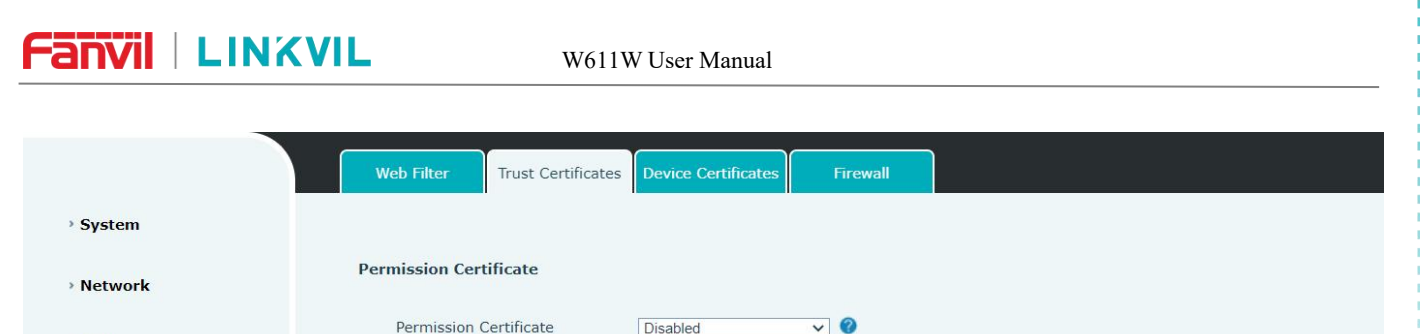

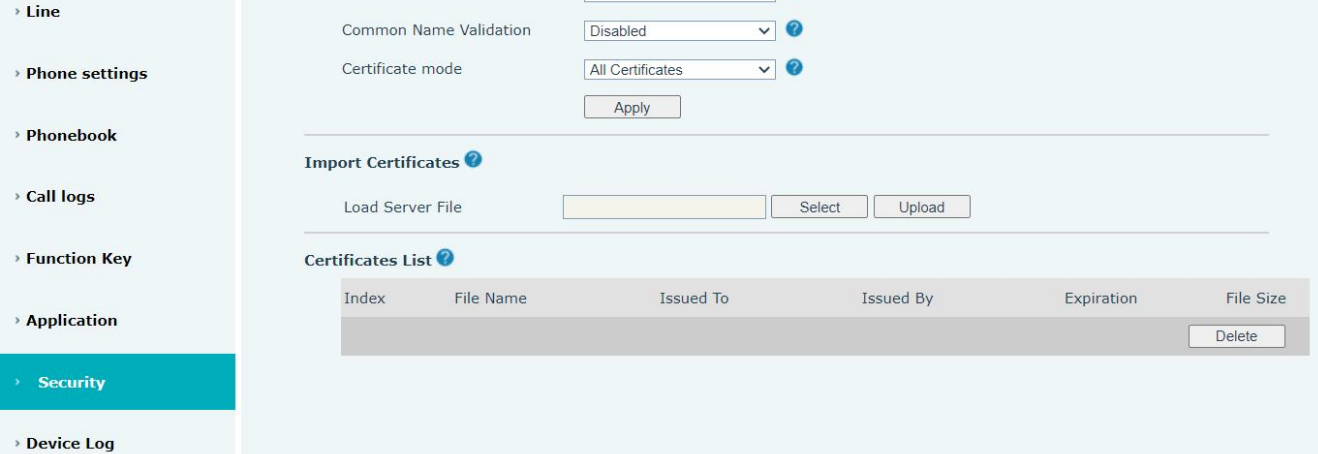

*Picture 144 - Certificate of settings*

# **12.33 Security >> Device Certificates**

Select the device certificate as the default and custom certificate. You can upload and delete uploaded certificates.

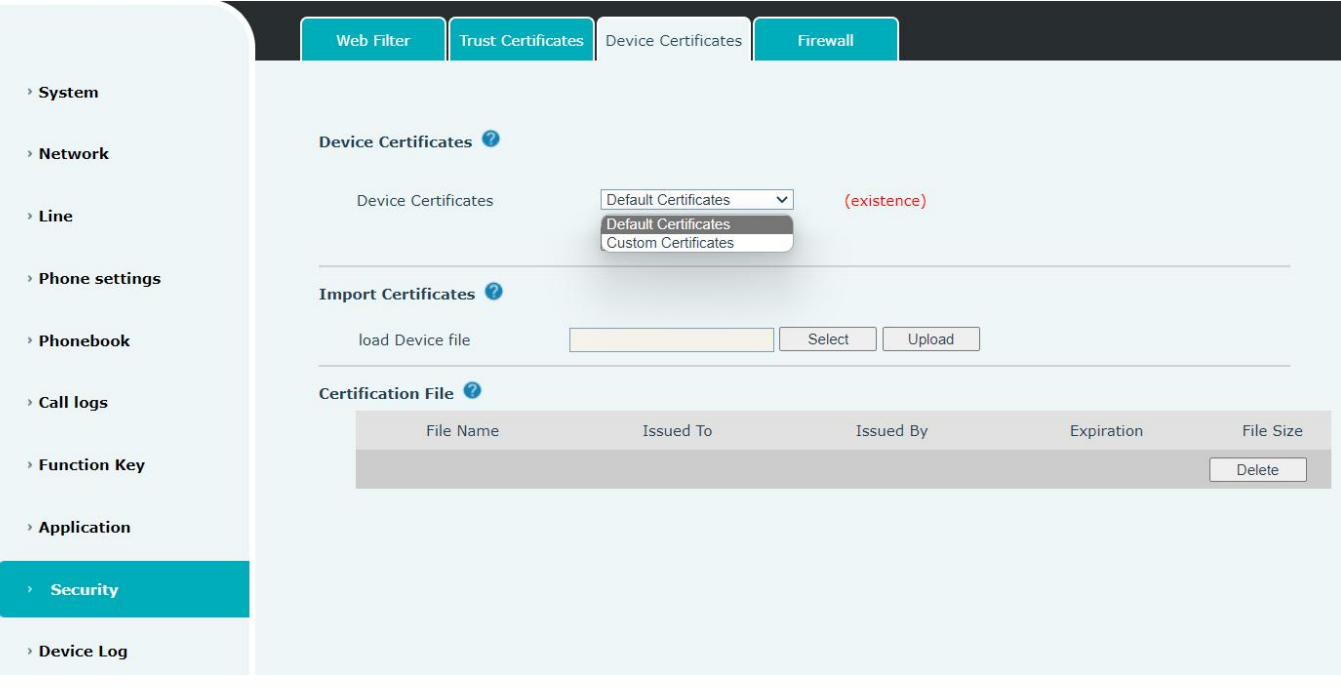

*Picture 145 - Device certificate setting*

W611W User Manual

## **12.34 Security >> Firewall**

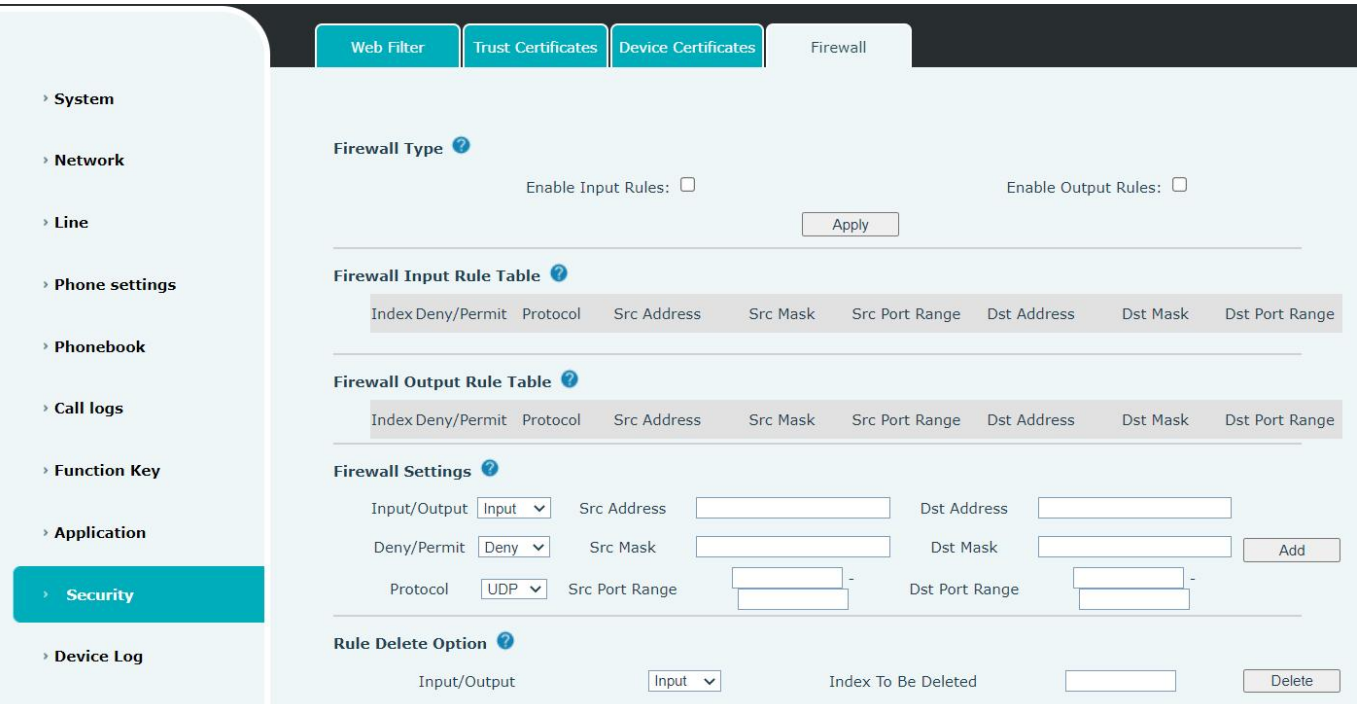

*Picture 146 - Network firewall Settings*

The user can set whether to enable the input through this page, output firewall and set the firewall input and output rules. Using these Settings can prevent some malicious network access, or restrict internal users access to some resources of the external network, which can improve security.

Firewall rule set is a simple firewall module. This feature supports two types of rules: input rules and output rules. Each rule is assigned an ordinal number, allowing up to 10 for each rule.

Considering the complexity of firewall Settings, the following is an example to illustrate:

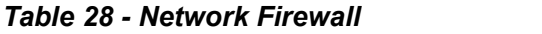

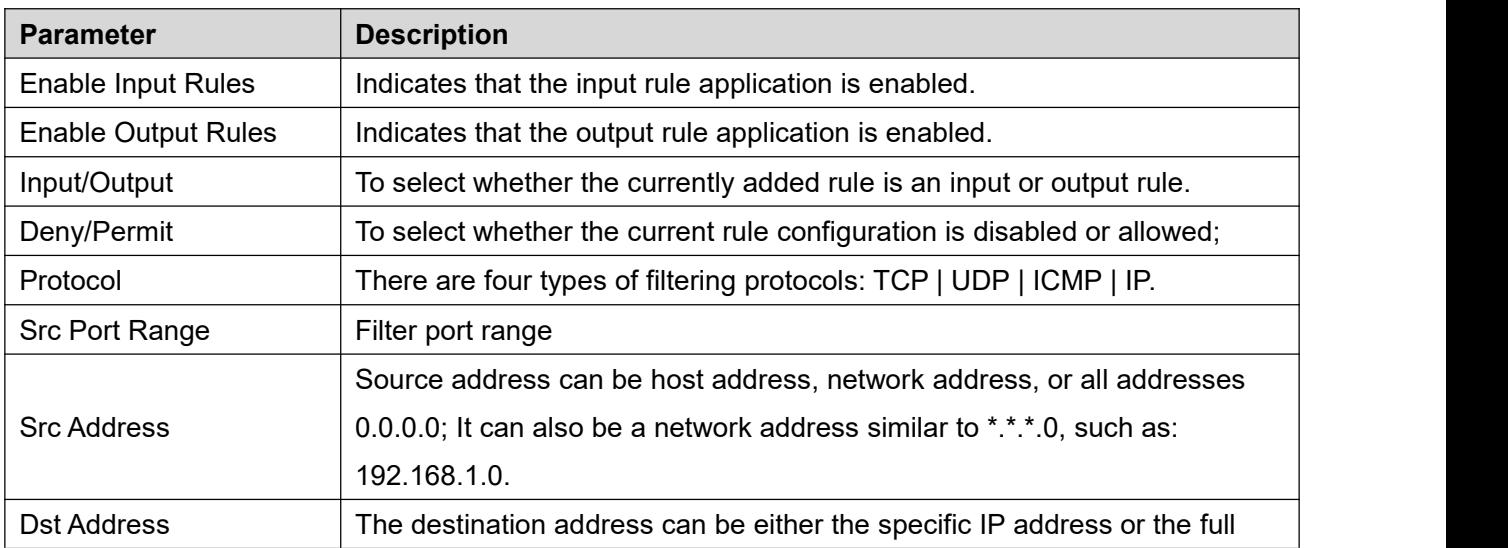

W611W User Manual

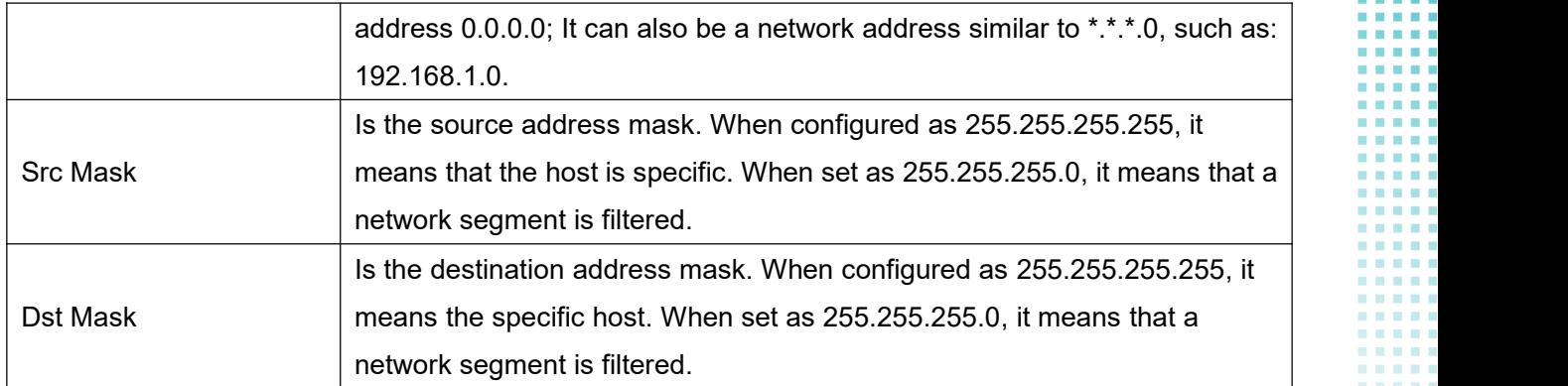

After setting, click [**Add**] and a new item will be added in the firewall input rule, as shown in the figure below:

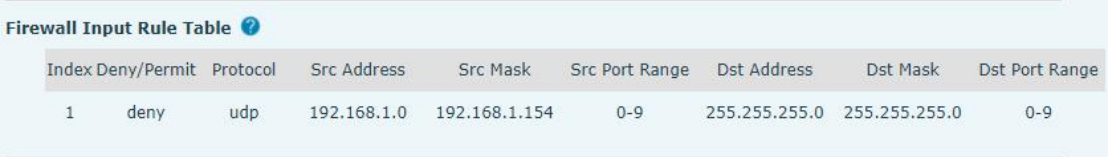

### *Picture 147 - Firewall Input rule table*

Then select and click the button [**Apply**].

In this way, when the device is running: ping 192.168.1.118, the packet cannot be sent to 192.168.1.118 because the output rule is forbidden. However, the other IP of the ping 192.168.1.0 network segment can still receive the response packet from the destination host normally.

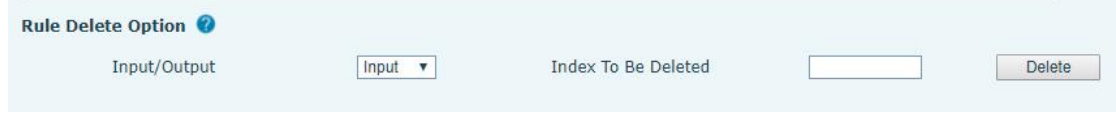

#### *Picture 148 - Delete firewall rules*

Select the list you want to delete and click [**Delete**] to delete the selected list.

## **12.35 Device Log >> Device Log**

You can grab the device log, and when you encounter an abnormal problem, you can send the log to the technician to locate the problem. See 13.6 Get log [information.](#page-138-0)

#### W611W User Manual

## **13 Trouble Shooting**

When the phone is not in normal use, the user can try the following methods to restore normal operation of the phone orcollect relevant information and send a problem report to Fanvil technical support mailbox.

## **13.1 Get Device System Information**

Users can get information by pressing the [**Menu**] >> [**Status**] option in the phone.The following information will be provided:

The network information

Equipment information (model, software and hardware version), etc.

## **13.2 Power on/off**

The user can press and hold the red hang up key  $\cdot \cdot$  until it shuts down. Then press and hold the red hang up key  $\cdot$  until it turns on.

## **13.3 Reboot Device**

Users can reboot the device from soft-menu, [**Menu**] >> [**Basic**] >> [**Reboot System**], and confirm the action by [OK]. Or, simply remove the power supply and restore it again.

## **13.4 Reset Device to Factory Default**

Resetting Device to Factory Default will erase all the user's configuration, preference, database and profiles on the device and restore the device back to the state as factory default.

To perform a factory default reset, user should press [**Menu**] >> [**Advanced**] , and then input the password to enter the interface. Then choose [**Factory Reset**] and press [**Enter**], and confirm the action by [**OK**]. The device will be rebooted into a clean factory default state.

## **13.5 Screenshot**

If there is a problem with the phone, the screenshot can help the technician locate the function and identify the problem. In order to obtain screen shots, log in the phone webpage [**System**] >> [**Tools**], and you can capture the pictures of the main screen and the secondary screen (you can capture them in the interface with problems).

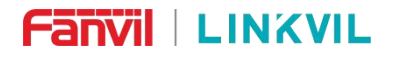

W611W User Manual

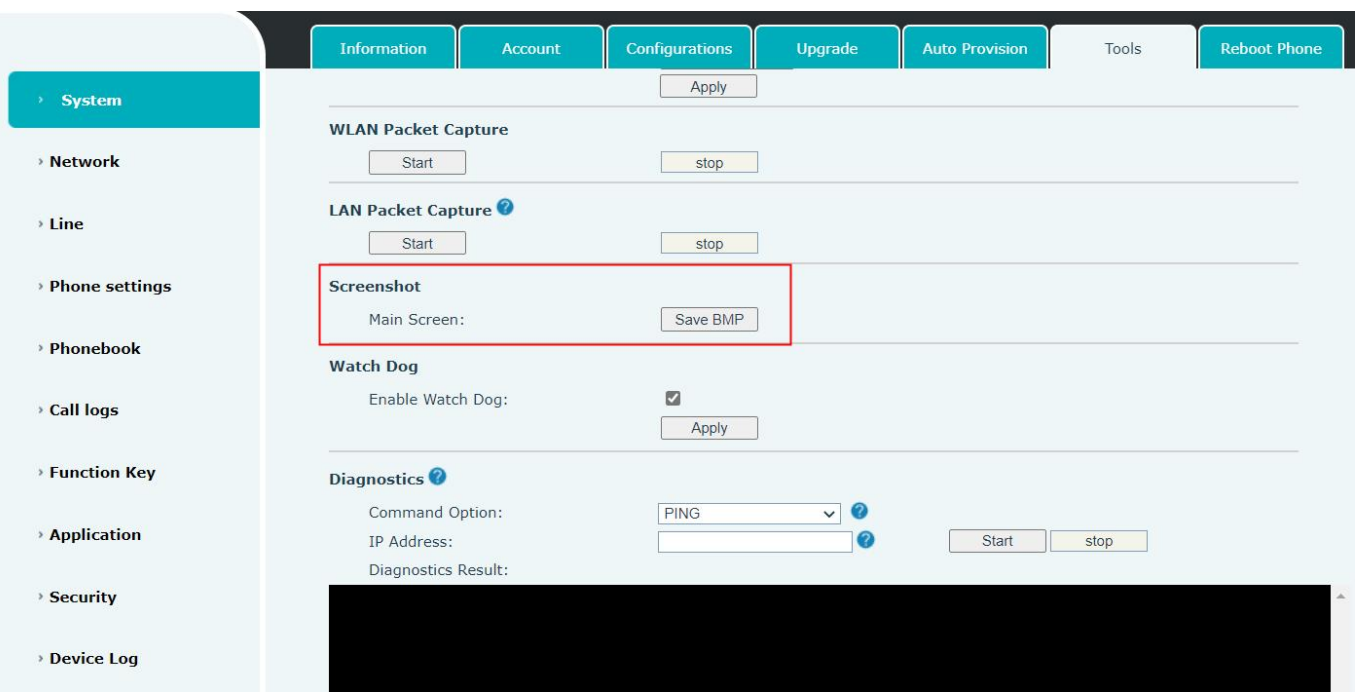

#### *Picture 149 - Screenshot*

## **13.6 Network Packets Capture**

Sometimes it is helpful to dump the network packets of the device for issue identification. To get the packets dump of the device, user needs to log in the device web portal, open page [**System**] >> [**Tools**] and click [**Start**] in "Network Packets Capture" section. A pop-up message will be prompt to ask user to save the capture file. User then should perform the relevant operations such as activating/deactivating line or making phone calls and click [Stop] button in the web page when operation finished. The network packets of the device during the period have been dumped to the saved file.

W611W User Manual

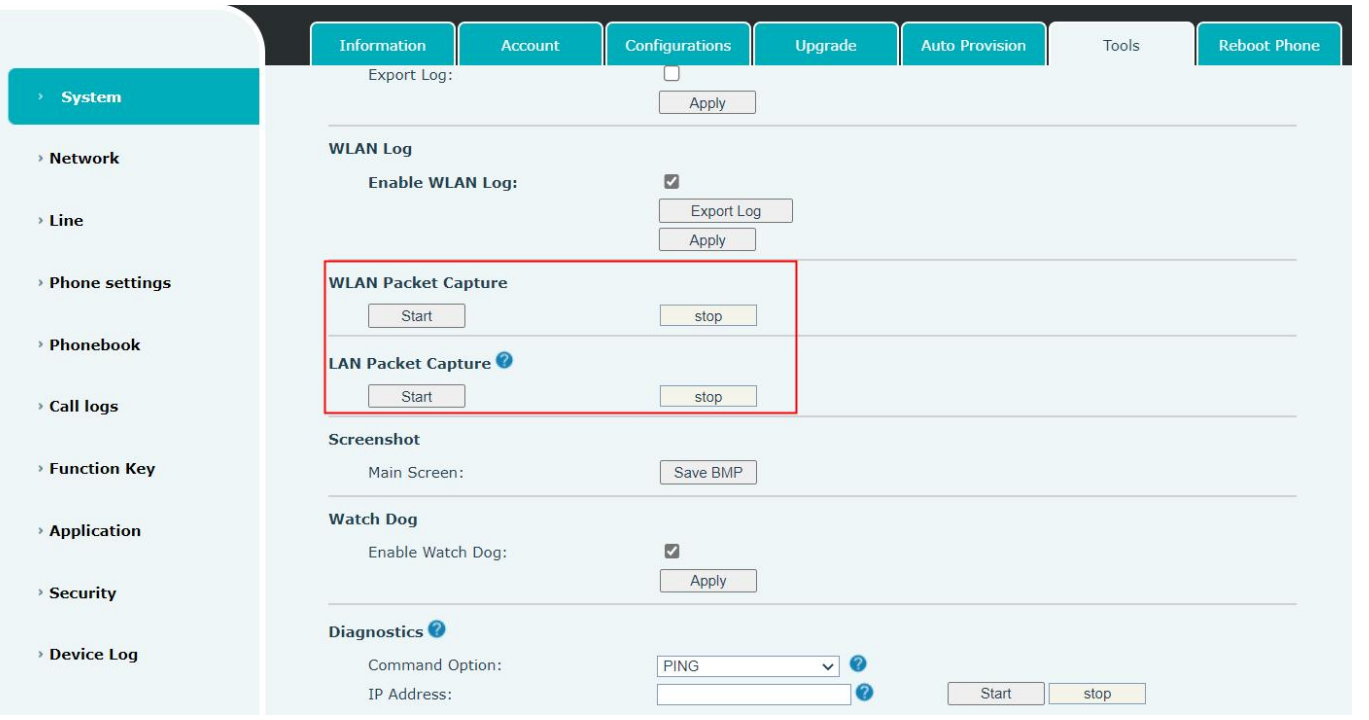

*Picture 150 - Web capture*

<span id="page-138-0"></span>User may examine the packets with a packet analyzer or send it to Fanvil support mailbox.

## **13.7 Get Log Information**

Log information is helpful when encountering an exception problem. In order to get the log information of the phone, the user can log in the phone web page, open the page [**Device log**], click the [**Start**] button, follow the steps of the problem until the problem appears, and then click the [**End**] button, [**Save**] to local analysis or send the log to the technician to locate the problem.

## **13.8 USB/U Disk Upgrade**

The U disk upgrade requires two upgrade files: sigmastarUpgrade.bin and upgrade scipt.txt. Copy these two files to the U disk root directory. Note that the U disk format should be FAT32.

Because of the w611w, the device does not supply the power externally, so the usb hub is needed to connect the u-disk to the w611w phone. And the Usb hub interface should be Type-C.

W611W User Manual

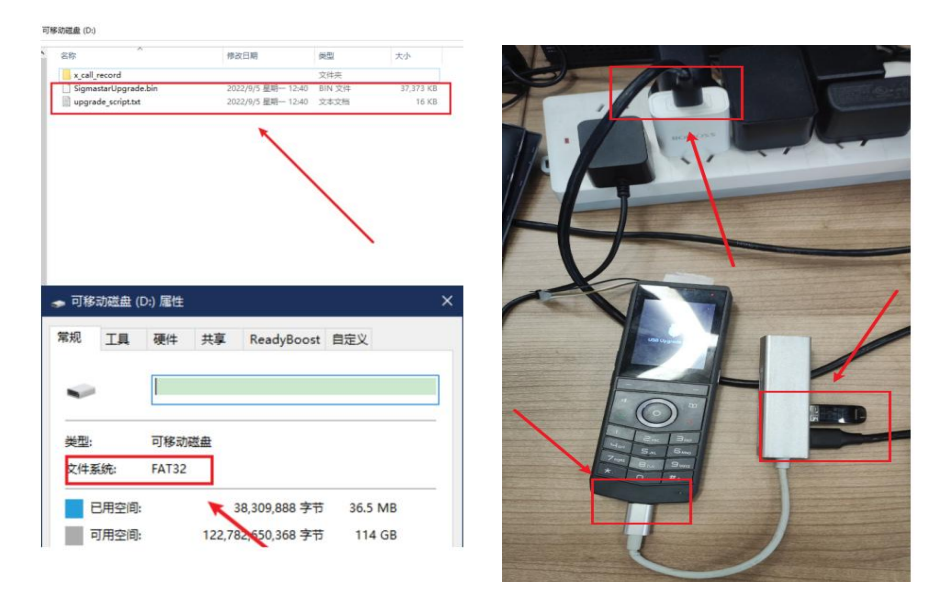

*Picture 151 - reparation required for the USB / U disk upgrade*

Enter the upgrade mode step:

1)Keep the device turned off. Disconnect USB and press the red hang button to shut down. Note that if the UBS is connected to the device, the device starts automatically after shutdown。

2)Press the volume button and press the usb for about three seconds to release.

3)Success enters the upgrade mode, and the device displays the upgrade logo. At this time, the device will automatically select the upgrade file in the U disk, and upgrade after finding, the device will automatically restart after completion.

Note! If you mistakenly trigger the download mode, or enter the download mode to exit, you can long *press the red hang up button to restart.*

## **13.9 Common Trouble Cases**

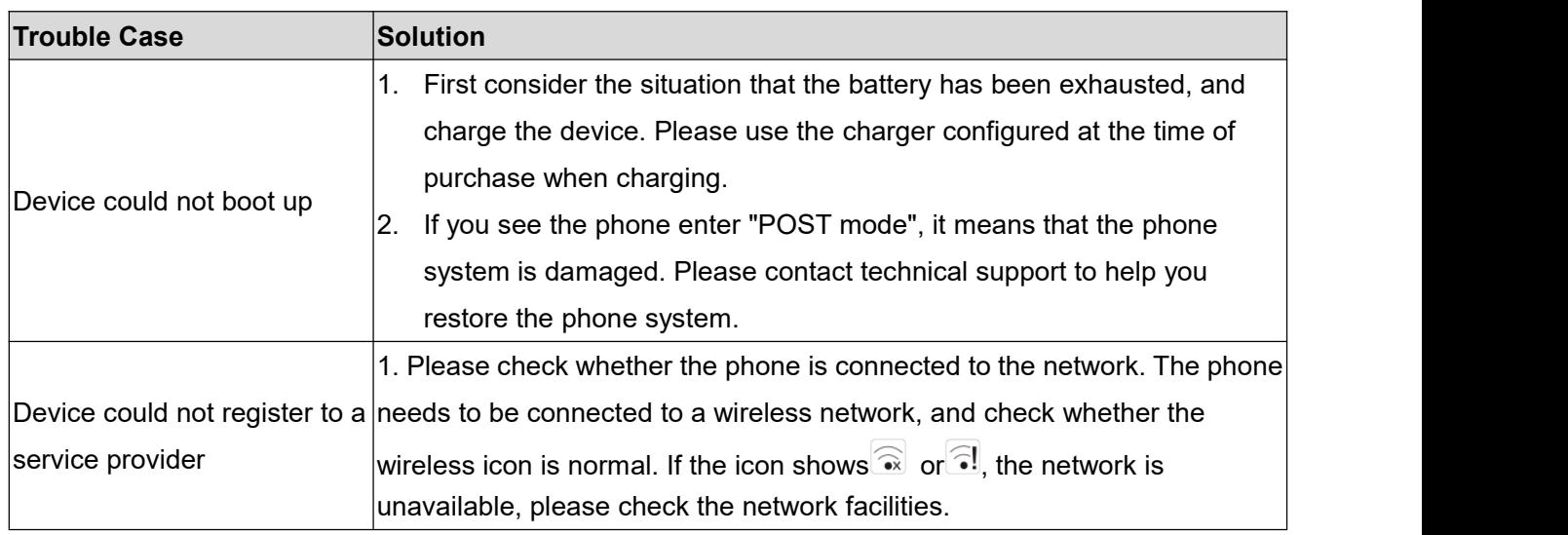

#### *Table 29 - Trouble Cases*

W611W User Manual

. . . . ٠ - 19 . - 13 . . . . . - 13 - 19 . . . .

> ä ä ü ī ī ä ī

ń i. i. İ, ń i. i<br>U . . . .

> i. Ì.

> > ū Ė a.

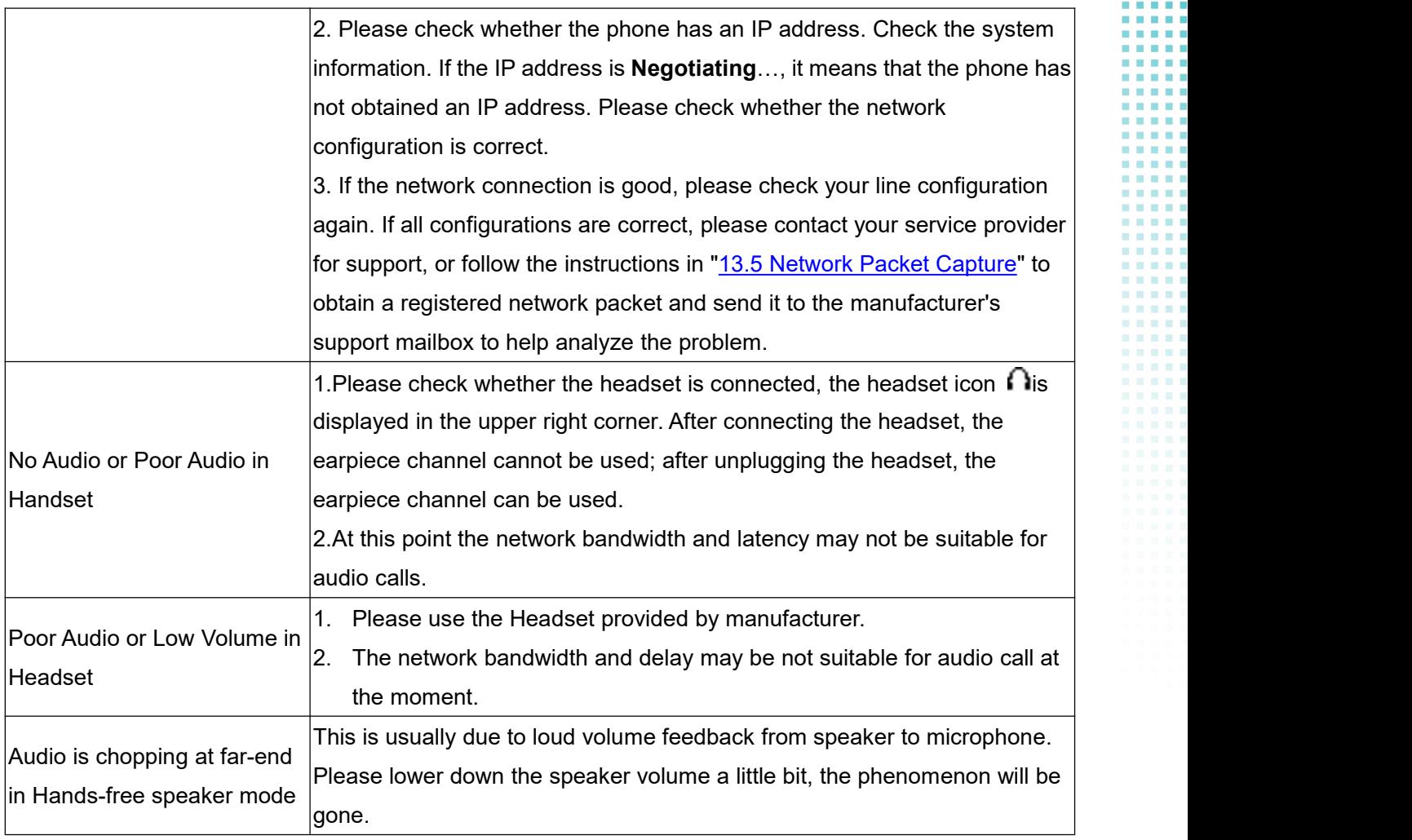